# KDRAGONFLY **DRAGONFLY**インストールと操作の手順

© 2016 Raymarine UK Limited ドキュメント番号: 81358-3 日付: 01-2016 日本語 (JA)

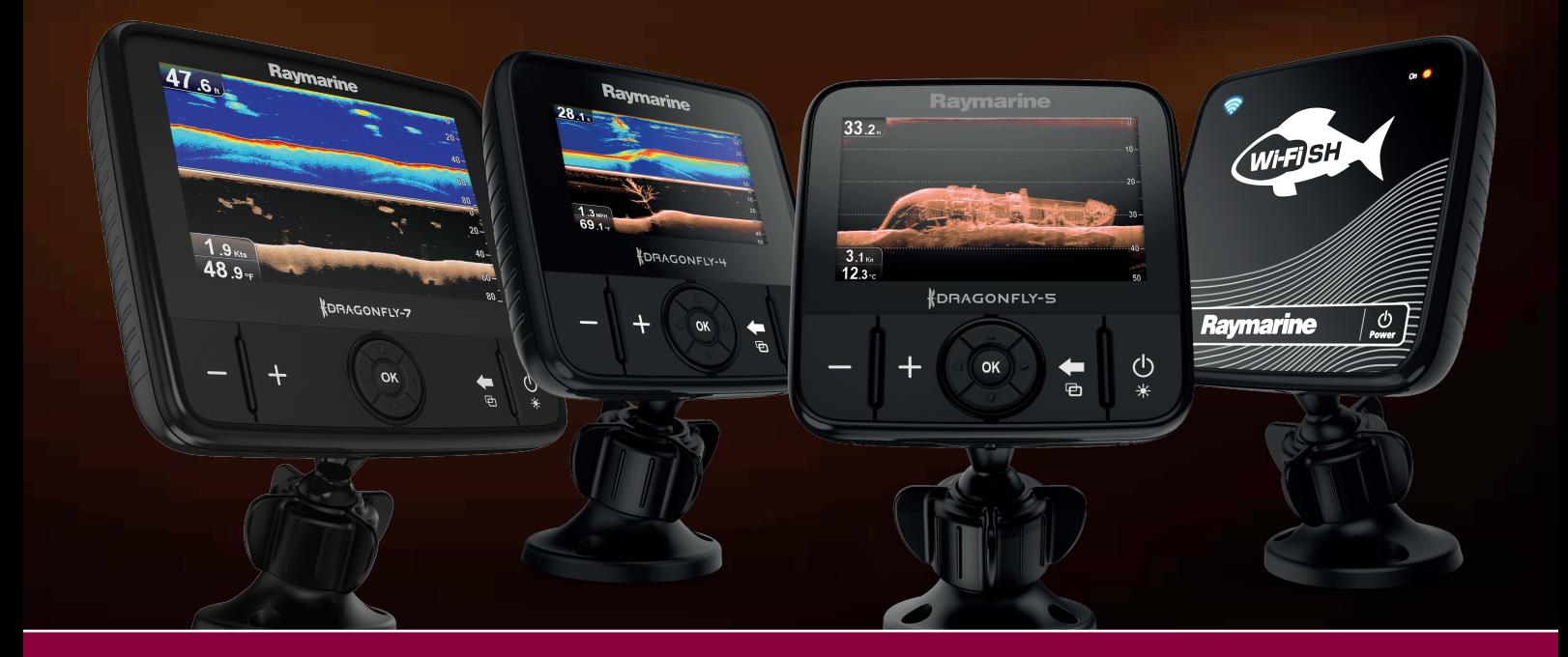

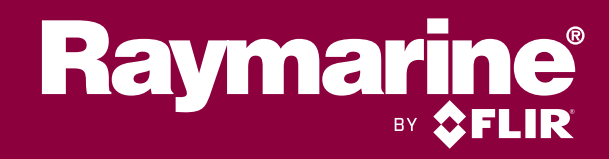

#### ドキュメントとソフトウェアの変更

前回製品ソフトウェアとドキュメントがリリースされてから加えられた主な変更点を以下の表に示します。

• 該当するソフトウェア バージョン**: Dragonfly® LightHouse™ II** — リリース <sup>12</sup>

• 該当するドキュメント**:** 81358–3

・ 該当する製品: Dragonfly-4 DV / Dragonfly-4 DVS / Dragonfly-4 Pro / Dragonfly-5 DVS / Dragonfly-5 M / Dragonfly-5 Pro / **Dragonfly-7 Pro** (**Wi-Fish™** 製品には適用されません。)

#### 新機能

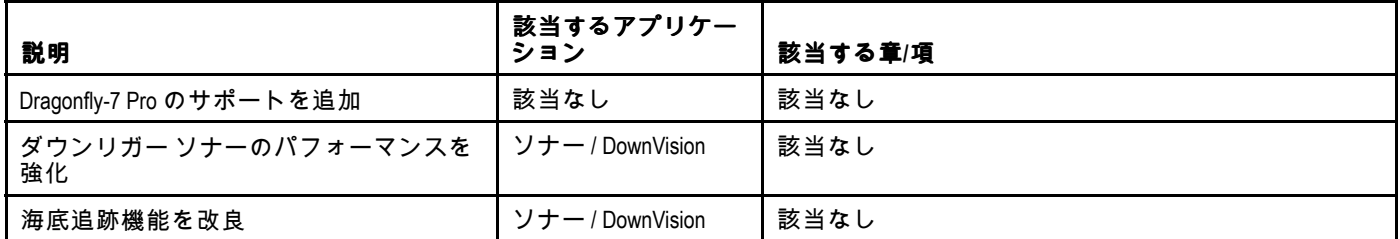

#### 商標および特許通知

**Raymarine**、**Tacktick**、**Clear Pulse**、**Truzoom**、**HSB**、**SeaTalk**、**SeaTalkhs**、**SeaTalkng**、**Micronet**、**Raytech**、**Gear Up**、**Marine Shield**、**Seahawk**、**Autohelm**、**Automagic**、および **Visionality** は、Raymarine Belgium の登録商標また は出願商標です。

**FLIR**、**DownVision**、**SideVision**、**Dragonfly**、**Instalert**、**Infrared Everywhere**、および **The World's Sixth Sense** は、FLIR Systems, Inc. の登録商標または出願商標です。

ここで明示する、その他の商標、商標名や企業名はすべて、その名前を特定するためだけに使用されており、その所有権は それぞれの所有者に帰属します。

本製品は、特許、意匠特許によって保護されているか、特許または意匠特許出願中です。

#### 公正使用に関する声明

このマニュアルは個人使用目的で最大 3 部まで印刷することができます。 その他の理由でこのマニュアルの追加コピーを作成 したり、配布したりすることはできません。この理由には、市販目的で使用したり、第三者に授与または販売する、または その他の目的が含まれますが、これに限定されません。

#### ソフトウェア アップデート

重要**:** お使いの製品の最新ソフトウェア リリースは、Raymarine Web サイトをご確認ください。

#### [www.raymarine.com/software](http://www.raymarine.com/software/)

#### 製品ハンドブック

英語版および翻訳版のハンドブックの最新版は、Web サイト [www.raymarine.com](http://www.raymarine.com) から PDF 形式でダウンロードできます。 お手元のハンドブックが最新版であるかどうかは、Web サイトにアクセスしてご確認ください。

**Copyright ©2016 Raymarine UK Ltd. All rights reserved.**

# **Contents**

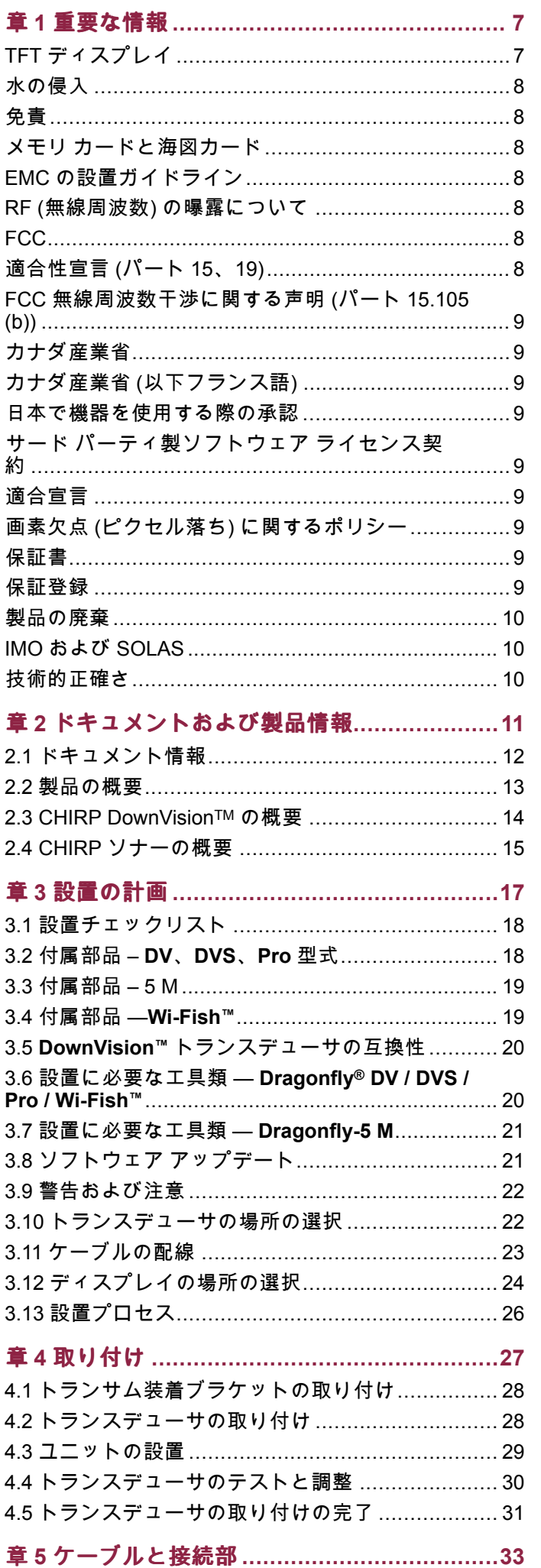

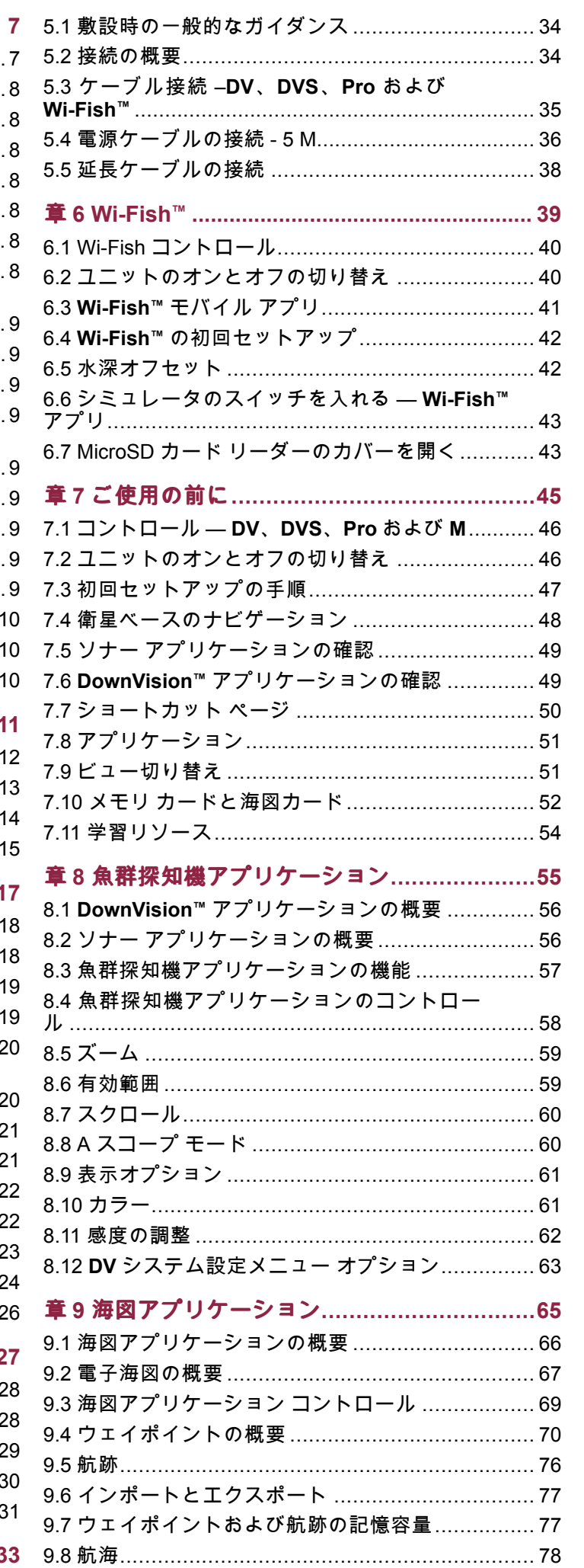

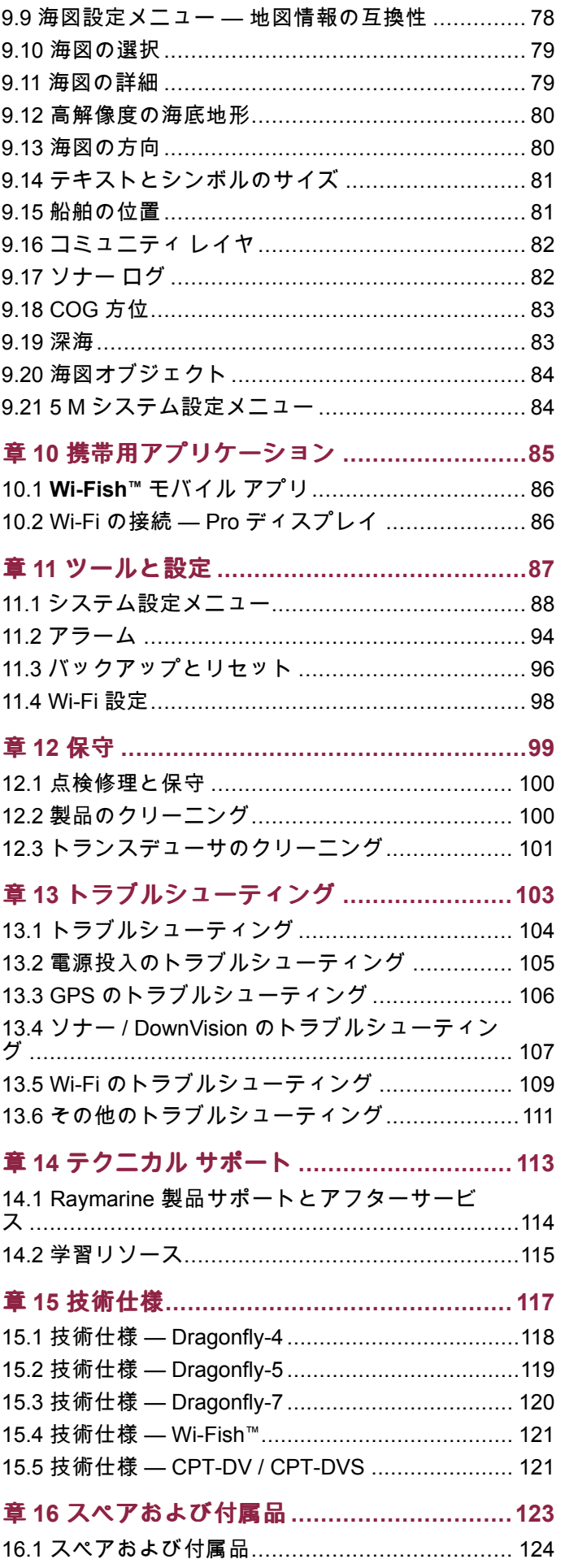

<span id="page-6-0"></span>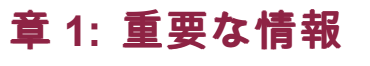

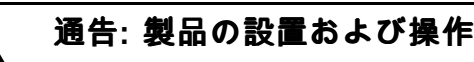

- 本製品は、明示されている指示に必ず従って 設置および操作してください。作業指示を守 らないと、怪我をしたり、ボートが損傷した り、製品の性能が十分に発揮されないことが あります。
- Raymarine では Raymarine の認可を受けた正 規の設置業者に保証付き設置を依頼することを お勧めします。認証付き設置を受けると、製品 保証特典が拡大されます。詳細は Raymarine 業者に連絡し、製品に同梱の別記保証について お問い合わせください。

# 通告**:** 安全な航海のために

本製品は航海操作を補助する目的でのみ提供され ています。航海中の良識ある判断よりも優先的に 使用することはおやめください。 安全な航海に 必要な最新情報がすべて含まれているのは、政 府が発行する海図および水路通報だけです。船 長は慎重に使用していただきますようお願いい たします。 本製品、またはその他の Raymarine 製品を使用する際に、政府が発行する正式な海 図、水路通報、警告事項、および適切な航行技術 を使用することは、ユーザーの責任となります のでご了承ください。

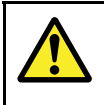

### 通告**:** 発火源の可能性

この製品は危険な大気環境、または引火性の高い 場所で使用するための承認を受けていません。 機関室や燃料タンク付近など、危険な環境や引火 性の高い場所には絶対に設置しないでください。

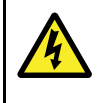

Ч

### 通告**: 12 V dc** のみ

本製品は、**12 V dc** 電源にのみ接続してくださ い。

# 通告**:** 高電圧

この製品には高電圧製品が含まれている場合が あります。付属文書で特に明記されていない限 り、カバーを開けたり、内部部品に触ったりし ないでください。

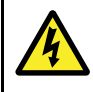

### 通告**:** 電源電圧

この製品を指定の最大定格を超える電源電圧に接 続すると、コニットが恒久的な損傷を受けるこ とがあります。定格電圧については、「*技術仕* 様」の項を参照してください。

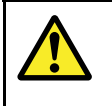

### 通告**:** 製品の接地

電源を投入する前に、本製品が付属の指示に従っ て正しく接地されていることを確認してくださ い。

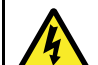

### 通告**:** 電源を切る

この製品の設置を開始する前に、船舶の電源の スイッチがオフになっていることを確認してく ださい。本書で特記されていない限り、電源が 入った状態で機器を接続、または切断することは おやめください。

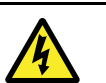

# 通告**: FCC** 警告 **(**パート **15.21)**

Raymarine 社から書面による明示的な承認を受け ずにこの機器に変更や修正を加えた場合、FCC の規則への適合違反となり、機器を操作する権限 が無効になることがあります。

### 警告**:** 点検修理と保守

この製品には使用者が点検修理できる部品はあり ません。 保守や修理はすべて Raymarine 認定販 売店にお問い合わせください。 無許可で修理す ると、保証が無効になることがあります。

# 警告**:** トランスデューサ ケーブル

- トランスデューサ ケーブルを切断、短縮、接 合したりしないでください。
- コネクタを取り外さないでください。

切断されたケーブルは修理できません。ケーブル を切断すると、保証も無効になります。

### 警告**:** 電源の保護

この製品を設置する際は、電源が適切な定格 ヒューズまたは自動遮断器などによって十分に保 護されていることを確認してください。

### 警告**:** 海図カードとメモリ カードの お手入れ

海図カードやメモリ カードが修復不可能なほど 損傷したり、データが失われたりするのを防ぐた め、次の点に注意してください。

- 海図情報が入っているカードにデータやファイ ルを保存しないでください。海図が上書きさ れてしまうことがあります。
- 海図カードおよびメモリ カードが正しい方向 に装着されていることを確認します。カードを 無理矢理押し込まないでください。
- • スクリュードライバーやペンチなどの金属製の 工具を使って海図カードやメモリ カードを挿 入したり取り外したりしないでください。

### 警告**:** 海図カードの扉がきちんと閉 まっていることを確認してくださ い。

水の浸入により製品が損傷するのを防ぐために も、海図カードの扉がしっかりと閉まっているこ とを確認してください。

### 警告**:** 製品のクリーニング

製品をクリーニングする際は、以下の点に注意し てください。

- 製品にディスプレイ画面が含まれる場合は、 ディスプレイ画面を乾いた布で拭かないでくだ さい。画面のコーティングに傷が付きます。
- 研磨剤や酸性の、またはアンモニアが入ったク リーニング剤を使用しないでください。
- ジェット ウォッシュは使用しないでください。

# **TFT** ディスプレイ

カラーの背景やカラー照明を使用して表示すると、ディスプレ イの色が変わって見えることがあります。これはすべての薄膜 トランジスタ (TFT) ディスプレイに見られる正常な作用です。

# <span id="page-7-0"></span>水の侵入

#### 水の浸入に関する免責

この製品の防水加工等級は規定の IPX 標準を満たしていま すが (本製品の「*技術仕様*」を参照)、商業用高圧洗浄を受け た場合、水の侵入やそれに伴う機器障害が発生することがあ ります。Raymarine では、高圧洗浄を受けた製品の保証はい たしかねます。

### 免責

この製品 (電子海図を含む) は航行を補助する目的でのみ提供 されています。 政府が提供する正式な海図の代わりとして でなく、参考資料としてのみ使用してください。 安全な航 海に必要な最新情報がすべて含まれているのは、政府が発行 する海図および水路通報だけです。船長は慎重に使用してい ただきますようお願いいたします。 本製品、またはその他 <sup>の</sup> Raymarine 製品を使用する際に、政府が発行する正式な海 。<br>図、水路通報、警告事項、および適切な航行技術を使用する ことは、ユーザーの責任となりますのでご了承ください。 本 製品ではサード パーティのデータ提供会社が用意した電子海 図をサポートしています。この海図は組み込まれている場合 とメモリ カードに保存されている場合があります。 このよう な海図を使用する際は、本製品、またはメモリ カードに付属 (該当する場合) のドキュメントに記載されているデータ提供 会社のエンドユーザー使用許諾契約に従うことになります。

Raymarine はこの製品に誤りがないこと、または Raymarine 以外の個人、または事業体によって製造された製品と互換性 があることを保証しません。

本製品はデジタル海図データ、および GPS (衛星利用測位シ ステム) の電子情報を使用しますが、これらの製品にはエラー が含まれていることがあります。 Raymarine ではそのような 情報の正確さについて保証しません。また、そのような情報 にエラーが含まれる場合、製品の誤動作の原因となることが あることをお客様にお知らせしておきます。 Raymarine で は本製品を使用したこと、または使用できないこと、他社が 製造した製品とやり取りをする、または製品で使用されてい る、あるいはサード パーティによって使用されている海図 データにエラーがあったことに起因する損傷や負傷に対し て責任を負いません。

# メモリ カードと海図カード

MicroSD メモリ カードを使用して、ウェイポイントや航跡な どのデータのバックアップを取ったり、アーカイブしたりす ることができます。データがメモリ カードにバックアップさ れたら、古いデータをシステムから削除して、新しいデータ の容量を作成することができます。アーカイブしたデータは いつでも取り出せます。海図カードは、追加またはアップグ レードされた地図情報を提供します。

定期的にデータをメモリ カードにバックアップすることをお 勧めします。地図作成情報が含まれるメモリ カードにはデー タを保存しないでください。

#### 互換カード

次の種類の MicroSD カードは、お使いのディスプレイと互換 性があります。

- Micro Secure Digital Standard-Capacity (MicroSDSC)
- Micro Secure Digital High-Capacity (MicroSDHC)

#### 注意**:**

- •サポート対象の最大カード容量は 32 GB です。
- MicroSD と MFD を併用できるようにするには、FAT ま たは FAT 32 ファイルのシステム形式を使用するように MicroSD カードをフォーマットする必要があります。

#### スピード クラス分類

最適なパフォーマンスを確保するには、クラス 10 または UHS (超高速) クラスのメモリ カードを使用することをお 勧めします。

#### 海図カード

お使いの製品には、電子海図 (全世界の地図データ) が装備され ています。別の海図データを使用する場合は、互換性のある海 図カードをユニットのメモリ カード リーダーに挿入します。

#### 無印ではなく、ブランド印付きの海図カード**/**メモリ カード を使用してください。

データをアーカイブする場合や電子海図カードを作成する場 合は、質の高いブランド印付きのメモリ カードをお使いにな ることをお勧めします。一部お使いのユニットでは使用できな いメモリ カードのブランドもあります。推奨カードの一覧に ついては、カスタマー サポートまでお問い合わせください。

### **EMC** の設置ガイドライン

Raymarine の機器および付属品は、機器との電磁干渉を最小 限に抑えると同時に、そのような干渉がシステムの性能に与 える影響も軽減するために定められた電磁適合性 (EMC) 規 制に準拠しています。

EMC の性能に悪影響が出ないようにするためには、正しく 設置する必要があります。

注意**:** EMC の干渉が極端な場所では、製品に多少の干渉が 見られる場合があります。 このような状況が生じたら、製 品および干渉元の距離を離してください。

最適な EMC 性能を得るために、できるだけ次のことを行う ことをお勧めします。

- Raymarine 機器とケーブルの接続先の条件
	- VHF ラジオやケーブル、アンテナなど、無線信号を運ぶ すべての機器またはケーブルから <sup>1</sup> <sup>m</sup> (3 フィート) 以上距 離を置くこと。SSB ラジオの場合は、この距離を <sup>2</sup> <sup>m</sup> (7 フィート) 取ってください。
	- レーダー ビームの路程から <sup>2</sup> <sup>m</sup> (7 フィート) 以上離れて いること。レーダー ビームは通常、放射素子の上下 20 ° に拡散すると見なされています。
- 製品には、エンジン始動に使用されるバッテリとは異なる バッテリが使用されていること。これは、エンジン始動で 別のバッテリが使われない場合に生じる可能性がある不安 定な動作やデータ損失を防ぐために重要です。
- Raymarine 指定のケーブルが使用されていること。
- ケーブルは、設置説明書に詳細が記載されていない限り、 切断したり延長したりしないでください。

注意**:** 設置上の制約により、上記の条件に従うことができな い場合は、電子機器の異なる品目間に可能な限りの最大距 離を設けて、設置の間ずっと EMC 性能が最善の状態に保た れるようにしてください。

### **RF (**無線周波数**)** の曝露について

この機器は、FCC/ IC が定める 一般公衆/非制御の曝露での RF 曝露制限条件に準拠しています。無線 LAN / Bluetooth ア ンテナは、ディスプレイのフロント フェイシャーの後ろに取 り付けられています。この機器を設置、作動させるときは、 装置と本体の間に最低 <sup>1</sup> cm (0.39 インチ) の距離を空けてくだ さい。この送信機は、FCC の複数の送信機認証手続きに従っ た場合を除き、他のアンテナまたは送信機と一緒に同一場所 に設置したり動作させたりすることができません。

### **FCC**

### 適合性宣言 **(**パート **<sup>15</sup>**、**19)**

この装置は FCC 規則 パート 15 に準拠しています。操作の際 には次の 2 つの条件に従います。

- 1. この装置が有害な干渉を起こさないこと。
- 2. この操作が、望ましくない操作の原因となる干渉を含め て、受け取った干渉を受け付けること。

# <span id="page-8-0"></span>**FCC** 無線周波数干渉に関する声明 **(**パー サード パーティ製ソフトウェア ライ ト **15.105 (b))**

この装置はテスト済みであり、FCC 規則 パート 15 に規定 されたクラス B デジタル装置の制限に適合していることが 確認済みです。

これらの制限は、住宅地に設置した場合の悪影響に対する妥 当な防止策を備えることを目的としています。この装置は高 周波エネルギーを発生、使用、放射することがあるため、指 示どおりに設置して使用しないと、無線通信に有害な干渉を 引き起こす可能性があります。ただし、特定の設置方法に よっては干渉が生じないという保証はありません。この装置 が、無線受信またはテレビ受信に対して有害な干渉を起こし た場合 (装置のスイッチのオンとオフを切り替えることによっ て判断可能)、以下の手段を講じることが推奨されます。

- 1. 受信アンテナの方向または位置を再調整する。
- 2. この装置と受信機間の距離を増やす。
- 3. この装置を受信機が接続されている回路とは別の回路 のコンセントに接続する。
- 4. 助けが必要な場合は、業者または経験を積んだ無線/テレ ビ担当技術者にお問い合わせください。

# カナダ産業省

この装置は、カナダ産業省のライセンス免除の RSS 規格に準 拠しています。

操作の際には次の 2 つの条件に従います。

- 1. この装置が有害な干渉を起こさないこと。および
- 2. この操作が、望ましくない操作の原因となる干渉を含め て、受け取った干渉を受け付けること。

このクラス B デジタル装置は、カナダの ICES-003 に適合 しています。

# カナダ産業省 **(**以下フランス語**)**

Cet appareil est conforme aux normes d'exemption de licence RSS d'Industry Canada.

Son fonctionnement est soumis aux deux conditions suivantes:

- 1. cet appareil ne doit pas causer d'interférence, et
- 2. cet appareil doit accepter toute interférence, notamment les interférences qui peuvent affecter son fonctionnement.

Cet appareil numérique de la classe B est conforme à la norme NMB-003 du Canada.

# 日本で機器を使用する際の承認

本装置で使用されている周波数帯域は、携帯番号を識別す るキャンパス ラジオ局 (ライセンスが必要な無線局)、指定 の低電力無線局 (ライセンス不要の無線局)、電子レンジ、 科学装置、医療機器などの業界で使用されているアマチュ ア無線局 (ライセンスが必要な無線局)、およびその他の工 場の生産ラインでも使用されています。

- 1. 本装置を使用する前に、携帯番号を識別するキャンパ ス ラジオ局や指定の低電力無線局、アマチュア無線局 が近隣で活動していないことを確認してください。
- 2. 本装置が原因で、キャンパス ラジオ局の携帯番号識別 に有害な干渉が生じた場合は、直ちに使用周波数を変 更するか、電波の送信を停止し、以下の連絡先に連絡 して、干渉を回避するための対策 (例 パーティション設 置など) について相談してください。
- 3. その他にも、本装置が原因で携帯番号を識別する指定の 低電力無線局やアマチュア無線局に有害な干渉が生じ た場合は、以下の連絡先からお問い合わせください。

連絡先: 最寄りの Raymarine 代理店にお問い合わせください。

# センス契約

この製品は、以下に記載の特定のサード パーティ製ソフト ウェアのライセンス条項の対象となります。

- GNU LGPL/GPL
- JPEG ライブラリ
- OpenSSL
- FreeType

上記に関するライセンス契約は、Web サイト www.raymarine.com に掲載されているほか、付属のドキュメ ンテーション CD が提供されている場合は、CD にも収録 されています。

# 適合宣言

Raymarine UK Ltd. は、本製品が R&TTE 指令 1999/5/EC の必 須条件を満たしていることを宣言します。

適合宣言証明書の原本は、 [www.raymarine.com](http://www.raymarine.com) の該当する製 品ページをご覧ください。

### 画素欠点 **(**ピクセル落ち**)** に関するポリ シー

TFT ユニットの場合、わずかな数のピクセルの色が間違っ <sup>て</sup> (「無発光で」) ディスプレイに表示されることがありま す。その場合、画面の明るい領域で黒いピクセルとして表示 されたり、黒い領域でカラー ピクセルとして表示されたり することがあります。

お使いのディスプレイに以下に記載の数を超える誤った色の ピクセルが表示される場合は(製品の「*技術仕様*」を参照)、最 寄りの Raymarine サービスセンターにご相談ください。

# 保証書

お使いの製品は、製品の初回お買い上げ日、または新しい船舶 に設置した場合は当初のお客様に最初に船舶を納品した日から 1 年間、素材や仕上がりに欠陥がないことを保証いたします (請求の必要がある場合は、購入証明書を入手してください)。

制限付き保証規定と登録手続きの詳細については、 [www.raymarine.com/warranty-dragonfly](http://www.raymarine.com/warranty-dragonfly) でオンラインにてご 確認ください。

インターネットに接続できない場合は、下記の該当番号に電 話して、保証規定情報を入手してください。

アメリカ合衆国内:

- 電話**:** +1 603 324 7900
- フリーダイヤル**:** +1 800 539 5539

英国、欧州、中東、または極東:

• 電話**:** +44 (0)13 2924 6777

### 保証登録

Raymarine 製品の所有権を登録するには、[www.raymarine.com](http://www.raymarine.com) にアクセスしてオンライン登録手続きを行ってください。

保証サービスを受けるには、ご購入した製品を登録しておく 必要があります。 製品のパッケージにはシリアル番号を示す バーコード ラベルが付いています。 お手元の製品を登録する 際には、このシリアル番号が必要になります。 ラベルは、将 来の使用に備えて大切に保管してください。

# <span id="page-9-0"></span>製品の廃棄

本製品は WEEE 指令に従って処分してください。

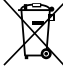

廃電気電子機器 (WEEE) 指令では、廃電気電子機器の リサイクルが義務付けられています。

## **IMO** および **SOLAS**

本書に記載の機器は、レジャー用ボート、および国際海事機関 (IMO) や海上における人命の安全のための国際条約 (SOLAS) の対象になっていない作業船での使用を目的としています。

# 技術的正確さ

弊社が把握している限り、本書に記載の情報は制作時点で正 確な情報です。ただし Raymarine では、誤りや脱落が含まれ ていても、一切責任を負いかねます。また、継続的に製品改良 を重ねる方針により、仕様が通知なしに変更される場合があ ります。このため Raymarine では、製品と本書の間に相違が あっても、責任を負うことはできかねます。Raymarine Web サイト ([www.raymarine.com](http://www.raymarine.com)) を調べて、お使いの製品の最新 版のドキュメントがお手元にあることをご確認ください。

# <span id="page-10-0"></span>章 **2:** ドキュメントおよび製品情報

# 目次

- 2.1 [ドキュメント情報](#page-11-0) ( [12](#page-11-0) [ページ](#page-11-0))
- 2.2 [製品の概要](#page-12-0) ( [13](#page-12-0) [ページ](#page-12-0))
- 2.3 CHIRP [DownVision](#page-13-0)™ の概要([14](#page-13-0) [ページ](#page-13-0))
- 2.4 CHIRP [ソナーの概要](#page-14-0) ( [15](#page-14-0) [ページ](#page-14-0))

# <span id="page-11-0"></span>**2.1** ドキュメント情報

このドキュメントには、お使いの Raymarine 製品の設置に関 する重要な情報が記載されています。

本書には、次の際に役立つ情報が記載されています。

- • 設置計画を立てたり、必要な機器を漏れなく手配してい るか確認する際
- 接続されている海洋電子機器の広域システムの一環として お使いの製品を設置し、接続する際
- • 問題をトラブルシューティングし、必要に応じてテクニ カル サポートを入手する際

本書を含め、その他の Raymarine 製品のドキュメントは、 [www.raymarine.com](http://www.raymarine.com) から PDF 形式でダウンロードできます。

## 該当する製品

このドキュメントは、次の製品に適用されます。

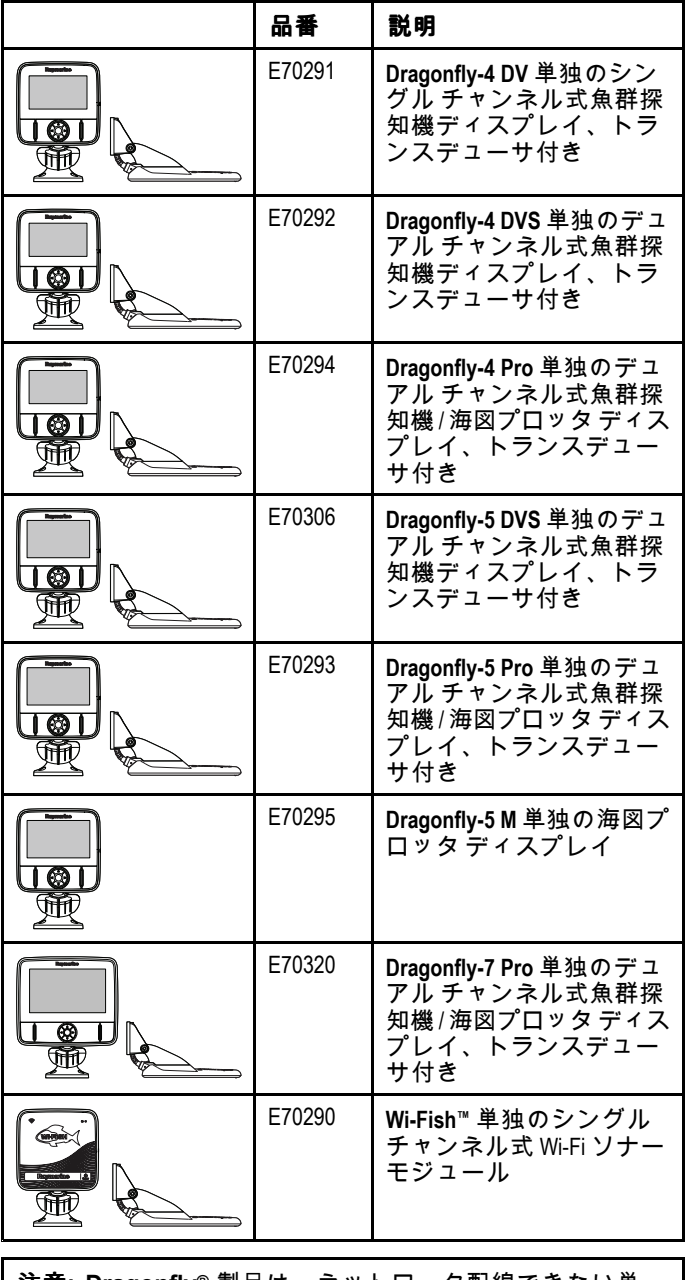

注意**: Dragonfly®** 製品は、ネットワーク配線できない単 独型製品です。

### 該当する章

本書の一部の章は、特定の製品型式にのみ当てはまります。 各製品の型式に該当する章を以下の表に示します。

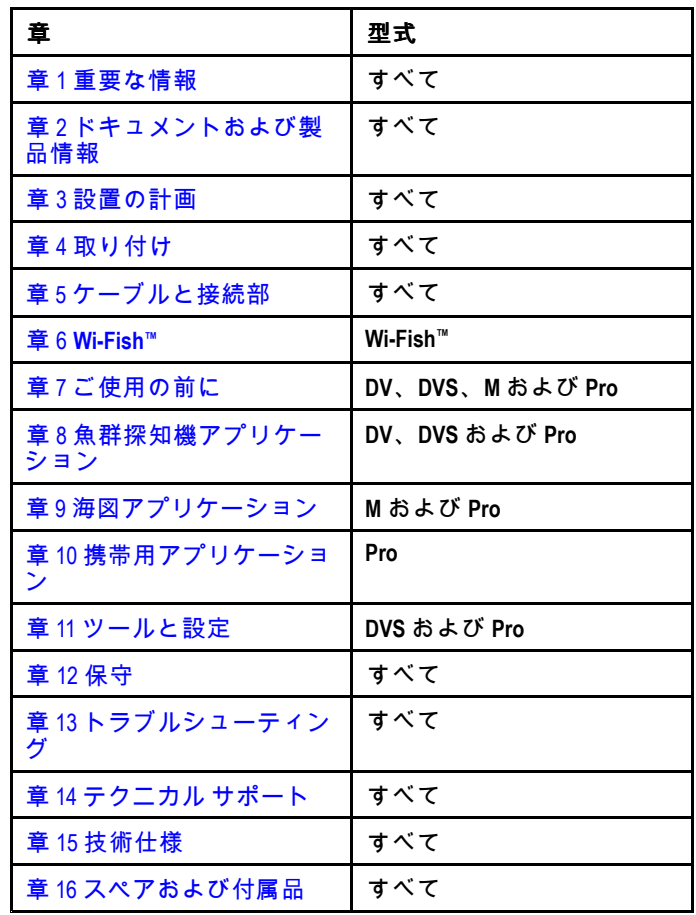

### ソフトウェアのリビジョン

製品ソフトウェアは定期的にアップデートを行って、新機能 を追加したり既存の機能の改善を行っています。

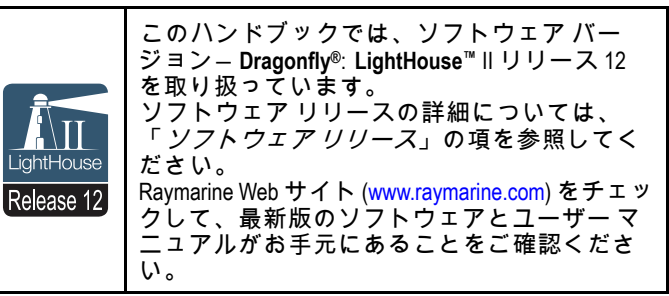

### 製品ドキュメント

お使いの製品には次のドキュメントが該当します。

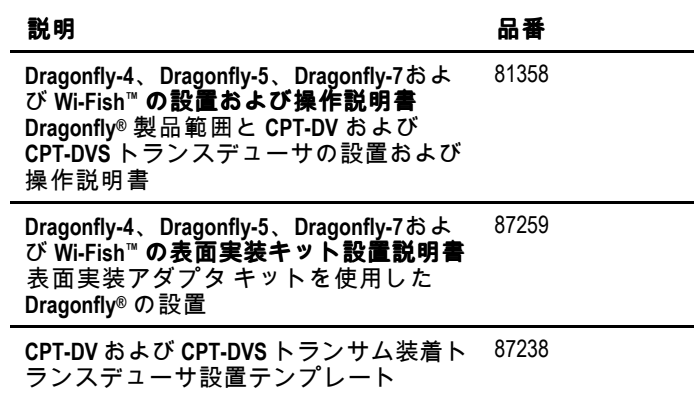

### <span id="page-12-0"></span>ドキュメント規約

本書全体を通じて、次の表記が用いられます。

#### 選択

製品の方向コントロールを使用して項目を強調表示し、**[OK]** ボタンを押して選択内容を確定する操作を表すのに、「選 択」という語が用いられます。

#### 方向コントロール

上/下/左/右コントロールを表すのに、「方向コントロール」 ー・コールー<br>という語が用いられます。

### 本書の図について

お使いの製品の型式と製造日によっては、本書の図がお使い の製品と多少異なる場合があります。 画像はすべて図解目的でのみ提供されています。

### ユーザー マニュアルのプリント ショップ

Raymarine では、お使いの Raymarine 製品の高品質の印刷製 本マニュアルをご購入いただけるプリント ショップをご用 意しています。

印刷版マニュアルは、Raymarine 製品についての情報を調べ る必要が生じたときに、役立つ参考資料として船上に保管し ておくのに最適です。

<http://www.raymarine.co.uk/view/?id=5175> にアクセスして印刷 版マニュアルをご注文いただくと、宅配便にてマニュアルを 直接お手元にお届けいたします。

プリント ショップの詳細については、プリント ショップに関する FAQ (よくある質問) のページ 「<http://www.raymarine.co.uk/view/?id=5751>」を参照してく ださい。

#### 注意**:**

- 印刷版マニュアルにご利用いただける決済方法には、ク レジット カードと PayPal がございます。
- 印刷版マニュアルは、世界各地への発送が可能です。
- 今後数ヶ月の間に、新製品と旧製品のマニュアルがプリ ント ショップに追加される予定です。
- Raymarine ユーザー マニュアルは、Raymarine のホーム ページから、PDF 形式で無料でダウンロードしてご利用 いただくことも可能です。ダウンロードいただいた PDF ファイルは、PC / ノートパソコン、タブレット、スマー トフォン、最新世代の Raymarine 多機能ディスプレイで 表示することができます。

# **2.2** 製品の概要

**Dragonfly®** 製品は、単独の魚群探知機および/または海図プ ロッタ製品です。

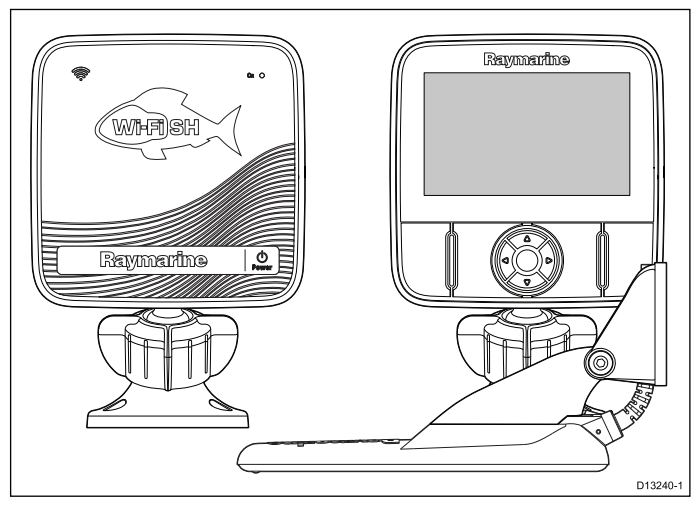

#### 次の製品がご利用いただけます。

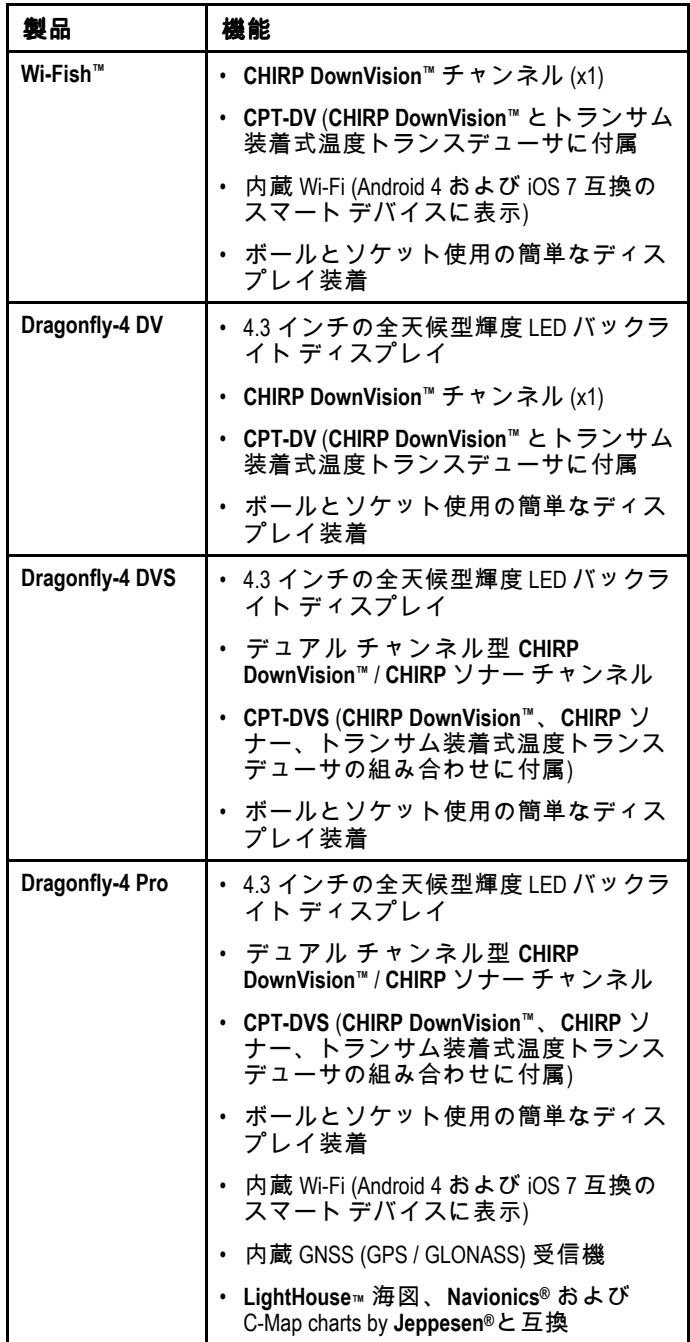

<span id="page-13-0"></span>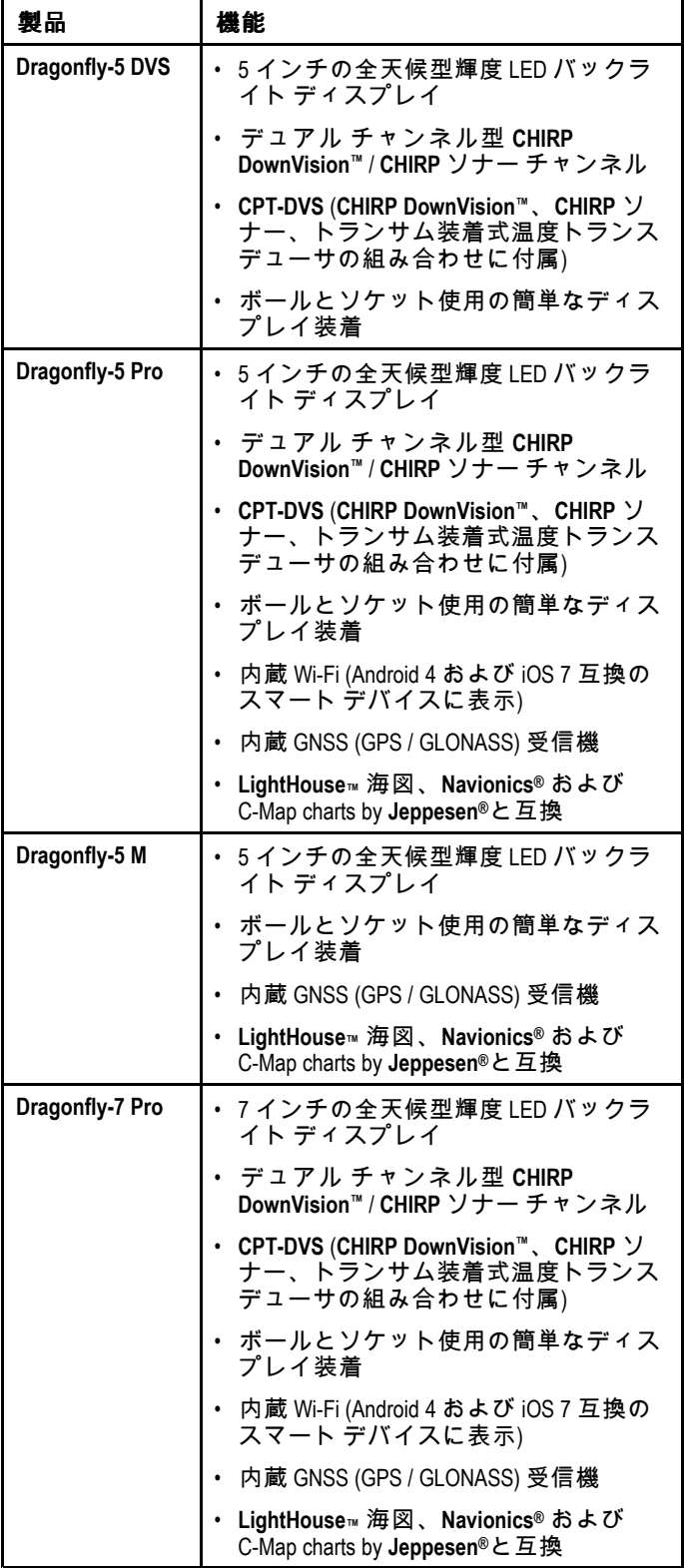

# **2.3 CHIRP DownVisionTM** の概要

DownVisionTM は、広角の左右ビームおよび細い前後ビームを 生成します。DownVisionTM ビームの対象範囲は、船舶の真下 から船舶の両側までです。

**DownVisionTM** ビーム

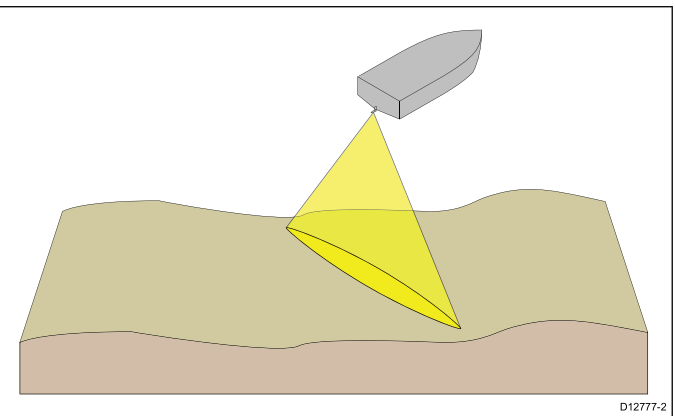

DownVision™は、船舶速度が低い方が効果的です。深海で は、下部固定を向上させて、より広い水柱で移動オブジェク ト (魚など) の検出を高めるため、CHIRP 帯域幅が自動的に最 適化されます。

幅が広く、細いビームの方が、明瞭なターゲット戻り値が得 られます。CHIRP 処理を使用し、動作周波数を高く設定する ことで、詳細な画像が得られ、魚が存在する近辺の海底構造 を特定しやすくなります。

#### **CHIRP DownVisionTM** 画面の例

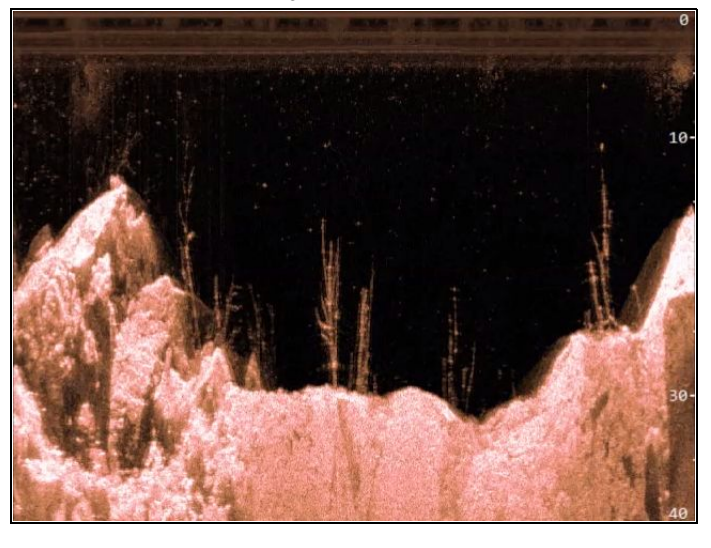

# <span id="page-14-0"></span>**2.4 CHIRP** ソナーの概要

ソナーは、トランスデューサからの信号を読み取り、水面下 の景色を詳細に映し出します。トランスデューサは、音波の 波動を海中に送り、音波が海底に到達して跳ね返ってくる時 間を測定します。跳ね返ってくるエコーは、海底の構造やエ コーの通る道に存在するその他の物標、例えば、暗礁、難破 船、砂洲または魚などの影響を受けます。

ソナーでは 25° の円錐型ビームが生成されます。円錐型ビー ムの範囲は、船舶の真下の水柱までです。

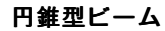

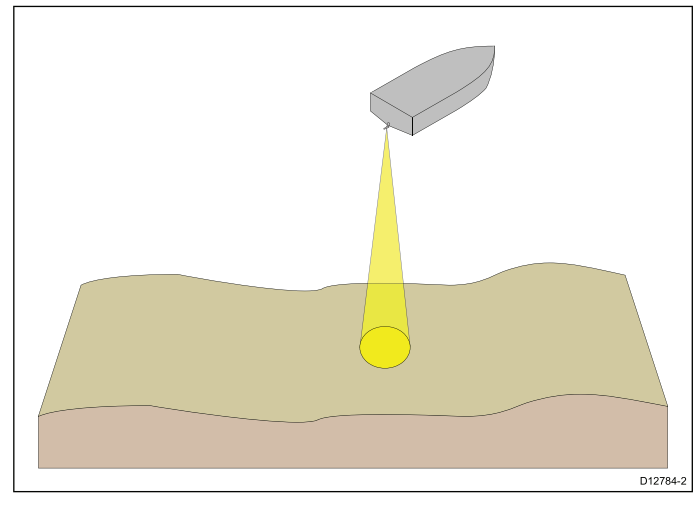

ソナーは速度範囲内でのみ有効です。深海では、下部固定を 向上させて、より広い水柱で移動オブジェクト (魚など) の検 出を高めるため、CHIRP 帯域幅が自動的に最適化されます。

**CHIRP** ソナー画面の例

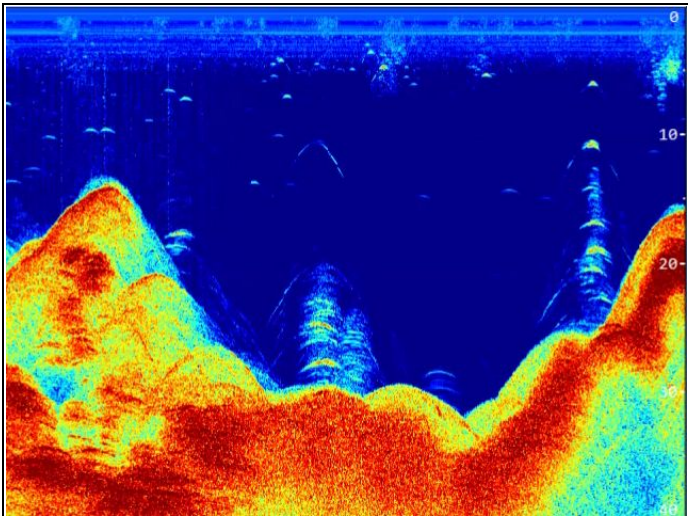

# <span id="page-16-0"></span>章 **3:** 設置の計画

# 目次

- 3.1 [設置チェックリスト](#page-17-0) ( [18](#page-17-0) [ページ](#page-17-0))
- 3.2 [付属部品](#page-17-0) **DV**、**DVS**、**Pro** 型式 ( [18](#page-17-0) [ページ](#page-17-0))
- 3.3 [付属部品](#page-18-0) <sup>5</sup> <sup>M</sup> ( [19](#page-18-0) [ページ](#page-18-0))
- 3.4 [付属部品](#page-18-0) —**Wi-Fish™** ( [19](#page-18-0) [ページ](#page-18-0))
- 3.5 **DownVision™** [トランスデューサの互換性](#page-19-0) ( [20](#page-19-0) [ページ](#page-19-0))
- •3.6 [設置に必要な工具類](#page-19-0) — **Dragonfly® DV / DVS / Pro / Wi-Fish™** ( [20](#page-19-0) [ページ](#page-19-0))
- 3.7 [設置に必要な工具類](#page-20-0) **Dragonfly-5 <sup>M</sup>** ( [21](#page-20-0) [ページ](#page-20-0))
- •3.8 [ソフトウェア](#page-20-0) アップデート ( [21](#page-20-0) [ページ](#page-20-0))
- 3.9 [警告および注意](#page-21-0) ( [22](#page-21-0) [ページ](#page-21-0))
- 3.10 [トランスデューサの場所の選択](#page-21-0) ( [22](#page-21-0) [ページ](#page-21-0))
- 3.11 [ケーブルの配線](#page-22-0) ( [23](#page-22-0) [ページ](#page-22-0))
- 3.12 [ディスプレイの場所の選択](#page-23-0) ( [24](#page-23-0) [ページ](#page-23-0))
- 3.13 [設置プロセス](#page-25-0) ( [26](#page-25-0) [ページ](#page-25-0))

# <span id="page-17-0"></span>**3.1** 設置チェックリスト

設置には次の操作が必要になります。

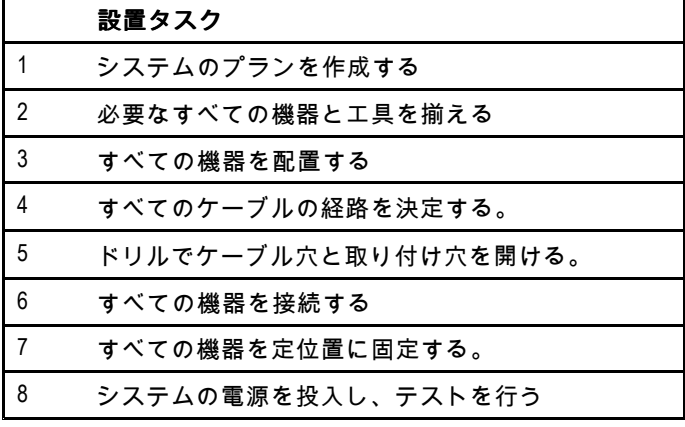

# **3.2** 付属部品 **– DV**、**DVS**、**Pro** 型式

製品の付属部品は以下のとおりです。

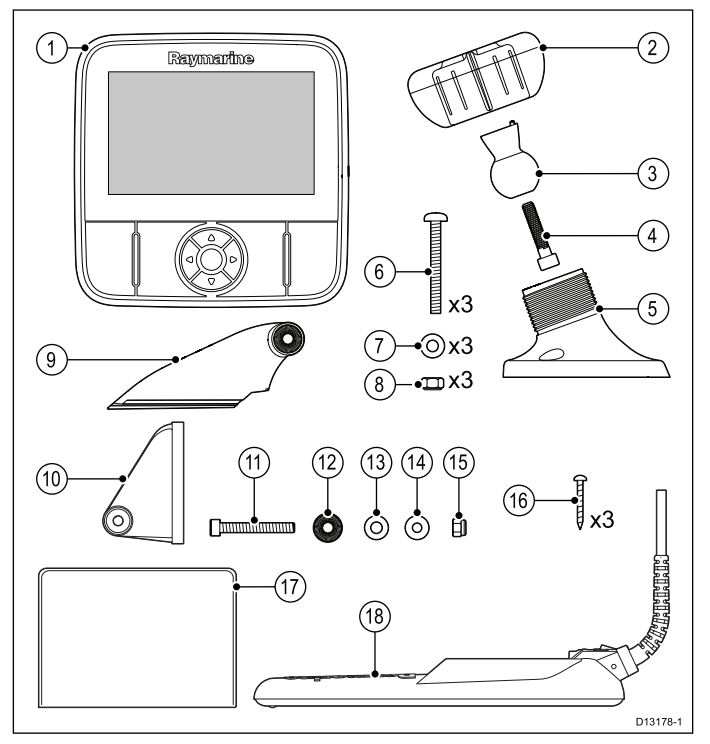

- 1. ディスプレイ ユニット
- 2. ロッキング カラー
- 3. ピボット ボール
- 4. M6 六角ボルト
- 5. ディスプレイ ブラケット ベース
- 6. M5 ポジドライブ ボルト (x3)
- 7. M5 ワッシャ (x3)
- 8. M5 ロッキング ナット (x3)
- 9. ラチェット アーム
- 10. 取付用ブラケット
- 11. M5 六角ラチェット ボルト
- 12. ラチェット プレート
- 13. 圧縮ワッシャ
- 14. M5 ワッシャ
- 15. M5 ロッキング ナット
- 16. セルフ タッピン ネジ (x3)
- 17. ドキュメント
- 18. 兼用電源ケーブル付きトランスデューサ

# <span id="page-18-0"></span>**3.3** 付属部品 **– 5 M**

#### 製品の付属部品は以下のとおりです。

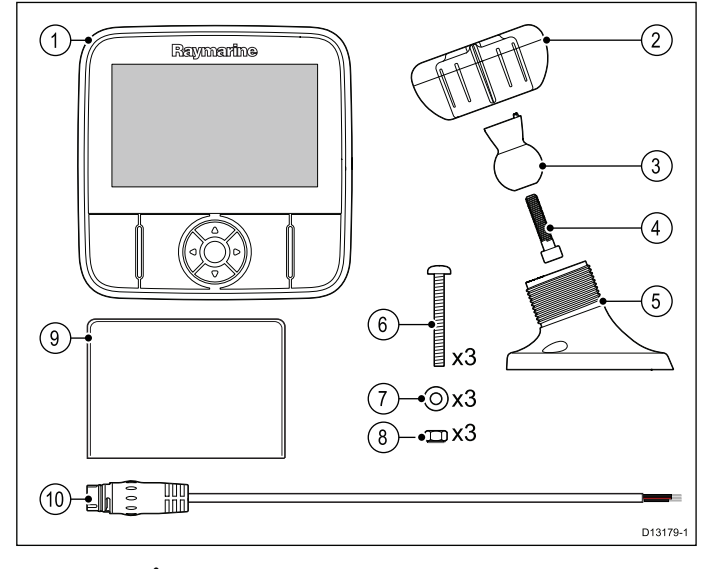

- 1. ディスプレイ ユニット
- 2. ロッキング カラー
- 3. ピボット ボール
- 4. M6 六角ボルト
- 5. ディスプレイ ブラケット ベース
- 6. M5 ポジドライブ ボルト (x3)
- 7. M5 ワッシャ (x3)
- 8. M5 ロッキング ナット (x3)
- 9. ドキュメント
- 10. 1.5 <sup>m</sup> (4.9 フィート) 電源ケーブル

# **3.4** 付属部品 **—Wi-Fish™**

製品の付属部品は以下のとおりです。

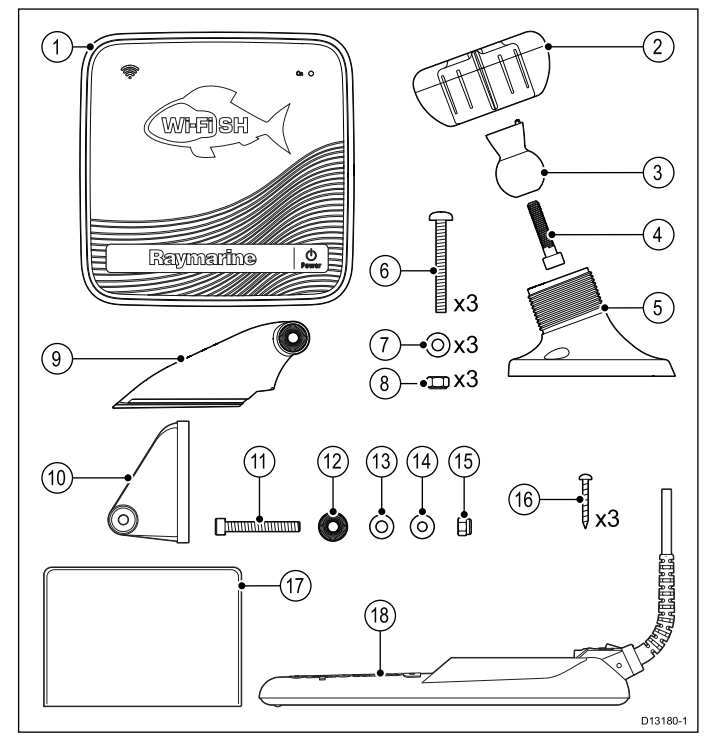

- 1. **Wi-Fish™** ユニット
- 2. ロッキング カラー
- 3. ピボット ボール
- 4. M6 六角ボルト
- 5. ユニット ブラケット ベース
- 6. M5 ポジドライブ ボルト (x3)
- 7. M5 ワッシャ (x3)
- 8. M5 ロッキング ナット (x3)
- 9. ラチェット アーム
- 10. 取付用ブラケット
- 11. M5 六角ラチェット ボルト
- 12. ラチェット プレート
- 13. 圧縮ワッシャ
- 14. M5 ワッシャ
- 15. M5 ロッキング ナット
- 16. セルフ タッピン ネジ (x3)
- 17. ドキュメント
- 18. 兼用電源ケーブル付きトランスデューサ

# <span id="page-19-0"></span>**3.5 DownVision™** トランスデューサの 互換性

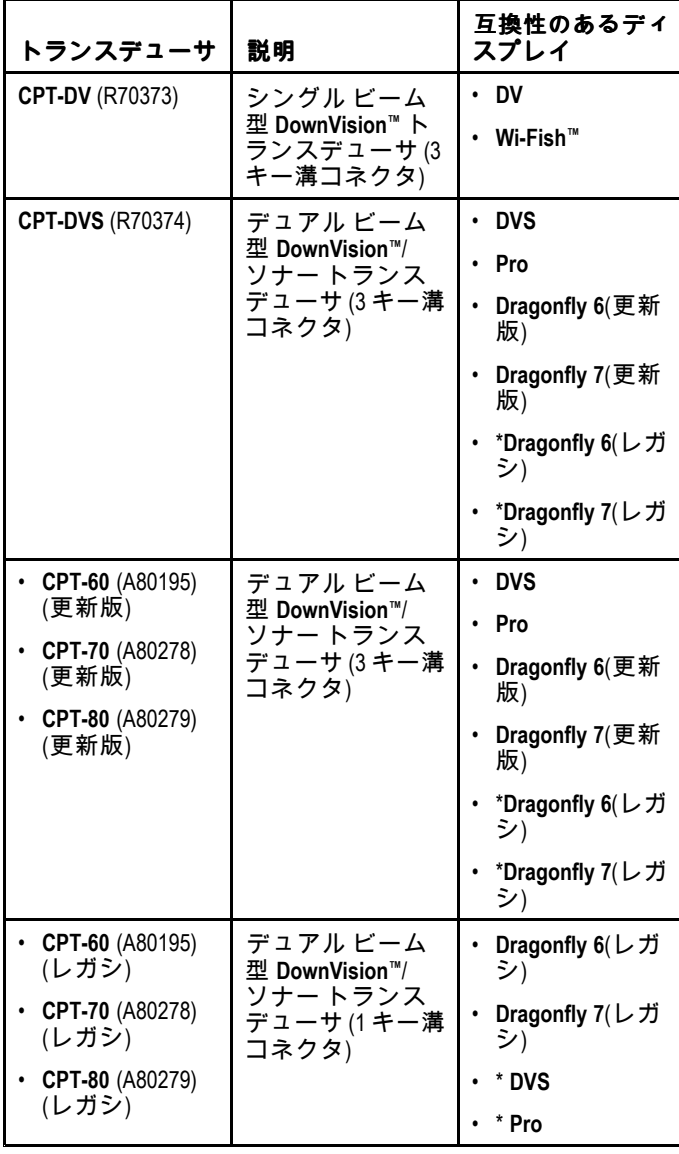

注意**:** \* 接続にはアダプタ ケーブルが必要です。

#### 注意**:**

- **CPT-DV** を **DVS** または **Pro** に接続すると、ソナー アプリ ケーションが機能しなくなります。
- • **CPT-DVS**を **DV** または **Wi-Fish™** に接続しても、ソナー アプリケーションは有効になりません。
- •**M** をトランスデューサに接続することはできません。

### レガシ製品と更新された製品

**Dragonfly <sup>6</sup>**、**Dragonfly <sup>7</sup>** ディスプレイと **CPT-60 / CPT-70 / CPT-80** トランスデューサ デザインは、3 キー溝コネクタを含 めるように改善されました。

改善されたキー溝コネクタの有効製造日を以下の表に示し ます。

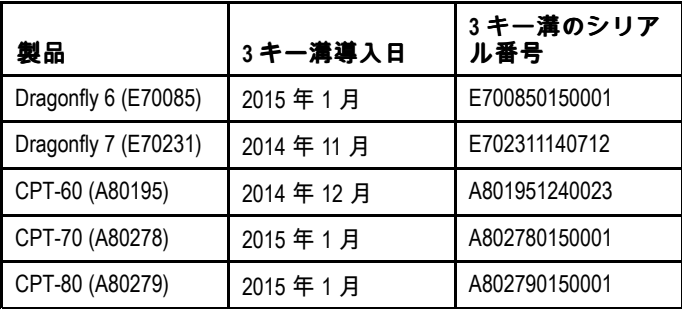

# **3.6** 設置に必要な工具類 **— Dragonfly® DV / DVS / Pro / Wi-Fish™**

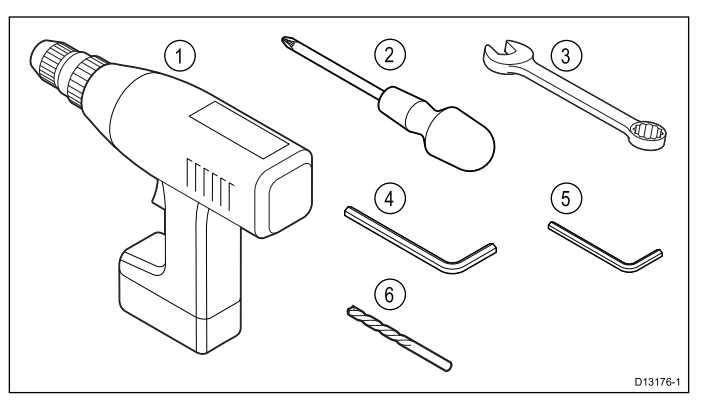

- 1. コードレス ドリル
- 2. ポジドライブ スクリュードライバー
- 3. <sup>8</sup> mm レンチ (スパナ)
- 4. <sup>5</sup> mm 六角レンチ (六角棒スパナ)
- 5. <sup>4</sup> mm 六角レンチ (六角棒スパナ)
- 6. ドリル ビット

その他に必要なもの:

- 航海仕様のシーラント
- 防水加工ヒューズ ホルダーと 5 A インライン ヒューズ
- ペーパークリップ (トランスデューサをブラケットから 取り外す必要が生じた場合)

# <span id="page-20-0"></span>**3.7** 設置に必要な工具類 **— Dragonfly-5 3.8** ソフトウェア アップデート **M**

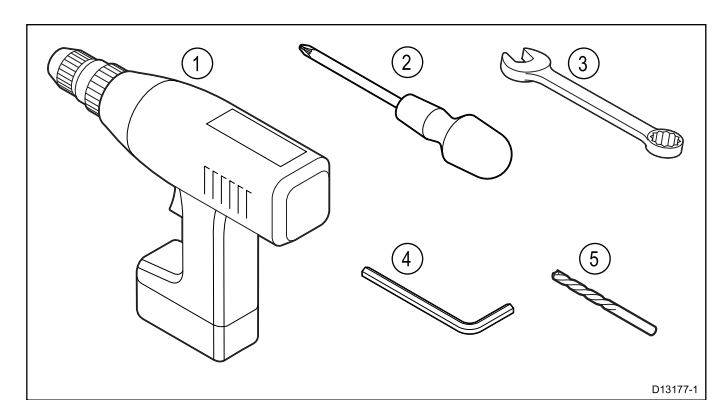

- 1. コードレス ドリル
- 2. ポジドライブ スクリュードライバー
- 3. <sup>8</sup> mm レンチ (スパナ)
- 4. <sup>5</sup> mm 六角レンチ (六角棒スパナ)
- 5. ドリル ビット
- その他に必要なもの:
- 防水加工ヒューズ ホルダーと 5 A インライン ヒューズ

製品上で実行されているソフトウェアは更新することがで きます。

- Raymarine では、製品のパフォーマンスを向上させ、新機 能を追加するために、定期的にソフトウェア アップデー トをリリースしています。
- • お使いの製品のソフトウェアを更新するには、接続された 互換性のある多機能ディスプレイを使用できます。
- 最新のソフトウェア アップデートおよびお使いの 製品のソフトウェア アップデート手順については、 [www.raymarine.com/software/](http://www.raymarine.com/software/) を参照してください。
- 製品ソフトウェアのアップデート方法に関する正しい手順 がわからない場合は、担当業者または Raymarine テクニカ ル サポートにお問い合わせください。

### 警告**:** ソフトウェア アップデートの インストール

ソフトウェア アップデート プロセスは、ユー ザーご自身の責任で行ってください。アップデー ト プロセスを開始する前に、重要なすべてのファ イルをバックアップするようにしてください。

ユニットに信頼性の高い電源があり、アップ デート プロセスが中断されないことを確認して ください。

不完全なアップデートに起因する損傷は、 Raymarine の保証の対象外となります。

ソフトウェア アップデート パッケージをダウ ンロードすることで、これらの条件に同意した と見なされます。

# <span id="page-21-0"></span>**3.9** 警告および注意

重要**:** 本書の「章 1 [重要な情報](#page-6-0)」の項に記載されている警 告と注意に目を通し、内容を理解してから先に進んでく ださい。

# **3.10** トランスデューサの場所の選択

本製品には、トランサム取付型のトランスデューサが付属し ています。トランスデューサの場祖を選択する際は、以下の ガイドラインに従ってください。

注意**:** トランスデューサは、トランサムがプロペラの船尾に ある船舶に取り付けるには適していません。

最良のパフォーマンスを得るためには、乱流やエアレーショ ンが最も少ない場所にトランスデューサを設置する必要があ ります。場所を決定するのに最も効果的な方法は、航行中に トランサム周辺の水流を確認することです。

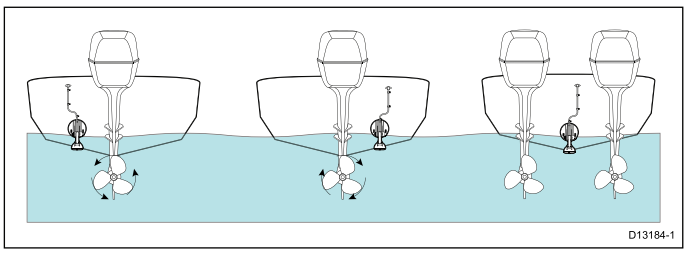

- 船舶のキール (中心線) 近くに取り付けて、船舶が滑走した り進路を変えたときにトランスデューサが完全に沈んだ状 態を保てるようにする必要があります。
- 伴流を避けるため、プロペラから適度な距離を置いて設置 する必要があります。
- 時計回りに回転するプロペラの場合は、トランスデューサ を右舵側に設置し、反時計回りに回転する場合は、左舵側 に設置してください。
- 双発エンジンを搭載した船舶の場合は、トランスデューサ をエンジンとエンジンの間に設置します。
- 乱流は、檣座 (1)、肋材 (2)、リベット列 (3)、 外板の条列 (4) など、その他多くの要因が原因で生じることもありま す。乱流はこれらの場所の船尾に表れます。

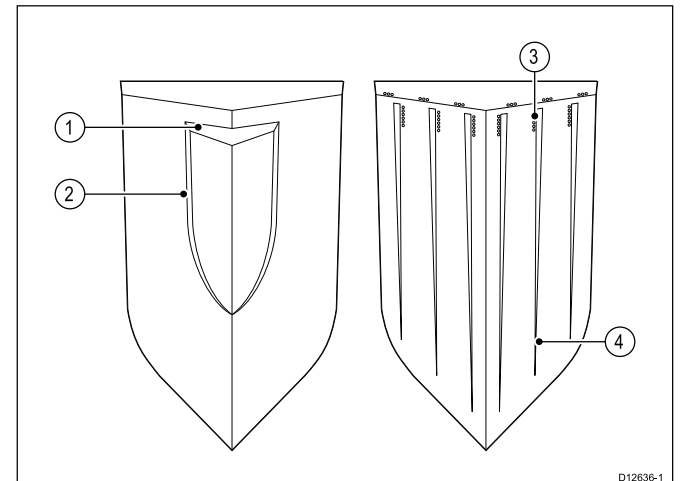

- 船舶正面の下に入り込んだ空気は、艇体の下を通り、エア レーションとなって船尾に生じることがあります。
- ステップ付きのトランサムのステップ上に設置する場合 は、トランスデューサの上部にトランスデューサ キック アップを行うのに十分なスペースを設けてください。

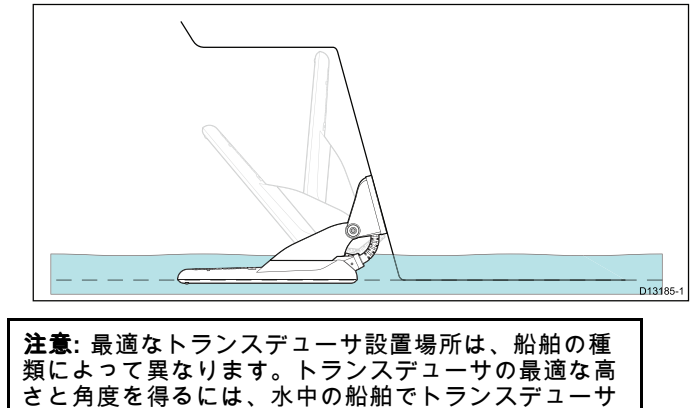

をテストしてください。

### <span id="page-22-0"></span>製品寸法 **– CPT-DV** および **CPT-DVS**

トランサム取り付けブラケットを含むトランスデューサの寸 法を以下に示します。

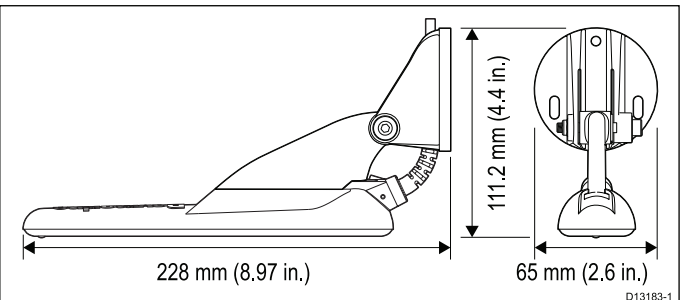

- **CPT-DV** のケーブル長は <sup>4</sup> <sup>m</sup> (13.1 フィート) です。
- **CPT-DVS** のケーブル長は <sup>6</sup> <sup>m</sup> (19.7 フィート) です。

**3.11** ケーブルの配線

トランスデューサ ケーブルのケーブル配線の要件

重要**:** ケーブルは干渉を防ぐために、VHF 無線アンテナ ケーブルからできるだけ離して配線することが必要です。

- ケーブルが、接続先の機器に届くのに十分な長さがあるこ とを確認してください。必要に応じて、オプションの 4 <sup>m</sup> (13.1 フィート) の延長ケーブルを使用することができます。
- トランスデューサ終端部に、トランスデューサを上下に 旋回させるのに十分な余裕がトランスデューサ ケーブル にあることを確認します。
- ケーブル クリップ (付属していません) で、ケーブルを一定 間隔で固定します。
- 余ったケーブルは、巻き取って、使いやすい場所に収納 します。

# <span id="page-23-0"></span>**3.12** ディスプレイの場所の選択

### 場所全般に関する必要条件

ユニットの場所を選択する際は、多くの要因を考慮するこ とが重要です。

#### 換気に関する必要条件

適切な気流を確保するには:

- • 機器が適切なサイズのコンパートメントに設置されている ことを確認してください。
- 通気口が塞がっていないことを確認してください。
- 機器と機器の間のスペースを十分開けてください。

#### 取付面に関する必要条件

ユニットがしっかりとした設置面に適切に固定されているこ とを確認してください。船舶の構造に損傷を与えるような場 所にユニットを設置したり穴を開けたりしないでください。

#### ケーブル配線に関する必要条件

ユニットがケーブルを正しく配線および接続できる場所に設 置されていることを確認してください。

- 別途指定がない限り、最小ケーブル曲げ半径として 100 mm (3.94 インチ) が必要です。
- • コネクタに負担がかからないように、ケーブル サポートを 使用してください。

#### 電気的干渉

装置から十分離れた場所に設置してください。モーター、発電 機および無線送信機/受信機などと干渉する恐れがあります。

#### **GPS** の場所に関する必要条件

GPS アンテナ内蔵の危機を設置する際には、海洋電子機器の 場所に関する一般的なガイドラインに加えて、考慮しなけれ ばならない多数の環境的要因があります。

#### 取付場所について

#### • デッキ上に装着する場合**:**

最適な GPS パフォーマンスを得るためにも、ディスプレイ をデッキの上に装着することをお勧めします。

#### • デッキ下に装着する場合**:**

デッキの下に装着すると、GPS のパフォーマンスがやや低 下する可能性があります。

#### 船舶の構造

船舶の構造によって、GPS のパフォーマンスが影響を受ける ことがあります。たとえば、隔壁構造などの重構造物の近く や、大規模な船舶の屋内などでは、GPS の信号が弱まること があります。GPS アンテナ内蔵の機器をデッキ下に装着す る前に、専門家に相談してください。

#### 一般的な条件

天候と船舶の場所によって、GPS のパフォーマンスが影響を 受けることがあります。一般に、風がなく晴天の方が GPS fix の精度が高くなります。極端に北または南の緯度に位置する 船舶でも GPS の信号が弱くなることがあります。デッキ下 に取り付けられた GPS アンテナは、一般条件に関連したパ フォーマンスの問題が生じやすい傾向にあります。

#### コンパス安全距離

船舶の磁気コンパスとの干渉が発生しないように、ディスプ レイから適度な距離を置くようにしてください。

ディスプレイを設置するのに適切な場所を選択する際は、 ディスプレイとコンパス間の距離をできるだけ広く取るよう にしてください。通常はすべての方向から <sup>1</sup> <sup>m</sup> (3 フィート) 以 上の距離を取るのが理想です。しかし一部の小型船舶では、 コンパスからこれだけ離れた距離にディスプレイを設置する のが不可能な場合もあります。そのような状況では、次の図 を参考に、ディスプレイとコンパスの間の最小安全距離を 保つようにしてください。

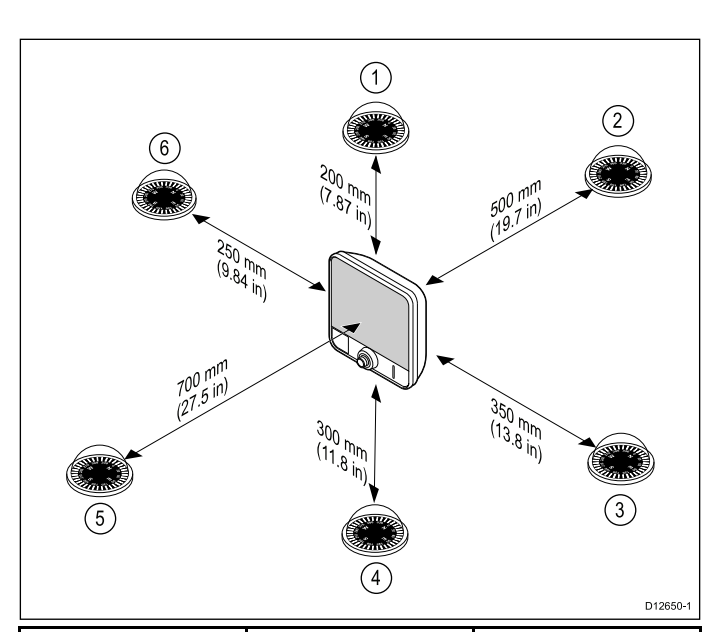

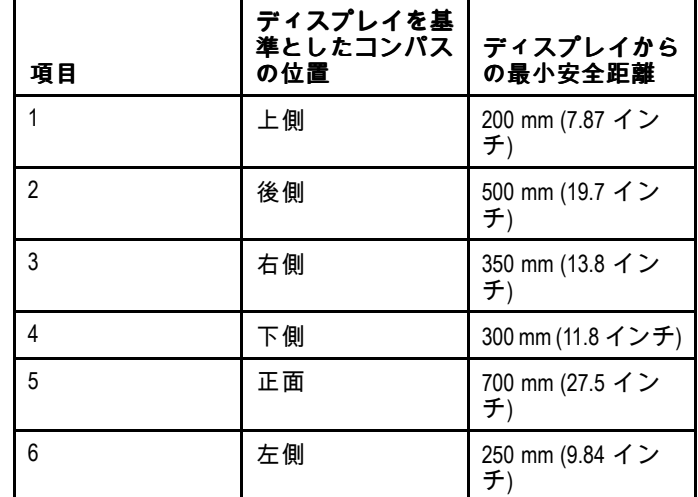

#### 視角に関する考慮事項

ディスプレイのコントラストと色は視野角の影響を受けま す。ディスプレイを表面に設置する場合は、設置を計画する 際にディスプレイに一時的に電源を入れて、最適な視覚が得 られる場所を判断することをお勧めします。

#### **Wi-Fi** の場所に関する必要条件

Wi-Fi のパフォーマンスには、多くの要因が影響を及ぼす可能 性があります。Wi-Fi 対応製品を設置する前に、希望する場所 で Wi-Fi のパフォーマンスをテストすることが重要です。

#### 距離と信号強度

Wi-Fi 製品間の距離は常に最低限に留めてください。お使いの Wi-Fi 製品の最大規定範囲を超えないようにしてください (最 大範囲は各装置によって異なります)。

Wi-Fi のパフォーマンスは距離が離れると低下するため、距離 が遠くなると、製品が受信するネットワーク帯域幅も少なく なります。最大 Wi-Fi 範囲近くに設置された製品は、接続速度 の低下、信号の消滅、まったく接続できない、などの現象を 経験する可能性があります。

#### 見通し線と障害物

最良の結果を得るためには、Wi-Fi 製品と接続先の製品の間 に明瞭な見通し線が確保されている必要があります。物理的 な障害があると、Wi-Fi 信号が低下したり、遮断されたり する場合があります。

船舶の構造によって、Wi-Fi のパフォーマンスが影響を受け ることがあります。たとえば、金属構造の隔壁や屋根があ ると、Wi-Fi 信号が弱まり、状況によっては遮断される場 合があります。

Wi-Fi 信号が、電源ケーブルが収められた隔壁を通過する場合 も、Wi-Fi のパフォーマンスが低下する可能性があります。 金属面、特定のガラス、鏡などの反射面が原因で、Wi-Fi 信号 の効果が多大な影響を受けたり、場合によっては Wi-Fi 信号 が遮断されたりすることもあります。

#### 干渉およびその他の機器

Wi-Fi 製品は、以下から 1m 以上離して設置してください。

- その他の Wi-Fi 対応製品
- 同じ周波数範囲で無線信号を送信する送信製品
- 干渉が生じる可能性があるその他の電気機器、電子機器、 電磁機器

他の人々が使用している Wi-Fi 製品からの干渉によってお使い の製品に干渉が生じることもあります。最適な Wi-Fi チャンネ ル (使用されていないチャンネル、または使用しているデバ イス数が最も少ないチャンネル) を査定するのに、Wi-Fi 解 析ツールを使用することができます。

### 製品の寸法 **– Dragonfly–4 / Dragonfly–5**

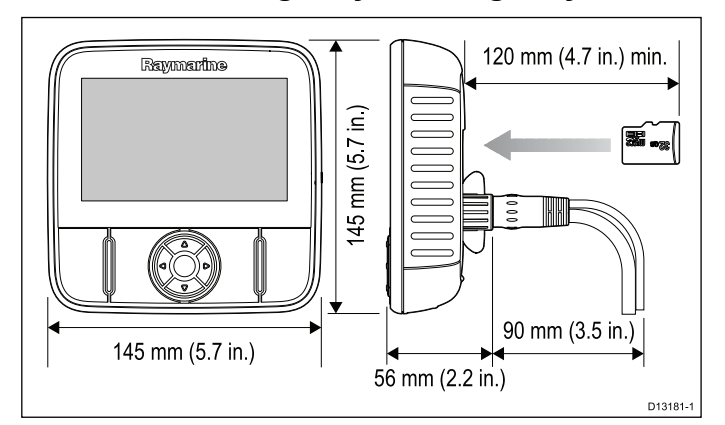

注意点:

- GPS 内蔵の型式については、船舶の構造によって GPS の 性能が低下しない場所に設置します。設置前に GPS の性 能をテストしてください。
- MicroSD カードを出し入れするために、ディスプレイ背部 に 120 mm (4.7 インチ) 以上の空間を設けておきます。
- • ディスプレイの角度を調整できるのに十分な隙間がある ことを確認してください。
- ディスプレイをブラケットから取り外すのに十分なヘッド ルームを設けるようにします。

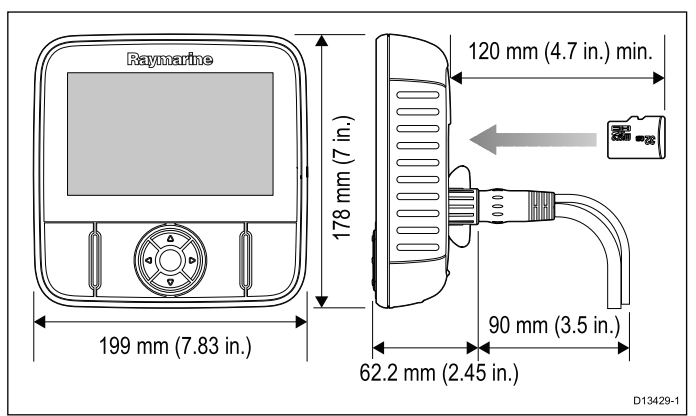

### 製品の寸法 **– Dragonfly–7**

注意点:

- GPS 内蔵の型式については、船舶の構造によって GPS の 性能が低下しない場所に設置します。設置前に GPS の性 能をテストしてください。
- MicroSD カードを出し入れするために、ディスプレイ背部 に 120 mm (4.7 インチ) 以上の空間を設けておきます。
- ディスプレイの角度を調整できるのに十分な隙間がある ことを確認してください。
- ディスプレイをブラケットから取り外すのに十分なヘッド ルームを設けるようにします。

製品寸法 **— Wi-Fish™**

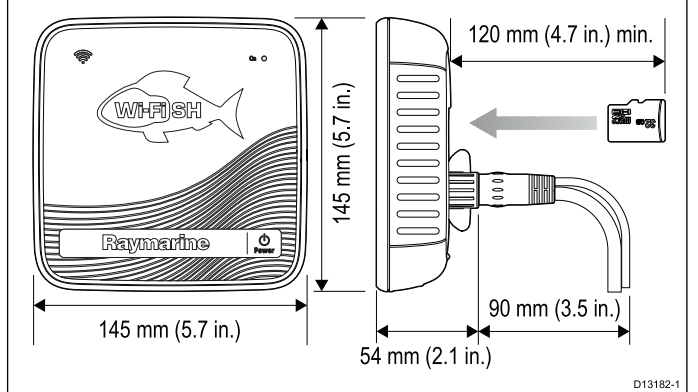

#### 注意点:

- MicroSD カードを出し入れするために、ユニット背部に 120 mm (4.7 インチ) 以上の空間を設けておきます。
- • ユニットの角度を調整できるのに十分な隙間があることを 確認してください。
- ユニットをブラケットから取り外すのに十分なヘッドルー ムを設けるようにします。

# <span id="page-25-0"></span>**3.13** 設置プロセス

製品を上手に設置して、最適なパフォーマンスを引き出すに は、以下の手順を行う必要があります。

- 1. トランスデューサの取り付け
- 2. ディスプレイの取り付け
- 3. トランスデューサのテスト
- 4. トランスデューサの取り付けの完了

# <span id="page-26-0"></span>章 **4:** 取り付け

# 目次

- 4.1 [トランサム装着ブラケットの取り付け](#page-27-0) ( [28](#page-27-0) [ページ](#page-27-0))
- 4.2 [トランスデューサの取り付け](#page-27-0) ( [28](#page-27-0) [ページ](#page-27-0))
- 4.3 [ユニットの設置](#page-28-0) ( [29](#page-28-0) [ページ](#page-28-0))
- 4.4 [トランスデューサのテストと調整](#page-29-0) ( [30](#page-29-0) [ページ](#page-29-0))
- 4.5 [トランスデューサの取り付けの完了](#page-30-0) ( [31](#page-30-0) [ページ](#page-30-0))

# <span id="page-27-0"></span>**4.1** トランサム装着ブラケットの取り 付け

トランスデューサは、付属の取り付け用ブラケットを使用し て、トランサムに取り付ける必要があります。以下の手順は、 トランスデューサのパフォーマンスをテストするのに必要な 初期設置手順を説明したものです。トランスデューサのテス トが終わったら、「トランスデューサの取り付けの完了」 の 項の説明に従って、取り付けを完了する必要があります。

1. マスキング テープか粘着テープを使用して、トランス デューサ設置テンプレートを選択した場所に貼り付けま す。

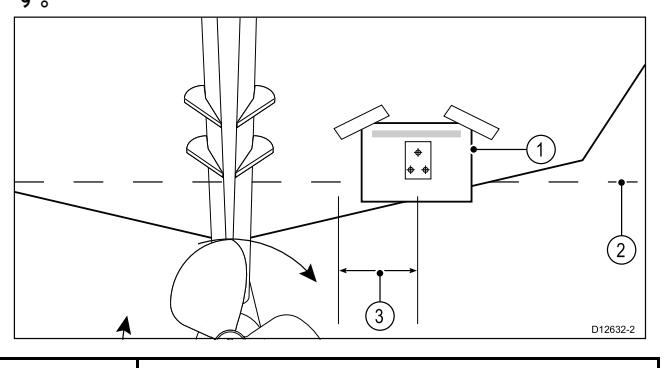

1 トランスデューサ設置テンプレート 2 水線 3 |プロペラから離れた場所に設置

- 2. テンプレートが水線と平行になっていることを確認しま す。
- 3. テンプレートの指示に従って、ドリルで調整用スロット ネ ジ用の穴を 2 つ開けます。

注意**:** この段階では 3 番目の設置穴は開けないでください。

- 4. 2 つの穴に航海仕様のシーラントを充填します。
- 5. ポジドライブ スクリュードライバと付属のネジを使用し、 2 つの調整スロットを用いてトランサム装着ブラケット を固定します。

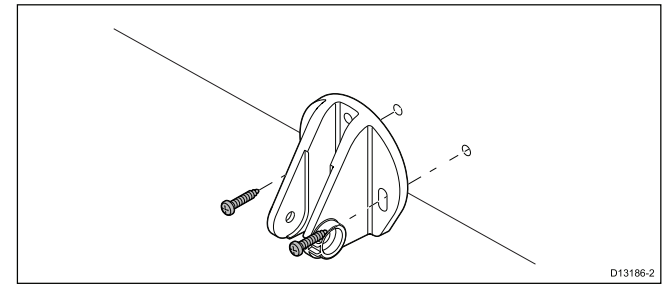

注意**:** 3 番目の固定ネジは、トランスデューサのテストが 正常に完了するまでは使用しません。

# **4.2** トランスデューサの取り付け

トランスデューサは、付属の取り付け用ブラケットを使用し て、トランサムに取り付ける必要があります。以下の手順は、 トランスデューサのパフォーマンスをテストするのに必要な 初期設置手順を説明したものです。トランスデューサのテス<br>トが終わったら、「*トランスデューサの取り付けの完了*」 の 「トランスデューサの取り付けの完了」の 項の説明に従って、取り付けを完了する必要があります。

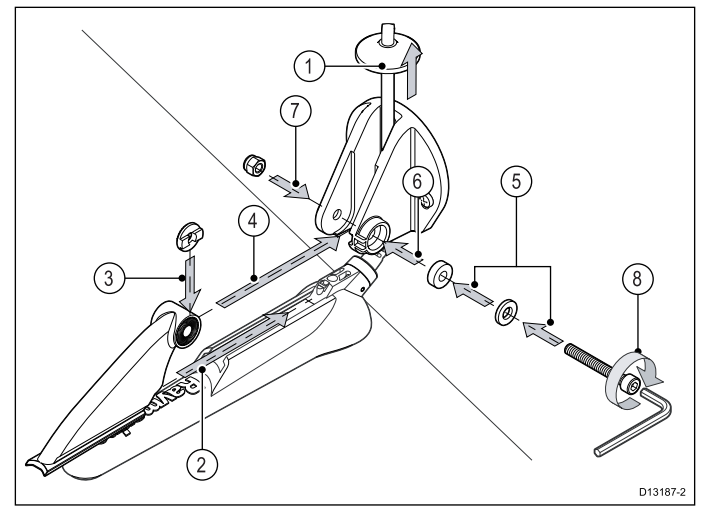

- 1. トランスデューサのケーブルを、図に示すように、取り付 けブラケットのくいの間に通します。
- 2. ラチェット アームをトランスデューサの最上部のガイドに <sub>ンクロン・</sub>・・・<br>スライドさせ、定位置でロックされることを確認します。
- 3. 図に示すように、ラチェット アームのラチェット プレー トを適切な位置で支えます。
- 4. ラチェット アームを取り付けブラケットのくいの間に挿入 し、中央の穴とくいの穴の位置が合うようにします。
- 5. M5 ワッシャ、圧縮ワッシャの順にラチェット ボルトに 挿入します。
- 6. ラチェット ボルトを取り付けブラケットのアセンブリ に挿入します。
- 7. M5 ロック ナットを取り付けブラケットの係留ハウジング に挿入します。
- 8. <sup>4</sup> mm の六角レンチ (六角棒スパナ) で、ラチェット機構が 作動すると同時に、手動による調整が可能である状態ま で、ラチェット ボルトを締めます。
- 9. トランスデューサの底面が、水線と平行になるようにトラ ンスデューサを配置し、ラチェット ボルトを締めます。

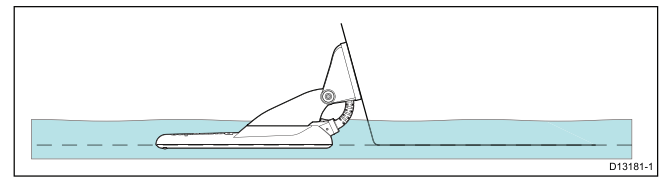

トランスデューサの位置は、テスト時にさらに調整され ます。

# <span id="page-28-0"></span>**4.3** ユニットの設置

ユニットは、付属のブラケットを使用して取り付けます。 取り付ける前に、次の点を確認してください。

- 適切な設置場所を選択したかどうか。
- • トランスデューサを設置し、電源/トランスデューサ ケーブ ルを選択した設置場所に配線したかどうか。

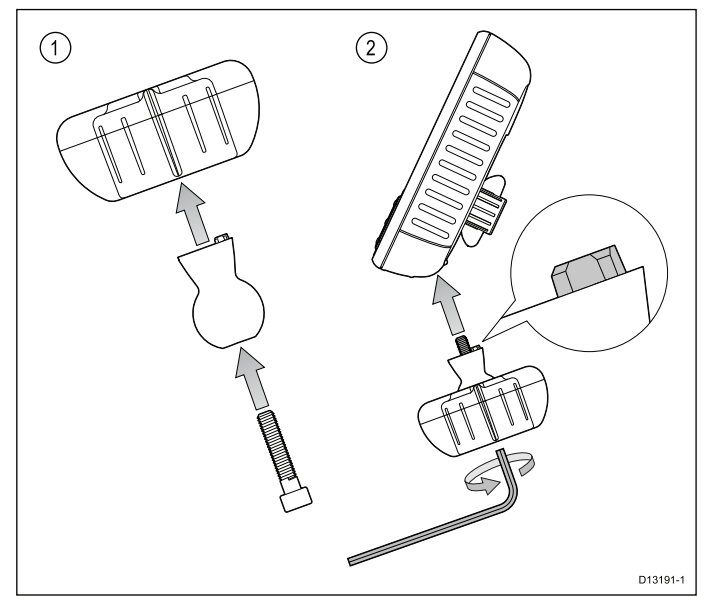

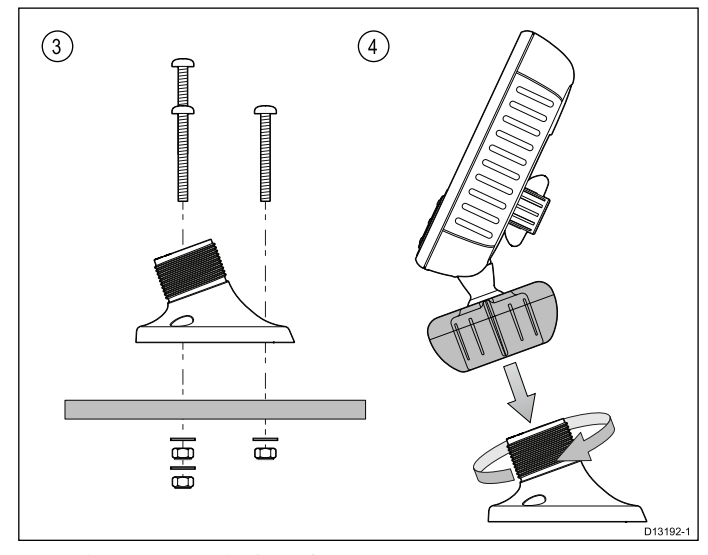

- 1. 六角ボルト (六角棒スパナ) をピボット ボールに通し、さ らにピボット ボールをブラケットのロッキング カラー の中央に通します。
- 2. <sup>5</sup> mm の六角ボルト (六角棒スパナ) (付属していません) を 使用して、六角ボルト (六角棒スパナ) をユニットの下側 に締めて固定し、位置決めタブが正しく揃っていること を確認します。
- 3. 付属の固定具を用いて、次のようにブラケット ベースを設 置面に取付けます。
	- i. 選択した設置面のブラケット ベースの取り付け穴の場 所に印を付けます。
	- ii. 適切なドリルでネジ穴を開けます。設置面の裏に損傷 を受けるものが何もないことを確認してください。
	- iii. ポジドライブ スクリュードライバと <sup>8</sup> mm のレンチ (ス パナ) を使用して、ブラケット ベースを付属の固定具 を用いて設置面に取り付けます。
- 4. 必要な角度でユニットの位置を特定し、ロッキング カ ラーを締めて固定します。

ユニットは、ロッキング カラーのネジを外すことで、ブラ ケットから取り外すことができます。

### **RAM®** 装着を使用した **Dragonfly-7 Pro** の取 り付け

**Dragonfly-7 Pro** は、RAM 1" Tough-Ball™、M6–1 <sup>x</sup> 6mm オ ス、ネジ付きポスト (品番: RAP-B-379U-M616) と互換性が ある **RAM®** 装着を使用して、ブラケット設置することも可 能です。

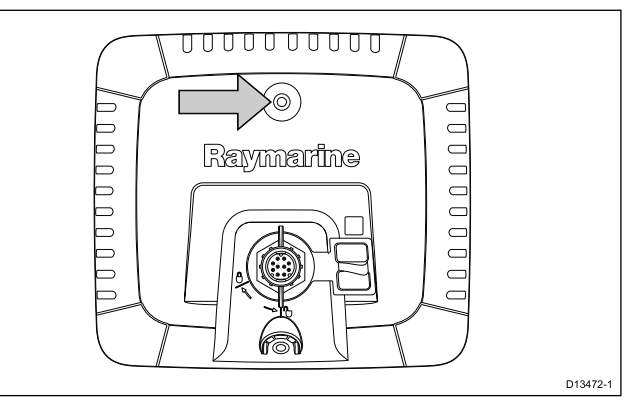

このネジ付きポストは、ディスプレイ背面上部中央にある M6 ージイン:コンバー。<br>キャプティブ ナットに取り付けることができます。

Web サイトのリンク: [http://www.rammount.com/part/RAP-B-](http://www.rammount.com/part/RAP-B-379U-M616)[379U-M616](http://www.rammount.com/part/RAP-B-379U-M616)

# <span id="page-29-0"></span>**4.4** トランスデューサのテストと調整

初期取り付け手順が終わったら、取り付け終了に先立ってト ランスデューサをテストする必要があります。

テストは、船舶が 0.7 <sup>m</sup> (2.3 フィート) よりも深く、かつト ランスデューサの深度範囲よりも浅い水中にある状態で実行 する必要があります。

重要**:** ソナー チャンネルを用いることで、**DownVision™** ア プリケーションよりも速い船舶速度と深い深度での読み取 りを維持することができます。

- 1. 電源 ボタンを長押しして、ユニットの電源を入れます。
- 2. スタートアップ ウィザードとチュートリアルを完了し ます。
- 3. 該当するアプリケーションを開きます。 海底が画面に表示され、深度の読み取り値が表示されるは ずです。
- 4. 低速で船舶を動かし始めます。この間、深度の読み取り値 と明確な画像が表示されていることを確認してください。
- 5. 徐々に船舶の速度を上げると同時にディスプレイを調べ 画像の質が低下しないか、低速になると海底の画像が欠落 することがないかを確認してから、トランスデューサを 調整する必要があります。
- 6. 角度と高さの調節は少しずつ行い、最適なパフォーマンス が得られるまで調整のたびに再テストを行います。

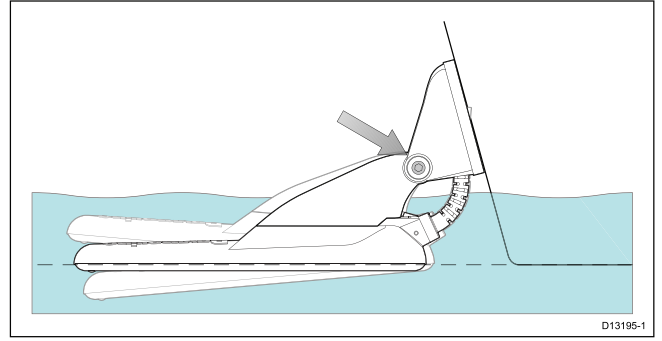

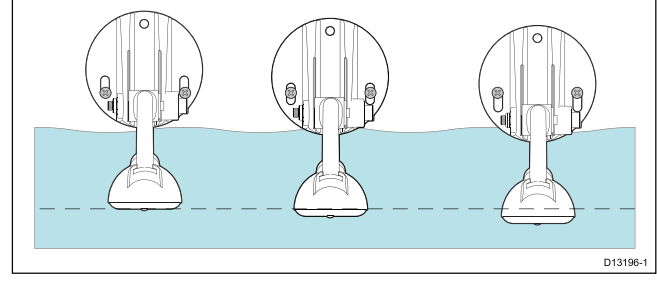

- 7. ラチェット アーム ボルトを緩め、トランスデューサの 角度を調整します。
- 8. 2 個の取り付けブラケット ネジを緩めて、トランスデュー サの高さを調整します。
- 9. ラチェット アーム ボルトと取り付けネジを締め直してか ら再テストします。

#### 注意**:**

- 速度が上がると、トランスデューサの下に気泡が生じ て、深度の読み取りができなくなる場合があります。
- 最適なパフォーマンスが得られるまで、何度かトランス デューサを調整しなければならないことがあります。
- トランスデューサの配置場所の変更が必要になった場合 は、航海仕様のシーラントで古い穴を塞ぐようにして ください。

### トランスデューサの取り外し

トランスデューサは、図に示すとおり、ペーパークリップな どの小さい金属片をトランスデューサの解除穴に差し込ん で、ブラケットから取り外すことができます。

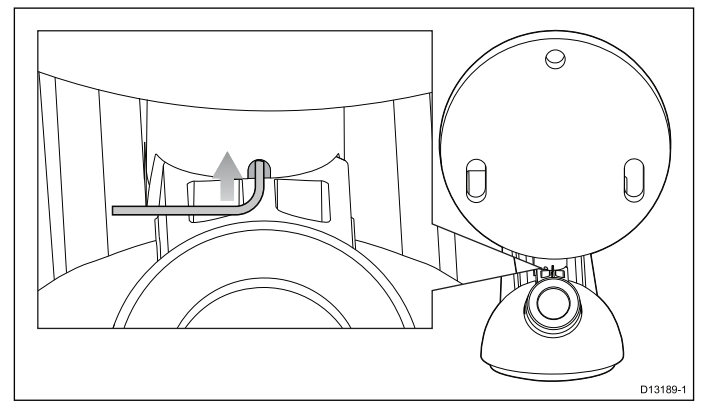

1. 金属片をトランスデューサの解除穴に差し込みます。

2. トランスデューサをスライドさせてブラケットから外し ます。

# <span id="page-30-0"></span>**4.5** トランスデューサの取り付けの完了

必要な船舶速度で最適なパフォーマンスが得られたら、ト ランスデューサを定位置に固定して、設置を完了させる必 要があります。

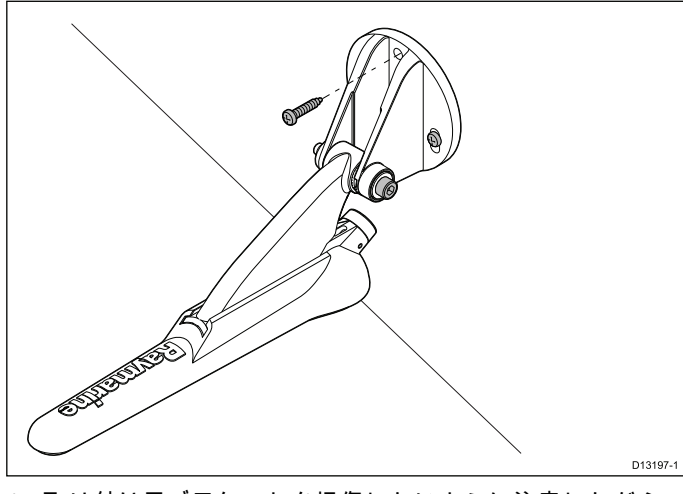

- 1. 取り付け用ブラケットを損傷しないように注意しながら、 固定する場所にドリルで穴を開けます。
- 2. 固定穴に航海仕様のシーラントを充填します。
- 3. 3 本の取り付けネジをしっかりと締めて、トランスデュー サとブラケットを固定します。
- 4. 圧縮ワッシャが圧縮されるまでラチェット アーム ボル トを締めて固定し、さらに 1/4 回転締めます。トランス デューサの速度が増した場合は、さらにきつく締めます。

注意**:** きつく締めすぎると損傷を招くことがあります。

# <span id="page-32-0"></span>章 **5:** ケーブルと接続部

目次

- 5.1 [敷設時の一般的なガイダンス](#page-33-0) ( [34](#page-33-0) [ページ](#page-33-0))
- 5.2 [接続の概要](#page-33-0) ( [34](#page-33-0) [ページ](#page-33-0))
- 5.3 [ケーブル接続](#page-34-0) –**DV**、**DVS**、**Pro** および **Wi-Fish™** ( [35](#page-34-0) [ページ](#page-34-0))
- 5.4 [電源ケーブルの接続](#page-35-0) <sup>5</sup> <sup>M</sup> ( [36](#page-35-0) [ページ](#page-35-0))
- 5.5 [延長ケーブルの接続](#page-37-0) ( [38](#page-37-0) [ページ](#page-37-0))

# <span id="page-33-0"></span>**5.1** 敷設時の一般的なガイダンス

### ケーブルの種類と長さ

適切な種類、および適切な長さのケーブルを使用すること が大切です。

- • 特に明記しない限り、Raymarine から支給されている正し い種類の標準ケーブルのみを使用してください。
- Raymarine 製ではないケーブルの場合は、品質と規格が適 切であることを確認してください。 たとえば電源ケーブ ルが長くなると、伝送路の電圧降下を最小限に抑えるため んじょくじょこ、同生社がも生けてもない。<br>に、大きな番線が必要になることがあります。

### ケーブルの配線

ケーブルの性能と寿命を最大限に生かすために、ケーブルは 正しく配線してください。

• ケーブルを過度に折り曲げないようにしてください。可 能な限り、最小曲げ径 <sup>200</sup> mm (8 インチ) / 最小曲げ半径 100mm (4 インチ) を確保してください。

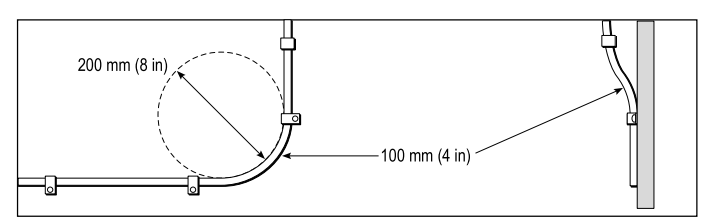

- • 物理的損傷が生じたり熱に触れたりすることがないように すべてのケーブルを保護します。可能であれば被覆やコン ジットを使用してください。ビルジや出入口、または移動物 体や熱い物体の近くにケーブルを配線しないでください。
- • 結束ひもやケーブル結束バンドなどでケーブルを定位置に <sub>価ポン こ</sub>、<br>固定してください。余分なケーブルは巻き取り、邪魔にな らないように括ってください。
- むきだしの隔壁やデッキ ヘッドにケーブルを渡すときは、 適切な防水加工のフィードスルーを使用してください。
- エンジンや蛍光灯の近くにケーブルを配線しないでくだ さい。

ケーブル経路を決めるときは、常に次の物から最大限に遠ざ けることを心がけてください。

- 他の機器やケーブル
- 高電流が流れる AC / DC 送電線
- アンテナ

### ストレイン リリーフ

十分なストレイン リリーフ (張力緩和) を確保してください。 コネクタが引っ張られないように保護し、極限海面状況でも 抜けないことを確認してください。

### ケーブル遮蔽

ケーブルが適切に遮蔽されており、ケーブル遮蔽に傷がない か (狭い場所で締め付けられてこすれていないか、など) 確認 してください。

# **5.2** 接続の概要

**Dragonfly-4**、**Dragonfly-5**、**Dragonfly-7 Pro**、**Wi-Fish™** 製品 と **CPT-DV** および **CPT-DVS** には、3 キー溝ガイド付きのコ ネクタが含まれています。製造日に応じて、**Dragonfly <sup>6</sup>**、 **Dragonfly <sup>7</sup>** 製品および **CPT-60**/ **CPT-70** / **CPT-80** トランス デューサは、<sup>1</sup> キー溝ガイド (レガシ) または 3 キー溝ガイド (更新版) がご利用いただけます。アダプタ ケーブルを使用し て、1 キー溝コネクタを 3 キー溝コネクタに接続できます。

#### 背面コネクタ **/** ロッキング カラー

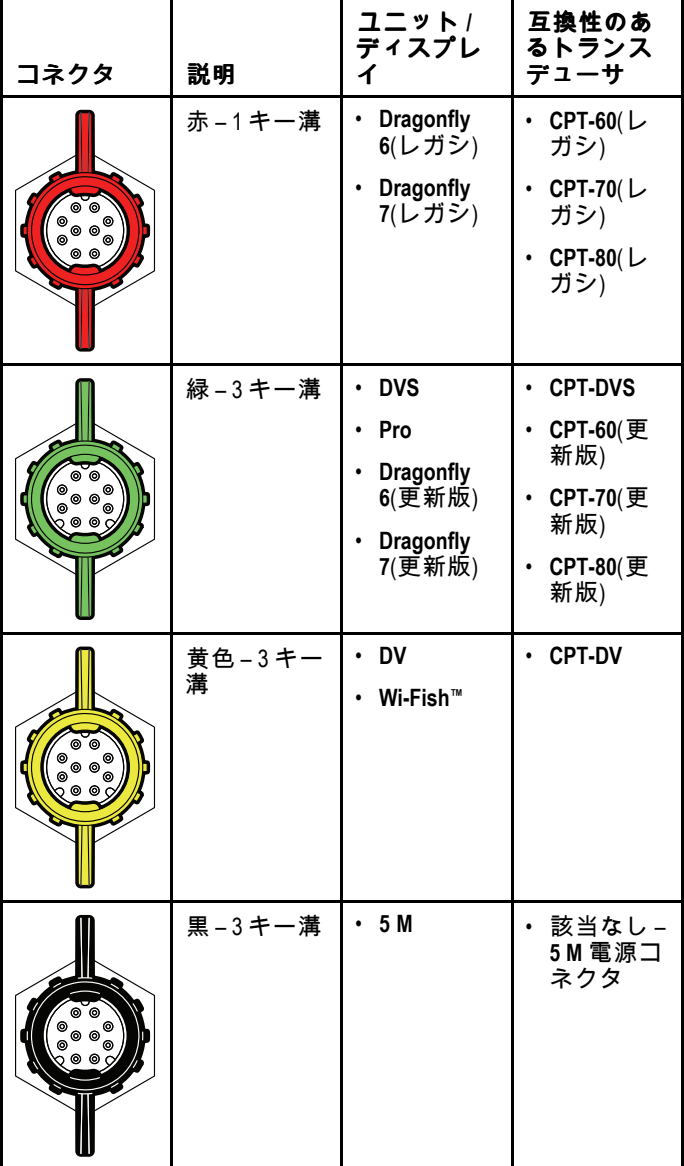

### トランスデューサ ケーブル コネクタ

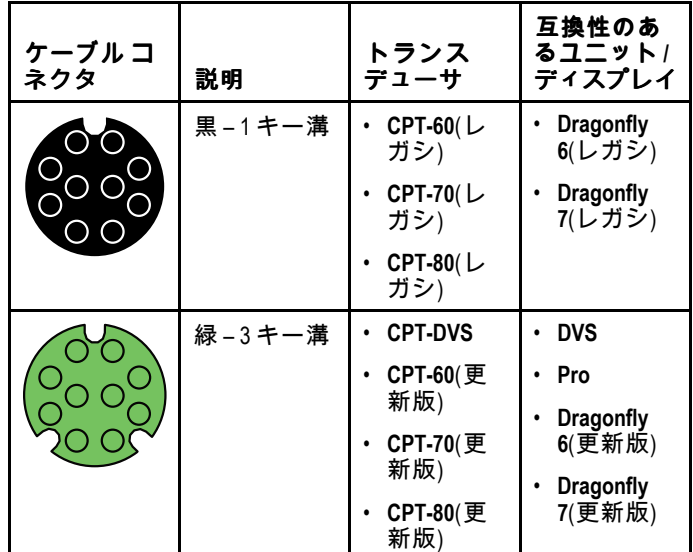

<span id="page-34-0"></span>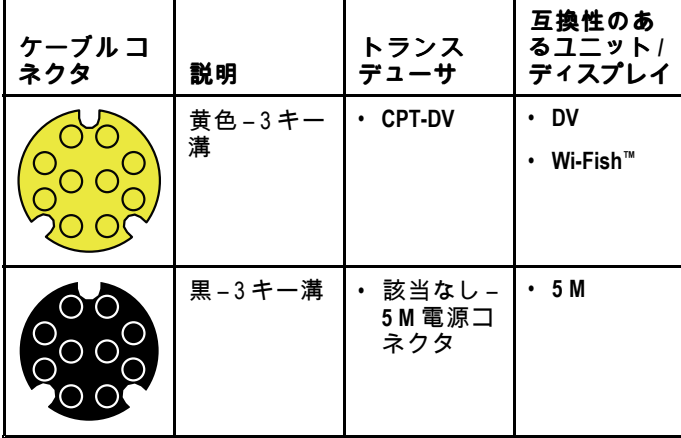

### アダプタ ケーブル

旧型の1キー溝コネクタを新型の3キー溝コネクタに接続す るためのアダプタ ケーブルがご利用いただけます。

| アダプタ ケーブル                                                                                                    | 互換性のあるトラ<br>ンスデューサ       | 互換性のあるディ<br>スプレイ/ユニッ<br>ь |
|----------------------------------------------------------------------------------------------------|--------------------------|---------------------------|
| $A80331 - CPT-DV$<br>/ CPT-DVS (3 キー<br>溝 ) – レガシ<br>の Dragonfly 6 /<br>Dragonfly 7 (1 キー<br>溝) をつなぐアダ<br>プタ ケーブル                            | <b>CPT-DVS</b>           | Dragonfly 6(レガ            |
|                                                                                                    | <b>CPT-DV</b>            | シ)                        |
|                                                                                                    | CPT-60(更新版)              | Dragonfly 7(レガ<br>シ)      |
|                                                                                                    | CPT-70(更新版)              |                           |
|                                                                                                    | CPT-80(更新版)              |                           |
| A80332 — レガシの<br>(1 キー溝) CPT-60<br>/ CPT-70/ CPT-80<br>トランスデュー<br>サをDragonfly-4 /<br>Dragonfly-5 および<br>Wi-Fish™ (3 キー溝)<br>につなぐアダプタ<br>ケーブル | CPT-60(レガシ)<br>$\bullet$ | <b>DV</b>                 |
|                                                                                                    | CPT-70(レガシ)              | <b>DVS</b>                |
|                                                                                                    | CPT-80(レガシ)              | Pro                       |
|                                                                                                    |                          | Wi-Fish™                  |
|                                                                                                    |                          | Dragonfly 6(更新<br>版)      |
|                                                                                                    |                          | Dragonfly 7(更新<br>版)      |

### レガシ製品と更新された製品

**Dragonfly <sup>6</sup>**、**Dragonfly <sup>7</sup>** ディスプレイと **CPT-60 / CPT-70 / CPT-80** トランスデューサ デザインは、3 キー溝コネクタを含 めるように改善されました。

改善されたキー溝コネクタの有効製造日を以下の表に示し ます。

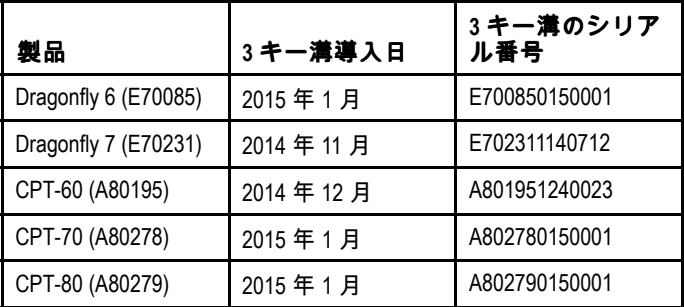

# **5.3** ケーブル接続 **–DV**、**DVS**、**Pro** お よび **Wi-Fish™**

ユニットには、電源/トランスデューサ兼用ケーブルがあり、 トランスデューサに接続されています。

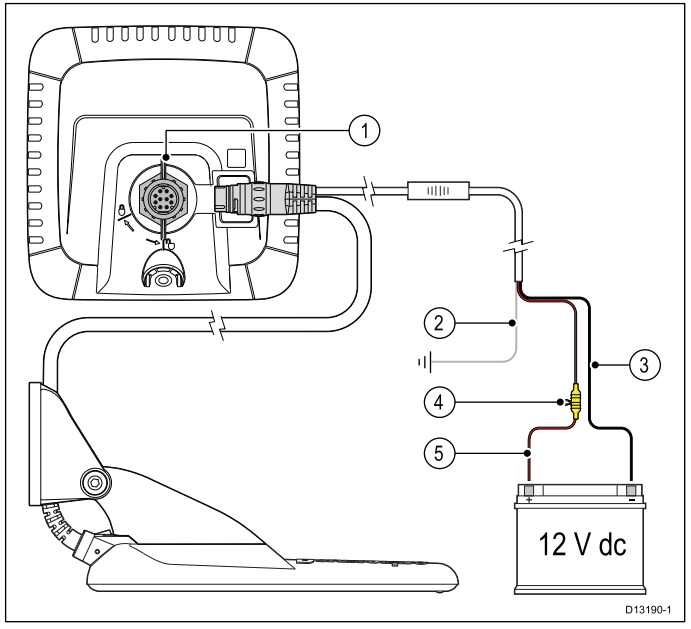

- 1. トランスデューサ / 電源ケーブルをユニット背面に接続 し、ロッキング カラーで固定します。
- 2. ドレイン ワイヤを船舶の RF 接地点に接続する必要があり ます。船舶に接地点がない場合は、船舶の電源のマイナ ス側に接続します。
- 3. 負のワイヤは 12 V DC 電源のマイナス側に接続する必 要があります。
- 4. ヒューズ ホルダー (別売り) は、適した定格のインライン ヒューズまたはブレーカを用いて正のワイヤに**接続しな** ければなりません。
- 5. 正のワイヤは 12 V DC 電源のプラス側に接続する必要 があります。

# <span id="page-35-0"></span>**5.4** 電源ケーブルの接続 **- 5 M**

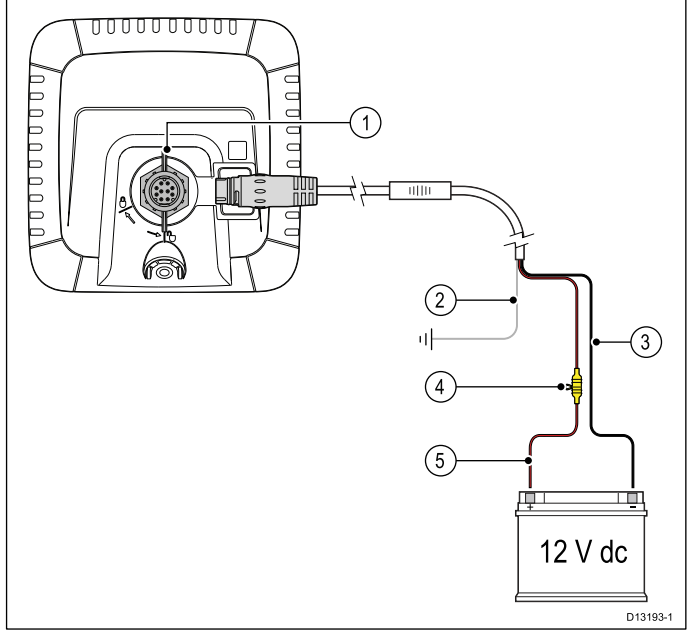

- 1. 電源ケーブルをディスプレイ背面に接続し、ロッキング カ ラーで固定します。
- 2. ドレイン ワイヤを船舶の RF 接地点に接続する必要があり …<br>ます。船舶に接地点がない場合は、船舶の電源のマイナ ス側に接続します。
- 3. 負のワイヤは 12 V DC 電源のマイナス側に接続する必 要があります。
- 4. ヒューズ ホルダー (別売り) は、適した定格のインライン ヒューズまたはブレーカを用いて正のワイヤに接続しな ければなりません。
- 5. 正のワイヤは 12 V DC 電源のプラス側に接続する必要 があります。

### ケーブルのディスプレイへの接続

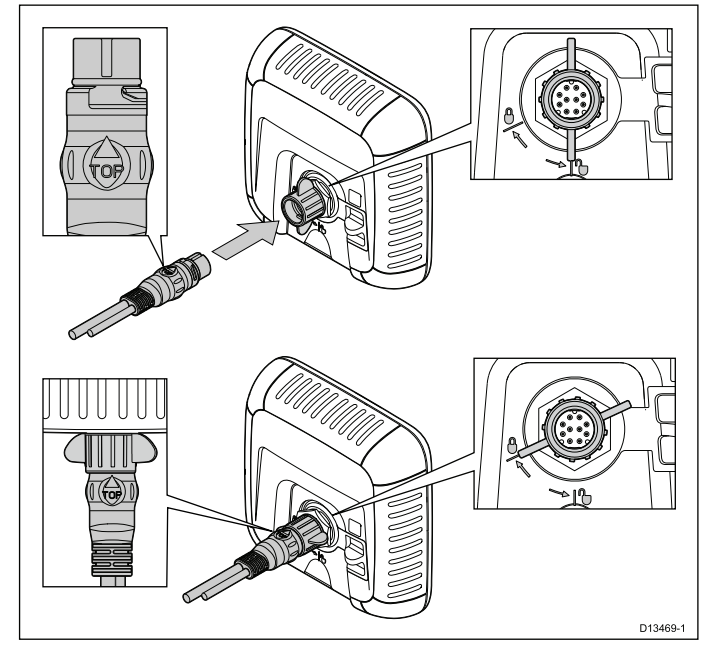

- 1. ロッキング カラーがロック解除位置にあることを確認 します。
- 2. ケーブル コネクタの向きが正しいことを確認します。 クタを回転させ、ケーブル コネクタ上部に「TOP」という 文字が見えていることを確認します。
- 3. 矢印の先がロッキング カラーに触れそうになるまで、ケー ブル コネクタを完全に押し込みます。
- 4. 固定用の環がロックする位置にかちりと (2 回) 収まるま で、ロッキング カラーを時計回りに回します。

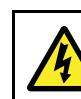

### 通告**: 12 V dc** のみ

本製品は、**12 V dc** 電源にのみ接続してくださ い。

### インライン ヒューズおよびサーマル ブレー カ定格

お使いの製品には、次のインライン ヒューズよびサーマル ブ レーカ定格が適用されます。

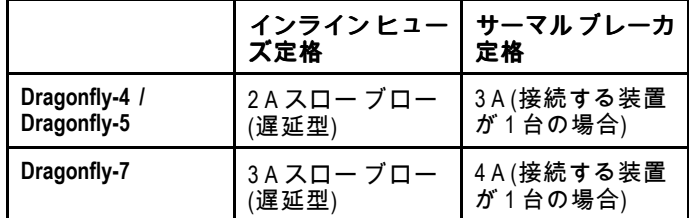

#### 注意**:**

- • サーマル ブレーカに適したヒューズ定格は、接続する装 置の台数によって異なります。わからない場合は、正規 <sup>の</sup> Raymarine 販売店にお問い合わせください。
- • お使いの製品の電源ケーブルには、インライン ヒューズ が装備されている場合がありますが、装備されていない 場合は、インライン ヒューズを製品の電源接続の正の ワイヤに追加することができます。

### 配電

推奨事項とベスト プラクティス

- 本製品には電源ケーブルが付属しています。製品に付属の 電源ケーブルのみを使用してください。別の製品を対象と した、または別の製品に付属の電源ケーブルは使用しな いでください。
- •お使いの製品の電源ケーブルのワイヤの見つけ方、また接 続場所に関する詳細は、「*電源接続*」の項を参照してく ださい。
- • よくある配電条件での実装方法の詳細は、以下をご覧く ださい。

重要**:** 計画・配線を行う際には、システムで使用する他の製 品を考慮してください。製品によっては (ソナー モジュー ルなど)、船舶の電気系統に大きな電力需要ピークがかか る場合があります。

注意**:** 下記の情報は、あくまでもお使いの製品を保護するた めの指針として提供されています。一般的な船舶配電のシ ナリオを取り上げていますが、すべてを網羅しているわけ ではありません。適切なレベルの保護が確保されているか どうか不明な場合は、正規の Raymarine 販売店もしくは適 切な資格を持つ専門の海洋技術者にご相談ください。

#### 実装 **—** バッテリに直接接続する場合

- • お使いの製品に付属の電源ケーブルは、適切な定格のヒュー ズまたはブレーカ経由で船舶のバッテリに直接接続するこ とができます。
- • 製品に付属の電源ケーブルに、別のドレイン ワイヤが含ま れていない場合もあります。その場合は、電源ケーブルの 赤と黒のワイヤのみを接続する必要があります。
- 付属の電源ケーブルにインライン ヒューズが装備されて いない場合は、赤のワイヤとバッテリの正 (+) の端子との 間に適切な定格のヒューズ、またはブレーカを装着する必 要があります。
- 製品ドキュメントに記載されているインライン ヒューズの 定格を参照してください。
- 製品に付属の電源ケーブルの長さを延長する必要がある場 会品にお高いで流り、パンポスコークバックを欠ける。<br>合は、製品ドキュメントに記載の、専用の*電源ケーブルの* 延長に関するアドバイスをご覧ください。
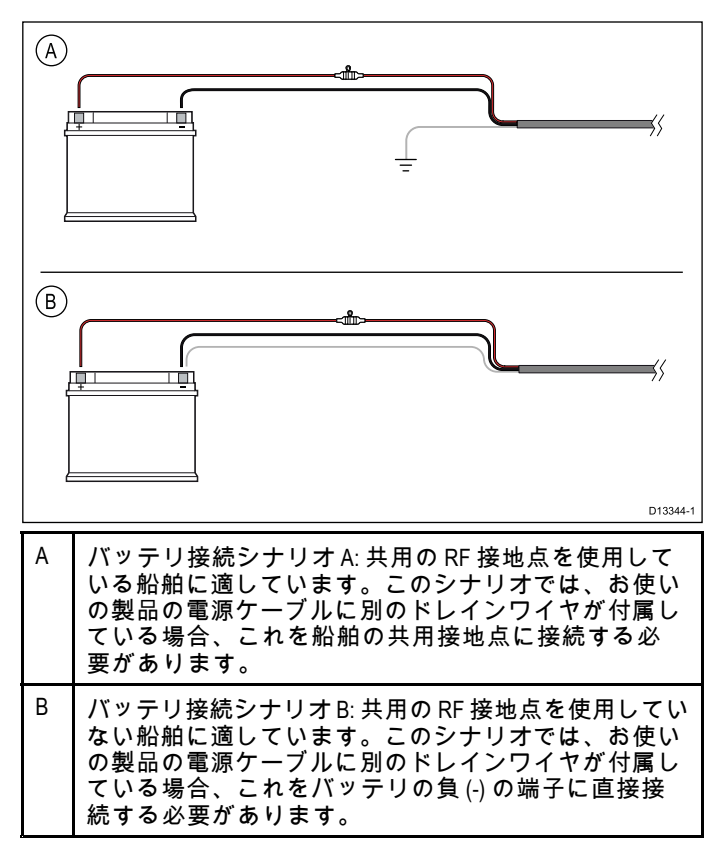

#### 実装 **—** 配電盤に接続する場合

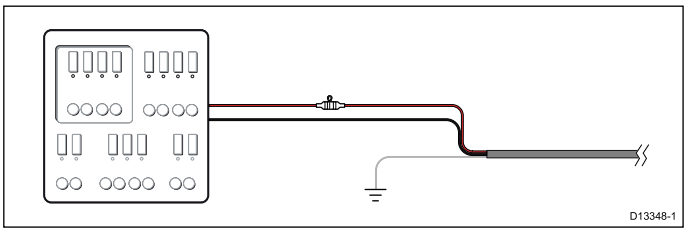

- 別の方法として、付属の電源ケーブルを船舶の配電盤また は工場出荷時に装備された配電点の適切なブレーカまたは スイッチに接続することができます。
- 配電点の給電元は、<sup>8</sup> AWG (8.36 mm<sup>2</sup> ) ケーブルによる船 舶の一次電源である必要があります。
- すべての機器を、適切な回路保護を施した、適切な定格の 個別のサーマル ブレーカまたはヒューズに配線できれば理 想的です。しかし、それが不可能であり、複数の機器でブ レーカを共有する場合は、電源回路ごとに個別のインライ ン ヒューズを使用して、必要な保護を確保してください。
- • いずれの場合も、製品ドキュメントに付属の推奨ブレーカ/ ヒューズ定格に従ってください。
- • 製品に付属の電源ケーブルの長さを延長する必要がある場 合は、製品ドキュメントに記載の、専用の電源ケーブルの 延長に関するアドバイスをご覧ください。

重要**:** サーマル ブレーカまたはヒューズに適したヒューズ 定格は、接続する装置の台数によって異なることに注意 してください。

#### 接地

製品ドキュメントに記載のそれぞれの接地に関するアドバイ スに従ってください。

#### その他の情報

Raymarine では、すべての船舶の電気設備で、次の標準に 詳しく記載されているベスト プラクティスに従うことをお 勧めします。

- BMEA (全英舶用電子機器協会) の電気電子機器の船舶設 置に関する実施規則
- NMEA (全米舶用電子機器協会) <sup>0400</sup> 設置標準
- ABYC E-11 船舶の AC/DC 電気系統
- ABYC A-31 充電器とインバータ
- ケーブルと接続部 37

• ABYC TE-4 避雷

### 電源ケーブルの延長

本製品には電源ケーブルが付属しており、必要に応じて延長 することができます。

- • システムの各ユニットの電源ケーブルは、別々に、ユニッ トから船舶のバッテリ/配電盤をつなぐ 1 本の 2 線式ケー ブルとして配線する必要があります。
- Raymarine では、どのような長さにケーブルを延長する場 合も、最低ワイヤ ゲージを 18AWG (0.82 mm<sup>2</sup> ) に抑えるこ とをお勧めします。
- • 電源ケーブルをどれだけ延長する場合でも、製品の電源コネ クタで、最低 10.8 V、完全に電気がなくなったバッテリで 11 V の電圧が連続して得られることを確認してください。

重要**:** お使いのシステムの一部の製品 (ソナー モジュール など) では、特定の時間帯にピーク電圧になり、そのため にピーク時に他の製品で使用できる電圧に影響が出る場 合があります。

### 接地 **—** 専用ドレイン ワイヤ

本製品に付属の電源ケーブルには、船舶の RF 接地点に接続す るための専用シールド (ドレイン) ワイヤが含まれています。

有効な RF 接地点をシステムに接続することが重要です。すべ ての機器に単一の接地点を使用してください。ユニットを接 地するには、電源ケーブルのシールド (ドレイン) ワイヤを船 舶の RF 接地点に接続します。RF 接地システムのない船舶 では、シールド (ドレイン) ワイヤをバッテリのマイナス側 に直接接続してください。

DC 電源システムには、次のいずれかを使用します。

- • マイナス接地で、マイナスのバッテリ端子を船舶のアー ス端子に接続する。
- 浮動型で、いずれのバッテリ端子も船舶のアース端子に は接続しない。

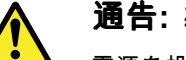

#### 通告**:** 製品の接地

電源を投入する前に、本製品が付属の指示に従っ て正しく接地されていることを確認してくださ い。

# '4

#### 通告**:** 正の接地システム

正の接地を使用しているシステムにこのユニット を接続しないでください。

## **5.5** 延長ケーブルの接続

オプションの延長ケーブル (A80312) を使用して、トランス デューサとユニットの距離を最大 <sup>4</sup> <sup>m</sup> (13.1 フィート) 延長 *。*<br>することができます。

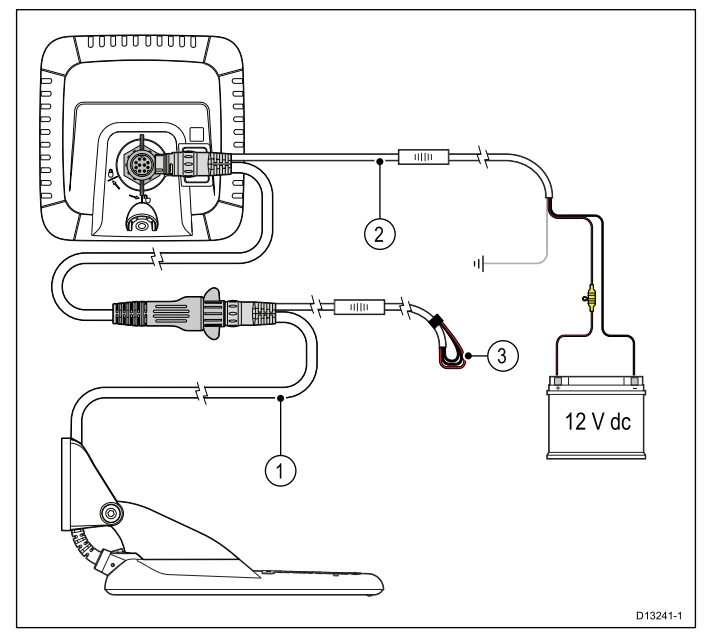

- 1. 既存のケーブル
- 2. 延長ケーブル (船舶の電源と既存のケーブルに接続)
- 3. 既存のトランスデューサ ケーブルで絶縁された電源ワイヤ

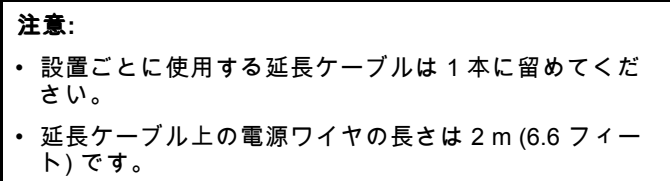

## トランスデューサ ケーブルの最大長

トランスデューサとユニットをつなぐケーブルの最大長を以 下に示します。

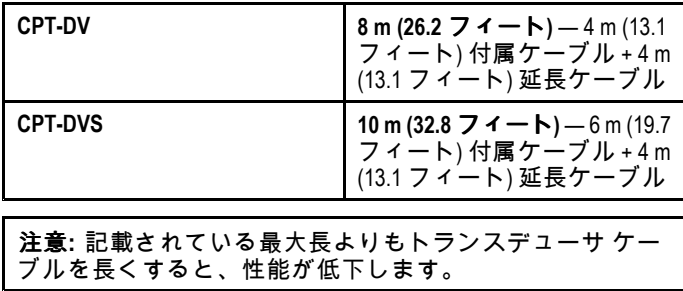

## 章 **6: Wi-Fish™**

## 目次

- 6.1 Wi-Fish [コントロール](#page-39-0) ( [40](#page-39-0) [ページ](#page-39-0))
- 6.2 [ユニットのオンとオフの切り替え](#page-39-0) ( [40](#page-39-0) [ページ](#page-39-0))
- 6.3 **Wi-Fish™** [モバイル](#page-40-0) アプリ ( [41](#page-40-0) [ページ](#page-40-0))
- 6.4 **Wi-Fish™** [の初回セットアップ](#page-41-0) ( [42](#page-41-0) [ページ](#page-41-0))
- 6.5 [水深オフセット](#page-41-0) ( [42](#page-41-0) [ページ](#page-41-0))
- 6.6 [シミュレータのスイッチを入れる](#page-42-0) **Wi-Fish™** アプリ ( [43](#page-42-0) [ページ](#page-42-0))
- 6.7 MicroSD カード [リーダーのカバーを開く](#page-42-0) ( [43](#page-42-0) [ページ](#page-42-0))

## <span id="page-39-0"></span>**6.1 Wi-Fish** コントロール

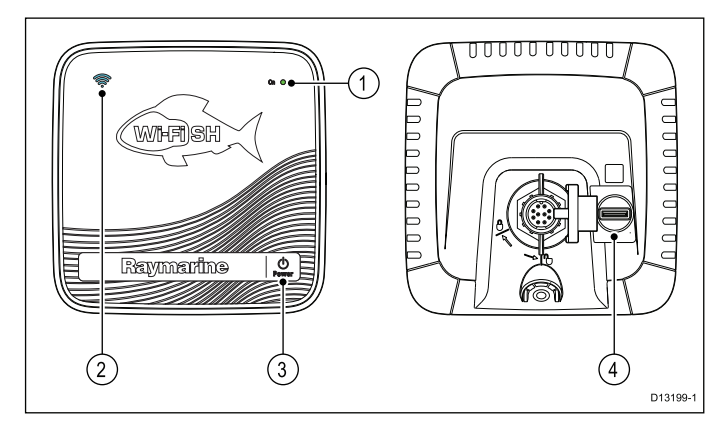

- 1. 電源インジケータ (緑の高速点滅 <sup>=</sup> 初期化中、緑の低速点 滅 <sup>=</sup> 標準操作、赤 <sup>=</sup> 装置の故障)
- 2. Wi-Fi 接続インジケータ (青の高速点滅 <sup>=</sup> 未接続、青の 低速点滅 <sup>=</sup> 接続済み)
- 3. 電源ボタン
- 4. MicroSD カード リーダー

## **6.2** ユニットのオンとオフの切り替え

### ユニットの電源を入れる

- 1. 電源ボタンを約 3 秒間押したままにすると、ユニット の電源が入ります。 \* ディスプレイ製品では約 5 秒後にスプラッシュ画面が 表示されます。
- 2. 使用上の制限に関する免責文が表示されたら、**[OK]** を 押して同意します。

注意**:** \* **Wi-Fish™**には当てはまりません。

#### ユニットの電源を切る

1. 電源ボタンを約6秒間押したままにします。 ディスプレイ製品に、3 秒間のカウントダウン タイマーが 表示されます。

電源を切るプロセスをキャンセルするには、ユニットの電 源が切れる前に電源ボタンを放します。

注意**:** 電源を切っても、少量の電気はバッテリから引き出 されます。気になる場合は、ユニット背面からコネクタ を外してください。

## <span id="page-40-0"></span>**6.3 Wi-Fish™** モバイル アプリ

**Wi-Fish™** モバイル アプリは、iOS 7 以降 / Android 4 以降でご 利用いただけます。**Wi-Fish™** ソナー モジュールを制御するに は、アプリを使用する必要があります。

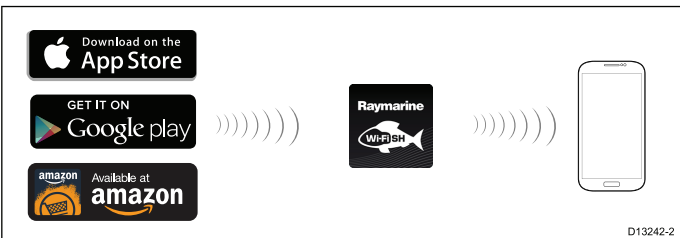

**Wi-Fish™** アプリは、お使いのデバイスに該当するアプリ スト アからダウンロードできます。

### **Wi-Fi** の接続 **— Wi-Fish™**

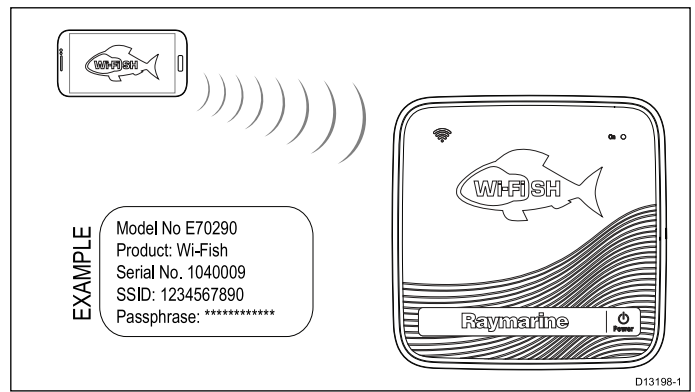

- 1. 該当するアプリ ストアから **Wi-Fish™** アプリをインス トールします。
- 2. スマート デバイスの Wi-Fi を **Wi-Fish™** ユニットに接続 します。

製品の一意のネットワーク名 は SSID (サービス セット ID) として知られ、製品のパスフレーズは、ユニット底面に 貼付されている製品ラベルに記載されています。将来の 使用に備えてこれらを書き留め、安全な場所に保管して おくことをお勧めします。

3. **Wi-Fish™** アプリを開きます。

## スマート デバイスの接続

**Wi-Fish™** モバイル アプリが使用できるようにするには、 スマート デバイスの Wi-Fi 接続を製品に接続する必要があ ります。

**Wi-Fish™** モバイルアプリをスマート デバイスにインストー ルした状態で、次の操作を行います。

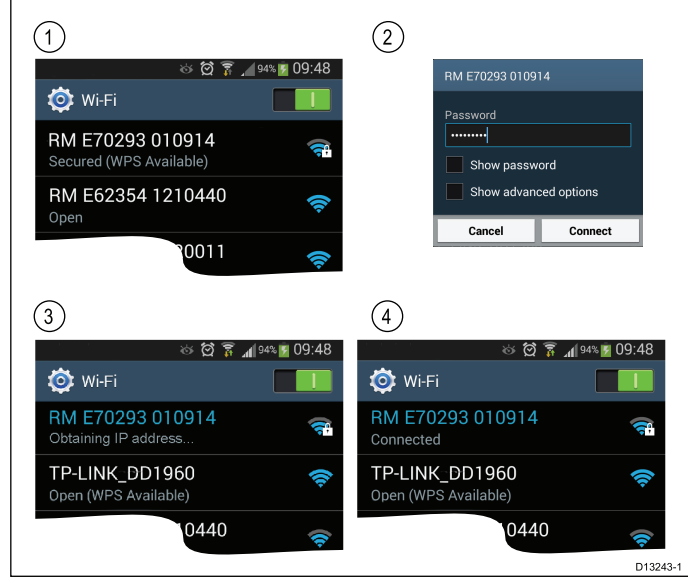

1. スマート デバイスの Wi-Fi 設定を開き、使用可能なデバイ スの一覧からお使いの製品の SSID を選択します。

お使いの製品の SSID は、ユニット底面に貼付されてい る製品ラベルに記載されています。

製品のパスフレーズも、ユニット底面に貼付されている製 品ラベルに記載されています。

- 3. これでお使いのデバイスがユニットに接続され、IP アドレ スを取得するようになります。
- 4. デバイスを接続したら、**Wi-Fish™** アプリを開くことがで きます。

## <span id="page-41-0"></span>**6.4 Wi-Fish™** の初回セットアップ

**Wi-Fish™** ユニットを設置して、最新版の **Wi-Fish™** アプリを 実行中のスマート デバイスに接続したら、次のタスクを完了 することをお勧めします。

- 深度と温度読み取りの測定単位を構成する
- トランスデューサのオフセットを設定する
- アプリのヘルプ ページを表示する
- シミュレータ モードを使用して、製品をよく理解してお いてください。

これらのオプションは、**Wi-Fish™** モバイル アプリの **[**詳細**]** メニュー (次の設定があります) から使用できます。

- 設定
	- トランスデューサの深度オフセット
	- 水深単位
	- 温度単位
	- シミュレータ
- ヘルプ

 $\sim$ 

• バージョン情報

## **6.5** 水深オフセット

水深はトランスデューサから海底までを測定しますが、オフ セット値を水深データに適用できますので、表示される水深 の示度はキールまたは水線から海底までの水深を表します。

水線またはキールのオフセット設定を試みる前に、必要に応 じてトランスデューサと水線か船舶のキール底部の間の垂直 分離を見つけておきます。次に、適切な水深オフセット値 を設定します。

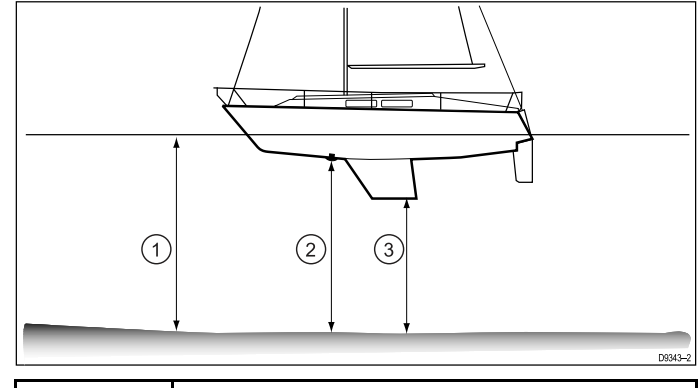

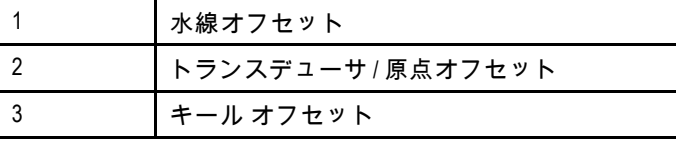

オフセットが非適用の場合、表示される水深の示度はトラン スデューサから海底までの距離を表します。

#### トランスデューサの深度オフセットの割り当 て **— Wi-Fish™** アプリ

以下の手順に従って、深度オフセット値を深度読み取りに 割り当てます。

**Wi-Fish™** モバイルアプリをスマート デバイスに接続し、実 行した状態で、次の操作を行います。

- 1. 詳細アイコン (3 つの点) を選択します。
- 2. **[**設定**]** を選択します。
- 3. **[**トランスデューサの深度オフセット**]** を選択します。
- 4. 深度オフセットを必要な値に調整します。

## <span id="page-42-0"></span>**6.6** シミュレータのスイッチを入れる **— Wi-Fish™** アプリ

シミュレータを使用して、製品の機能や性能の理解に役立 てることができます。

**Wi-Fish™** モバイル アプリをお使いの **Wi-Fish™** ユニットに接 続し、実行した状態で、次の操作を行います。

- $\bullet\bullet\bullet$
- 1. ◯ を選択します。
- 2. **[**設定**]** を選択します。
- 3. **[**シミュレータ**]**を選択します。
- 4. [オン] を選択してシミュレータ モードをオンにします。 または
- 5. [オフ] を選択してシミュレータ モードをオフにします。

シミュレータ モードでもアプリの機能は同じですが、ライブ のソナー データの代わりにシミュレーションされたソナー データが表示されます。

## **6.7 MicroSD** カード リーダーのカバー を開く

MicroSD カード リーダーは、ユニット背面にあります。カー ド リーダーは、防水加工のカバーで保護されています。

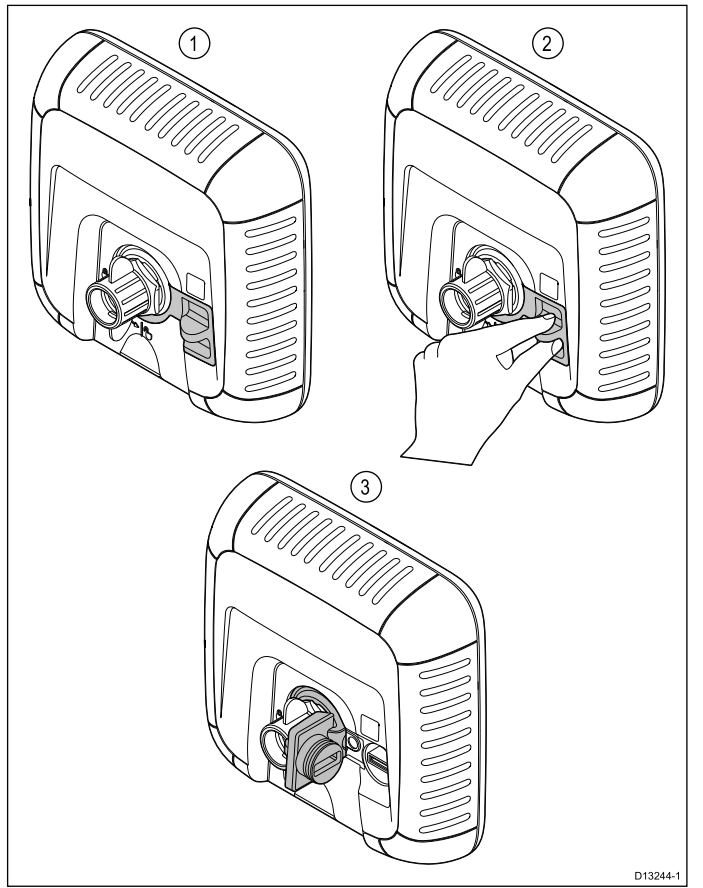

- 1. カバーが閉じている状態
- 2. カバーを開いているところ
- 3. カバーが開いた状態
- 1. カバーが上記の (3) の位置に来るまで、カバーのハンドル 引き出してカード リーダーのカバーを開きます。 カバーはきつく装着されているため、開くのに多少の力 が必要な場合があります。
- 2. カード リーダーのカバーをしっかり閉めます。

重要**:** カバーを閉じるときは、周囲が完全に密閉されるよう にしっかりと押し込んで、防水密閉を徹底させてください。

## **MicroSD** カードのアダプタからの取り外し

MicroSD メモリ カードと地図情報海図カードは通常、SD カード アダプタに挿入された状態で提供されます。ディス プレイに挿入する前に、このカードをアダプタから取り外す 必要があります。

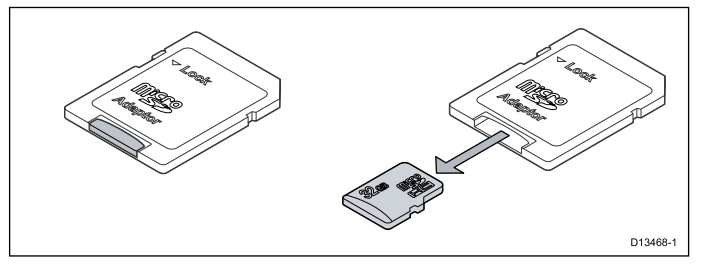

## **MicroSD** カードの挿入

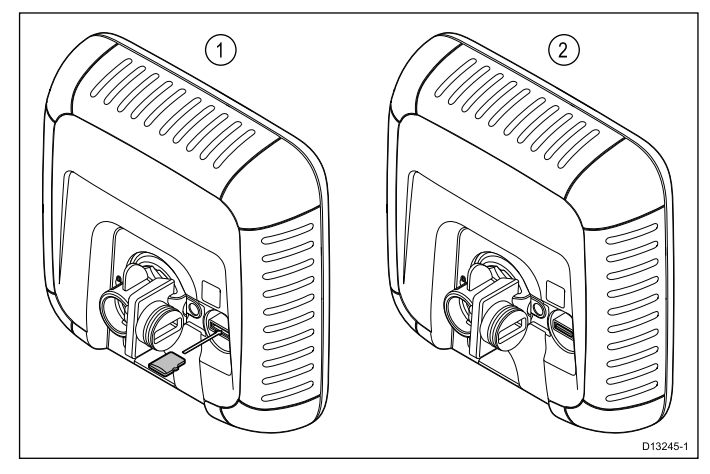

- リーダーのカバーを開いた状態で、次の操作を実行します。
- 1. カードの端子を下に向けた状態でカードを挿入します。
- 2. MicroSD カードをカード リーダーのスロットの一番奥 までそっと押し込みます。
- 3. カード リーダーのカバーをしっかり閉めます。

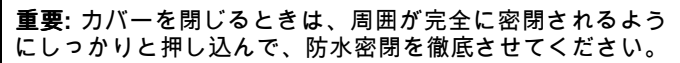

**MicroSD** カードの取り外し

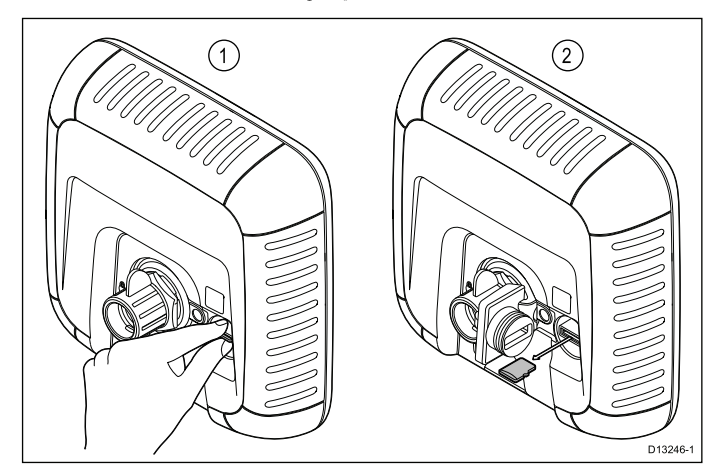

- 1. ディスプレイ製品のショートカット ページで、**[SD** カード の取り出し**]** を選択します。
- 2. カード リーダーのカバーを開きます。
- 3. 親指と人差し指で MicroSD カードの突出部分を持ち、カー ドリーダーのスロットから引き出します。
- 4. カード リーダーのカバーをしっかり閉めます。

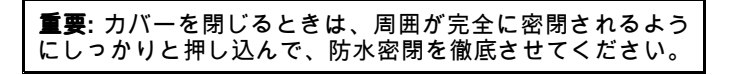

## 章 **7:** ご使用の前に

## 目次

- 7.1 [コントロール](#page-45-0) **DV**、**DVS**、**Pro** および **<sup>M</sup>** ( [46](#page-45-0) [ページ](#page-45-0))
- 7.2 [ユニットのオンとオフの切り替え](#page-45-0) ( [46](#page-45-0) [ページ](#page-45-0))
- 7.3 [初回セットアップの手順](#page-46-0) ( [47](#page-46-0) [ページ](#page-46-0))
- 7.4 [衛星ベースのナビゲーション](#page-47-0) ( [48](#page-47-0) [ページ](#page-47-0))
- 7.5 ソナー [アプリケーションの確認](#page-48-0) ( [49](#page-48-0) [ページ](#page-48-0))
- 7.6 **DownVision™** [アプリケーションの確認](#page-48-0) ( [49](#page-48-0) [ページ](#page-48-0))
- 7.7 [ショートカット](#page-49-0) ページ ( [50](#page-49-0) [ページ](#page-49-0))
- 7.8 [アプリケーション](#page-50-0) ( [51](#page-50-0) [ページ](#page-50-0))
- 7.9 [ビュー切り替え](#page-50-0) ( [51](#page-50-0) [ページ](#page-50-0))
- 7.10 メモリ [カードと海図カード](#page-51-0) ( [52](#page-51-0) [ページ](#page-51-0))
- 7.11 [学習リソース](#page-53-0) ( [54](#page-53-0) [ページ](#page-53-0))

## <span id="page-45-0"></span>**7.1** コントロール **— DV**、**DVS**、**Pro** お **7.2** ユニットのオンとオフの切り替え よび **M**

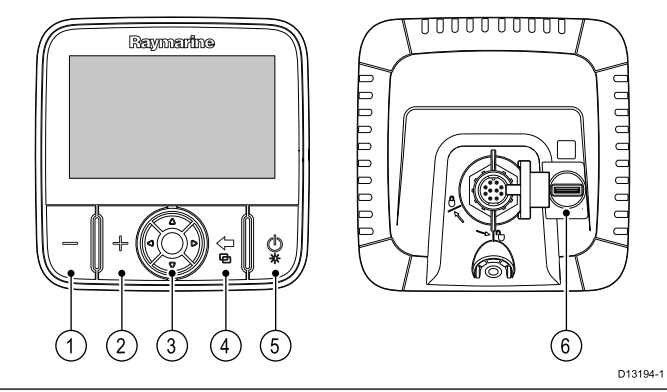

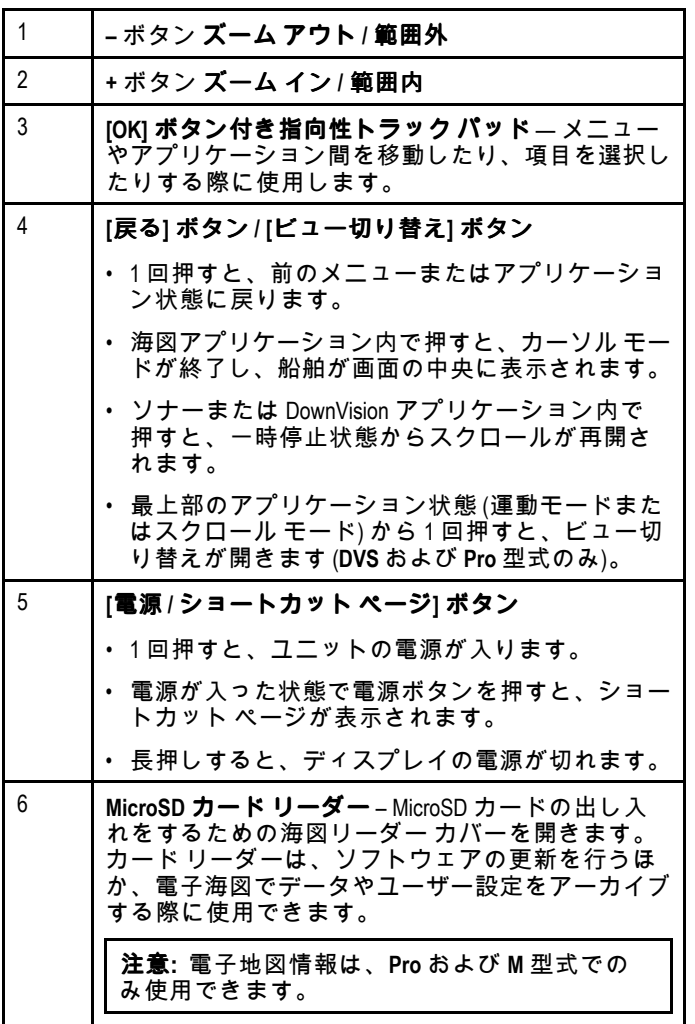

## ユニットの電源を入れる

- 1. 電源ボタンを約 3 秒間押したままにすると、ユニット の電源が入ります。 \* ディスプレイ製品では約 5 秒後にスプラッシュ画面が 表示されます。
- 2. 使用上の制限に関する免責文が表示されたら、**[OK]** を 押して同意します。

注意**:** \* **Wi-Fish™**には当てはまりません。

## ユニットの電源を切る

1. 電源ボタンを約6秒間押したままにします。 ディスプレイ製品に、3 秒間のカウントダウン タイマーが 表示されます。

電源を切るプロセスをキャンセルするには、ユニットの電 源が切れる前に電源ボタンを放します。

注意**:** 電源を切っても、少量の電気はバッテリから引き出 されます。気になる場合は、ユニット背面からコネクタ を外してください。

## 低電圧警告

製品の電圧源が 10 V dc 未満になると、警告メッセージが表示 されます。電圧源が 11 V dc を上回ると、警告は自動的にクリ アされます。電圧源が指定の動作電圧範囲外になると、製品 が正しく動作しない可能性があります。電源仕様の制限につ いては、製品の技術仕様を参照してください。

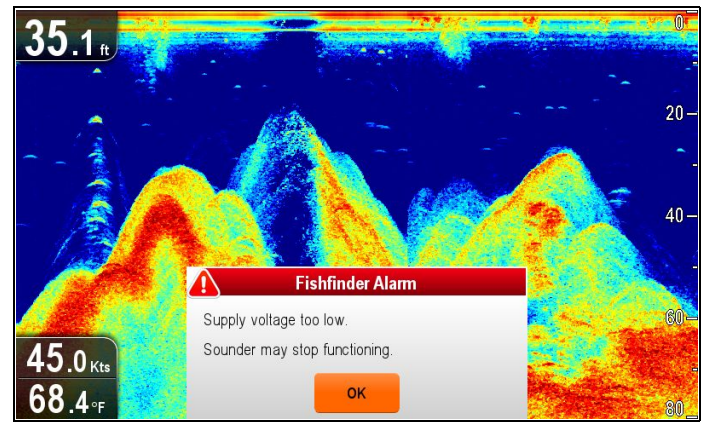

## <span id="page-46-0"></span>**7.3** 初回セットアップの手順

ディスプレイの設置と試運転が完了したら、初期スタート アップ ウィザードとチュートリアルを実行することをお勧め します。

#### スタートアップ ウィザード

初めてディスプレイに電源を入れた場合やシステム リセット の後、使用上の制限に関する免責文を承認すると、スタート アップ ウィザードが表示されます。スタートアップ ウィザー ドの指示に従って、次の初期設定を行います。

- 1. 言語の選択。
- 2. 単位の設定。
- 3. 終了 / チュートリアル。

注意**:** これらの設定は、[ツールと設定] ページからアクセ スできる [システム設定] メニューを使用して、いつでも 設定することが可能です。

#### 追加のタスク

このウィザードで取扱う設定以外にも、次のタスクを完了 することをお勧めします。

- 日時設定の指定 (該当する場合)
- トランスデューサの深度オフセットの設定 (該当する場合)
- シミュレータ モードを使用して、製品をよく理解してお いてください。

### システム設定メニューへのアクセス

ディスプレイの型式に応じて、次の方法で **[**システム設定**]** メ ニューにアクセスできます。

- **[**ツールと設定**]** ページから **[**システム設定**]**を選択します (**DVS** / **Pro**)。または
- アプリケーション メニューから **[**メニュー**] <sup>&</sup>gt; [**システム設 定**]** を選択します (**DV** / **<sup>5</sup> <sup>M</sup>**)。

#### 日時設定の指定

内蔵 GNSS (GPS/GLONASS) 受信機を搭載したユニットで は、お好きな日時形式でウェイポイントや航跡にタイムスタ ンプを付けることができます。魚群探知機単独の製品には、 日時設定は含まれていません。

**[**システム設定**]** メニューで、次の操作を実行します。

- 1. **[**日時セットアップ**]** を選択します。
- 2. **[**日付形式**]**、**[**時間形式**]**、**[**現地時間**]** メニュー項目を使用し て、日付と時間の設定を指定します。

#### 水深オフセット

水深はトランスデューサから海底までを測定しますが、オフ セット値を水深データに適用できますので、表示される水深 の示度はキールまたは水線から海底までの水深を表します。

水線またはキールのオフセット設定を試みる前に、必要に応 じてトランスデューサと水線か船舶のキール底部の間の垂直 分離を見つけておきます。次に、適切な水深オフセット値 を設定します。

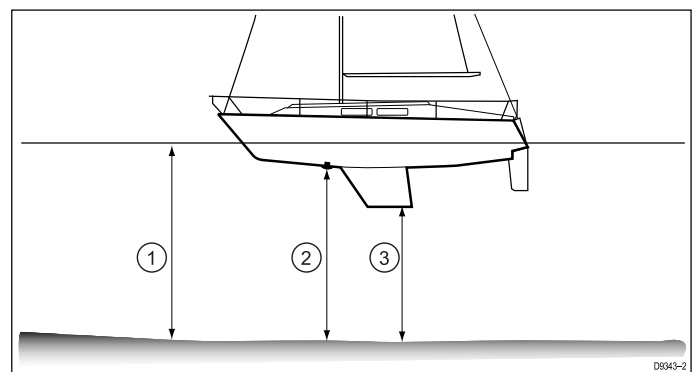

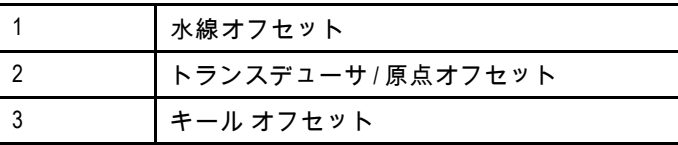

オフセットが非適用の場合、表示される水深の示度はトラン スデューサから海底までの距離を表します。

#### 水深オフセットの設定

魚群探知機製品では、水深読み取りのオフセット値を適用 する必要があります。

**[**システム設定**]** メニューで、次の操作を実行します。

- 1. **[**ソナー セットアップ**]** を選択します。
- 2. **[**水深オフセット**]** を選択します。
	- 水深オフセットの数値調整コントロールが表示されます。
- 3. オフセットを必要な値に調整します。
- 4. **[Ok]** を選択して新しい値を確定し、数値調整コントロー ルを閉じます。

### シミュレータ モード

シミュレータ モードを利用して、GPS レシーバやトランス デューサからのデータなしで、お手元のディスプレイの操作 練習をすることができます。

シミュレータ モードは、**[**システム設定**]** メニューでオンと オフを切り替えます。

注意**:** Raymarine では、航海中はシミュレータ モードを使 用しないようお勧めします。

注意**:** シミュレータには実際のデータは表示されません。安 全メッセージも同様です。

#### シミュレータ モードの有効化と無効化

シミュレータ モードの有効化と無効化を切り替えるには、以 下の手順に従います。

**[**システム設定**]** メニューで、次の操作を実行します。

- 1. **[**シミュレータ**]**を選択します。
- 2. [オン] を選択してシミュレータ モードをオンにします。 または
- 3. [オフ] を選択してシミュレータ モードをオフにします。

注意**:** デモ ムービー オプションは、小売でのデモンスト レーションのみを目的としています。

## <span id="page-47-0"></span>**7.4** 衛星ベースのナビゲーション

### **GPS** ステータス

内蔵 GPS 受信機または GNSS (GPS/GLONASS) 受信機を搭載 した製品では、GPS ステータス ページを使用して、受信機 と互換性がある、使用可能な衛星のステータスを表示するこ とができます。

この衛星コンステレーションを使用して、海図アプリケーショ ンでの船舶の位置を特定します。**[GPS** セットアップ**]** メニュー で、レシーバを設定し、そのステータスを確認することがで きます。人工衛星ごとに、次の情報が画面に表示されます。

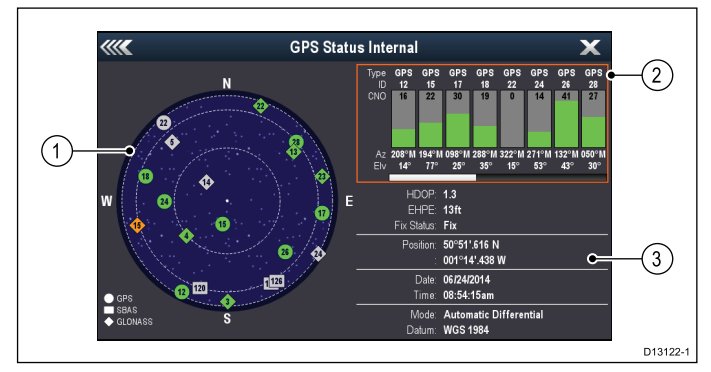

- 1. スカイ ビュー
- 2. 衛星ステータス
- 3. 測位情報

#### スカイ ビュー

スカイ ビューは、航行衛星の位置とその種類を視覚的に表し たものです。衛星の種類は、次のとおりです。

- 円形 GPS コンステレーションの衛星は、〇印で表さ れます。
- •四角形 — (SBAS) 差動衛星は、⊡印 (四角形) で表されます。
- • ひし形 — GLONASS コンステレーションの衛星は、◇印 (ひ し形) で表されます。

#### **[**衛星ステータス**]** 領域

[衛星ステータス] 領域には、衛星ごとに次の情報が表示さ れます。

- 種類 衛星が所属する衛星群が特定されます。
- **ID** 衛星の ID 番号が表示されます。
- **CNO** (C/N 比) スカイ ビューに表示される各衛星の信号強 度が表示されます。
	- グレー <sup>=</sup> 衛星を検索中
	- 緑 <sup>=</sup> 衛星を使用中
	- オレンジ <sup>=</sup> 衛星を追跡中
- • 方位角と仰角 — 受信機の場所と衛星の間の仰角と方位角 が示されます。

#### 測位情報

次の測位情報が表示されます。

- • 水平精度低下率 **(HDOP)** — HDOP は、衛星の形状、データ 送信時のシステム エラー、レシーバのシステム エラーな ど、さまざまな要因を元に計算した衛星航行の精度を測定し たものです。値が高いほど、位置誤差が大きいことを示し ます。標準的な受信機の精度は 5 <sup>~</sup> 15 <sup>m</sup> です。たとえば、 受信機の誤差を 5 <sup>m</sup> とした場合 、HDOP の「2」は約 15m の誤差があることを意味します。HDOP の値が低くても、 受信機が正確な位置を示している保証にはなりませんので ご了承ください。はっきりしない場合は、海図アプリケー ションに表示されている実際の近接部分に対する船舶の位 置を海図に示されている既知の物体と比較してください。
- 推定水平位置誤差 **(EHPE)** —EHPE は、水平面における測 位推定誤差を測定したものです。表示される値は、現在の 所在地が当該時の 50% において規定サイズの半径内にあ ることを示します。
- • 捕捉ステータス — 受信機が実際に報告しているモードを示 します。
- 捕捉 衛星の測位が取得されました。
- 検索中 衛星の測位を取得できません。
- **D** 捕捉 差動標識灯による測位が取得されました。
- **SD** 捕捉 差動衛星による測位が取得されました。
- 位置 受信機の緯度と経度の位置が表示されます。
- 日時 測位によって生成された現在の日時が UTC 形式で 表示されます。
- モード 受信機が差動モードで動作しているか、非差動 モードで動作しているかが特定されます。
- データム 受信機のデータム設定によって、海図アプリ ケーションに表示される船舶の位置情報の精度が変わりま す。受信機と MFD が紙の海図と正確に相関するようにする には、同じ基準面を使用する必要があります。

#### **GPS** 機能の確認

海図アプリケーションを使用して、GPS が正しく機能して いることを確認することができます。

1. 海図アプリケーションを開きます。

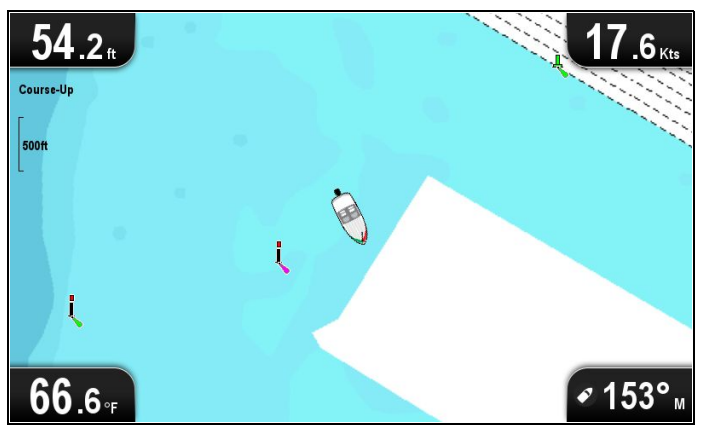

2. 画面を確認します。

次の情報が表示されます。

船舶の位置 **(GPS fix** を示します**)**。現在の位置は、船の記 号または○印で表されます。

海図上の○印が表示された場合、船舶の速度が低すぎて (0.15 ノット未満など)、対地針路 (COG) データが使用 できないことを示します。

注意**:** 海図アプリケーションに表示されている実際の近接部 分に対する船舶の測位場所を海図に示されている既知の物 標と比較することをお勧めします。GNSS レシーバの標準 的精度は 5 <sup>~</sup> 15 <sup>m</sup> です。

注意**:** GPS ステータス画面で、衛星の信号強度やその他の 関連情報などを確認できます。

## <span id="page-48-0"></span>**7.5** ソナー アプリケーションの確認

ソナー アプリケーションと **CPT-DVS** トランスデューサを装 備した製品では、ソナー アプリケーションを使用して魚の ターゲット設定に役立てることができます。

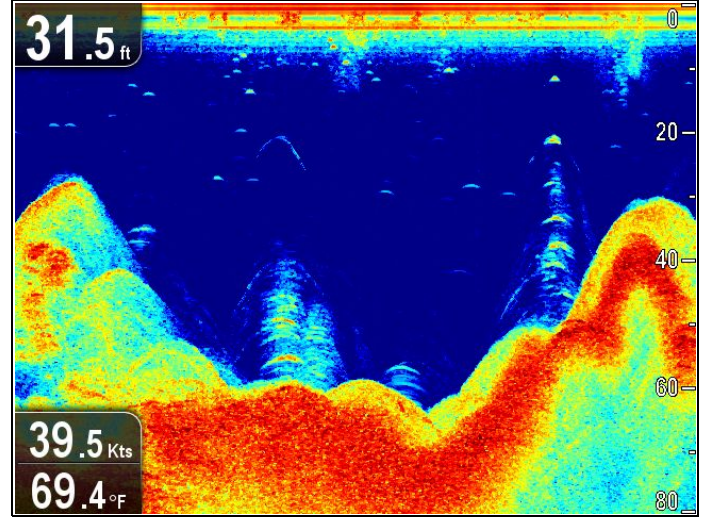

ソナー アプリケーションで、次の操作を実行します。

1. ディスプレイを確認します。

トランスデューサがアクティブな場合、海底および水中 構造の画像が左から右にスクロールして行くのが表示さ れます。また、左上のデータボックスには、深度読み取 りも表示されます。

## **7.6 DownVision™** アプリケーションの 確認

**DownVision™** アプリケーションと **CPT-DV** または **CPT-DVS** トランスデューサが含まれる製品で、**DownVision™** アプリ ケーションを使用して、水中構造および物標を表示するこ とができます。

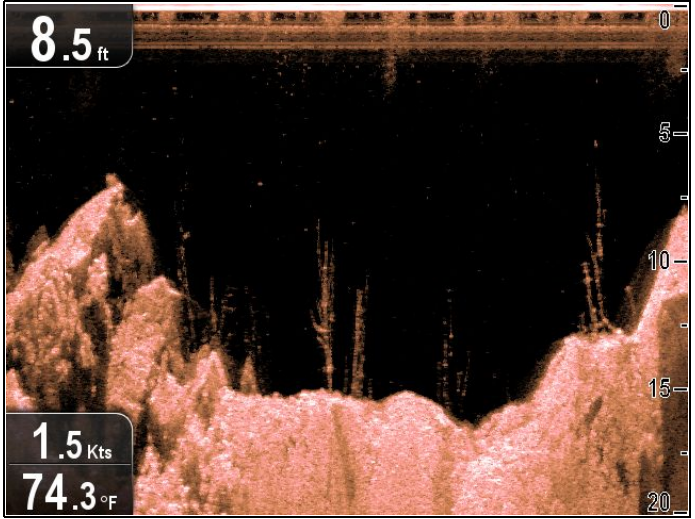

**DownVision™** アプリケーションで、次の操作を実行します。 1. ディスプレイを確認します。

トランスデューサがアクティブな場合、海底構造の画像 が左から右にスクロールして行くのが表示されます。ま た、左上のデータボックスには、深度読み取りも表示さ れます。

## <span id="page-49-0"></span>**7.7** ショートカット ページ

ショートカット ページでは、次の機能にアクセスできます。

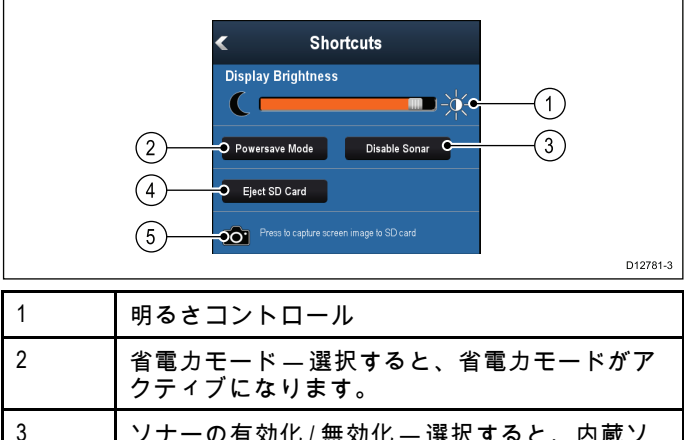

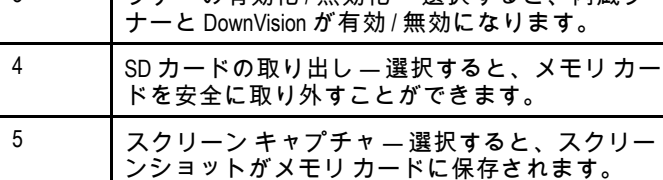

### ショートカット ページを開く

ディスプレイの電源を入れた状態で、次の操作を実行します。

- 1. 電源 ボタンを 1 回押します。
- ショートカット ページが表示されます。
- 2. 方向コントロールを使用して、オプションを強調表示し ます.
- 3. **[Ok]** ボタンを押して、オプションを選択します。

### 画面の明るさの調整

- 1. 電源 ボタンを 1 回押します。 ショートカット ページが表示されます。
- 2. トラック パッドを使用して、明るさを必要なレベルに 調整します。

注意**:** 明るさレベルは、電源ボタンを複数回押して高め ることもできます。

### 省電力モード

省電力モードでは、製品のすべての機能は有効なままですが、 ディスプレイが低電力状態になります。省電力モードは、ボタ ンを押すか、アラーム イベントが発生すると解除されます。

#### 省電力モードの有効化

省電力モードを有効にするには、次の操作を実行します。

1. **[**電源**]** ボタンを押します。

ショートカット メニューが表示されます。

- 2. **[**省電力モード**]** を選択します。 これでディスプレイが省電力モードになります。
- 3. 省電力モードからディスプレイを覚醒させるには、物理 ボタンを押します。

注意**:** アラーム イベントが発生すると、省電力モードは自 動的にキャンセルされます。

### ソナーの無効化と有効化

トランスデューサのピングをショートカット ページから無効 にしたり、有効にしたりすることができます。

- 1. トランスデューサのピングを無効にするには、**[**ソナーを 無効にする**]** を選択します。
- 2. トランスデューサのピングを開始にするには、**[**ソナーを 有効にする**]** を選択します。

### 注意**:**

- • 有効にすると、ソナー要素は表示されるビューにソナー アプリケーションが含まれているか、または海図アプリ ケーションを表示した場合にのみピングを行います。
- • 有効にすると、**DownVision™** 要素は、表示されるビュー に **DownVision™** アプリケーションが含まれている場合 にのみピングを行います。

## スクリーンショット

現在画面に表示されている画像のスクリーンショットを撮影 することができます。

スクリーンショットは、.png (Portable Network Graphic) 形式 。<br>で MicroSD カードに保存されます。保存された画像は、 .png 画像を表示できるすべての装置で表示することができます。

#### スクリーンショットの撮影

スクリーンショットを撮影するには、以下の手順に従います。

- 1. 適度な空き領域がある MicroSD カードをカード リーダー に挿入します。
- 2. 電源 ボタンを押します。 ショートカット ページが表示されます。
- 3. **[**カメラ**]** アイコンを選択します。 確認ポップアップ メッセージが表示されます。
- 4. **[OK]** を選択します。 これでスクリーンショットが MicroSD カードに保存さ れます。

**Tip**お使いのディスプレイに **[**戻る**]** ボタンがある場合は、確認 メッセージが表示されるまで **[**戻る**]** ボタンを押したままにし て、スクリーンショットを撮ることもできます。

## <span id="page-50-0"></span>**7.8** アプリケーション

ディスプレイで使用可能なアプリケーションは、製品型式 によって異なります。

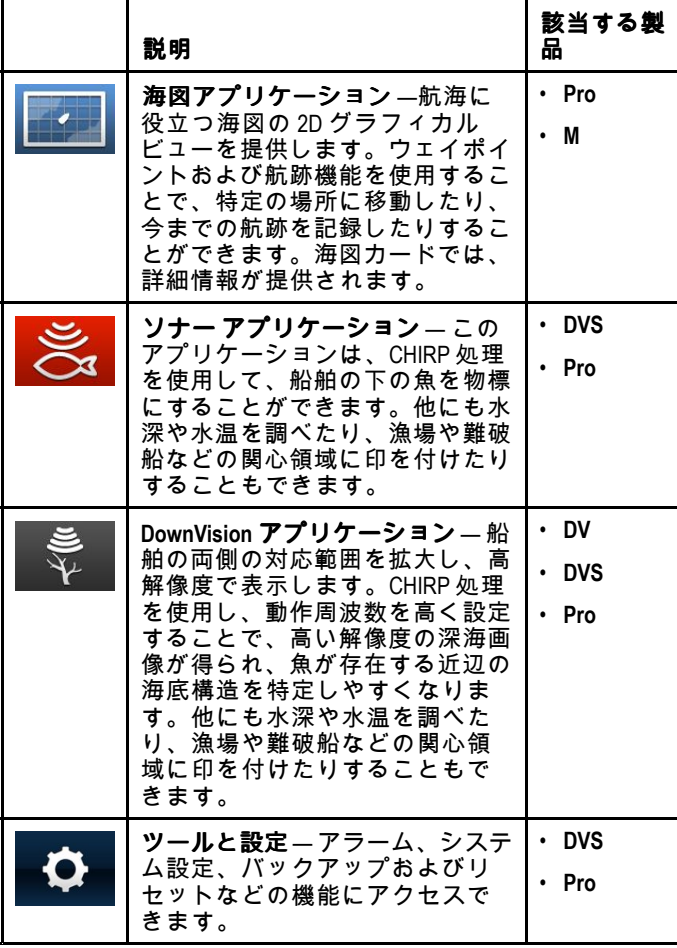

## **7.9** ビュー切り替え

複数のアプリケーションが含まれている製品では、ビュー切 り替えを使用して、使用可能なビュー間を巡回することがで きます。

全画面と分割画面のアプリケーション ビューがご利用いただ けます。

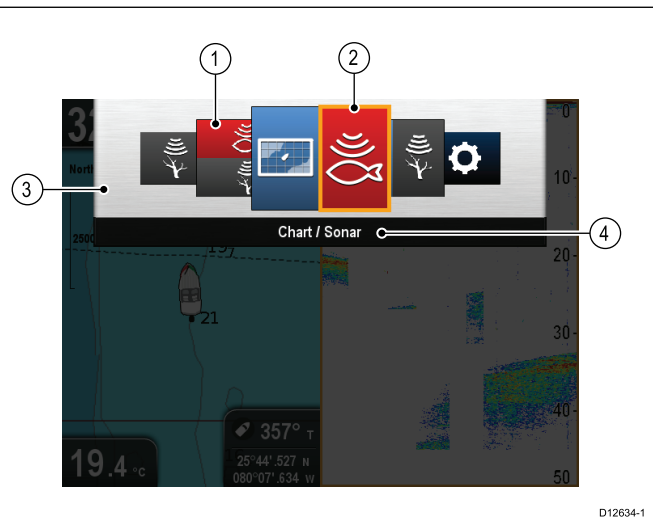

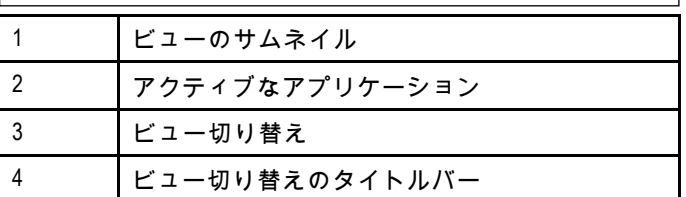

使用可能なビューは製品型式によって異なりますが、次の表 示オプションが含まれている可能性があります。

- 海図アプリケーション
- ソナー アプリケーション
- DownVision アプリケーション
- DownVision / ソナー アプリケーション 分割画面
- 海図アプリケーション / ソナー アプリケーション 分 割画面
- 海図アプリケーション / DownVision アプリケーション 分割画面
- ツールと設定

### ビュー切り替えを開く

最上部のアプリケーション状態 (運動モードまたはスクロー ル モード) で、次の操作を実行します。 1. **[**戻る**]** ボタンを押します。

### ビュー切り替えの使用

ビューを選択するには、以下の手順に従ってください。

- ビュー切り替えを表示した状態で、次の操作を実行します。
- 1. 方向コントロールを使用して、ビューを強調表示します。
- 2. **[OK]** ボタンを押すと、選択したビューが表示されます。

### 分割画面でのアクティブなペインの選択

分割画面ビューを表示している場合、ビュー切り替えを使用 して、アクティブなペイン (制御するペイン) を変更するこ とができます。

分割画面を表示した状態で、次の操作を実行します。

- 1. 必要な場合は、**[**戻る**]** ボタンを押して海図アプリケーショ ンを運動モードに変更するか、ソナー アプリケーショ ン/ DownVision アプリケーションをスクロール モード に変更します。
- 2. **[**戻る**]** ボタンを再度押します。 ビュー切り替えが表示されます。
- 3. 方向コントロールを使用して、アクティブにするペイン を強調表示します。

<span id="page-51-0"></span>4. **[Ok]** ボタンを押して確定します。 選択したビューが表示され、アクティブなペインの周辺 に境界線が表示されます。

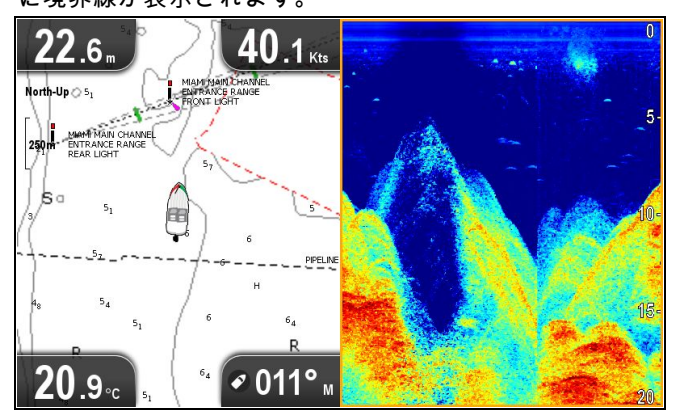

## **7.10** メモリ カードと海図カード

MicroSD メモリ カードを使用して、ウェイポイントや航跡な どのデータのバックアップを取ったり、アーカイブしたりす ることができます。データがメモリ カードにバックアップさ れたら、古いデータをシステムから削除して、新しいデータ の容量を作成することができます。アーカイブしたデータは いつでも取り出せます。海図カードは、追加またはアップグ レードされた地図情報を提供します。

定期的にデータをメモリ カードにバックアップすることをお 〜※設に? ションこグ ジートロバック・シッションこと。<br>勧めします。地図作成情報が含まれるメモリ カードにはデー タを保存しないでください。

#### 互換カード

次の種類の MicroSD カードは、お使いのディスプレイと互換 性があります。

- Micro Secure Digital Standard-Capacity (MicroSDSC)
- Micro Secure Digital High-Capacity (MicroSDHC)

#### 注意**:**

- サポート対象の最大カード容量は 32 GB です。
- MicroSD と MFD を併用できるようにするには、FAT ま たは FAT 32 ファイルのシステム形式を使用するように MicroSD カードをフォーマットする必要があります。

#### スピード クラス分類

最適なパフォーマンスを確保するには、クラス 10 または UHS (超高速) クラスのメモリ カードを使用することをお 勧めします。

#### 海図カード

お使いの製品には、電子海図 (全世界の地図データ) が装備され ています。別の海図データを使用する場合は、互換性のある海 図カードをユニットのメモリ カード リーダーに挿入します。

#### 無印ではなく、ブランド印付きの海図カード**/**メモリ カード を使用してください。

データをアーカイブする場合や電子海図カードを作成する場 合は、質の高いブランド印付きのメモリ カードをお使いにな ることをお勧めします。一部お使いのユニットでは使用できな いメモリ カードのブランドもあります。推奨カードの一覧に ついては、カスタマー サポートまでお問い合わせください。

### **MicroSD** カードのアダプタからの取り外し

MicroSD メモリ カードと地図情報海図カードは通常、SD カード アダプタに挿入された状態で提供されます。ディス プレイに挿入する前に、このカードをアダプタから取り外す 必要があります。

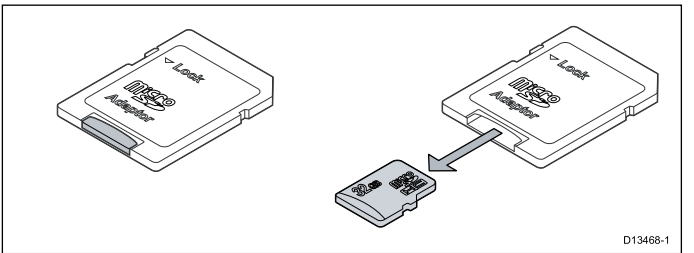

### 警告**:** 海図カードとメモリ カードの お手入れ

海図カードやメモリ カードが修復不可能なほど 損傷したり、データが失われたりするのを防ぐた 。<br>め、次の点に注意してください。

- 海図情報が入っているカードにデータやファイ ルを保存しないでください。海図が上書きさ れてしまうことがあります。
- 海図カードおよびメモリ カードが正しい方向 に装着されていることを確認します。カードを 無理矢理押し込まないでください。

• スクリュードライバーやペンチなどの金属製の 工具を使って海図カードやメモリ カードを挿 入したり取り外したりしないでください。

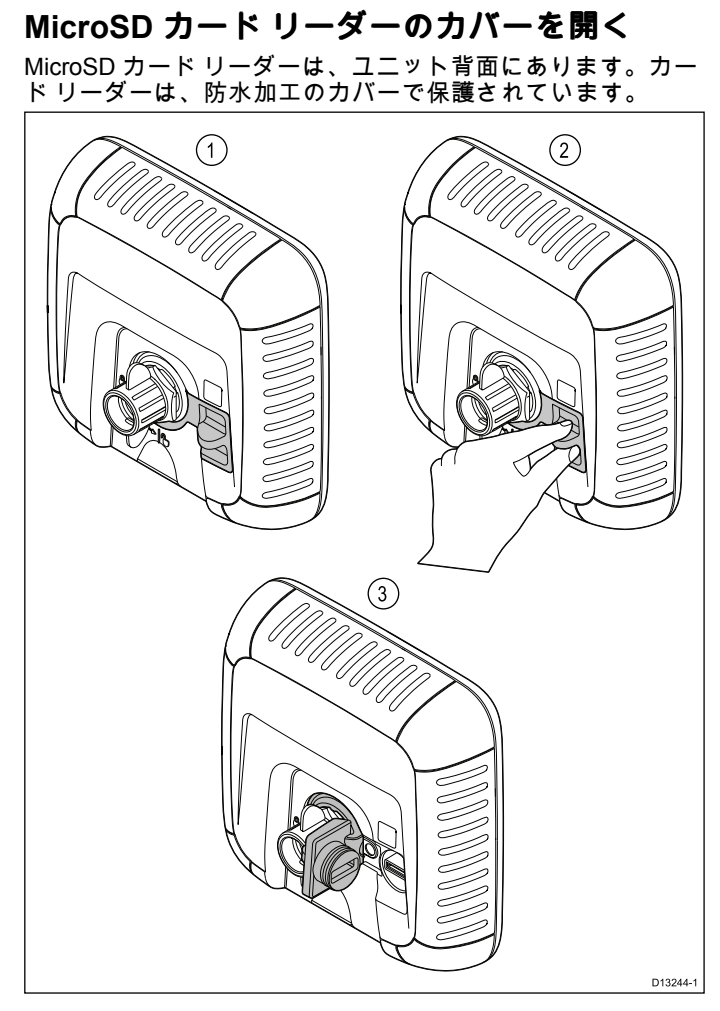

- 1. カバーが閉じている状態
- 2. カバーを開いているところ
- 3. カバーが開いた状態
- 1. カバーが上記の (3) の位置に来るまで、カバーのハンドル 引き出してカード リーダーのカバーを開きます。 カバーはきつく装着されているため、開くのに多少の力 が必要な場合があります。
- 2. カード リーダーのカバーをしっかり閉めます。

重要**:** カバーを閉じるときは、周囲が完全に密閉されるよう にしっかりと押し込んで、防水密閉を徹底させてください。

#### **MicroSD** カードの挿入

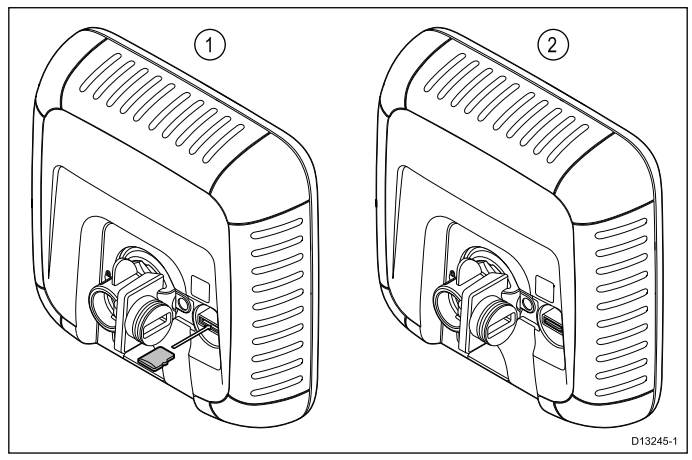

- リーダーのカバーを開いた状態で、次の操作を実行します。
- 1. カードの端子を下に向けた状態でカードを挿入します。
- 2. MicroSD カードをカード リーダーのスロットの一番奥 までそっと押し込みます。
- 3. カード リーダーのカバーをしっかり閉めます。

重要**:** カバーを閉じるときは、周囲が完全に密閉されるよう にしっかりと押し込んで、防水密閉を徹底させてください。

**MicroSD** カードの取り外し

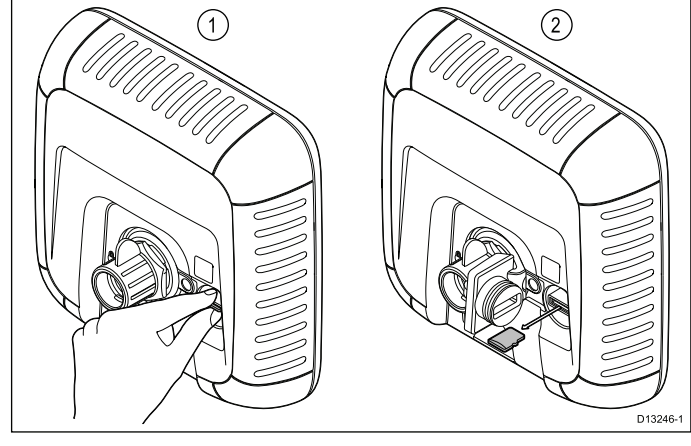

- 1. ディスプレイ製品のショートカット ページで、**[SD** カード の取り出し**]** を選択します。
- 2. カード リーダーのカバーを開きます。
- 3. 親指と人差し指で MicroSD カードの突出部分を持ち、カー ドリーダーのスロットから引き出します。
- 4. カード リーダーのカバーをしっかり閉めます。

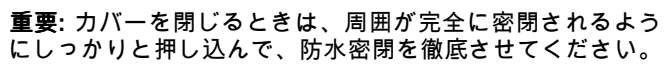

## <span id="page-53-0"></span>**7.11** 学習リソース

Raymarine では、お使いの製品を最大限に活用していただく ために、幅広い学習リソースをご用意いたしました。

#### ビデオ チュートリアル

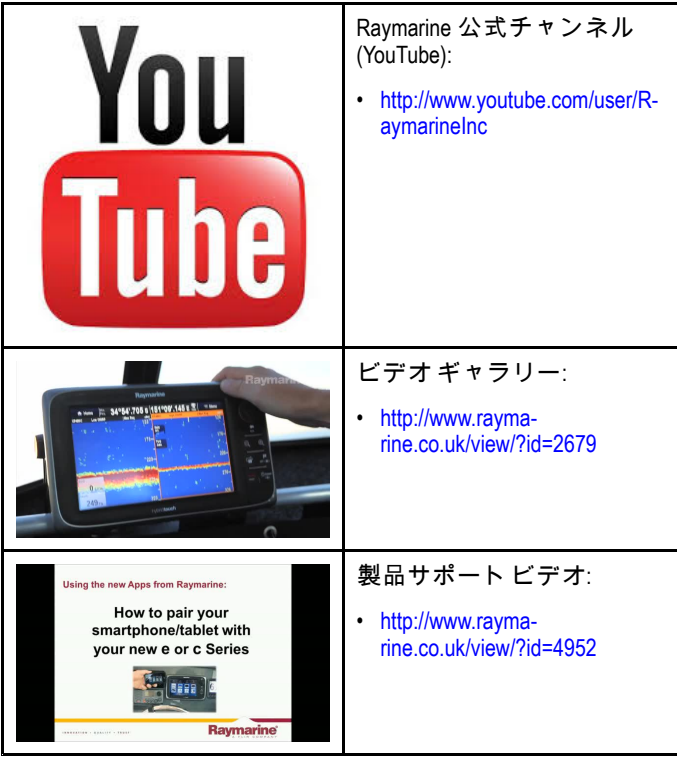

注意**:**

• ビデオを視聴するには、インターネット接続対応のデ バイスが必要です。

•一部、英語版のみのビデオもあります。

#### トレーニング コース

Raymarine では、お使いの製品を最大限に活用していただく ために、定期的に広範な詳細トレーニング コースを開催して います。詳細については、Raymarine Web サイトのトレー ニングのセクションをご覧ください。

#### • <http://www.raymarine.co.uk/view/?id=2372>

#### **FAQ (**よくある質問**)** とナレッジ ベース

Raymarine では、詳しい情報を見つけ出してあらゆる問題を 解決していただくために、広範囲に及ぶ FAQ (よくある質問) とナレッジ ベースをご用意しています。

• <http://www.raymarine.co.uk/knowledgebase/>

#### テクニカル サポート フォーラム

Raymarine の製品に関する質問をしたり、他のお客様が Raymarine の機器をどのように活用しているかをたずねるた めに、テクニカル サポート フォーラムを活用することができ ます。このリソースは、Raymarine のお客様やスタッフの投 稿によって、定期的に更新されています。

• <http://raymarine.ning.com/>

## 章 **8:** 魚群探知機アプリケーション

## 目次

- 8.1 **DownVision™** [アプリケーションの概要](#page-55-0) ( [56](#page-55-0) [ページ](#page-55-0))
- 8.2 ソナー [アプリケーションの概要](#page-55-0) ( [56](#page-55-0) [ページ](#page-55-0))
- 8.3 [魚群探知機アプリケーションの機能](#page-56-0) ( [57](#page-56-0) [ページ](#page-56-0))
- 8.4 [魚群探知機アプリケーションのコントロール](#page-57-0) ( [58](#page-57-0) [ページ](#page-57-0))
- 8.5 [ズーム](#page-58-0) ( [59](#page-58-0) [ページ](#page-58-0))
- 8.6 [有効範囲](#page-58-0) ( [59](#page-58-0) [ページ](#page-58-0))
- 8.7 [スクロール](#page-59-0) ( [60](#page-59-0) [ページ](#page-59-0))
- 8.8 <sup>A</sup> [スコープ](#page-59-0) モード ( [60](#page-59-0) [ページ](#page-59-0))
- 8.9 [表示オプション](#page-60-0) ( [61](#page-60-0) [ページ](#page-60-0))
- 8.10 [カラー](#page-60-0) ( [61](#page-60-0) [ページ](#page-60-0))
- 8.11 [感度の調整](#page-61-0) ( [62](#page-61-0) [ページ](#page-61-0))
- 8.12 **DV** [システム設定メニュー](#page-62-0) オプション ( [63](#page-62-0) [ページ](#page-62-0))

## <span id="page-55-0"></span>**8.1 DownVision™** アプリケーションの 概要

**DownVision™** アプリケーションは、互換性のあるトランス デューサを使用して、船舶の下の水柱についての詳しい構造 ビューを提供します。そのため、海底構造や水面下の物体な どを正確に見分けることが可能になります。**DownVision™** は **CHIRP** 処理と 350 KHz の中心ピング周波数を使用して、ソ ナー アプリケーションよりも解像度の高い画像を提供します。

**DownVision™** アプリケーションでは、画面を右から左へスク ロールするスクロール画像が表示されます。

**DownVision™** アプリケーションは、モノクロ パレットと濃淡 を使用して、絵画図で表されるターゲット強度を区別します。

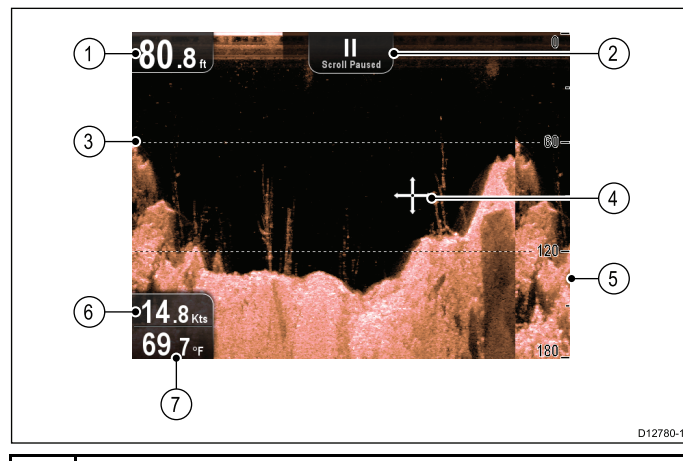

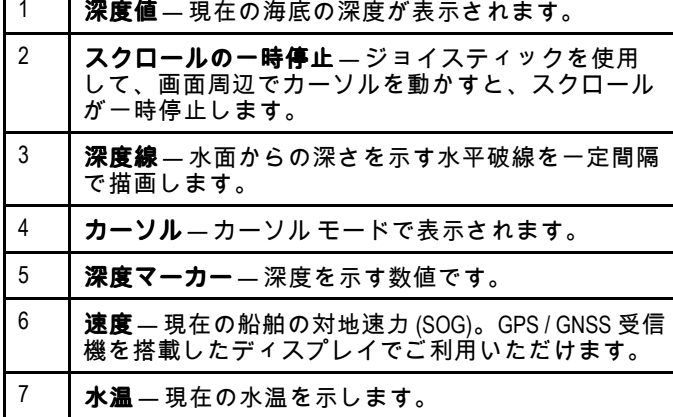

## **8.2** ソナー アプリケーションの概要

ソナー アプリケーションは、互換性のあるトランスデューサ を使用して、船舶の下の海底を含む魚群や水柱の詳細ビュー を生成します。こうすることで、大小さまざまな魚、海底構 造、水中の物体などが正確に区別できます。ソナー アプリ ケーションは **CHIRP** 処理と 200 KHz の中心ピング周波数を使 用して、**DownVision™** よりも詳細は劣るものの、深度範囲 の高い情報を提供します。

ソナー アプリケーションでは、画面を右から左へスクロール するスクロール画像が表示されます。

ソナー アプリケーションは、ターゲット強度を区別するため に、さまざまな色分けを使用します。使用される色は、選択 したカラー パレットによって異なります (例 クラシック ブ ルーのカラー パレットでは、最も強度が弱いターゲットを示 すのに青が用いられ、最も強度が強いターゲットを示すのに 赤が用いられます)。

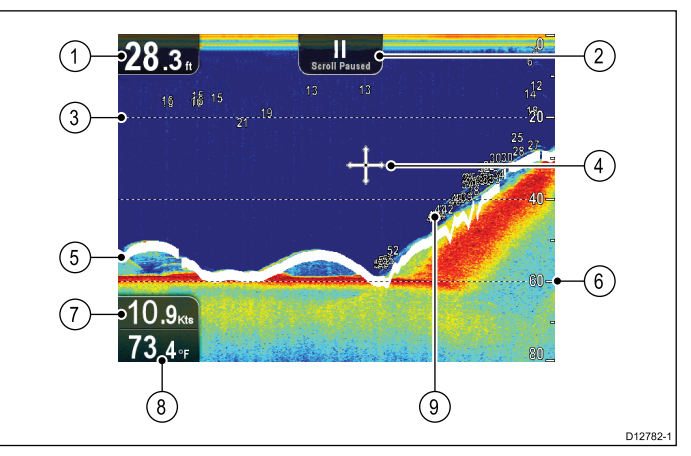

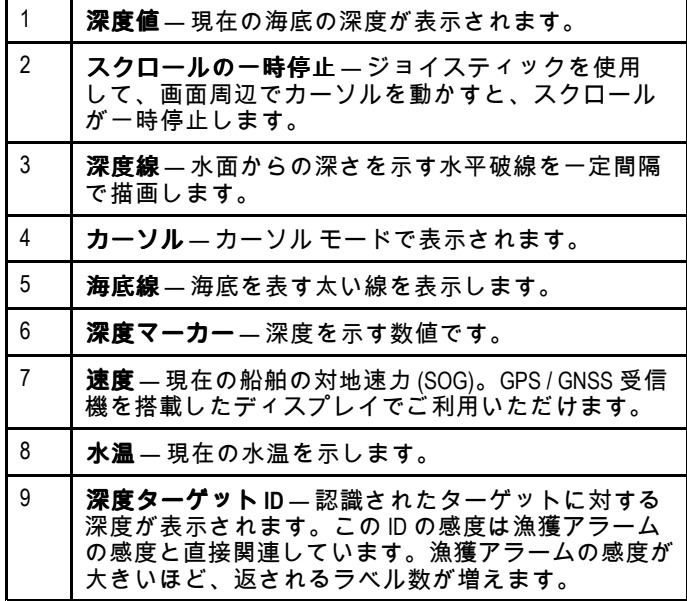

### ソナー画像

ソナーを使用しての海底の読み取り

画面に表示される海底の構造を、正しく読み取る方法を理解 することが重要です。

海底は一般的に強力なエコーを発しています。

次の図では、状態の異なる海底が画面にどのように現れるの かをご覧になれます。

<span id="page-56-0"></span>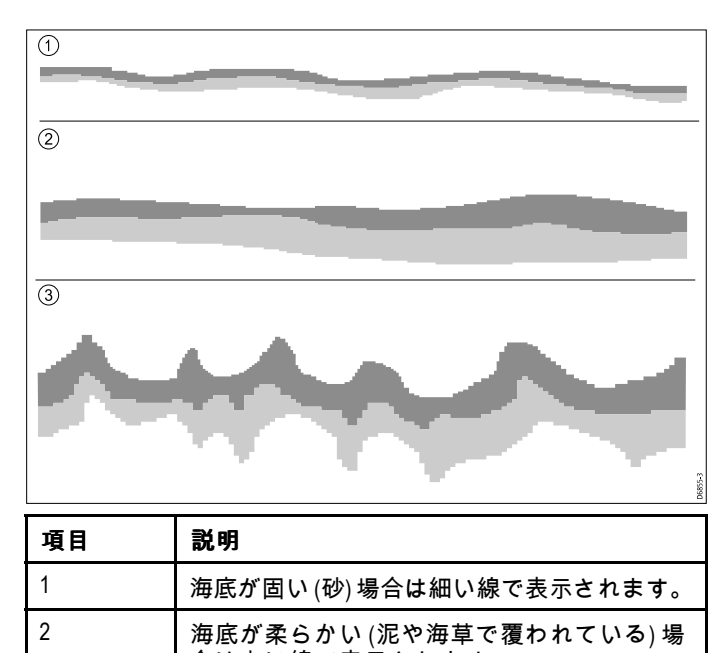

合は太い線で表示されます。 3 岩が多くでこぼこの海底や難破船がある場合 は、海峰や海溝などがある不規則な画像が 生成されます。

濃い色のレイヤは、エコーの状態がよいところ、薄い色の部 ……<br>分はエコーの状態が弱いところを表しています。これはつま り、上層がやわらかいことから音波が下方の固体層のさらに 深いところを通っていることを意味しています。

音波は、二回往復することもあります。海底に到達し、船舶 に跳ね返ってから再び海底に反射して戻ってきます。これは 浅瀬の場合や海底が固い場合に発生することがあります。

#### ソナー画像に影響を与える要因

ディスプレイの質と正確さは、船舶速度、深度、物標サイ ズ、背景ノイズなど多くの要因の影響を受けます。

#### 船舶速度

ターゲットの形状は速度に応じて変わります。速度が遅いほ ど、平坦でより横に長いマークになります。高速にすると ターゲットは厚みが出て多少弓なりになり、二重の縦線のよ うになります。

#### ターゲット深度

ターゲットが表面に近づくにつれ、画面に表示されるマー クは大きくなります。

個々のターゲットの深度は、ソナー メニューの **[**メニュー**] <sup>&</sup>gt; [**表示オプション**]** で**[**ターゲット深度 **ID]** をオンにして表示す ることができます。表示されるターゲット深度の数値は、漁 獲アラームの感度レベルの影響を受けます。

#### 水深

水の深度が増えると信号強度は弱まり、下部に薄いオンスク リーン画像が表示されるようになります。

#### ターゲットのサイズ

ターゲットが大きいほど、画面応答も大きくなります。漁獲 ターゲットのサイズも、全体のサイズではなく魚の浮袋のサ イズによって決まります。浮袋のサイズは魚の種類によっ て異なります。

#### クラッター **/** 背景ノイズ

ソナー画像は、浮遊中または沈んでいた残骸、粒子物質 (プラ ンクトン、植物プランクトン、沈泥(シルト) など)、気泡、 船舶の動きなどによるエコーによって劣化することがありま す。これは「背景ノイズ」または「クラッター」と呼ばれ、 感度設定によって制御されます。必要に応じて、手動で設定 を調整することができます。

## **8.3** 魚群探知機アプリケーションの機能

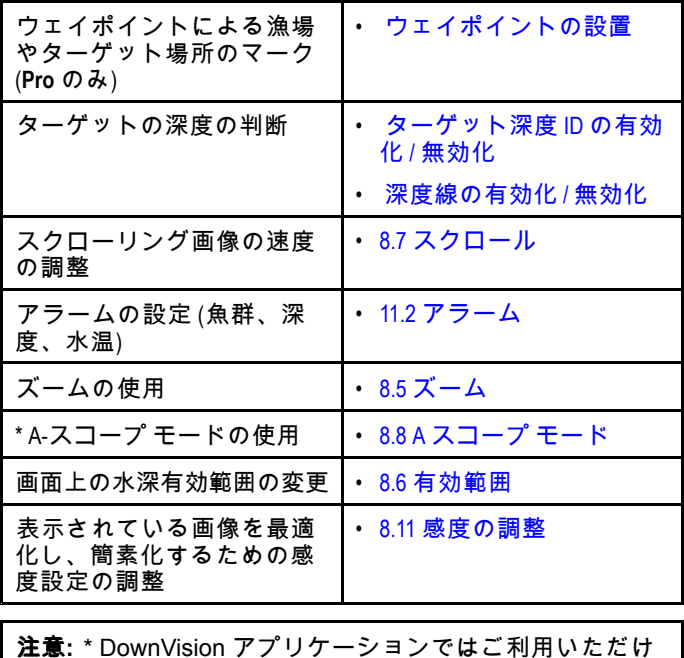

ません。

## <span id="page-57-0"></span>**8.4** 魚群探知機アプリケーションのコ ントロール

ソナー アプリケーションは、**[**スクロール モード**]** と **[**カーソル **/** 一時停止モード**]** の <sup>2</sup> つのモードで構成されています。一部 のコントロールの動作は、モードと製品型式に依存します。 スクロール モード

## ソナー アプリケーション **DownVision™** アプリケーショ ン  $61.6$  $28.9<sub>n</sub>$  $22.4<sub>x</sub>$  $54.6$

スクロール モードは既定のモードとなります。スクロール モードでは、画面を右から左へスクロールする画像が表示さ れます。

- スクロール モードでは、コントロールは次のように動作し ます。
- 既定のビューで、**<sup>+</sup>** ボタンを押すと、ズーム モードが有 効になります。

– ズーム モードで、**[+]** ボタンと **[–]** ボタンを使用して、 ズーム レベルを増減します。

- **[OK]** ボタンを押すと、アプリケーション メニューが開 きます。
- **[**戻る**]** ボタンを押すと、ビュー切り替えが開きます (**DV** 型式には適用されません)。
- • 方向コントロールを使用すると、**[**カーソル **/** 一時停止モー ド**]** に切り替わります。

カーソル **/** 一時停止モード

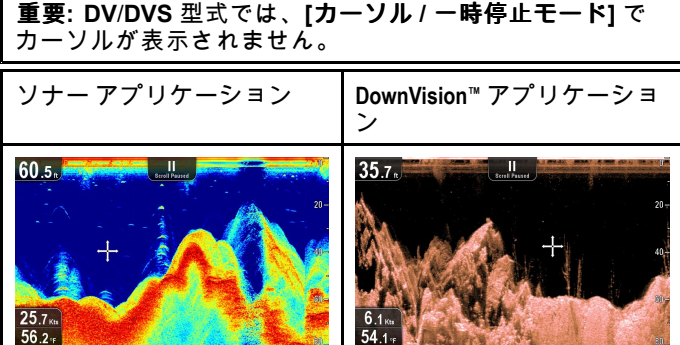

カーソル **/** 一時停止モードでは、スクロールが一時停止にな り、製品型式によっては、カーソルを画面で動かすことがで きるようになります。

カーソル **/** 一時停止モードでは、コントロールは次のよう に動作します。

• 既定のビューで、**[+]** ボタンを押すと、ズーム モードが有 効になります。

– ズーム モードで、**[+]** ボタンと **[–]** ボタンを使用して、 ズーム係数を増減します。

- 方向コントロールを使用すると、カーソルがその方向に移 動します (**DV** / **DVS** 型式には適用されません)。
- **[OK]** ボタンを押すと、コンテキスト メニューが開きます。
- **[**戻る**]** ボタンを押すと、アプリケーションがスクロール モードに戻ります。

メニューとダイアログ

メニューまたはダイアログを開いた状態で、コントロール は次のように動作します。

- 方向コントロールを使用して、使用可能なメニュー オプ ション間をスクロールすることができます。
- **[Ok]** ボタンを押すと、強調表示されたオプションが選択さ れるか、ポップアップ メッセージの確認および確認解除 が行われます。

• **[**戻る**]** ボタンを使用して、前のメニューに戻るか、または メニューを閉じます。

### ウェイポイントの設置

GPS / GNSS 受信機搭載のディスプレイでは、ウェイポイン トを使用して、関心領域をマークできます。

- 1. 方向コントロールを使用して、必要な場所をカーソルで強 調表示します。
- 2. **[OK]** ボタンを押します。
	- コンテキスト メニューが表示されます。
- 3. **[**ウェイポイントの設置**]** を選択します。 確認ポップアップ メッセージが表示されます。
- 4. **[Ok]** を選択してウェイポイントの配置を確定するか、**[**編 集**]** を使用してウェイポイントの詳細を編集します。

ウェイポイントがカーソルの場所に設置されます。

## コンテキスト メニュー

データやメニュー項目のショートカットが表示されるコンテ キスト メニューは、GPS / GNSS 受信機を搭載したディスプ レイでご利用いただけます。

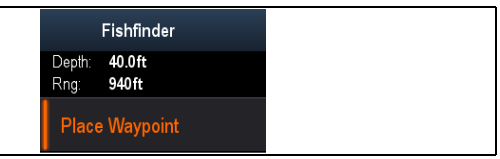

コンテキスト メニューには、カーソルの位置が表示されます。 • 深度

• 有効範囲

コンテキスト メニューには、次のメニュー項目も表示され ます。

• ウェイポイントの設置

コンテキスト メニューへのアクセス

コンテキスト メニューにアクセスするには、次の手順に従 います。

- 1. 方向コントロールを使用して、物体または領域を強調表示 します。
- 2. **[OK]** ボタンを押します。 コンテキスト メニューが表示されます。

## <span id="page-58-0"></span>**8.5** ズーム

ズーム機能を使うと、画像の特定領域を拡大して、詳細を画 面に表示することができます。

ズームを使用すると、画面が分割され、拡大画像が標準画 像と一緒に表示されます。

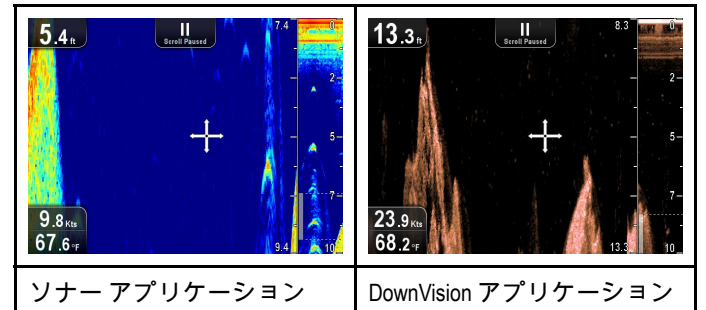

次のことができます。

- 標準ビューから拡大領域を選択して、並列表示します。
- ズーム レベルを増減します。

拡大部分は、標準画面上にズーム ボックスで表示されます。

## ズーム レベルの調整

ズーム レベルと領域を調整するには、以下の手順に従います。 標準ビューを表示した状態で、次の操作を実行します。

- 1. **[+]** ボタンを押すと、ズーム モードが有効になります。
- 2. 引き続き **[+]** ボタンを押すと、ズーム レベルが高まりま す。
- 3. **[–]** ボタンを押し続けると、ズーム レベルが下がり、最終 的に標準ビューに戻ります。

## ズーム区域の選択

ズームを使用すると、画面に表示される拡大領域を変更する ことができます。

- ズームを有効にして、次の操作を実行します。
- 1. 上/下の方向コントロールを使用して、水柱全体で拡大 領域を上下に移動します。

## **8.6** 有効範囲

有効範囲機能を使用すると、画面に表示される深度の有効範 囲を変更できます。必要に応じて、有効範囲は、ソナーと **DownVision™** アプリケーションの両方に適用されます。

既定では、有効範囲は自動に設定されていますが、これを調 整して、海底が常に画面に表示されるようにすることができ ます。これは、より大型の魚や、難破船など海底近くのその 他の物標をターゲットにする場合に便利です。

手動範囲を使用すると、浅瀬と深海の深度の有効範囲を指定 して、画面に表示される領域を定義することができます。

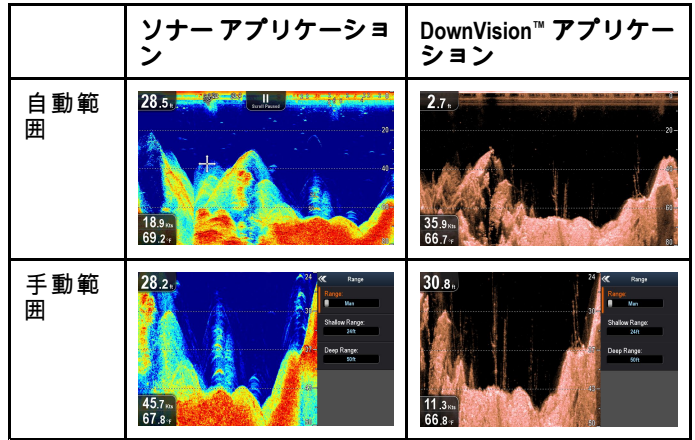

#### 自動有効範囲と手動有効範囲の切り替え

アプリケーション メニューで、次の操作を実行します。

- 1. **Range**(有効範囲) を選択します。
- 2. **Range**(有効範囲) を選択して、Auto (自動) と Manual (手 動) を切り替えます。
- 3. 手動モードを選択した状態で、画面に表示される水深有 効範囲を調整することができます。

#### 有効範囲の手動調整

画面に表示される深度領域を指定するには、以下の手順に従 います。

アプリケーション メニューで、次の操作を実行します。

- 1. **Range**(有効範囲) を選択します。
- 2. **Range:**(有効範囲) を選択して、Man(手動) が選択される ようにします。
- 3. **Shallow Range**(浅瀬範囲) を選択します。

**Shallow Range**(浅瀬範囲) は、画面最上部に表示される 深度を定義します。

- 4. **Shallow Range**(浅瀬範囲) を必要な深さになるように調整 します。
- 5. **Deep Range**(深海範囲) を選択します。

**Deep Range**(深海範囲) は、画面最下部に表示される深度 を定義します。

6. **Deep Range**(深海範囲) を必要な深さになるように調整 します。

## <span id="page-59-0"></span>**8.7** スクロール

画像は右から左へとスクロールします。ターゲットの識別を 助けるために、スクロール速度を調整することができます。 スクロールは、カーソル モードに切り替えて、一時停止さ せることができます。

#### スクロール速度

既定のスクロール速度は 100% です。スクロール速度は、既 定速度の 10% まで落とすことができます。

## スクロール速度の調整

**[**表示オプション**]** メニューで、次の操作を実行します。

- 1. **[**スクロール速度**]** を選択します。 スクロール速度の調整コントロールが表示されます。
- 2. 上/下 方向コントロールを使用して、スクロール速度を 10% <sup>~</sup> 100% に調整します。
- 3. **[Ok]** または **[**戻る**]** ボタンを選択して確定し、調整コント ロールを閉じます。

## **8.8 A** スコープ モード

A スコープ モードは、ソナー アプリケーションでのみ使用 可能です。A スコープ モードを使用すると、標準ビューの 横にトランスデューサの真下の水柱のライブ画像を示す分割 画面が表示されます。

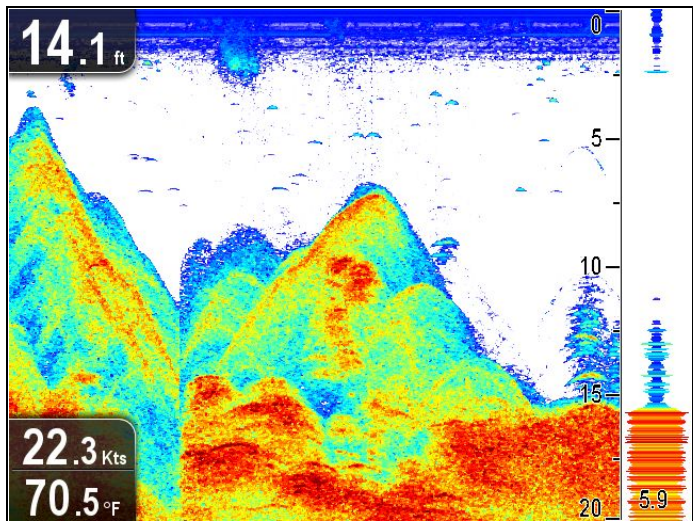

A スコープで表示される領域は、ウィンドウの下部に表示さ れます。A スコープを使用すると、ターゲット強度をより正 確かつ簡単に読み取ることができます。

## **A** スコープと標準ビューの切り替え

以下の手順に従って、いつでも標準ビューと A スコープ モー ドを切り替えることができます。

標準ビューをソナー アプリケーションで表示した状態で、次 の操作を実行します。

- 1. **[**メニュー**]** を選択します。
- 2. **[**表示オプション**]** を選択します。
- 3. **[A-**スコープ**]** を選択します。 **[A-**スコープ**]** を選択すると、<sup>A</sup> スコープ モードの オン とオフが切り替わります。

注意**:** ズーム モードが有効になっている場合、ズームが無 効になるまで A スコープは画面に表示されません。

## <span id="page-60-0"></span>**8.9** 表示オプション

このアプリケーションは、表示オプション メニューを使用し てカスタマイズすることができます。

表示オプションを使用して、追加の深度特性を重ねたり、魚 ーラッシャルのファーの。<br>のターゲット設定を簡単にするために画像を操作したりする ことができます。

使用可能な深度特性は次のとおりです。

- ターゲット深度 **ID DownVision™** アプリケーションでは 使用できません
- 深度線
- 白線 **DownVision™** アプリケーションでは使用できません

### ターゲット深度 **ID** の有効化 **/** 無効化

ターゲットの深度を画面に表示することができます。 アプリケーション メニューで、次の操作を実行します。

- 1. **[**表示オプション**]** を選択します。
- 2. **[**ターゲット深度 **ID]** を選択します。 ターゲット深度 ID を選択すると、ターゲット深度インジ ケータの オンとオフを切り替えることができます。

注意**:** 深度 ID を表示するターゲットの強度は、[アラーム] メ ニューからアクセスできる漁獲感度設定に関連しています。

## 深度線の有効化 **/** 無効化

画面に水平の深度線を表示することができます。 アプリケーション メニューで、次の操作を実行します。

- 1. **[**表示オプション**]** を選択します。
- 2. **[**深度線**]** を選択します。 深度線を選択すると、水平の深度線の オンとオフが切 り替わります。

## 白線の有効化 **/** 無効化

海底を表す太い線を画面に表示することができます。この線 は (選択したカラー パレットにもよりますが) 主に白色です。

- アプリケーション メニューで、次の操作を実行します。
- 1. **[**表示オプション**]** を選択します。
- 2. **[**白線**]** を選択します。 白線を選択すると、海底線の オンと オフが切り替わり ます。

## **8.10** カラー

さまざまな状況やお好みに応じて使い分けられる各種カラー パレットが用意されています。

新しいカラー パレットは、電源サイクル終了後も選択された 状態が続きます。このカラー パレットは、グローバル設定と して、すべてのビューに適用されます。

#### ソナー アプリケーションのカラー パレット

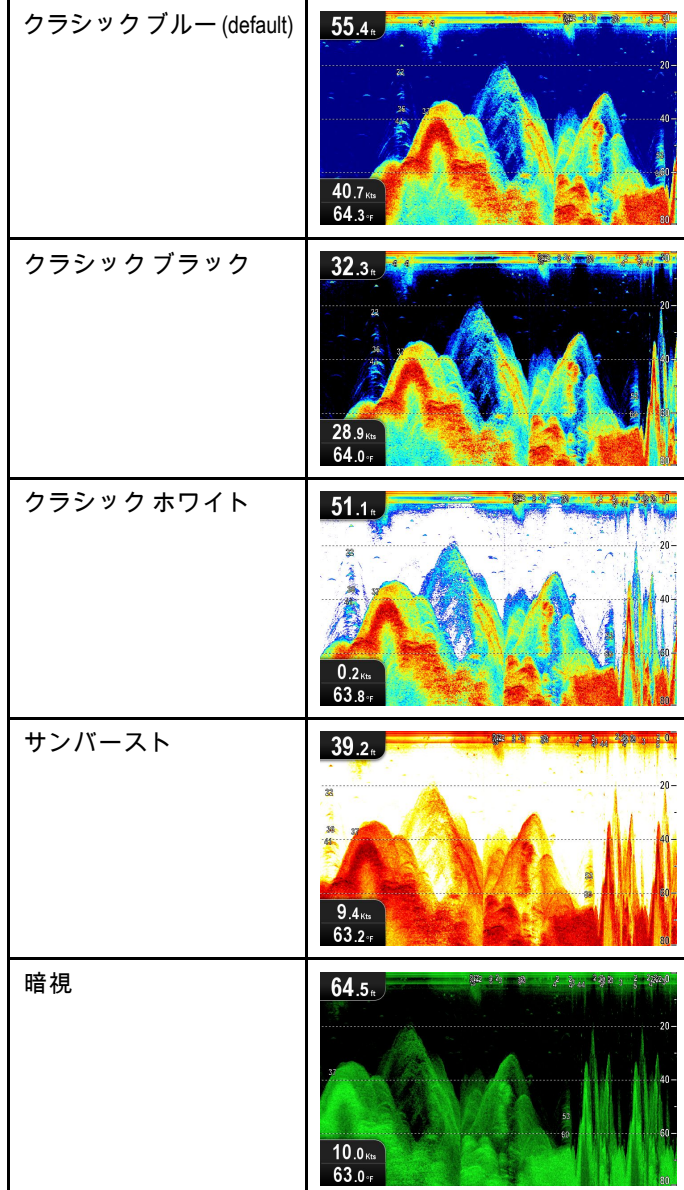

#### **DownVision™** アプリケーションのカラーパレット

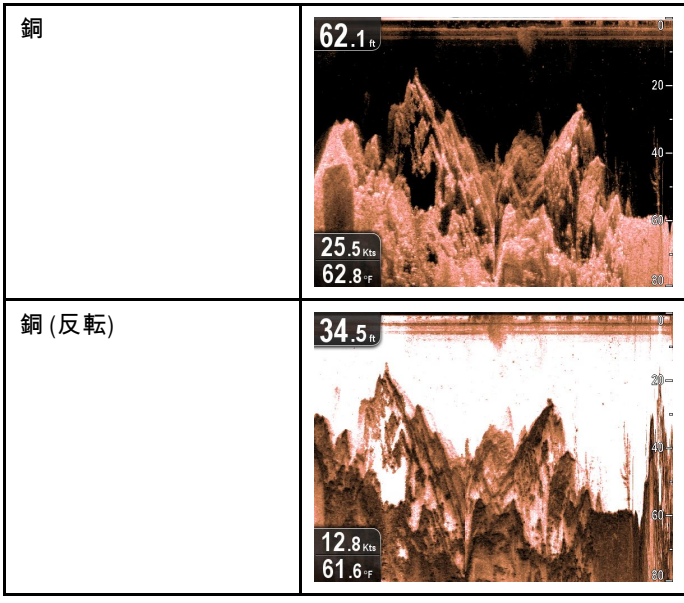

<span id="page-61-0"></span>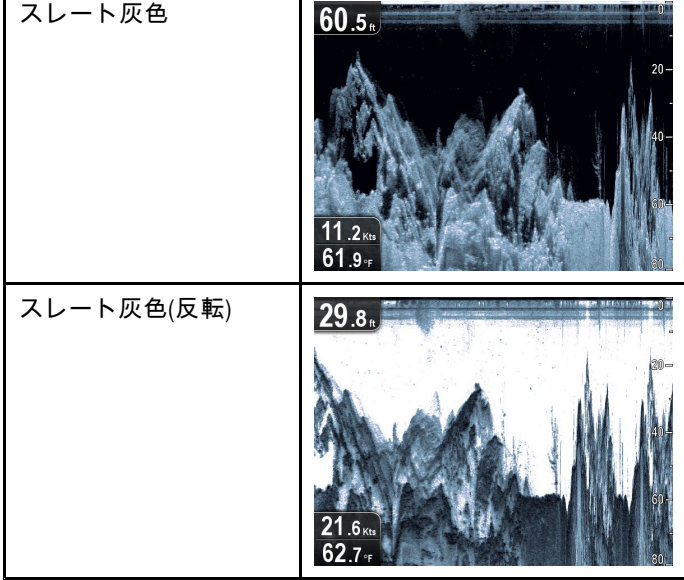

#### 色の選択

使用されている色は、該当するメニューからオプションを選 択していつでも変更することができます。

- **[**メニュー**] <sup>&</sup>gt; [**表示オプション**] <sup>&</sup>gt; [**カラー パレット**]** (**DV** 型式)
- **[**メニュー**] <sup>&</sup>gt; [**表示オプション**] <sup>&</sup>gt; [**ソナーの色**]** (**DVS** およ び **Pro** 型式)
- **[**メニュー**] <sup>&</sup>gt; [**表示オプション**] <sup>&</sup>gt; [DownVision** の色**]** (**DVS** および **Pro** 型式)

## **8.11** 感度の調整

画面に表示される画像は、感度設定を使用して強化するこ とができます。

次の感度オプションがあります。

- ゲイン
- コントラスト
- ノイズ フィルタ

#### ゲイン

ゲイン設定は、物標が画面に表示される応答のしきい値 (エ コー強度) を調整します。設定を調整することで、ターゲッ トの識別性能を向上させることができます。ただし、大半の 状況において最適な性能を確保してくれる自動設定を利用 することをお勧めします。

- ゲインは、自動/手動に設定することができます。
- • 自動 — [自動] モードでは、設定は現在の状況に応じて自 動的に調整されます。加えたすべての調整は、そのアプリ ケーションを使用するすべてのビューに適用されます。
- • 手動 — 必要に応じて、設定を 0 <sup>~</sup> 100% の間で手動で調整 することができます。設定値が高いほど、詳しい情報が画面 に表示されます。魚群や海底の詳細を見るために、ゲイン 設定は背景ノイズが大きくなりすぎない程度に十分高い値 に設定してください。一般的に、深海や透き通った海では 高い設定を、浅瀬や濁った海では低い設定を使用します。

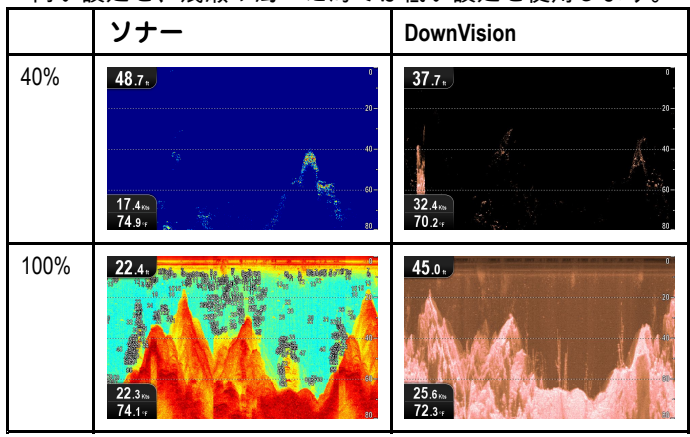

新しい値は、電源サイクル終了後も存続します。

#### ゲインの調整

アプリケーション メニューで、次の操作を実行します。

- 1. **[**ソナーの感度**]** または **[DownVision** の感度**]** を選択しま
	- す。
- 2. **[**ゲイン**]** を選択します。
- 3. 方向コントロールを上/下に動かして、ゲイン設定を必要 な値に調整します。
- 4. **[OK]** ボタンを押して、[自動] と [手動]を切り替えます。

### コントラスト

コントラスト設定で、最も強烈な色/濃淡の信号強度のしきい 値を変更することができます。設定を調整することで、ター ゲットの識別性能を向上させることができます。ただし、大 半の状況において最適な性能を確保してくれる自動設定を利 用することをお勧めします。

指定の値を上回る信号強度を持つすべてのエコーは最も強烈 な色/濃淡で表示されます。これよりも低い値は残りの色/濃 淡に均等に分割されます。

- 低い値を設定すると、最も薄い色/濃淡の帯域が広くなり、 他の色/濃淡の信号帯域は小さくなります。
- 高い値を設定すると、最も強烈な色/濃淡の帯域が広くな り、他の色/濃淡の信号帯域は小さくなります。
- コントラスト設定は、自動/手動に設定することができます。
- 自動 [自動] モードでは、コントラストは現在の状況に応 じて自動的に調整されます。加えたすべての調整は、すべ てのビューに適用されます。
- 手動 コントラストは 0 <sup>~</sup> 100% の間で手動で設定す ることができます。

<span id="page-62-0"></span>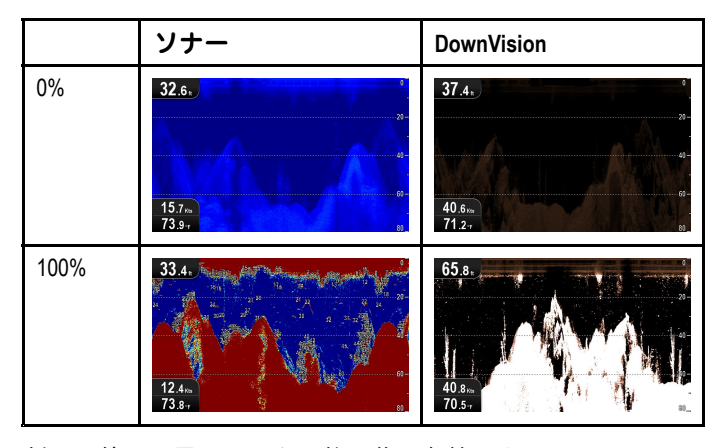

新しい値は、電源サイクル終了後も存続します。

#### コントラストの調整

- アプリケーション メニューで、次の操作を実行します。
- 1. **[**ソナーの感度**]** または **[DownVision** の感度**]** を選択しま す。
- 2. **[**コントラスト**]** を選択します。
- 3. 方向コントロールを上/下に動かして、コントラストを必要 な値に調整します。
- 4. **[OK]** ボタンを押して、[自動] と [手動]を切り替えます。

### ノイズ フィルタ

ノイズ フィルタは、水柱全体のゲインを変えて、画面に表 示されるクラッターの量を減らします。設定を調整すること で、ターゲットの識別性能を向上させることができます。た だし、大半の状況において最適な性能を確保してくれる自動 設定を利用することをお勧めします。

ノイズ フィルタは、自動調整するように設定することも、手 動で調整するように設定することもできます。

- 自動 [自動] モードでは、ノイズ フィルタは 20% に設 定されます。
- 手動 ノイズ フィルタは 0 <sup>~</sup> 100% の間で手動で調整す ることができます。
	- 値を低くすると、フィルタが適用される水深が減少し ます。
	- 値を高くすると、フィルタが適用される水深が増加し ます。

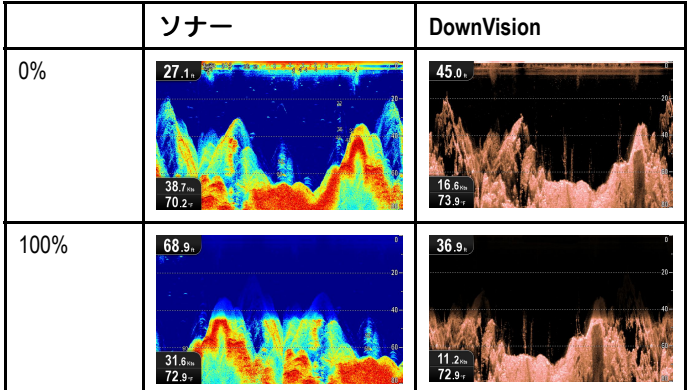

新しい値は、電源サイクル終了後も存続します。

#### ノイズ フィルタの調整

- アプリケーション メニューで、次の操作を実行します。
- 1. **[**ソナーの感度**]** または **[DownVision** の感度**]** を選択しま 。<br>す。
- 2. **[**ノイズ フィルタ**]** を選択します。
- 3. 方向コントロールを上/下に動かして、ノイズ フィルタ を必要な値に調整します。
- 4. **[OK]** ボタンを押して、[自動] と [手動]を切り替えます。

## **8.12 DV** システム設定メニュー オプ ション

**DV** 型式の **[**システム設定**]** メニューは、メインのアプリケー ション メニューにあります。

お使いのディスプレイ型式で使用可能なオプションについて は、「11.1 [システム設定メニュー](#page-87-0)」を参照してください。

## 章 **9:** 海図アプリケーション

## 目次

- 9.1 [海図アプリケーションの概要](#page-65-0) ( [66](#page-65-0) [ページ](#page-65-0))
- 9.2 [電子海図の概要](#page-66-0) ( [67](#page-66-0) [ページ](#page-66-0))
- 9.3 [海図アプリケーション](#page-68-0) コントロール ( [69](#page-68-0) [ページ](#page-68-0))
- 9.4 [ウェイポイントの概要](#page-69-0) ( [70](#page-69-0) [ページ](#page-69-0))
- 9.5 [航跡](#page-75-0) ( [76](#page-75-0) [ページ](#page-75-0))
- 9.6 [インポートとエクスポート](#page-76-0) ( [77](#page-76-0) [ページ](#page-76-0))
- 9.7 [ウェイポイントおよび航跡の記憶容量](#page-76-0) ( [77](#page-76-0) [ページ](#page-76-0))
- 9.8 [航海](#page-77-0) ( [78](#page-77-0) [ページ](#page-77-0))
- 9.9 海図設定メニュー [地図情報の互換性](#page-77-0) ( [78](#page-77-0) [ページ](#page-77-0))
- 9.10 [海図の選択](#page-78-0) ( [79](#page-78-0) [ページ](#page-78-0))
- 9.11 [海図の詳細](#page-78-0) ( [79](#page-78-0) [ページ](#page-78-0))
- 9.12 [高解像度の海底地形](#page-79-0) ( [80](#page-79-0) [ページ](#page-79-0))
- •9.13 [海図の方向](#page-79-0) ( [80](#page-79-0) [ページ](#page-79-0))
- 9.14 [テキストとシンボルのサイズ](#page-80-0) ( [81](#page-80-0) [ページ](#page-80-0))
- 9.15 [船舶の位置](#page-80-0) ( [81](#page-80-0) [ページ](#page-80-0))
- 9.16 [コミュニティ](#page-81-0) レイヤ ( [82](#page-81-0) [ページ](#page-81-0))
- 9.17 [ソナー](#page-81-0) ログ ( [82](#page-81-0) [ページ](#page-81-0))
- 9.18 [COG](#page-82-0) 方位 ( [83](#page-82-0) [ページ](#page-82-0))
- 9.19 [深海](#page-82-0) ( [83](#page-82-0) [ページ](#page-82-0))
- 9.20 [海図オブジェクト](#page-83-0) ( [84](#page-83-0) [ページ](#page-83-0))
- 9.21 <sup>5</sup> <sup>M</sup> [システム設定メニュー](#page-83-0) ( [84](#page-83-0) [ページ](#page-83-0))

## <span id="page-65-0"></span>**9.1** 海図アプリケーションの概要

海図アプリケーションは、内蔵 GPS / GNSS 受信機を搭載し た製品でご利用いただけます。2D と 3D の視点を使用して、 周囲や海図上のオブジェクトに関するさまざまな地図情報を 提供します。海図アプリケーションには、**LightHouse™**、 **Navionics®** および **C-MAP by Jeppesen®** 世界地図がベース マップとしてあらかじめ搭載されています。互換性のある電 子海図を使用して、周囲および海図上の物体に関する情報お よび詳細を拡張することができます。

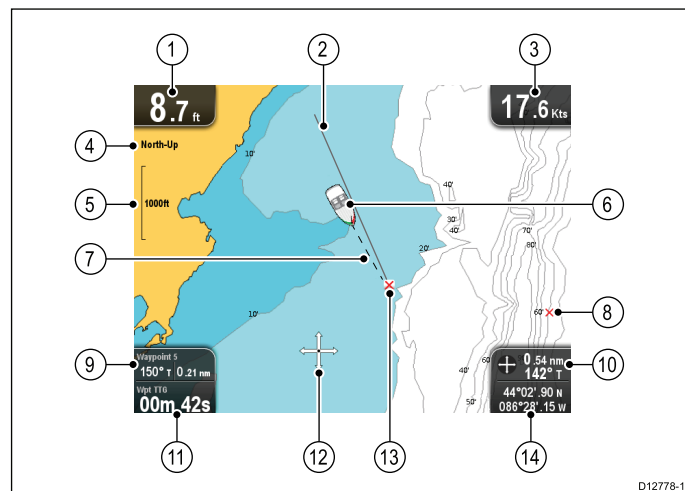

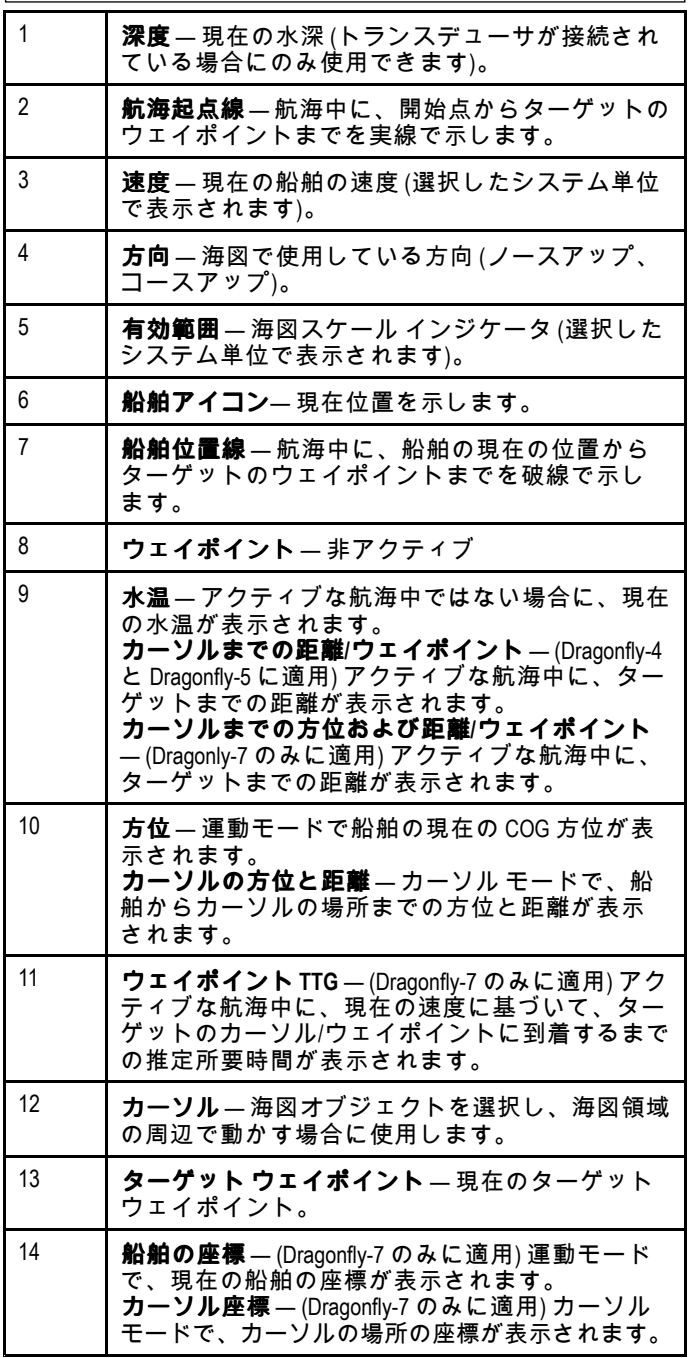

海図アプリケーションには、船舶を安全かつ効率的に航行さ せるために、以下の機能が装備されています。

機能

| 衛星ベースのナビゲーショ<br>ンの使用         | 7.4 衛星ベースのナビゲー<br>$\bullet$<br>ション |
|------------------------------|------------------------------------|
| ウェイポイントと航跡を使<br>用した計画作成      | ・ 9.4 ウェイポイントの概要<br>9.5 航 跡        |
|                              |                                    |
| ウェイポイントと航跡を使<br>用した操縦        | ・ 9.8 航海                           |
| 電子 2D 地図情報の選択                | ・ 9.10 海図の選択                       |
|                              | • 9.2 電子海図の概要                      |
|                              | - LightHouse 海図                    |
|                              | - Navionics 海図                     |
| ウェイポイントと航跡のバッ<br>クアップと転送     | ・ ユーザー データとユー<br>ザー設定の保存           |
| COG 方位の表示                    | • 9.18 COG 方位                      |
| 海図上のオブジェクトに関<br>する情報の表示      | ・ 9.20 海図オブジェクト                    |
| 海図アプリケーションに表<br>示される情報レベルの制御 | ・ 9.11 海図の詳細                       |
| ニーズに合わせた海図アプ<br>リケーションの向きの変更 | ・9.13 海図の方向                        |
| 海図アプリケーションでの<br>船舶シンボルの位置の変更 | ・ 9.15 船舶の位置                       |
| <b>深海</b> 等深線の色が変わる深<br>度の変更 | ・ 9.19 深海                          |
| -- -                         |                                    |

注意**:** 完全な詳細を取得するには、該当する地理的地域の 地図情報が入った海図カードをカード リーダーに挿入す る必要があります。

## <span id="page-66-0"></span>**9.2** 電子海図の概要

お使いの多機能ディスプレイには、基本的な世界地図が組み 込まれています。電子海図は、追加の地図情報を提供します。 使用可能な地図情報の詳細レベルは、海図のベンダー、海図 の種類、地理的場所、海図の尺度によって異なります。使用 中の海図の尺度は、尺度インジケータで表示されます。表示 される値は、画面を横切る線が表す距離になります。

海図カードは、いつでも出し入れすることができます。互換 性のある海図カードが出し入れされたことがシステムで検出 されると、海図画面は自動的に再描画されます。

デュアル ビュー ページを使用すれば、異なる種類の地図情 報を同時に表示することも可能です。

### 警告**:** 海図カードとメモリ カードの お手入れ

海図カードやメモリ カードが修復不可能なほど 損傷したり、データが失われたりするのを防ぐた め、次の点に注意してください。

- 海図情報が入っているカードにデータやファイ ルを保存しないでください。海図が上書きさ れてしまうことがあります。
- 海図カードおよびメモリ カードが正しい方向 に装着されていることを確認します。カードを 無理矢理押し込まないでください。
- • スクリュードライバーやペンチなどの金属製の 工具を使って海図カードやメモリ カードを挿 入したり取り外したりしないでください。

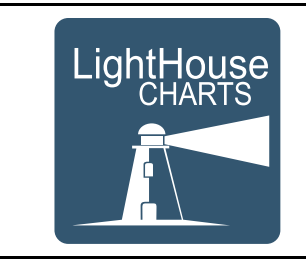

## **LightHouse** 海図

LightHouse II ソフトウェアの導入に伴い、Raymarine 多機能 ディスプレイでも Raymarine の新しい LightHouse 海図を使用 できるようになりました。

ベクタ ベースとラスタ ベースの海図から派生した LightHouse 海図エンジンを使用すると、世界中の新しい海図タイプおよ び地域を Raymarine で使用することができます。

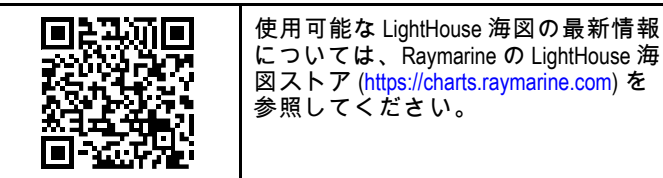

LightHouse Download Manager を使用して LightHouse 海図

を MicrroSD カードにダウンロードする詳しい説明を参照す るには、上のリンクから「Getting Started (はじめに)」ペー ジに進んでください。

#### ラスタ海図

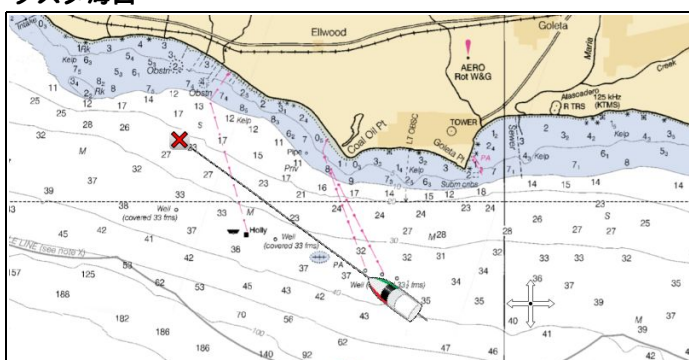

ラスタ海図は、既存の紙の海図を正確にコピー / スキャンし たものです。すべての情報は、直接海図に埋め込まれていま す。ラスタ海図を拡大・縮小すると、テキストを含むすべて のものが大きく見えたり小さく見えたりします。海図アプリ ケーションの方向を変更すると、海図上に表示されているも のすべてが、テキストも含めて回転します。ラスタ海図はス キャンされた画像であるため、同等のベクタと比べたとき に、ファイルのサイズは大きくなるのが普通です。

ベクタ海図

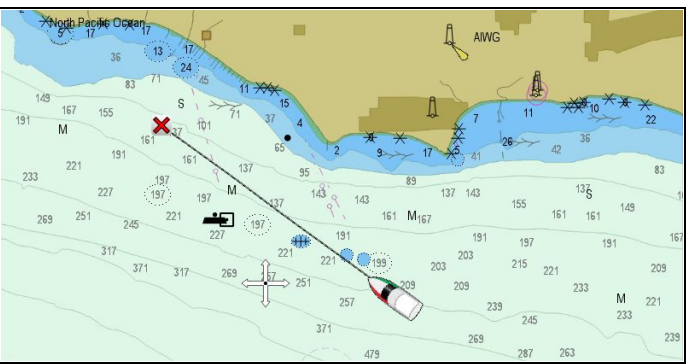

ベクタ海図は、コンピュータで生成された、海図を形成する 一連の点と線で構成されています。ベクタ海図の海図オブ ジェクトとオーバーレイは、オンとオフを切り替えることが できるほか、海図オブジェクトを選択して、詳細を確認する こともできます。ベクタ海図を拡大または縮小すると、地理 的特性が画面上で大きく表示されたり小さく表示されたりし ますが、有効範囲に関係なく、テキストと海図オブジェクト のサイズは同じに保たれます。海図アプリケーションの方向 を変更すると、地理的特性は回転しますが、テキストおよび 海図オブジェクトはその表示に適切な方向を維持します。ベ クタ海図はスキャンされた画像ではなく、生成された画像で あるため、同等のラスタ海図と比べてファイルのサイズは 小さくなるのが普通です。

#### メモリ カードへのファイルの展開

LightHouse 海図のダウンロード ファイルは、メモリ カード に展開/抽出して、多機能ディスプレイで使用することがで きます。

注意**:** 下の指示は、あくまでも参考にお使いください。PC のオペレーティング システムおよび使用中のアーカイブ (zip) ソフトウェアによっては、必要な手順が下に示す手順 とは多少異なる場合があります。はっきりしない場合は、 オペレーティング システムおよびアーカイブ ソフトウェア のヘルプ ファイルを参照してください。

ファイルのサイズが 4GB を超える海図を展開/抽出する場合 は、7zip: [http://www.7–zip.org/](http://www.7-zip.org/) などのサード パーティ製アー カイブ ソフトウェアのインストールが必要になる場合があ ります。

ダウンロードする海図を収めるのに十分な領域がメモリ カー ドにあることを確認してください。ファイルのサイズは、各 海図地域のダウンロード ページに表示されます。

最適なパフォーマンスを確保するには、クラス 10 または UHS (超高速) クラスのメモリ カードを使用することをお 勧めします。

1. ダウンロードしたファイルを見つけます。

ファイルは選択したフォルダ、または通常のダウンロード フォルダに保存されます。

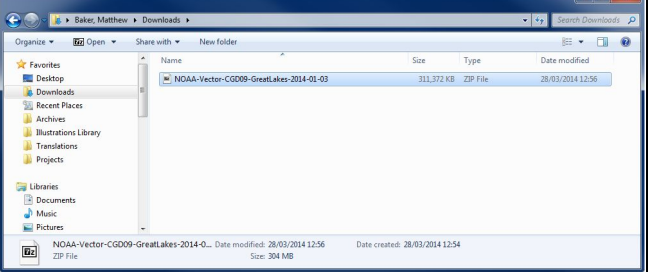

<span id="page-67-0"></span>2. ファイルを右クリックし、Zip オプションから **Extract Here** (ここに展開) オプションを選択します。

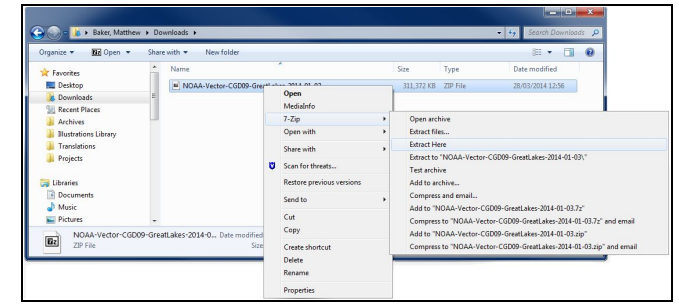

3. すべてのファイルが抽出されたら、海図ファイルを選択 します。

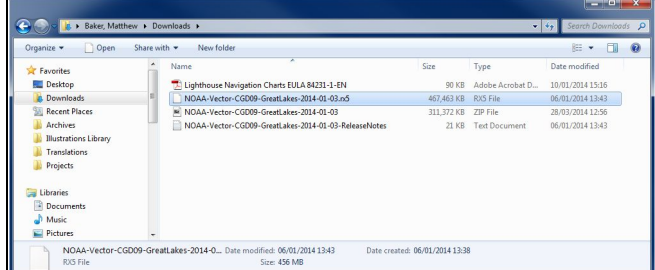

4. 右クリックして、**[**送る**] <sup>&</sup>gt; [**リムーバブル ディスク**]** を選択 します。

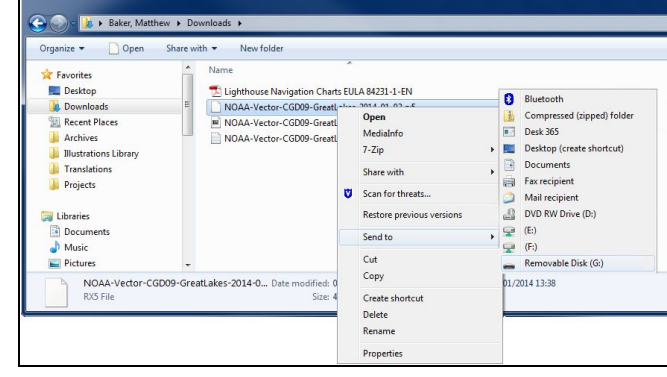

海図ファイルがメモリ カードにコピーされます。

5. ファイル ブラウザの内容を表示して、ファイルが正常にメ モリ カードに配置されたことを確認します。

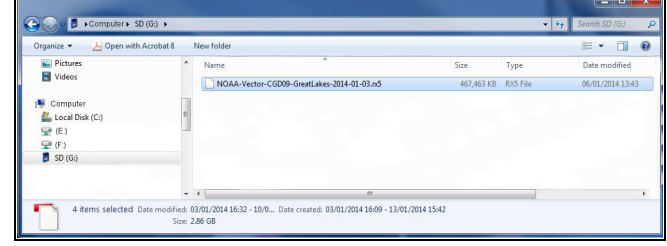

- 6. PC のカード リーダーからメモリ カードを取り出して も安全です。
- 7. メモリ カードを多機能ディスプレイのカード リーダー に挿入します。
- 8. 多機能ディスプレイで海図アプリケーションを開きます。
- 9. **[**海図選択**]** メニューで新しい海図を選択します。**[**メニュー**] > [**プレゼンテーション**] <sup>&</sup>gt; [**海図選択**]** を選択します。

新しく選択した海図の種類を表示するように、海図画面が再 描画されます。

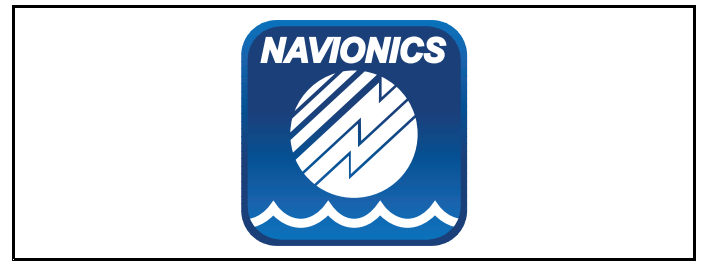

### **Navionics** 海図

お使いのディスプレイには、地図データ、およびユニットに よっては Navionics 海図カードが付属しています。また、 Navionics 海図カードを購入して詳しい海図の詳細やその他の 海図機能を入手することもできます。

お使いのディスプレイは次の Navionics 海図カードと互換 性があります。

- Silver(シルバー)
- Gold (ゴールド)
- Gold+(ゴールド プラス)
- Hotmaps(ホットマップ)

注意**:** サポート対象の海図カードの最新一覧は、Raymarine Web サイト ([www.raymarine.com](http://www.raymarine.com)) をご覧ください。

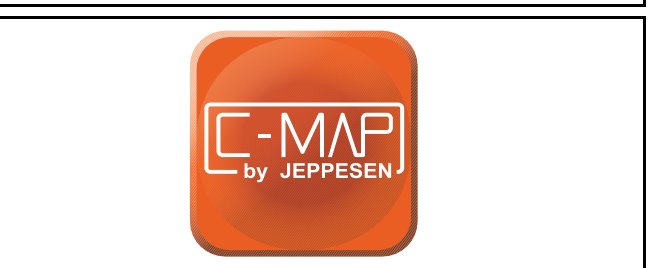

### **C-MAP by Jeppesen** 海図

お使いのディスプレイには、世界地図データと、購入オプ ションによっては Jeppesen 海図カードが付属しています。ま た、追加の Jeppesen 海図カードを購入して詳しい海図の詳細 やその他の海図機能を入手することもできます。

お使いのディスプレイは次の Jeppesen 海図カードと互換 性があります。

- C-MAP Essentials
- C-MAP 4D MAX
- \*C-MAP 4D MAX+
- サポート対象の海図カードの最新一覧は、Raymarine Web サ イト ([www.raymarine.com](http://www.raymarine.com)) をご覧ください。

現在使用可能な Jeppesen 海図カードと種類を確認するに は、 www.jeppesen.com または c-map.jeppesen.com をご覧く ださい。

注意**:** \*C-MAP 4D MAX+ 海図カードは **Dragonfly®** 製品と併 用できますが、「+」機能はご利用いただけません。

## <span id="page-68-0"></span>**9.3** 海図アプリケーション コントロール

海図アプリケーションは、運動モードとカーソル モードの2 つのモードで構成されています。一部のコントロールの動作 は、モードに依存します。オプションと設定には、海図 コン テキスト メニューからアクセスすることもできます。

運動モード

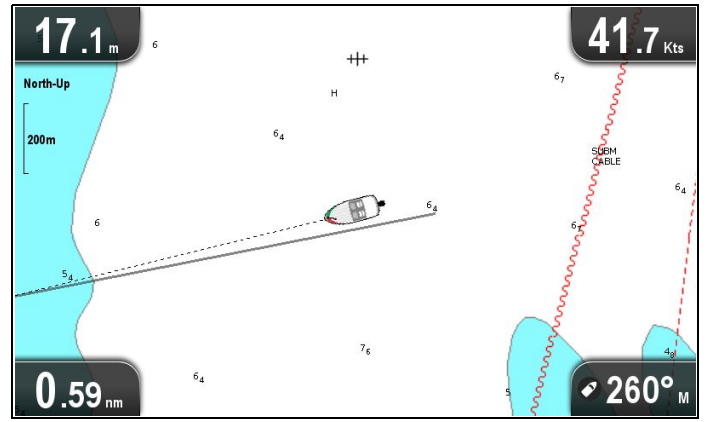

**[**運動モード**]** は、初期設定の海図アプリケーション モードと なります。運動モードでは、船舶シンボルは画面の中央に固 定され、海図領域が船舶シンボルの周辺を移動します。

運動モードでは、コントロールは次のように動作します。

- **[+]** ボタンを押すと、範囲内に入ります。
- **[–]** ボタンを押すと、範囲外に出ます。
- • **[OK]** ボタンを押すと、海図アプリケーション メニュー が開きます。
- **[**戻る**]** ボタンを押すと、ビュー切り替えが開きます。

• 方向コントロールを押すと、カーソル モードに入ります。

#### カーソル モード

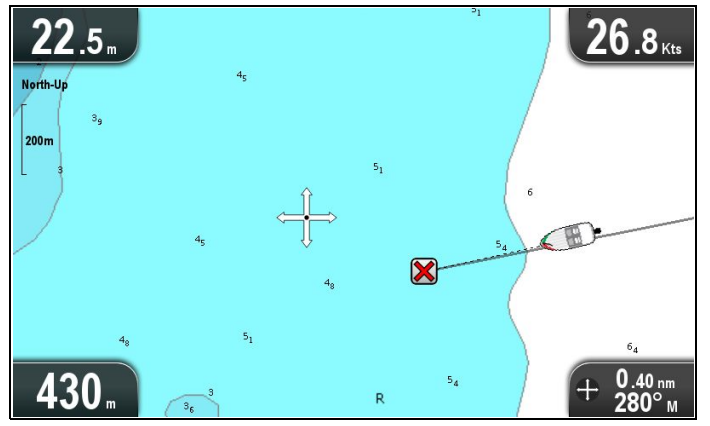

カーソル モードでは、方向コントロールを使用して、海図 領域全域を移動します。カーソルが画面の端に到達すると、 海図領域はその方向にパンされます。

カーソル モードでは、コントロールは次のように動作します。

- •方向コントロールを任意の方向に動かすと、海図領域がそ の方向に向かってパンされます。
- **[+]** ボタンを押すと、範囲内に入ります。
- **[–]** ボタンを押すと、範囲外に出ます。
- **[OK]** ボタンを押すと、コンテキスト メニューが開きます。
- **[**戻る**]** ボタンを押すと、アプリケーションが運動モード に戻ります。

#### メニューとダイアログ

メニューまたはダイアログを開いた状態で、コントロール は次のように動作します。

- 方向コントロールを使用して、メニューで使用可能なオプ ション間をスクロールすることができます。
- **[Ok]** ボタンを押すと、強調表示されたオプションが選択さ れるか、ポップアップ メッセージの確認および確認解除 が行われます。
- 海図アプリケーション 69 キャラン おおとこ おおとこ かんしょう かんしょう かんしょう かんしゅう かんしゅう かんしゅう ちょうかん ちょうかん 69 キャラン 69 キャラン 69 キャラン 69 キャラン 69

• **[**戻る**]** ボタンを使用して、前のメニューに戻るか、または メニューを閉じます。

### 海図コンテキスト メニュー

海図アプリケーションの領域にカーソルを置いて [OK] ボタ ンを押すと、カーソルの位置データとメニュー項目を示すコ ンテキスト メニューが表示されます。

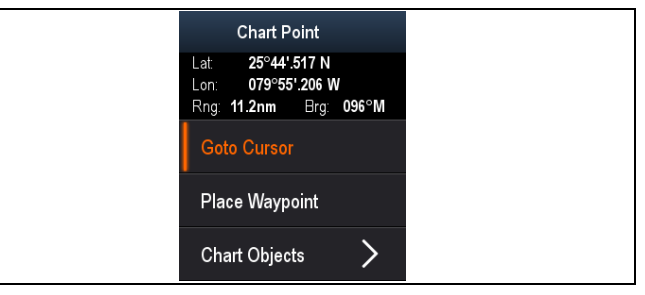

コンテキスト メニューでは、船舶を基準としたカーソル位置 について、次の位置データが提供されます。

- 緯度
- 経度
- 有効範囲
- 方位
- 

次のメニュー項目が使用できます。

- カーソルに進行 / 進行の停止
- ウェイポイントの設置
- 写真 (写真アイコンからのみ使用できます。)
- 検潮所 (検潮所を選択した場合にのみ使用できます。)
- **・ 海流観測局** (海流観測局を選択した場合にのみ使用でき ます。)
- パイロット ブック (一部の港でのみ使用できます。)
- 海図オブジェクト

## <span id="page-69-0"></span>**9.4** ウェイポイントの概要

ウェイポイントは、航海目的で使用する位置マーカーです。 お使いのディスプレイでウェイポイントを作成し、アクティ ブな航海に使用することができます。

ウェイポイントの設置、移動、管理を行うためのさまざまな 機能がありますが、これらは [ウェイポイント] メニューおよ び [ウェイポイント] コンテキスト メニューからアクセスでき ます。ウェイポイントは、カスタマイズ可能なウェイポイン ト シンボルで画面に表示されます。ウェイポイントは、作 成、移動、削除することができます。ウェイポイントは、エ クスポート/インポートすることもできます。

### ウェイポイントの表示例

#### 海図アプリケーションにおけるウェイポイント

海図アプリケーション上には、アクティブおよび非アクティブ 両方のウェイポイントが表示されます。アクティブなウェイポ イントとは、航海先として使用しているウェイポイントです。

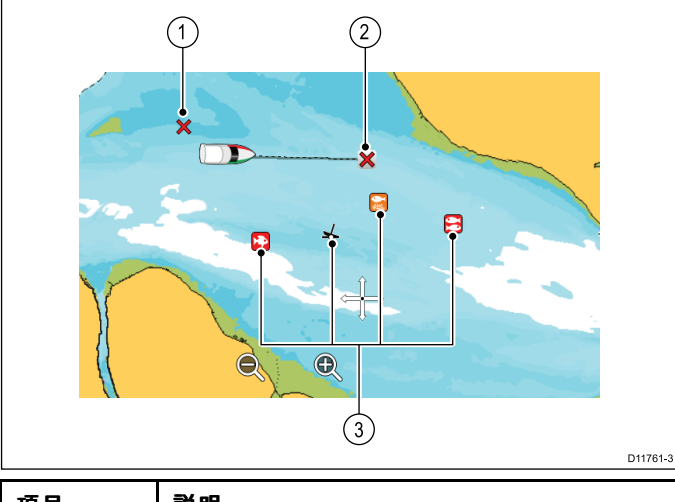

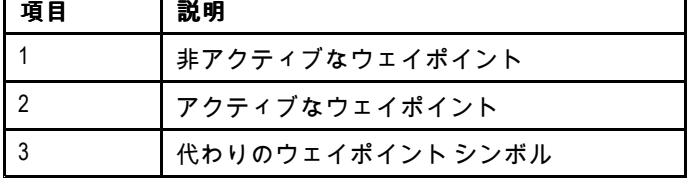

既定のウェイポイント シンボルは赤の「X」です。必要に応 じて、代わりのシンボルを使用できます。

#### ソナー アプリケーションと **DownVision** アプリケーションの ウェイポイント

ソナー アプリケーションと DownVision アプリケーションに ウェイポイントを設置することができます。

ソナー アプリケーションと DownVision アプリケーション におけるウェイポイントは、WPT という文字が付けられて いる垂直線で表されます。

#### 例 **1 —** ソナー アプリケーション

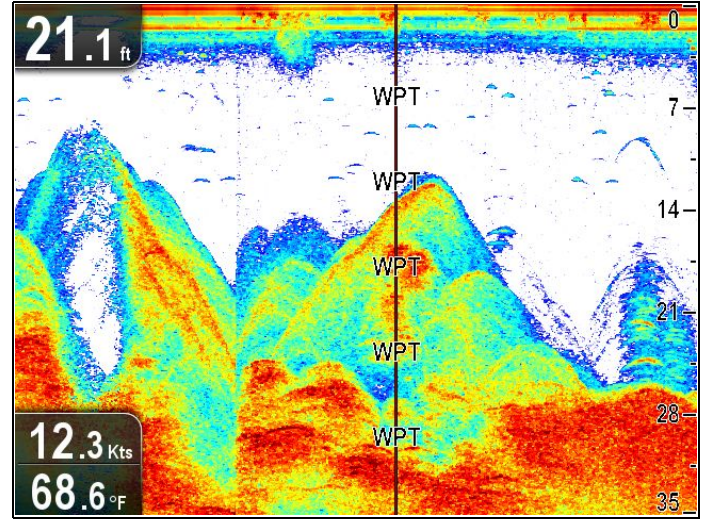

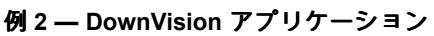

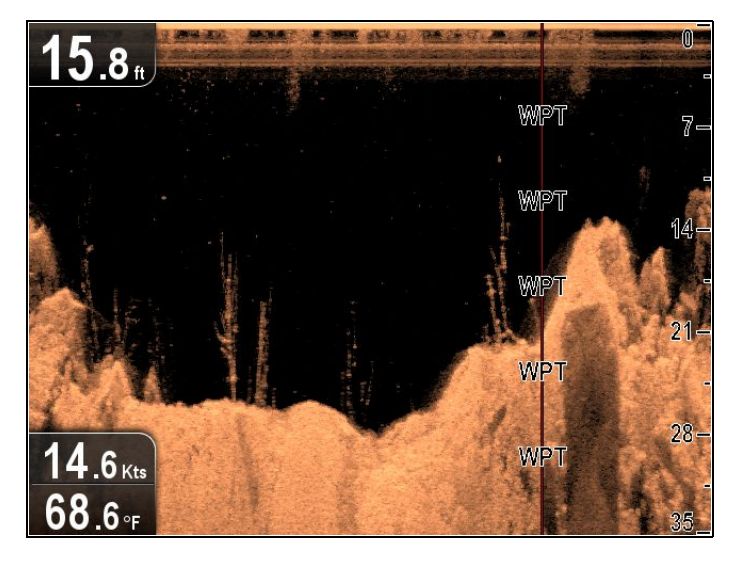

### ウェイポイント コンテキスト メニュー

ウェイポイントのコンテキスト メニューには、ウェイポイン トの位置データと関連メニュー項目が表示されます。

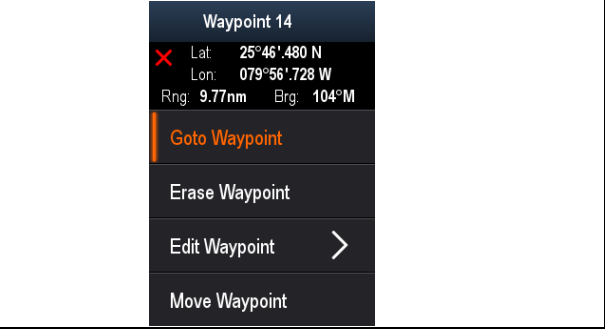

コンテキスト メニューでは、船舶を基準としたウェイポイン トについて、次の位置データが提供されます。

- 緯度
- 経度
- 有効範囲
- 方位

次のメニュー項目が使用できます。

- ウェイポイントに進行 / 進行の停止
- ウェイポイントの消去
- ウェイポイントの編集
- ウェイポイントの移動

#### コンテキスト メニューへのアクセス

コンテキスト メニューにアクセスするには、次の手順に従 います。

- 1. 方向コントロールを使用して、ウェイポイントを強調表示 します。
- カーソルが WPT (ウェイポイント) カーソルに変わります。 2. **[OK]** ボタンを押します。
	- ウェイポイントのコンテキスト メニューが表示されます。

### ウェイポイントの設置

#### ウェイポイントの設置

GPS / GNSS 受信機搭載のディスプレイでは、ウェイポイン トを使用して、関心領域をマークできます。

- 1. 方向コントロールを使用して、必要な場所をカーソルで強 調表示します。
- 2. **[OK]** ボタンを押します。 コンテキスト メニューが表示されます。
- 3. **[**ウェイポイントの設置**]** を選択します。 確認ポップアップ メッセージが表示されます。

4. **[Ok]** を選択してウェイポイントの配置を確定するか、**[**編 集**]** を使用してウェイポイントの詳細を編集します。 ウェイポイントがカーソルの場所に設置されます。

#### 船舶の位置へのウェイポイントの設置

海図アプリケーションで、次の操作を実行します。

- 1. 必要であれば、**[**戻る**]** ボタンを押して、運動モードに切 り替えます。
- 2. **[OK]** ボタンを再度押すと、メニューが開きます。
- 3. **[**ウェイポイントの設置**]** を選択します。 確認ポップアップ メッセージが表示されます。
- 4. **[Ok]** を選択してウェイポイントの配置を確定するか、**[**編 集**]** を使用してウェイポイントの詳細を編集します。

## ウェイポイント グループ

ウェイポイントはグループに分かれています。既定では、す べてのウェイポイントは、「並べ替えなし」のグループに配 置されています。

新しいウェイポイント グループを作成して、各ウェイポイン トをウェイポイント グループに割り当てることができます。 たとえば、「フィッシング」というウェイポイント グループ を作成し、魚が取れたすべてのウェイポイントをそのグルー プに入れることができます。

ウェイポイント グループは、ウェイポイント グループ リス トから管理できます。 **Waypoint Groups**  $\overline{\mathcal{U}}$ 

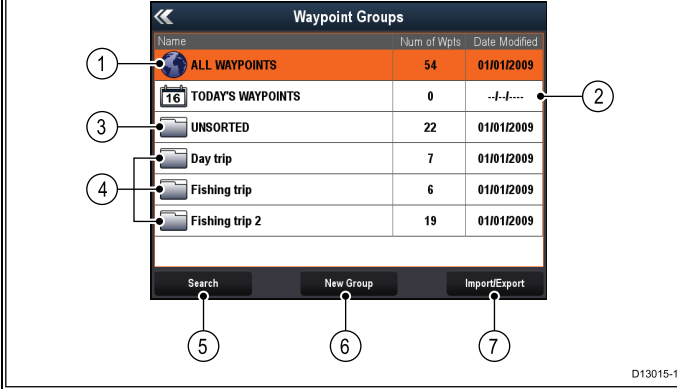

- 1. すべてのウェイポイント システムに保存されているす べてのウェイポイントの一覧が表示されます。
- 2. 今日のウェイポイント 当日に作成または変更されたす べてのウェイポイントの一覧が表示されます。
- 3. 並べ替えなし 既定では、新しいウェイポイントは、**[**並 **ーキスなし]** ウェイポイント グループに追加されます。 ループを選択すると、特定のグループに割り当てられてい ないすべてのウェイポイントのリストが表示されます。
- 4. ウェイポイント グループ すべてのウェイポイント グ ループがリストに表示されます。
- 5. 検索 **[**検索**]** を選択して、キーワードによるウェイポイ ントの検索を行うことができます。
- 6. 新しいグループ **[**新しいグループ**]** を選択することに よって、新しいウェイポイント グループを追加するこ とができます。
- 7. インポート**/**エクスポート ウェイポイントは、**[**インポー ト**/**エクスポート**]** を選択することにより、microSD カード からインポートしたり、microSD カードにエクスポートし たりすることができます。詳細については、「 [ユーザー](#page-95-0) [データとユーザー設定の保存](#page-95-0)」を参照してください。

リストからウェイポイント グループを選択すると、そのグ ループのすべてのウェイポイントが表示されます。ウェイポ イントの管理に役立つ追加機能もご利用いただけます。

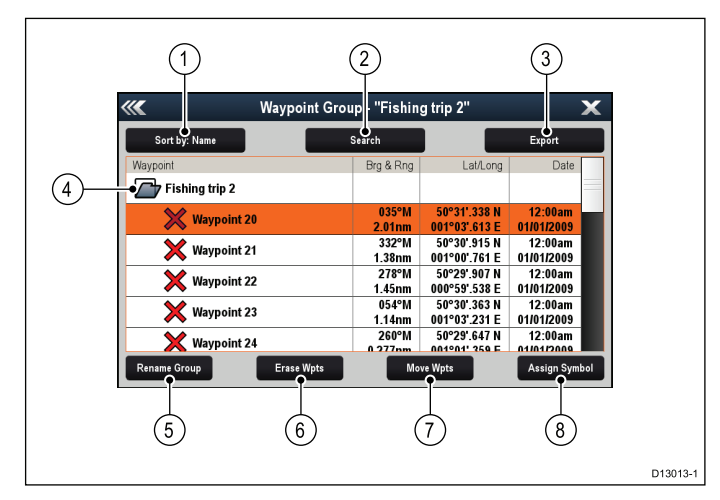

- 1. 並べ替え**:** 名前、有効範囲、シンボル、日付でウェイ ポイントを並べ替えます。
- 2. 検索 キーワードを使用して、ウェイポイントを検索 します。
- 3. エクスポート 現在表示されているウェイポイント グ ループをメモリ カードにエクスポートします。
- 4. ウェイポイント グループ これが現在選択されている ウェイポイント グループです。
- 5. グループ名の変更 現在のグループ名を変更します。
- 6. ウェイポイントの削除 グループのすべてのウェイポイ ントを削除します。
- 7. ウェイポイントの移動 グループのすべてのウェイポイ ントを移動します。
- 8. シンボルの割り当て 新しいシンボルをグループのすべ てのウェイポイントに割り当てます。

ウェイポイント グループ リストの表示

海図アプリケーションで、次の操作を実行します。

- 1. 必要であれば、**[**戻る**]** ボタンを押して、運動モードに切 り替えます。
- 2. **[OK]** ボタンを押すと、海図アプリケーション メニュー が開きます。
- 3. **[**ウェイポイント**]** を選択します。 ウェイポイント グループ リストが表示されます。

#### 新しいウェイポイント グループの作成

[ウェイポイント グループ リスト] を表示し、次の操作を実行 します。

- 1. **[**新しいグループ**]** を選択します。 オンスクリーン キーボードが表示されます。
- 2. オンスクリーン キーボードを使用して、新しいグループに 必要な名前を入力します。
- 3. **[**保存**]** を選択します。

#### ウェイポイント グループの名前を変更する

[ウェイポイント] グループ リストを表示して、次の操作を 実行します。

- 1. 名前を変更したいグループを選択します。 グループの詳細情報が表示されます。
- 2. **[**グループ名の変更**]** を選択します。 オンスクリーン キーボードが表示されます。
- 3. オンスクリーン キーボードを使用して、必要に応じて グループ名を変更します。
- 4. **[**保存**]** を選択します。

#### ウェイポイント グループへの新しいシンボルの割り当て

グループのすべてのウェイポイントに新しいウェイポイント シンボルを割り当てることができます。

- ウェイポイント グループ リストで、次の操作を実行します。
- 1. 新しいウェイポイント シンボルを割り当てるグループ を選択します。 グループの詳細リストに、選択したグループのすべての ウェイポイントが表示されます。
- 2. **[**シンボルの割り当て**]** を選択します。 使用可能なシンボルの全一覧が表示されます。
- 3. 選択したグループでウェイポイントに使用するシンボル を選択します。 確認ダイアログ ボックスが表示されます。
- 4. **[**はい**]** を選択して新しいシンボルをウェイポイントに割り 当てるか、[いいえ] を選択して キャンセルします。

#### 別のグループへのウェイポイントの移動

[ウェイポイント] グループ リストを表示して、次の操作を 実行します。

- 1. **[**すべてのウェイポイント**]** を選択します。 現在システム上にあるすべてのウェイポイントの一覧が 表示されます。
- 2. 移動するウェイポイントを選択します。 ウェイポイント詳細ページが表示されます。
- 3. **[**グループ**]** フィールドを選択します。 すべてのグループの一覧が表示されます。
- 4. ウェイポイントを移動するグループを選択します。または
- 5. **[**新しいグループの作成**]** を選択して、ウェイポイントを新 しいグループに移動します。
- これで、ウェイポイントは選択したグループに移動します。

#### グループ内のすべてのウェイポイントの別のグループへの移動 グループ内のすべてのウェイポイントを別のグループに移動 することができます。

[ウェイポイント] グループ リストを表示して、次の操作を 実行します。

- 1. 移動するウェイポイントが含まれるグループを選択しま す。
- 2. **[**ウェイポイントの移動**]** を選択します。 すべてのグループの一覧が表示されます。
- 3. ウェイポイントを移動するグループもリストから選択し ます。
- 確認ダイアログ ボックスが表示されます。
- 4. **[**はい**]** を選択してウェイポイントを移動するか、**[**いいえ**]** を選択してキャンセルします。
- これで、ウェイポイントが新しいグループに移動しました。
- グループのすべてのウェイポイントの消去

選択したグループのすべてのウェイポイントを消去するこ とができます。

[ウェイポイント] グループ リストを表示して、次の操作を 実行します。

1. 消去するウェイポイントが含まれるグループを選択しま す。

リストに、選択したグループのすべてのウェイポイントが 表示されます。

- 2. **[**ウェイポイントを消去**]** を選択します。 確認ダイアログ ボックスが表示されます。
- 3. **[**はい**]** を選択してグループのすべてのウェイポイントを消 去するか、**[**いいえ**]** を選択してキャンセルします。

選択したグループのすべてのウェイポイントが、システムか ら消去され、グループは空になります。

#### ウェイポイント グループの消去

ウェイポイント グループを消去する前に、そのグループに割 り当てられているすべてのウェイポイントを移動、もしくは 消去する必要があります。

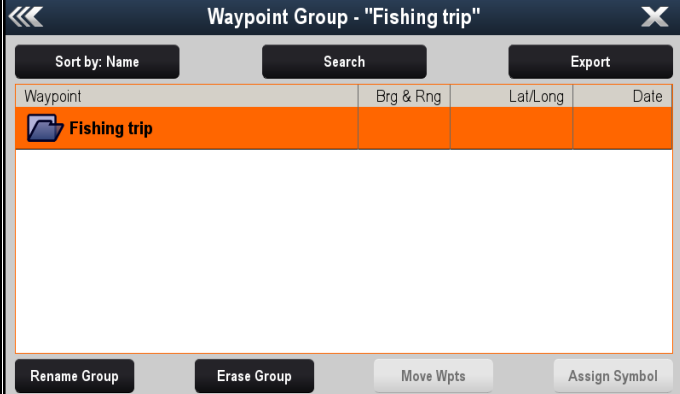

ウェイポイント グループを表示した状態で、次の操作を実行 します。

- 1. 消去するウェイポイント グループを選択します。
- 2. **[**グループの消去**]** を選択します。 グループがシステムから削除されます。

### ウェイポイント情報

ウェイポイントを作成すると、システムはマークが付けられ た場所に関する情報を割り当てます。作成および保存済みの ウェイポイントの詳細は、参照したり、編集できます。

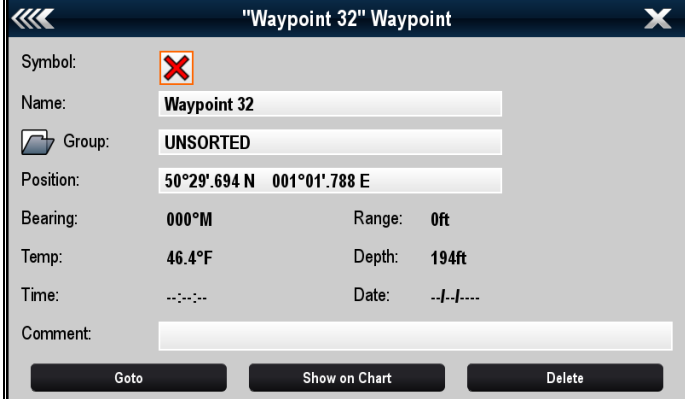

それぞれのウェイポイントに割り当てられたり、記録され る情報は次のとおりです。

- シンボル (初期設定のシンボルが割り当てられているが、 変更することも可能)
- • 名前 (初期設定の名前が割り当てられているが、変更する ことも可能)
- 位置 (ウェイポイントの経度と緯度)
- **・ 方位**および**有効範囲** (船舶の方位と有効範囲)
- 温度 (適切なセンサーが必要、船舶の位置で記録される ウェイポイントのみが対象)
- • 深度 (適切なセンサーが必要、船舶の位置で記録される ウェイポイントのみが対象)
- 日時
- コメント (独自のコメントをテキスト形式でウェイポイン トに書き加えられる)

ウェイポイント情報ページでは、次の操作も実行すること ができます。

- 進行先 (ウェイポイントまでの有効ナビゲーションを開 始する)
- **・ 海図で表示** (ウェイポイントの場所を海図アプリケーショ ンに表示)
- 削除 (ウェイポイントをウェイポイント一覧から削除)

#### ウェイポイントの詳細の編集

ウェイポイント リストを表示し、次の操作を実行します。

- 1. 編集するウェイポイントを選択します。
	- ウェイポイント情報ページが表示されます。
- 2. 編集するフィールドを選択します。
- 3. オンスクリーン キーボードを使用して変更を加え、続いて オンスクリーン キーボードの **[**保存**]** ボタンを選択します。

#### コンテキスト メニューを使用したウェイポイントの編集

アプリケーション ページを表示した状態で、次の操作を実行 します。

- 1. ウェイポイントのシンボルを画面上で選択します。
- ウェイポイントのコンテキスト メニューが表示されます。 2. **[**ウェイポイントの編集**]** を選択します。
	- [ウェイポイントの編集] ダイアログが表示されます。
- 3. 編集するフィールドを選択します。
- 4. オンスクリーン キーボードを使用して変更を加え、オンス クリーン キーボードの**[**保存**]** キーを選択します。

## ウェイポイントの移動

コンテキスト メニューを使用したウェイポイントの移動 アプリケーション ページを表示した状態で、次の操作を実行 します。
- 1. ウェイポイントのシンボルを画面上で選択します。 ウェイポイントのコンテキスト メニューが表示されます。
- 2. **[**ウェイポイントの移動**]** を選択します。
- 3. ウェイポイントの新しい位置を選択します。

### 新しい座標を入力してウェイポイントを移動

ウェイポイント リストを表示し、次の操作を実行します。

- 1. **[**すべてのウェイポイント**]** を選択します。 2. 該当するウェイポイントを選択します。
- ウェイポイント情報ページが表示されます。
- 3. [位置] フィールドを選択します。
- 4. オンスクリーン キーボードを使用して変更を加え、オンス クリーン キーボードの**[**保存**]** キーを選択します。

# ウェイポイントの消去

### コンテキスト メニューを使用したウェイポイントの消去

アプリケーション ページを表示した状態で、次の操作を実行 します。

- 1. ウェイポイントのシンボルを画面上で選択します。 ウェイポイントのコンテキスト メニューが表示されます。
- 2. **[**ウェイポイントの消去**]** を選択します。 ウェイポイントの消去を確認するためのポップアップ メッ セージが表示されます。
- 3. **[**はい**]** を選択して確定するか、**[**いいえ**]** を選択して取り消 します。

### ウェイポイント リストを使用したウェイポイントの消去

- ウェイポイント リストを表示し、次の操作を実行します。
- 1. **[**すべてのウェイポイント**]** を選択します。
- 2. 消去するウェイポイントを選択します。 ウェイポイント情報ページが表示されます。
- 3. **[**消去**]** を選択します。 ウェイポイントの消去を確認するためのポップアップ メッ セージが表示されます。
- 4. **[**はい**]** を選択して確定するか、**[**いいえ**]** を選択して取り消 します。

### すべてのウェイポイントのシステムからの消去

注意**:** 次の手順を使用すると、すべてのウェイポイントが ディスプレイから永久に削除されます。先に進む前に、必 ず保存しておきたいすべてのデータを MicroSD カードに バックアップすることをお勧めします。

**[**バックアップとリセット**]** メニューで、次の操作を実行し ます。

- 1. **[**システムからデータを消去**]** を選択します。
- 2. **[**システムからウェイポイントを消去**]** を選択します。 確認ダイアログ ボックスが表示されます。
- 3. **[**はい**]** を選択して確定します。

### **[**バックアップとリセット**]** メニューへのアクセス

ディスプレイの型式に応じて、次の方法で **[**バックアップとリ セット**]** メニューにアクセスできます。

- **[**ツールと設定**]** ページの **[**バックアップとリセット**]** を選択 します (**Pro** 型式)、または
- アプリケーション メニューから **[**メニュー**] <sup>&</sup>gt; [**システム設 定**] <sup>&</sup>gt; [**バックアップとリセット**]** を選択します (**<sup>5</sup> <sup>M</sup>**)。

## ウェイポイント検索

ウェイポイント検索機能を使用すると、システム上のウェイ ポイントを検索できます。

検索機能は、[ウェイポイント] リストから **[**検索**]** を選択する ことによって使用できます。

ウェイポイントは、次の条件で検索できます。

- 名前またはキーボード
- シンボル
- 領域

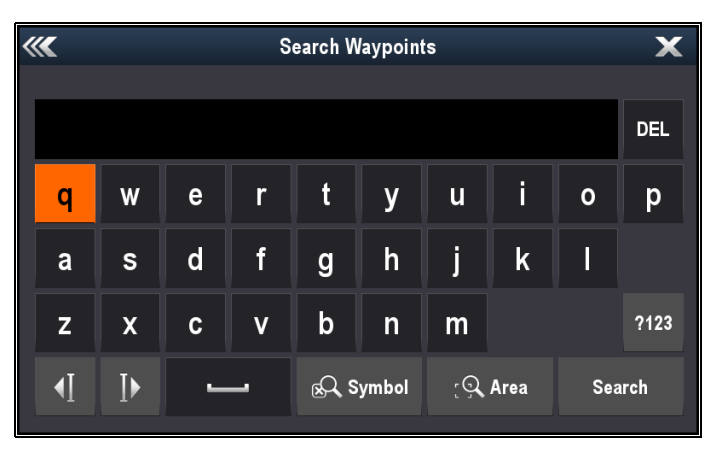

検索結果から、検索リストのすべてのウェイポイントを消去 したり、既存の、または新しいウェイポイント グループに移 動したり、すべてのウェイポイントに同じウェイポイント シ ンボルを割り当てたりすることができます。

### 名前またはキーワードによるウェイポイントの検索

ウェイポイントは、名前またはキーワードで検索すること ができます。

ウェイポイント リストで、次の操作を実行します。

- 1. **[**検索**]** を選択します。 検索ページが表示されます。
- 2. オンスクリーン キーボードを使用して、ウェイポイント 名またはキーワードを入力します。
- 3. **[**検索**]** を選択します。 検索結果が表示されます。

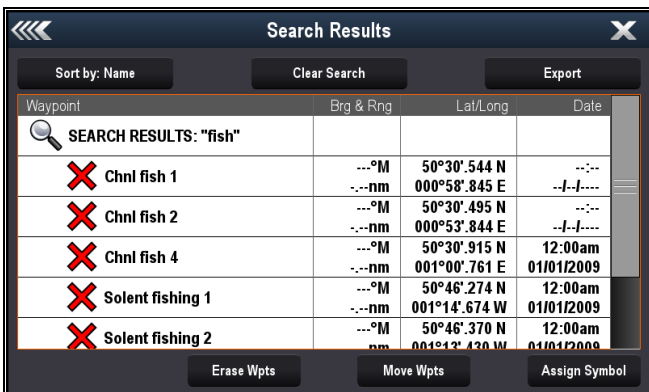

- 4. **[**ウェイポイントの削除**]** を選択して、ウェイポイントを一 覧から選択します。または
- 5. **[**ウェイポイントの移動**]** を選択して、ウェイポイントを 新しいグループ、または既存のグループに移動します。 または
- 6. **[**シンボルの割り当て**]** を選択して、新しいシンボルを検索 結果リストのすべてのウェイポイントに割り当てます。

また、リストからウェイポイントを選択して詳細を表示した り、あるいは海図アプリケーションからアクセスした場合 は、海図アプリケーションで「進行」または「ウェイポイン トの表示」を設定することができます。

### シンボルによるウェイポイントの検索

ウェイポイントは、ウェイポイント シンボルで検索をするこ とができます。

ウェイポイント リストで、次の操作を実行します。

- 1. **[**検索**]** を選択します。 検索ページが表示されます。
- 2. **[**シンボル**]** を選択します。 ウェイポイント シンボルのリストが表示されます。
- 3. 検索するウェイポイントに割り当てられているシンボル を選択します。 選択したシンボルを使用するすべてのウェイポイントの一 覧が表示されます。

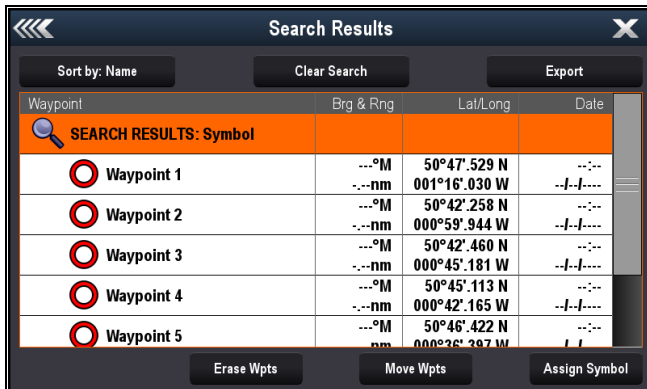

- 4. **[**ウェイポイントの削除**]** を選択して、ウェイポイントを一 覧から選択します。または
- 5. **[**ウェイポイントの移動**]** を選択して、ウェイポイントを 新しいグループ、または既存のグループに移動します。 または
- 6. **[**シンボルの割り当て**]** を選択して、新しいシンボルを検索 結果リストのすべてのウェイポイントに割り当てます。

また、リストからウェイポイントを選択して詳細を表示した り、あるいは海図アプリケーションからアクセスした場合 は、海図アプリケーションで「進行」または「ウェイポイン トの表示」を設定することができます。

#### 領域によるウェイポイントの検索

海図アプリケーションの領域を選択することによって、ウェ イポイントを検索することができます。

海図アプリケーション メニューで、次の操作を実行します。

- 1. **[**ウェイポイント**]** を選択します。 ウェイポイント リストが表示されます。
- 2. **[**検索**]** を選択します。 検索ページが表示されます。
- 3. **[**領域**]** を選択します。 海図アプリケーションに領域検索メニュー オプションが 表示されます。
- 4. 検索領域の最初の端点の場所を選択します。
- 5. 検索領域の反対側の端点の場所を選択します。
- 選択した領域を囲むボックスが画面上に描画されます。

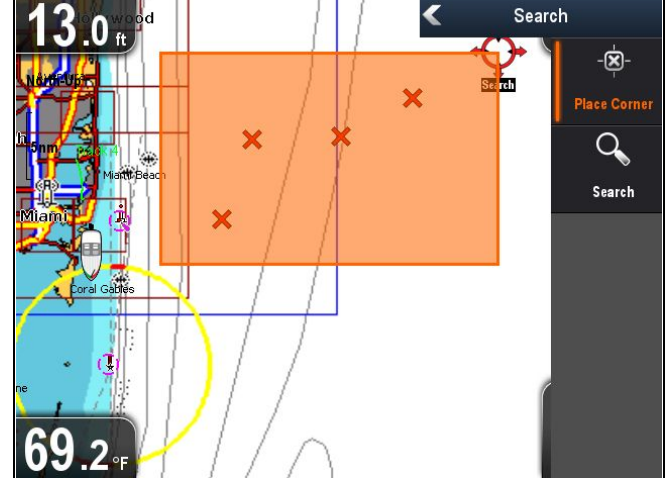

ボックスの描画場所を間違えた場合は、2 つの新しい端点 を選択することによって、新しい領域を描画できます。

6. メニューから **[**検索**]** を選択します。 選択した領域のすべてのウェイポイントのリストが表示さ れます。

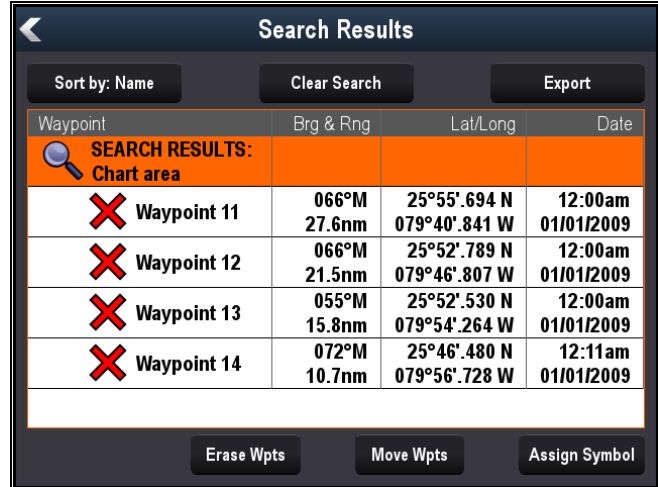

- 7. **[**ウェイポイントの削除**]** を選択して、ウェイポイントを一 覧から選択します。または
- 8. **[**ウェイポイントの移動**]** を選択して、ウェイポイントを 新しいグループ、または既存のグループに移動します。 または
- 9. **[**シンボルの割り当て**]** を選択して、新しいシンボルを検索 結果リストのすべてのウェイポイントに割り当てます。

また、リストからウェイポイントを選択して詳細を表示し て、海図アプリケーションで「進行」または「ウェイポイン トの表示」を設定することができます。

## ウェイポイントのシンボル

さまざまなウェイポイントのタイプを表すことができるよう に、いろいろなウェイポイント シンボルが用意されています。

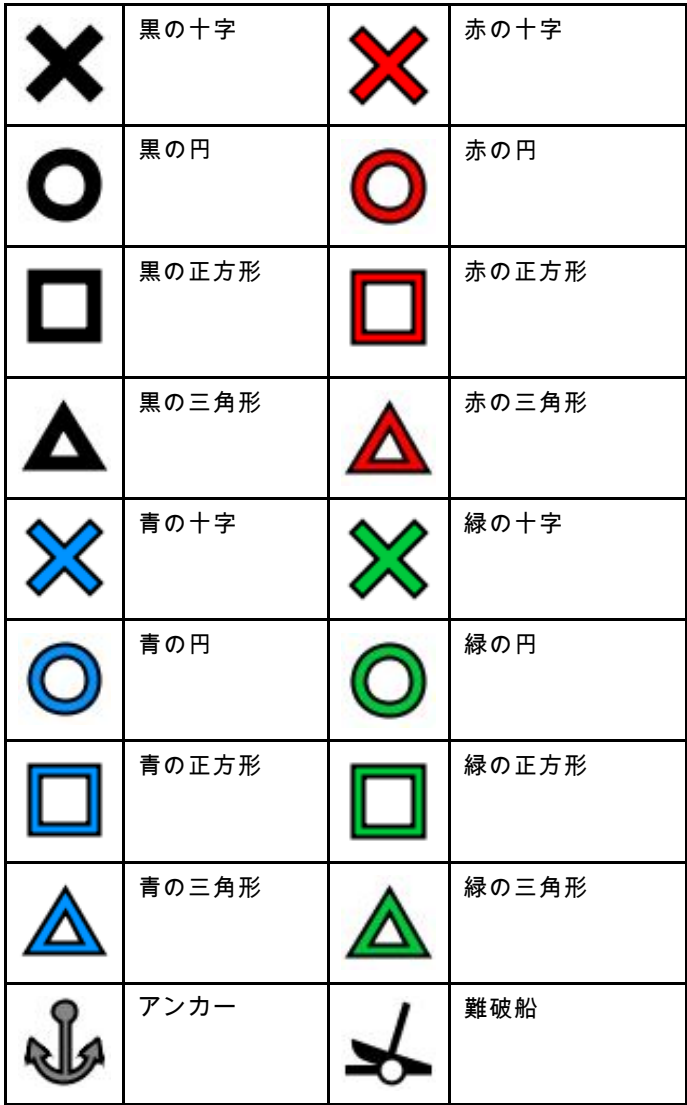

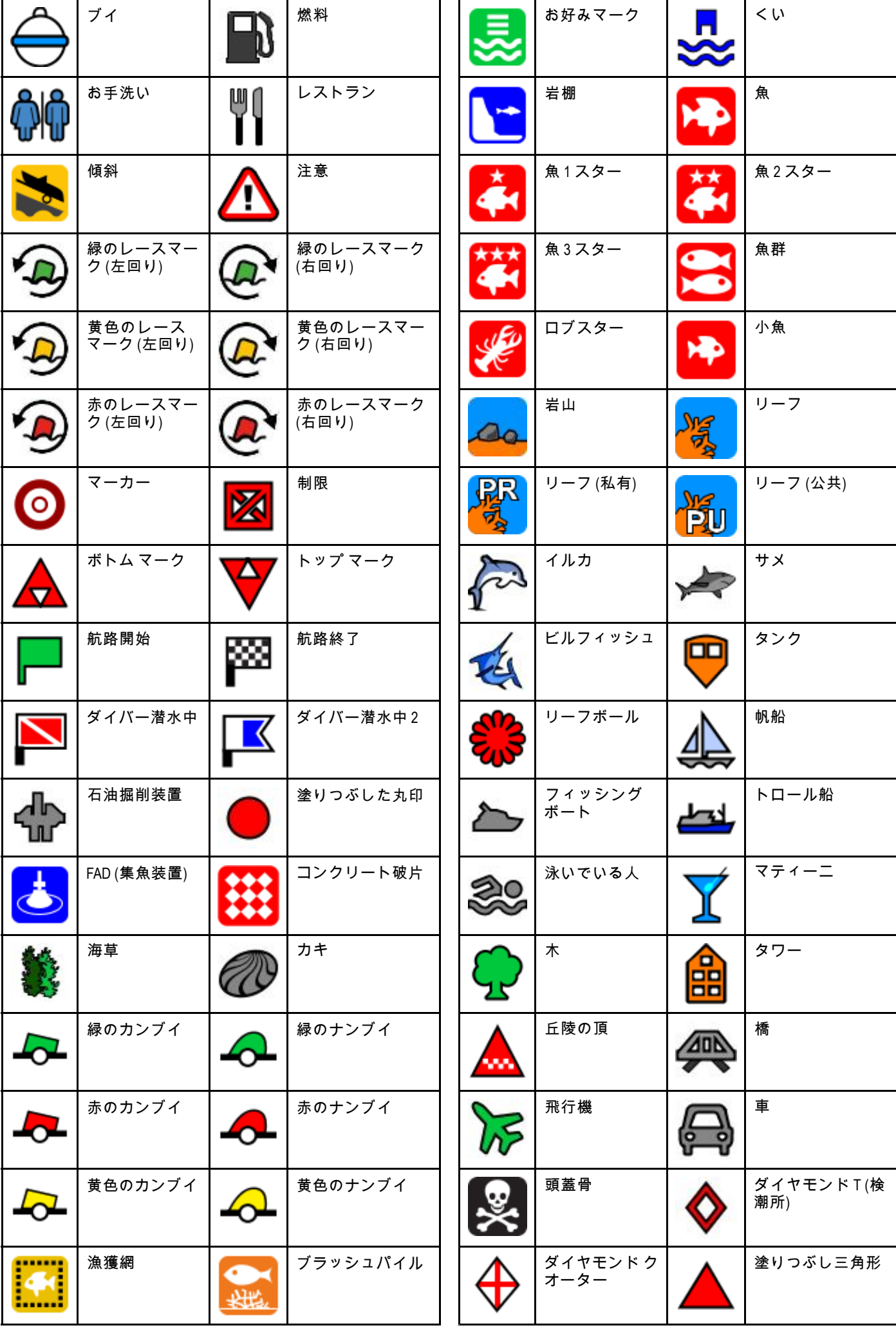

# **9.5** 航跡

航跡は画面上に表示されるもので、船舶がたどった経路を表 示します。この航路は、航跡地点が組み合わさって形成され 。<br>ており、自動的に作成されます。自分でたどった航路を永久 的な記録として残すために航跡を保存することができます。

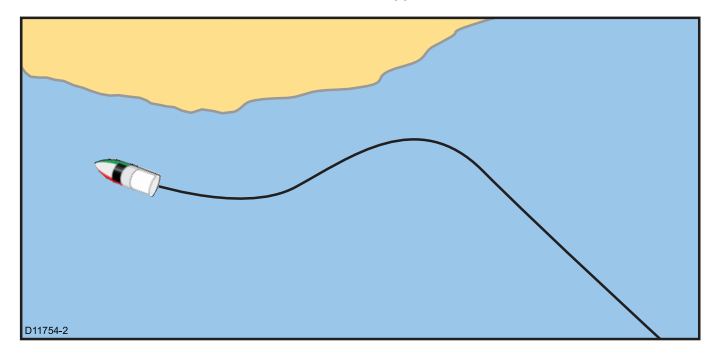

### 航跡の作成

海図アプリケーション メニューで、次の操作を実行します。 1. **[**航海**]** を選択します。

- 2. **[**航跡を開始**]** を選択します。 航跡の開始を確認するためのポップアップ メッセージが 表示されます。
- 3. **[Ok]** を選択します。 船舶の操縦を開始すると、航海は自動的に航跡として記 録されます。

注意**:** 航跡記録中に停電が起きたり位置固定が失われたりす ると、航跡は中断されます。

注意**:** 追跡地点数が最大数に達すると警告が表示されま す。航跡の記録は継続され、これまでの追跡地点は上書 きされます。

- 4. 航跡を完了するには、**[**航海**]** メニューから **[**追跡停止**]** を 選択します。**[**メニュー**] <sup>&</sup>gt; [**航海**] <sup>&</sup>gt; [**追跡停止**]** の順にア クセスします。
- [追跡停止] ポップアップ メッセージが表示されます。
- 5. **[**保存**]**、**[**消去**]**、または **[**取り消し**]** から選択します。
	- 保存 航跡が保存され、[航跡の特性の編集] ダイアログ が表示されるので、航跡に名前を付けたり、航跡の色 を選択したりすることができます。
	- 消去 航跡が消去されます。
	- 取り消し [追跡停止] 操作が取り消されます。

### **[**航跡**]** コンテキスト メニュー

[航跡] コンテキスト メニューには、航跡の長さ、地点数、メ ニュー項目が表示されます。

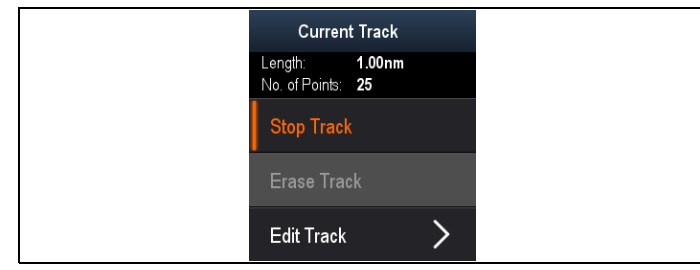

コンテキスト メニューには、次のメニュー項目も表示され ます。

- 航跡を停止 (航跡作成中にのみ使用可能です。)
- 進行の停止 (アクティブな航海中にのみ使用可能です。)
- 航跡の消去 (航跡作成中は使用できません。)

#### • 航跡の編集

#### コンテキスト メニューへのアクセス

コンテキスト メニューにアクセスするには、次の手順に従 います。

1. 方向コントロールを使用して、航跡を強調表示します。 カーソルが航跡カーソルに変わります。

2. **[OK]** ボタンを押します。 航跡コンテキスト メニューが表示されます。

### 航跡の編集

保存した航跡の特性を編集することができます。 次の操作ができます。

- 航跡を削除する。
- 航跡の名前を変更する。
- 航跡の色を変更する。

### 航跡リストの表示

航跡リストを表示するには、以下の手順を実行します。 海図アプリケーション メニューで、次の操作を実行します。 1. **[**追跡**]** を選択します。

航跡リストが表示されます。

### 航跡名の変更

保存されている航跡の名前を変更することができます。 航跡リストが表示されます。

- 1. 編集する航跡を選択します。 航跡オプション ページが表示されます。
- 2. **[**名前の編集**]** を選択します。 オンスクリーン キーボードが表示されます。
- 3. オンスクリーン キーボードを使用して、航跡名を変更 します。
- 4. 完了したら、**[**保存**]** を選択します。
- また、[航跡] コンテキスト メニューで、**[**航跡の編集**]** を選択
- して、航跡の詳細を編集することもできます。

### 航跡の色の変更

保存されている航跡の色を変更することができます。

航跡リストが表示されます。

- 1. 編集する航跡を選択します。 航跡オプション ページが表示されます。
- 2. **[**色の編集**]** を選択します。 色の一覧が表示されます。
- 3. 使用する色を選択します。

また、[航跡] コンテキスト メニューで、**[**航跡の編集**]** を選択 して、航跡の詳細を編集することもできます。

### 航跡の消去

### 航跡の消去

システムから航跡を消去することができます。 海図アプリケーションで、次の操作を実行します。

- 1. 画面で **[**航跡**]** を選択します。 航跡コンテキスト メニューが表示されます。
- 2. **[**航跡の消去**]** を選択します。 確認ポップアップ ダイアログが表示されます。
- 3. **[**はい**]** を選択して航跡を消去します。または
- 4. **[**いいえ**]** を選択して航跡を保持します。

または、関連する航跡を航跡一覧で選択し、**[**航跡の消去**]** を 選択して航跡を消去することもできます。

# **9.6** インポートとエクスポート

ウェイポイントと航跡は、MicroSD カードを使用してイン ポート/エクスポートすることができます。

## ウェイポイントと航跡のメモリ カードへの保存

海図プロッタ型式ディスプレイでは、ウェイポイントと航跡 を MicroSD カードに保存できます。

空のカードがカード リーダーに挿入されていることを確認しま す (地図情報カードと取り違えないように注意してください)。

海図アプリケーションで、次の操作を実行します。

- 1. 必要であれば、**[**戻る**]** ボタンを押して、[運動モード]に 切り替えます。
- 2. **[OK]** ボタンを押すと、メニューが表示されます。
- 3. 必要に応じて、**[**ウェイポイント**]** または **[**航跡**]** を選択 します。
- ウェイポイントまたは航跡リストが表示されます。
- 4. **[**インポート**/**エクスポート**]** を選択します。
- 5. 必要に応じて、**[**ウェイポイントをカードに保存**]** または **[**航跡をカードに保存**]** を選択します。
- 6. 保存するウェイポイントまたは航跡を選択するか、**[**す べて選択**]** を選択します。
- 7. **[**保存**]** を選択します。 オンスクリーン キーボードが表示されます。
- 8. ファイル名を入力します。 既定のファイル名は「**Waypoints**」(ウェイポイント) およ び「**Tracks**」(航跡) です。
- 9. **[**保存**]** を選択します。 確認ダイアログ ボックスが表示されます。
- 10.**[OK]** を選択して承認し、通常の操作に戻ります。
- 11. MicroSD カードをカード リーダーから取り出したい場合 は、**[**装置の取り出し**]** を選択します。

### ウェイポイントまたは航跡のメモリ カードか らのインポート

海図プロッタ型式ディスプレイでは、ウェイポイントと航跡 を MicroSD カードからインポートできます。

ウェイポイント/航跡が保存されている MicroSD カードが、 カード リーダーに挿入されていることを確認してください。

- 海図アプリケーションで、次の操作を実行します。
- 1. 必要であれば、**[**戻る**]** ボタンを押して、[運動モード]に 切り替えます。
- 2. **[OK]** ボタンを押すと、メニューが表示されます。
- 3. 必要に応じて、**[**ウェイポイント**]** または **[**航跡**]** を選択 します。 ウェイポイントまたは航跡リストが表示されます。
- 4. **[**インポート**/**エクスポート**]** を選択します。
- 5. **[**カードから取得**]** を選択します。 ファイルのブラウザが表示されます。
- 6. インポートする gpx ファイルに移動します。
- 7. ファイルを選択します。 確認ダイアログ ボックスが表示されます。
- 8. システム上に既に祖納するウェイポイントまたは航跡と、 インポートしようとしているウェイポイントまたは航跡と の間に命名上の競合が発生した場合は、次のいずれかの操 作を行うように求めるプロンプトが表示されます。
	- i. 新しいウェイポイントとしてコピー ウェイポイント または航跡はインポートされ、次点として用意されて いる既定の名前が付けられます。
	- ii. コピーして置換 システム上のウェイポイントまた は航跡は、同じ名前でインポートされるウェイポイン トまたは航跡で上書きされます。
	- iii. コピーしない 命名上の競合があるウェイポイントま たh航跡は、インポートされません。

完了すると、取得が完了したことを知らせるダイアログ ボックスが表示されます。

### 9. **[OK]** を選択します。

## **9.7** ウェイポイントおよび航跡の記憶 容量

ディスプレイで保管できるウェイポイントおよび航跡の数は 次のとおりです。

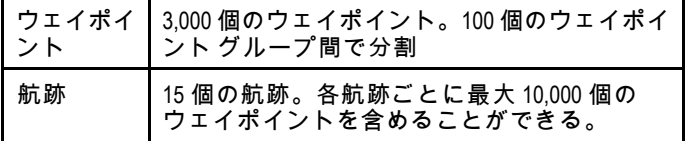

## **9.8** 航海

## カーソルの場所への航海

カーソル モードでは、カーソルの場所に案内するように海図 アプリケーションを設定することができます。

- 1. 方向コントロールを使用して、カーソルを必要な場所に 移動します。
- 2. **[OK]** ボタンを押します。 コンテキスト メニューが表示されます。
- 3. **[**カーソルに進行**]** を選択します。

## ウェイポイントへの航海

ウェイポイントに案内するように海図アプリケーションを 設定できます。

- 1. 方向コントロールを使用して、ウェイポイントを強調表示 します。
- 2. **[OK]** ボタンを押します。 コンテキスト メニューが表示されます。
- 3. **[**ウェイポイントに進行**]** を選択します。

## ウェイポイント リストからのウェイポイン トへの航行

海図アプリケーションで、次の操作を実行します。

- 1. 必要であれば、**[**戻る**]** ボタンを押して、運動モードに切 り替えます。
- 2. **[OK]** ボタンを押すと、メニューが開きます。
- 3. **[**ウェイポイント**]** を選択します。 ウェイポイント リストが表示されます。
- 4. 移動先のウェイポイントを選択します。 ウェイポイント情報ページが表示されます。
- 5. **[**進行**]**を選択します。

## ウェイポイントへの航海の取り消し

- 1. 画面上の任意の位置を選択します。 ウェイポイントのコンテキスト メニューが表示されます。
- 2. **[**進行の停止**]**を選択します。
- 3. または海図アプリケーションで、**[**メニュー**] <sup>&</sup>gt; [**航海**] <sup>&</sup>gt; [**進 行の停止**]** を選択します。

注意**:** 航海がアクティブでなくなると、ウェイポイントの シンボルが通常の状態に戻り、船舶とウェイポイント間 の破線が消えます。

## ウェイポイントへの到達

船舶がターゲット ウェイポイントに近づくと、ウェイポイン ト到達アラームによる警告が発動します。

1. ウェイポイント到達アラームのポップアップ メッセージが 表示されたら、**[Ok]** を選択します。

注意**: [**アラーム**]** メニューの **[**ウェイポイント到達**]** アラー ーー・・・・ー<br>ムを使用して、ウェイポイント到達アラームが発動する接 近距離 (半径) を設定することができます。

### アラーム メニューへのアクセス

ディスプレイの型式に応じて、次の方法で **[**アラーム**]** メ ニューにアクセスできます。

- ビュー切り替えから **[**ツールと設定**]** を選択しま す (**Dragonfly-4 Pro**、**Dragonfly-5 Pro**、および **Dragonfly–7**)。
- アプリケーション メニューから **[**システム設定**]** を選択しま す (**Dragonfly-4 DV**、**Dragonfly-4 DVS**、**Dragonfly-5 DVS** および **Dragonfly-5 <sup>M</sup>**)。

## **9.9** 海図設定メニュー **—** 地図情報の互 換性

海図設定メニューで使用可能なオプションは、お使いの地図 情報によって異なります。お使いの地図情報に互換性がない 場合は、メニュー オプションは表示されません。

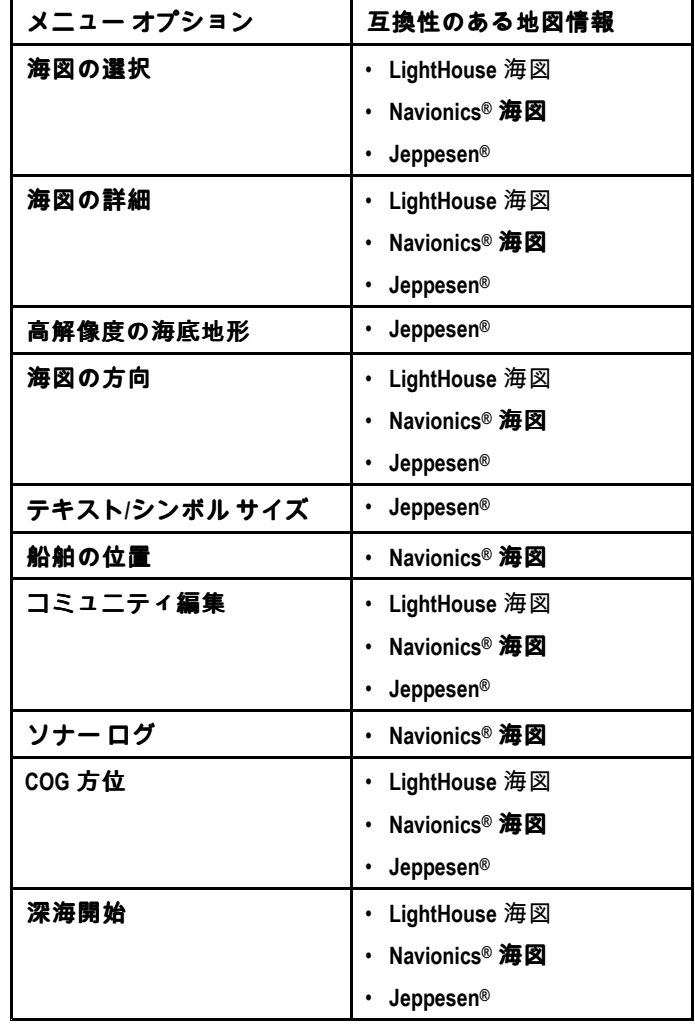

# **9.10** 海図の選択

海図アプリケーションで使用する地図情報のタイプを選択す ることができます。海図選択は、アクティブな海図インスタ ンスに適用されます。別の地図情報タイプを表示するには、 必要な地図情報海図カードを多機能ディスプレイに挿入する 必要があります。

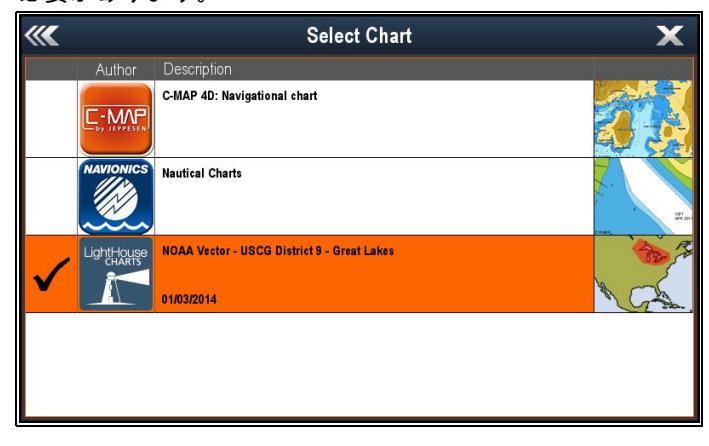

## 地図情報タイプの選択

海図アプリケーションに表示する地図情報のタイプを選択 することができます。

表示したい地図情報のタイプが含まれた海図カードが挿入さ れていることを確認してください。

海図アプリケーション メニューで、次の操作を実行します。 1. **[**海図設定**]** を選択します。

- 2. **[**海図選択**]** を選択します。 使用可能な地図情報の一覧が表示されます。
- 3. 表示する地図情報のタイプを選択します。 選択した地図情報タイプを表示するように、海図ウィンド ウが再描画されます。

# **9.11** 海図の詳細

海図の詳細設定を指定することで、海図アプリケーション 詳細の量を指定できます。

[海図の詳細] <sup>の</sup> **[**低**]** オプションを選択すると、次のオブジェ クトが非表示になります。

- コミュニティ レイヤ
- 海図テキスト
- 海図境界線
- 照明区域
- 航路指定システム
- 注意領域
- 海上特性
- 地上特性
- パノラマ写真
- •道路
- 追加の難破船
- 色分け海底領域
- 等深線

## 海図の詳細レベルの変更

海図アプリケーションに表示される詳細のレベルを変更する ことができます。

[運動] モードで、次の操作を実行します。

- 1. **[OK]** ボタンを押します。 海図アプリケーションが表示されます。
- 2. **[**海図設定**]** を選択します。
- 3. **[**海図の詳細**]** を選択します。 [海図の詳細] を選択すると、詳細が [高] と [低] で切り 替わります。

# **9.12** 高解像度の海底地形

Jeppesen 海図を使用すると、**High Res Bathy**(高解像度の海 底地形) が使用可能になり、高解像度の海底地形データを表示 <u>…。。。。。。。</u><br>するようにディスプレイが切り替わります。

注意**: High Res Bathy**(高解像度の海底地形) をオンにした 場合、海図情報は航海に適していません。

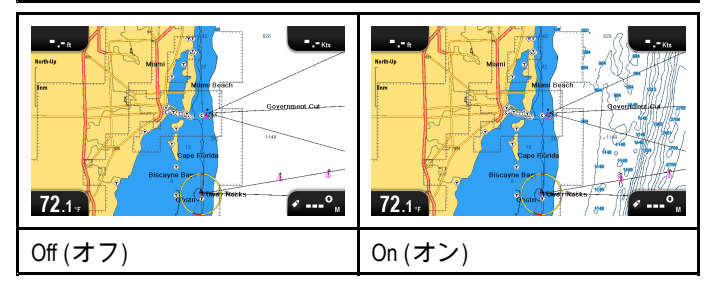

### 高解像度の海底地形のオンとオフの切り替え

地図情報の種類でサポートされている場合、高解像度の海底地 形データを表示するように海図を切り替えることができます。

Chart (海図) アプリケーション メニューで、次の操作を実行 します。

- 1. **Chart Settings** (海図設定) を選択します。
- 2. **High Res Bathy:**(高解像度の海底地形)、On(オン) を選 択して、高解像度の海底地形データが表示されるように します。
- 3. **High Res Bathy:**(高解像度の海底地形)、Off(オフ) を選 択して、高解像度の海底地形データがオフになるように します。

## **9.13** 海図の方向

海図の方向は、海図と航行する方向の関係によって決まり ます。

選択したモードはすべての海図ビューに適用され、電源投 入時に復元されます。

次のオプションを利用できます。

### ノース アップ

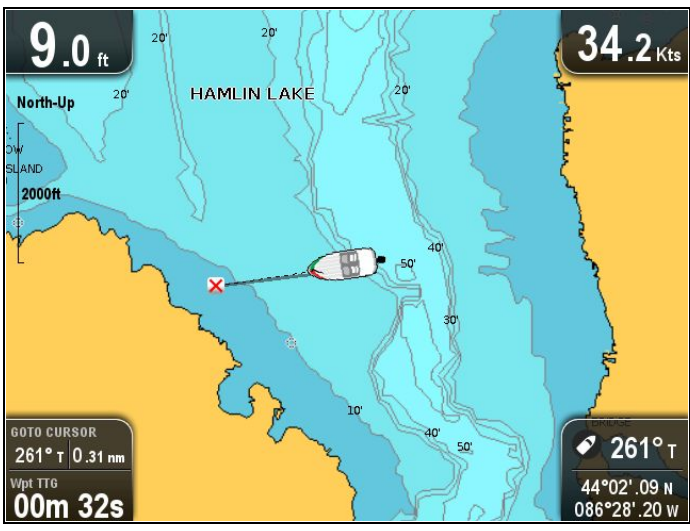

**[**ノース アップ**]** モードでは、海図の方向が、真北が上を向く ように固定されています (海図では標準的な方向です)。船首 が変わると、船舶シンボルもこれに従って回転します。これ が海図アプリケーションの初期設定の方向となります。

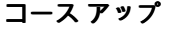

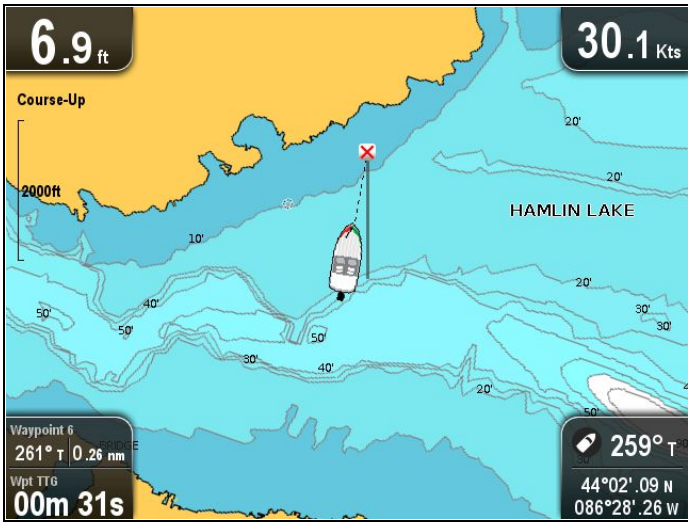

**[**コース アップ**]** モードでは、アクティブな航海中に、海図ア -<br>プリケーションで船舶の現在の目的地のウェイポイントが真 上に表示されます。COG が変わると、船舶シンボルもこれ に従って移動します。新しい針路を選択した場合、画像はリ セットされ新しい針路が上方に表示されます。

COG データが使用不可能になると、**[**コース アップ**]** モードは 保留になり、COG は 0° に設定されます。

### 海図方向の設定

海図アプリケーション メニューで、次の操作を実行します。

- 1. **[**海図設定**]** を選択します。
- 2. **[**海図の方向**]** を選択します。 [海図の方向] を選択すると、[ノースアップ] と [コース アップ] が切り替わります。

# **9.14** テキストとシンボルのサイズ

Jeppesen 海図の使用時に表示されるテキストとシンボルのサ イズを **Normal**(標準) から **Large**(大) に変更して、画面を見や すくすることができます。

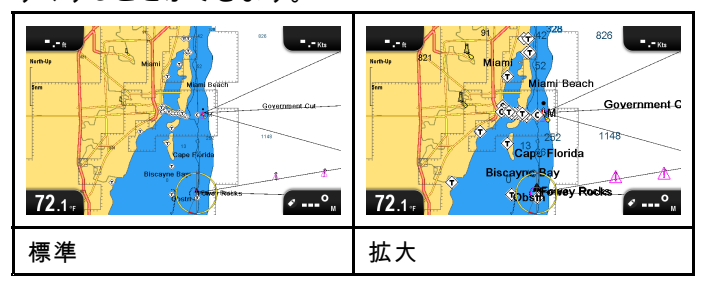

## テキストとシンボル サイズの切り替え

地図情報でサポートされている場合は、表示テキストとシン ボルのサイズを大きくすることができます。

Chart (海図) アプリケーション メニューで、次の操作を実行 します。

- 1. **Chart Setting**(海図設定) を選択します。
- 2. **Text/Symbol Size:**(テキスト/シンボル サイズ) を選択し、 Large(大) を選択して、海図アプリケーションのテキスト とシンボルのサイズを大きくします。
- 3. **Text/Symbol Size:**(テキスト/シンボル サイズ) を選択し、 Normal(標準) を選択して、テキストとシンボルのサイズを 標準にします。

# **9.15** 船舶の位置

**[**船舶の位置**]** 決定機能は、画面上の船舶シンボルの位置を 決定します。

中央

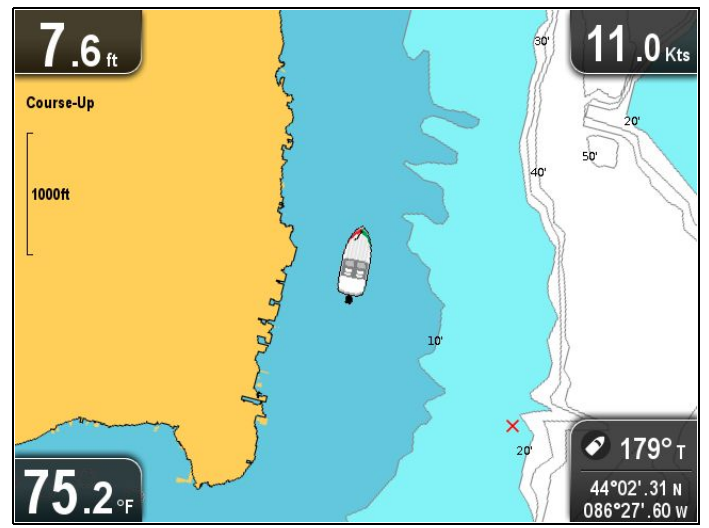

船舶の位置を [中央] に設定すると、船舶シンボルが画面中央 に表示されます。

オフセット

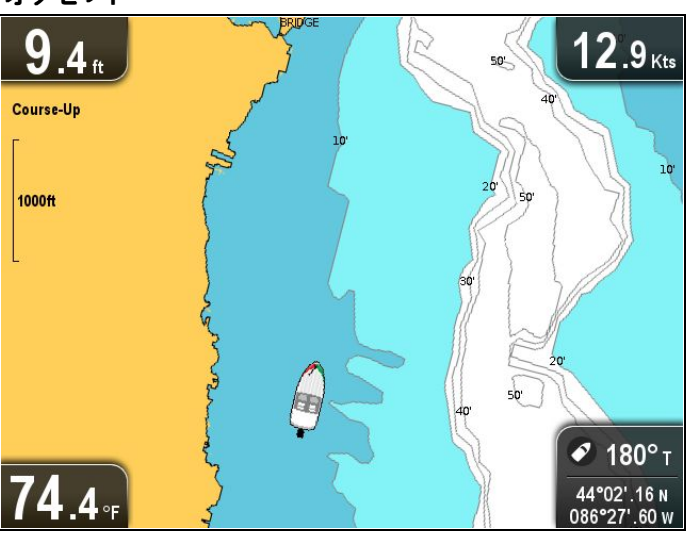

**[**船舶の位置**]** を[オフセット] に設定すると、船舶シンボルが 画面中央のオフセットに表示されるため、船舶シンボルの前 方の海図領域が多く表示されます。

## 船舶位置の変更

画面上の船舶アイコンの表示位置を変更することができます。 海図アプリケーション メニューで、次の操作を実行します。

- 1. **[**海図設定**]** を選択します。
- 2. **[**船舶の位置**]** を選択します。 船舶の位置を選択すると、船舶の位置が [中央] と [オフ セット] の間で切り替わります。

# **9.16** コミュニティ レイヤ

お使いの地図情報でサポートされている場合は、ユーザー生 成コンテンツ (UGC) を海図アプリケーションに表示するこ とができます。

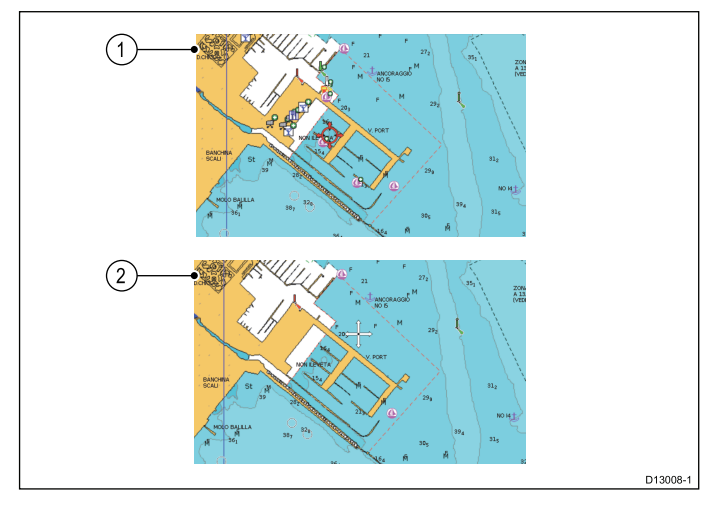

- 1. コミュニティ機能が「オン」の場合
- 2. コミュニティ機能が「オフ」の場合

お使いの Navionics 地図情報がコミュニティ編集のダウンロー ドをサポートしているかどうかを確認するには、Navionics の Webサイト: で、最新情報を海図カードにダウンロードす る方法をご確認ください。

### コミュニティ レイヤのオンとオフの切り替え

お使いの地図情報タイプでサポートされている場合、以下の 手順に従って、ユーザー生成コンテンツ (UGC) のオーバーレ イの表示のオンとオフを切り替えることができます。

海図アプリケーション メニューで、次の操作を実行します。

- 1. **[**海図設定**]** を選択します。
- 2. **[**コミュニティ編集**:]** を選択して、UGC が表示されるよう に [オン] を選択します。または
- 3. **[**コミュニティ編集**:]** を選択して、UGC が非表示になる ように [オフ] を選択します。または

# **9.17** ソナー ログ

互換性のある **Navionics®** 地図情報を使用している場合、 **Navionics® SonarCharts™** を使用してソナー情報を共有する ことができます。

**[**ソナー ログ**]** 機能を使用すると、水深と位置データのログを 互換性のある **Navionics®** 海図カードに記録することができま す。その後、保存したデータを **Navionics®** Web サイトにアッ プロードして、 **MFD** のソナー チャートの輪郭の詳細を改善 することができます。ソナー ログのアップロード方法の詳細 については、**Navionics®** Web サイトを参照してください。

### ソナー ログの有効化と無効化

ソナー ログは、随時有効と無効を切り替えることができます。

海図アプリケーション メニューで、次の操作を実行します。

- 1. **[**海図設定**]** を選択します。
- 2. **[**ソナー ログ**:]** を選択し、[オン] を選択して、ソナー ロ グを有効にします。または
- 3. **[**ソナー ログ**:]** を選択し、[オフ] を選択して、ソナー ロ グを無効にします。

# **9.18 COG** 方位

対地針路方向 (COG) を表す緑の線を表示するように海図アプ リケーションを設定することができます。

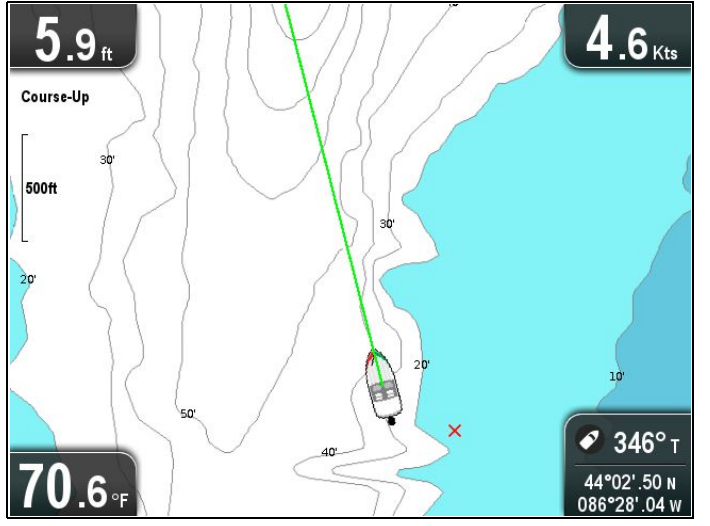

緑の線は、船舶の実際の針路を示します。

### **COG** 方位の有効化と無効化

COG 方位の有効と無効を切り替えることができます。

海図アプリケーション メニューで、次の操作を実行します。 1. **[**海図設定**]** を選択します。

2. **[COG** 方位**]** を選択して、[オン] と [オフ] を切り替えます。

## **9.19** 深海

深海を表す白と青の濃淡を使用して、水の深さを表すこと ができます。

ユーザー要件に合わせて、青の濃淡から白に水の色を変更す る深さを変更することができます。

例 **1 —** 深海開始**: 60** フィート

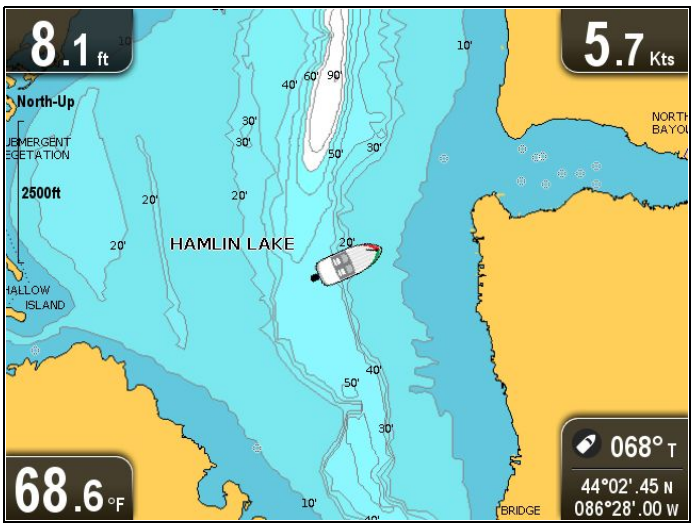

例 **2 —** 深海開始**: 6** フィート

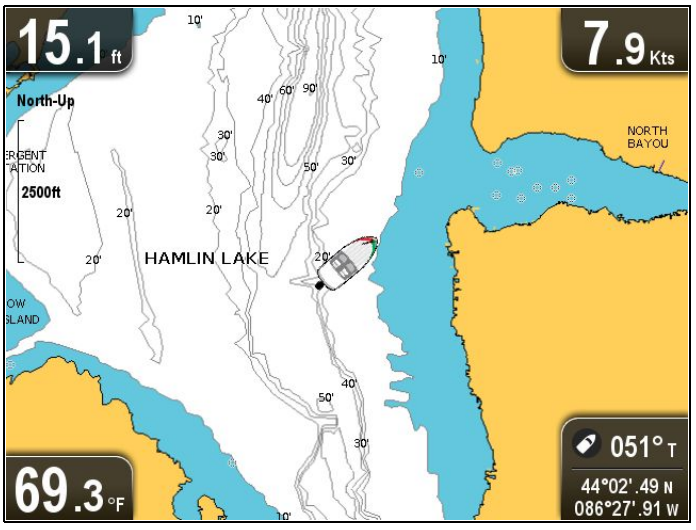

深海表示機能をオフにして、すべての水域が白で表示される ようにすることもできます。

注意**:** 深海表示機能は、海図カードから提供される深度デー タに限定して提供されます。

### 深海開始設定の変更

水の色が白に変わるときの深さを選択することができます。 海図アプリケーション メニューで、次の操作を実行します。

- 1. **[**海図設定**]** を選択します。
- 2. **[**深海開始**]** を選択します。
- 3. 適切な深度を選択するか、[オフ] を選択します。

[オフ] を選択すると、深度に関係なく、すべての水が白で 表示されます。

# **9.20** 海図オブジェクト

お使いの地図タイプでサポートされている場合は、地図オブ ジェクト、港、マリーナなどの追加情報を海図に表示するこ とができます。

使用中の海図カードに応じて、次の追加情報の一部、または 全部を表示できます。

- 海図に印が付いている各地図作成オブジェクトの詳細。 構造、線、外海区域など。
- 港、港の地形、事業サービスなどの詳細。
- パイロット ブック情報 (船舶海洋年鑑に記載されているよ うな情報です)。パイロット ブックは一部の港でのみ提供 されています。
- 港とマリーナのパノラマ写真。写真があるかどうかは海図 ディスプレイのカメラ アイコンで判断できます。

この情報には、海図コンテキスト メニュー オプションを使 用してアクセスできます。

注意**:** 物体について提供される情報の量は、システムで使 用中の電子海図によって異なります。海図カードで使用可 能な機能の詳細については、海図カード会社にお問い合 わせください。

### パイロット ブック情報の表示

海図アプリケーションで、パイロット ブックがある港の港シ ンボルが表示されたら、次の操作を実行します。

- 1. 港のシンボルを選択します。
- 海図コンテキスト メニューが表示されます。
- 2. **[**パイロット ブック**]** を選択します。
- 3. 該当する章を選択します。

## パノラマ写真の表示

海図アプリケーションで、使用可能な写真を示すカメラ シン ボルが表示されたら、次の操作を実行します。 1. カメラのシンボルを選択します。

- 海図コンテキスト メニューが表示されます。 2. **[**写真**]** を選択します。
	- 写真が画面に表示されます。

注意**:** パノラマ写真を表示できない地図データもあります。

## 海図オブジェクト情報の表示

海図アプリケーションで、次の操作を実行します。

- 1. オブジェクトを選択します。 海図コンテキスト メニューが表示されます。
- 2. **[**海図オブジェクト**]** を選択します。 [海図オブジェクト] ダイアログが表示されます。
- 3. 使用可能なオプションを選択すると、その項目に関する 詳細情報が表示されます。
- 4. ダイアログで位置を選択すると、情報ダイアログが閉じ て、オブジェクトの上にカーソルが配置されます。

# **9.21 5 M** システム設定メニュー

**<sup>5</sup> <sup>M</sup>** 型式の **[**システム設定**]** メニューは、メインのアプリケー ション メニューにあります。

お使いのディスプレイ型式で使用可能なオプションについて は、「11.1 [システム設定メニュー](#page-87-0)」を参照してください。

# 章 **10:** 携帯用アプリケーション

# 目次

- 10.1 **Wi-Fish™** [モバイル](#page-85-0) アプリ ( [86](#page-85-0) [ページ](#page-85-0))
- 10.2 Wi-Fi の接続 Pro [ディスプレイ](#page-85-0) ( [86](#page-85-0) [ページ](#page-85-0))

# <span id="page-85-0"></span>**10.1 Wi-Fish™** モバイル アプリ

Raymarine <sup>の</sup> **Wi-Fish™** モバイル アプリは、iOS <sup>7</sup> 以降または Android 4 以降を搭載したタブレットまたはスマートフォンな どのスマート デバイスにインストールして、**Pro** 型式ディ スプレイを制御することができます。

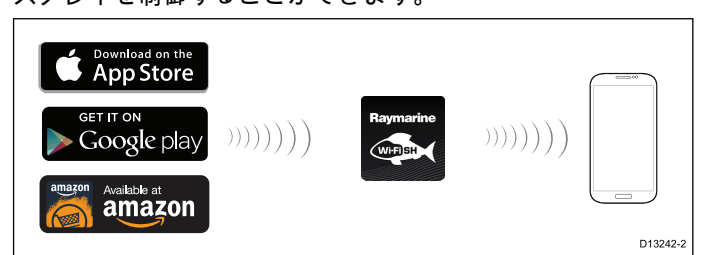

**Wi-Fish™**アプリは、該当するアプリ ストアからダウンロー ドできます。

# **10.2 Wi-Fi** の接続 **— Pro** ディスプレイ

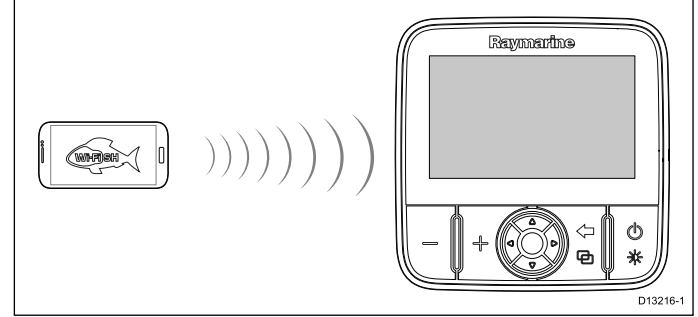

- 1. 該当するアプリ ストアから **Wi-Fish™** アプリをインス トールします。
- 2. スマート デバイスの Wi-Fi をディスプレイに接続します。 製品の SSID (サービス セット ID) として知られるネット ワーク名とパスフレーズは、Wi-Fi 設定メニューに記載さ れており、必要に応じて変更することが可能です (**[**ツー ルと設定**] <sup>&</sup>gt; [WiFi** 設定**]**)。
- 3. **Wi-Fish™** アプリを開きます。

## スマート デバイスの接続

**Wi-Fish™** モバイル アプリが使用できるようにするには、 スマート デバイスの Wi-Fi 接続を製品に接続する必要があ ります。

**Wi-Fish™** モバイルアプリをスマート デバイスにインストー ルした状態で、次の操作を行います。

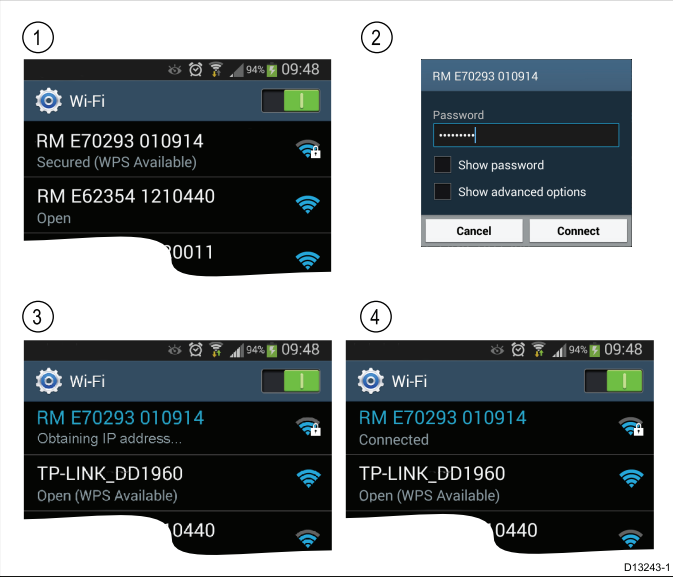

1. スマート デバイスの Wi-Fi 設定を開き、使用可能なデバイ スの一覧からお使いの製品の SSID を選択します。

お使いの製品の SSID は、ユニット底面に貼付されてい る製品ラベルに記載されています。

2. 製品のパスフレーズを入力します。

製品のパスフレーズも、ユニット底面に貼付されている製 品ラベルに記載されています。

- 3. これでお使いのデバイスがユニットに接続され、IP アドレ スを取得するようになります。
- 4. デバイスを接続したら、**Wi-Fish™** アプリを開くことがで きます。

# 章 **11:** ツールと設定

## 目次

- 11.1 [システム設定メニュー](#page-87-0) ( [88](#page-87-0) [ページ](#page-87-0))
- 11.2 [アラーム](#page-93-0) ( [94](#page-93-0) [ページ](#page-93-0))
- 11.3 [バックアップとリセット](#page-95-0) ( [96](#page-95-0) [ページ](#page-95-0))
- 11.4 [Wi-Fi](#page-97-0) 設定 ( [98](#page-97-0) [ページ](#page-97-0))

# <span id="page-87-0"></span>**11.1** システム設定メニュー

システム設定メニューで使用可能なオプションは、お使いのディスプレイ型式によって異なります。

| メニュー項目        | 該当するディスプレイ  | 説明                             | オプション                                                                       |
|---------------|-------------|--------------------------------|-----------------------------------------------------------------------------|
| アラーム          | $\cdot$ DV  | [アラーム] メニューから該当                | ・深海到達                                                                       |
|               |             | するメニュー オプションを<br>選択して、特定のアラームの | ・浅瀬到達                                                                       |
|               |             | 動作を設定することができま<br>す。            | • 水温                                                                        |
| キービープ         | $\cdot$ DV  | ボタンを押すたびに鳴る音を                  | • オン (default)                                                              |
|               | $\cdot$ DVS | 作成することができます。                   | ・オフ                                                                         |
|               | $\cdot$ Pro |                                |                                                                             |
|               | $\cdot$ 5 M |                                |                                                                             |
| 言語            | $\cdot$ DV  | システム言語を選択できま                   | 詳細は、「システム言語」                                                                |
|               | $\cdot$ DVS | す。                             | の項を参照してください。                                                                |
|               | $\cdot$ Pro |                                |                                                                             |
|               | $\cdot$ 5 M |                                |                                                                             |
| ユニット セットアップ   | $\cdot$ DV  | すべてのアプリケーションで<br>使用される測定単位を選択す | • *距離単位                                                                     |
|               | $\cdot$ DVS | ることができます。                      | • *速度単位                                                                     |
|               | $\cdot$ Pro |                                | • 水深単位                                                                      |
|               | $\cdot$ 5 M |                                | • 温度単位                                                                      |
| GPS のセットアップ   | $\cdot$ Pro | GPS設定オプションが表示さ<br>れます。         | • 衛星ステータスの表示                                                                |
|               | $\cdot$ 5 M |                                | ・ COG/SOG フィルタ:                                                             |
|               |             |                                | • GPS の再起動                                                                  |
|               |             |                                | 注意: * 内蔵 GPS / GNSS 受<br>信機を搭載したディスプレ                                       |
|               |             |                                | イでのみご利用いただけま                                                                |
|               |             |                                | す。                                                                          |
| ソナーセットアップ     | $\cdot$ DV  | ソナー設定オプションが表                   | • 深度オフセット (W)                                                               |
|               | $\cdot$ DVS | 示されます。                         | • ソナーのリセット                                                                  |
|               | $\cdot$ Pro |                                |                                                                             |
| ウェイポイント到達アラーム | $\cdot$ 5 M | ウェイポイントに到達する<br>と、警報が鳴ります。この設  | • 0.01 nm ~ 9.99 nm (またはこ<br>れに等価するもの)                                      |
|               |             | 定を使用すると、ターゲッ                   |                                                                             |
|               |             | ト ウェイポイントから警報<br>が鳴るまでの距離を指定でき |                                                                             |
|               |             | ます。                            |                                                                             |
| 日時の設定         | $·$ Pro     | 日時の表示形式を選択でき<br>ます。            | · 日付形式:                                                                     |
|               | $\cdot$ 5 M |                                | • 時間形式:                                                                     |
|               |             |                                | • 現地時間:                                                                     |
| シミュレータ        | $\cdot$ DV  | シミュレータ モードのオン<br>と オフを切り替えます。  | • オフ (default)                                                              |
|               | $\cdot$ DVS |                                | ・オン                                                                         |
|               | $\cdot$ Pro |                                | ・ オン (デモ ムービー)                                                              |
|               | $\cdot$ 5 M |                                |                                                                             |
| バックアップとリセット   | $\cdot$ 5 M |                                | [バックアップとリセット] メ ┃ 詳細は、「11.3 /『ックアップ<br>ニューには、インポート、エ <i>L とリセット」の項を参照して</i> |
|               |             | クスポート、リセットのオプ<br>ションがあります。     | ください。                                                                       |
| 保守            | $\cdot$ DV  | 診断情報が提供されます。                   | <i>詳細は、「[保守  メニュー」</i>                                                      |
|               | $\cdot$ DVS | ディスプレイを工場出荷時の<br>設定にリセットすることがで | の項を参照してください。                                                                |
|               | $\cdot$ Pro | きます。                           |                                                                             |
|               | $\cdot$ 5 M |                                |                                                                             |
| 方位モード         | $\cdot$ Pro | 方位データの表示方法を決                   | • 真                                                                         |
|               | $\cdot$ 5 M | 定します。                          | • 磁気 (default)                                                              |

## <span id="page-88-0"></span>システム設定メニューへのアクセス

ディスプレイの型式に応じて、次の方法で **[**システム設定**]** メ ニューにアクセスできます。

- **[**ツールと設定**]** ページから **[**システム設定**]**を選択します (**DVS** / **Pro**)。または
- アプリケーション メニューから **[**メニュー**] <sup>&</sup>gt; [**システム設 定**]** を選択します (**DV** / **<sup>5</sup> <sup>M</sup>**)。

### **DV** システム設定メニュー オプション

**DV** 型式の **[**システム設定**]** メニューは、メインのアプリケー ション メニューにあります。 お使いのディスプレイ型式で使用可能なオプションについて は、「11.1 [システム設定メニュー](#page-87-0)」を参照してください。

## **5 M** システム設定メニュー

**<sup>5</sup> <sup>M</sup>** 型式の **[**システム設定**]** メニューは、メインのアプリケー ション メニューにあります。 お使いのディスプレイ型式で使用可能なオプションについて は、「11.1 [システム設定メニュー](#page-87-0)」を参照してください。

## システム言語

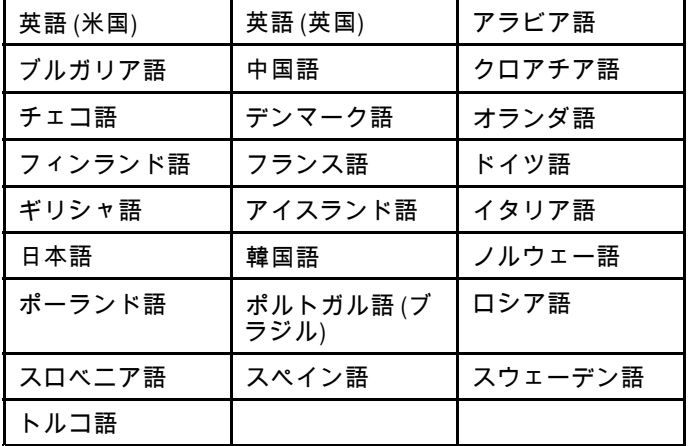

このシステムでは次の言語がサポートされています。

### 言語の選択

- [ツールと設定] メニューで、次の操作を実行します。
- 1. **[**システムの設定**]** を選択します。
- 2. **[**言語**]** を選択します。
- 3. 一覧から該当する言語を選択します。

## ユニット セットアップ

すべてのアプリケーションで使用される測定単位を指定することができます。

| メニュー項目 | 説明                                                  | オプション                  |
|--------|-----------------------------------------------------|------------------------|
| 距離単位   | 距離に関連したすべての値を表示する際に、す<br>べてのアプリケーションで使用される測定単<br>位。 | 海里                     |
|        |                                                     | • NM および m (海里およびメートル) |
|        |                                                     | ・法定マイル                 |
|        |                                                     | ・ キロメートル               |
| 速度単位   | 速度に関連したすべての値を表示する際に、す<br>べてのアプリケーションで使用される測定単<br>位。 | ・ノット                   |
|        |                                                     | ・ MPH (時速マイル)          |
|        |                                                     | KPH (時速キロメートル)         |
| 水深単位   | 深度に関連したすべての値を表示する際に、す<br>べてのアプリケーションで使用される測定単<br>位。 | ・ フィート                 |
|        |                                                     | ・ メートル                 |
|        |                                                     | ・尋                     |
| 温度単位   | 温度に関連したすべての値を表示する際に、す<br>べてのアプリケーションで使用される測定単<br>位。 | 華氏                     |
|        |                                                     | 摂氏                     |

### **[GPS** セットアップ**]** メニュー

[GPS セットアップ] メニューから使用できるオプションを以 下に示します。

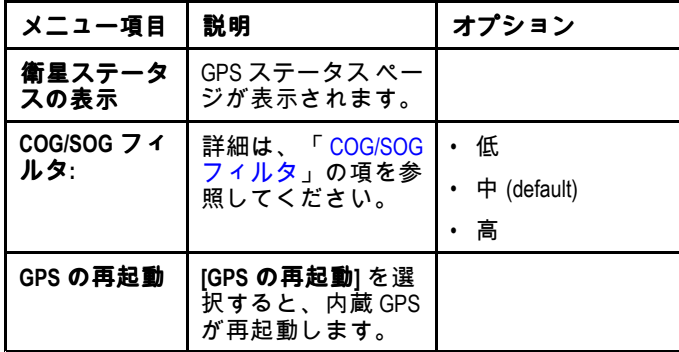

### **GPS** ステータス

内蔵 GPS 受信機または GNSS (GPS/GLONASS) 受信機を搭載 した製品では、GPS ステータス ページを使用して、受信機 と互換性がある、使用可能な衛星のステータスを表示するこ とができます。

この衛星コンステレーションを使用して、海図アプリケーショ ンでの船舶の位置を特定します。**[GPS** セットアップ**]** メニュー で、レシーバを設定し、そのステータスを確認することがで きます。人工衛星ごとに、次の情報が画面に表示されます。

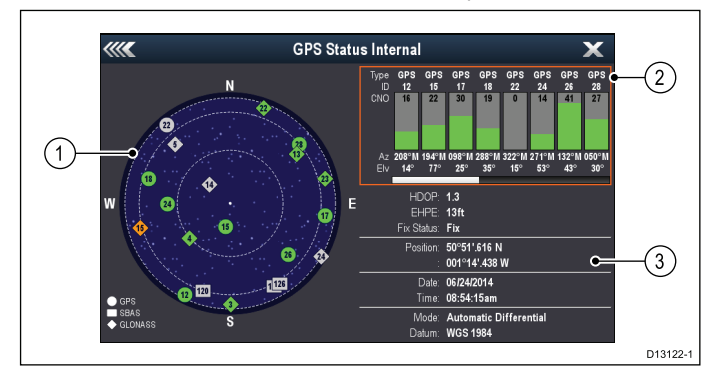

- 1. スカイ ビュー
- 2. 衛星ステータス
- 3. 測位情報

### スカイ ビュー

スカイ ビューは、航行衛星の位置とその種類を視覚的に表し たものです。衛星の種類は、次のとおりです。

- •日形 — GPS コンステレーションの衛星は、○印で表さ れます。
- 四角形 (SBAS) 差動衛星は、⊡印 (四角形) で表されます。

• ひし形 — GLONASS コンステレーションの衛星は、◇印 (ひ し形) で表されます。

### **[**衛星ステータス**]** 領域

[衛星ステータス] 領域には、衛星ごとに次の情報が表示さ れます。

- 種類 衛星が所属する衛星群が特定されます。
- **ID** 衛星の ID 番号が表示されます。
- **CNO** (C/N 比) —スカイ ビューに表示される各衛星の信号強 度が表示されます。
	- グレー <sup>=</sup> 衛星を検索中
	- 緑 <sup>=</sup> 衛星を使用中
	- オレンジ <sup>=</sup> 衛星を追跡中
- 方位角と仰角 受信機の場所と衛星の間の仰角と方位角 が示されます。

#### 測位情報

次の測位情報が表示されます。

- 水平精度低下率 **(HDOP)** —HDOP は、衛星の形状、データ 送信時のシステム エラー、レシーバのシステム エラーな ど、さまざまな要因を元に計算した衛星航行の精度を測定し たものです。値が高いほど、位置誤差が大きいことを示し ます。標準的な受信機の精度は 5 <sup>~</sup> 15 <sup>m</sup> です。たとえば、 受信機の誤差を 5 <sup>m</sup> とした場合 、HDOP の「2」は約 15m の誤差があることを意味します。HDOP の値が低くても、 受信機が正確な位置を示している保証にはなりませんので ご了承ください。はっきりしない場合は、海図アプリケー ションに表示されている実際の近接部分に対する船舶の位 置を海図に示されている既知の物体と比較してください。
- •**推定水平位置誤差 (EHPE)** — EHPE は、水平面における測 位推定誤差を測定したものです。表示される値は、現在の 所在地が当該時の 50% において規定サイズの半径内にあ ることを示します。
- 捕捉ステータス 受信機が実際に報告しているモードを示 します。
	- 捕捉 衛星の測位が取得されました。
	- 検索中 衛星の測位を取得できません。
	- **D** 捕捉 差動標識灯による測位が取得されました。
	- **SD** 捕捉 差動衛星による測位が取得されました。
- 位置 受信機の緯度と経度の位置が表示されます。
- 日時 測位によって生成された現在の日時が UTC 形式で 表示されます。
- モード 受信機が差動モードで動作しているか、非差動 モードで動作しているかが特定されます。

<span id="page-90-0"></span>• データム — 受信機のデータム設定によって、海図アプリ ケーションに表示される船舶の位置情報の精度が変わりま す。受信機と MFD が紙の海図と正確に相関するようにする には、同じ基準面を使用する必要があります。

### **COG/SOG** フィルタ

COG/SOG フィルタを使用すると、速度ベクトルを平均化し て、船舶の振動を補正することにより、船舶の針路と速度表 示を明確にすることができます。

このフィルタが、お使いのレシーバで報告される位置の計算 に影響を与えることはありません。信号から計算される速度 ベクトルにより、レシーバの速度と方向を瞬時に測定できま す。特定の条件下において、COG と SOG が異常値を示すよ うに見えることがあります。たとえば、船舶が荒海でゆっく りと進行している場合、レシーバは移動方向だけでなく、左 右にも動きます。

ゆっくりと進行している船舶や、荒海を帆走するような船舶 は、設定を高くすることでメリットがありますが、速度や方 向がすばやく変わる動力船などは、設定を低くした方が有 益です。

## **[**ソナーのセットアップ**]** メニュー

[ソナーのセットアップ] メニューには、次のオプションがあ ります。

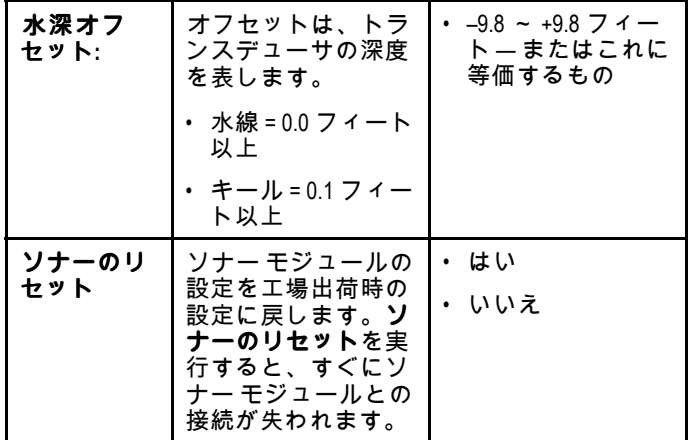

## 日時の設定

すべてのアプリケーションに表示される日付と時刻の表示方法を指定することができます。

| メニュー項目    | 説明                                                                   | オプション                     |
|-----------|----------------------------------------------------------------------|---------------------------|
| 日付形式      | すべてのアプリケーションでの日付情報の表示                                                | MM:DD:YY(月、日、年)           |
|           | 形式を指定できます。                                                           | DD:MM:YY (日、月、年)          |
| 時間形式      | すべてのアプリケーションでの時刻情報の表示<br>形式を指定できます。                                  | 12時間単位                    |
|           |                                                                      | 24時間単位                    |
| 現地時間: UTC | 使用される現地時間のタイムゾーンをUTC (協<br>定世界時)からのオフセットとして、0.5時間単<br>位で指定することができます。 | • -13 ~ +13 時間 (0.5 時間単位) |

### シミュレータ モード

シミュレータ モードを利用して、GPS レシーバやトランス デューサからのデータなしで、お手元のディスプレイの操作 練習をすることができます。

シミュレータ モードは、**[**システム設定**]** メニューでオンと オフを切り替えます。

注意**:** Raymarine では、航海中はシミュレータ モードを使 用しないようお勧めします。

注意**:** シミュレータには実際のデータは表示されません。安 全メッセージも同様です。

### シミュレータ モードの有効化と無効化

シミュレータ モードの有効化と無効化を切り替えるには、以 下の手順に従います。

**[**システム設定**]** メニューで、次の操作を実行します。

- 1. **[**シミュレータ**]**を選択します。
- 2. [オン] を選択してシミュレータ モードをオンにします。 または
- 3. [オフ] を選択してシミュレータ モードをオフにします。

注意**:** デモ ムービー オプションは、小売でのデモンスト レーションのみを目的としています。

<span id="page-92-0"></span>**[**保守**]** メニュー

このメニューでは、システム設定のリセットや診断機能にアクセスできます。

| メニュー項目      | 説明                                                                      | オプション                      |
|-------------|-------------------------------------------------------------------------|----------------------------|
| このユニットについて  | お使いのユニットに関する詳細一覧が表示さ<br>れます。                                            | ・装置<br>・シリアル番号<br>・ ソフトウェア |
| 設定リセット      | このオプションは、メニュー オプションを工場<br>出荷時の初期設定値にリセットします。ウェイ<br>ポイントや航跡には影響はありません。   | ・はい<br>・いいえ                |
| 設定とデータのリセット | 上記で詳しく説明した設定のリセットに加えて、<br>設定とデータをリセットすると、すべてのウェ<br>イポイントおよび航跡データが失われます。 | ・はい<br>・ いいえ               |
| 設定のバックアップ   | 設定をメモリ カードにバックアップします。                                                   |                            |
| 設定の復元       | 保存されている設定をメモリ カードから復元<br>します。                                           |                            |
| ログの保存       | トラブルシューティング目的でエラー ログを SD<br>カードに保存することができます。                            |                            |
| 口グの消去       | このオプションを選択すると、装置のクラッ<br>シュ ログがすべて消去されます。                                |                            |

# <span id="page-93-0"></span>**11.2** アラーム

アラームは注意が必要な状況や危険を知らせてくれます。 **[**アラーム**]** メニューから該当するメニュー オプションを選択 して、特定のアラームの動作を設定することができます。

## アラーム メニューへのアクセス

ディスプレイの型式に応じて、次の方法で **[**アラーム**]** メ ニューにアクセスできます。

- ビュー切り替えから **[**ツールと設定**]** を選択しま す (**Dragonfly-4 Pro**、**Dragonfly-5 Pro**、および **Dragonfly–7**)。
- アプリケーション メニューから **[**システム設定**]** を選択しま す (**Dragonfly-4 DV**、**Dragonfly-4 DVS**、**Dragonfly-5 DVS** および **Dragonfly-5 <sup>M</sup>**)。

# **[**アラーム**]** メニュー

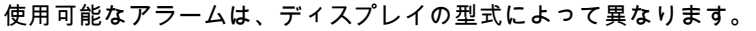

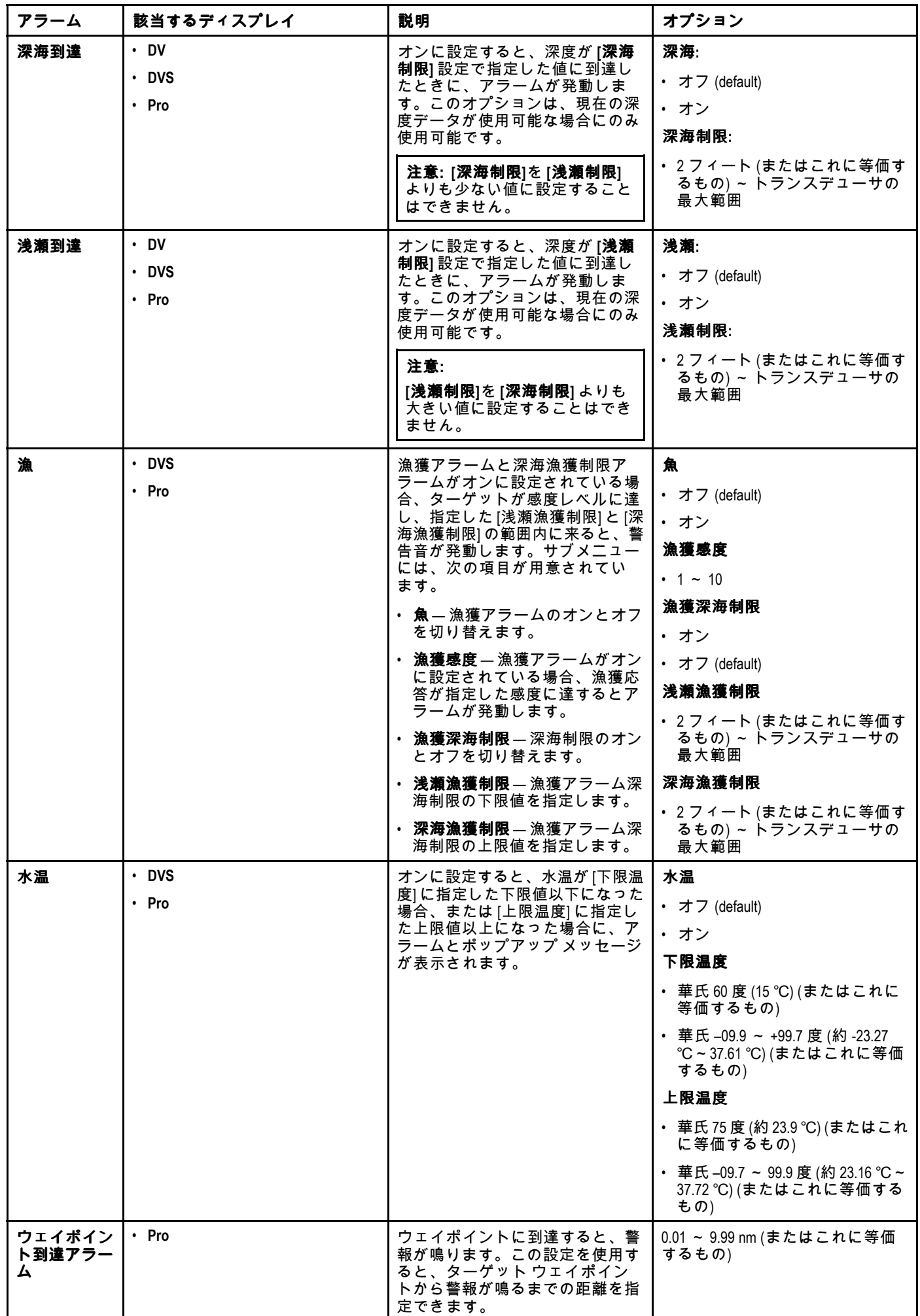

# <span id="page-95-0"></span>**11.3** バックアップとリセット

バックアップとリセットのメニューには、次の機能があります。

| データをカードに保存 | ウェイポイントと航跡をメモリ カードに保<br>存します。              | これらの手順の実行方法の詳細について<br>は、「ユーザーデータとユーザー設定の保<br>存」を参照してください。 |
|------------|--------------------------------------------|-----------------------------------------------------------|
| カードから取得    | ウェイポイントまたは航跡をメモリ カード<br>から取り出します。          |                                                           |
| カードから消去    | ファイルをメモリ カードから消去します。                       |                                                           |
| システムから消去   | ウェイポイントと航跡をシステムから消<br>去します。                |                                                           |
| ユーザー設定     | ユーザー設定をバックアップ、リセット、<br>復元し、設定とデータをリセットします。 |                                                           |
| GPS の再起動   | 内蔵 GPS レシーバを再起動します。                        |                                                           |
| ソナーのリセット   | 内蔵ソナー モジュールをリセットします。                       | ソナーのリセットの実行方法の詳細につい<br>ては、「システムのリセット<br>」を参照してください。       |

## **[**バックアップとリセット**]** メニューへのアク セス

ディスプレイの型式に応じて、次の方法で **[**バックアップとリ セット**]** メニューにアクセスできます。

- **[**ツールと設定**]** ページの **[**バックアップとリセット**]** を選択 します (**Pro** 型式)、または
- アプリケーション メニューから **[**メニュー**] <sup>&</sup>gt; [**システム設 定**] <sup>&</sup>gt; [**バックアップとリセット**]** を選択します (**<sup>5</sup> <sup>M</sup>**)。

## ユーザー データとユーザー設定の保存

ユーザー データ (ウェイポイントと航跡) およびユーザー設 定を後で取得するためにメモリ カードに保存することがで きます。

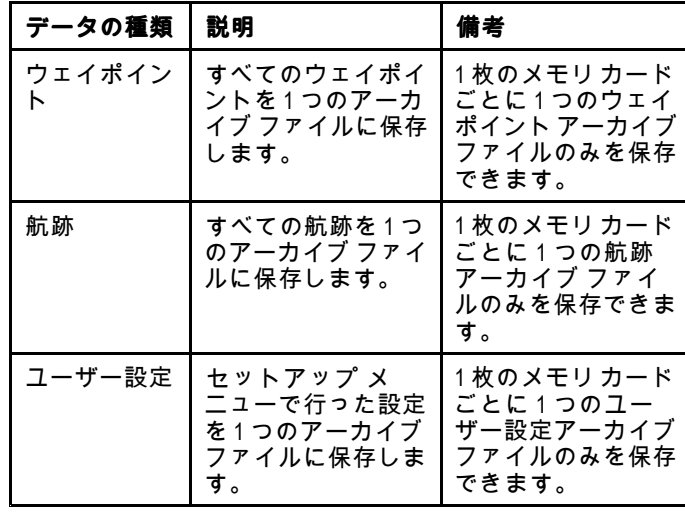

注意**:** 定期的にユーザー設定をメモリ カードに保存するこ とをお勧めします。

注意**:** ユーザー データと設定は、地図情報が入った海図 カードではなく、別のメモリ カードに保存することを強く お勧めします。

すべてのウェイポイントのシステムからの消去

注意**:** 次の手順を使用すると、すべてのウェイポイントが ディスプレイから永久に削除されます。先に進む前に、必 ず保存しておきたいすべてのデータを MicroSD カードに バックアップすることをお勧めします。

**[**バックアップとリセット**]** メニューで、次の操作を実行し ます。

- 1. **[**システムからデータを消去**]** を選択します。
- 2. **[**システムからウェイポイントを消去**]** を選択します。 確認ダイアログ ボックスが表示されます。
- 3. **[**はい**]** を選択して確定します。

### 航跡のシステムからの消去

注意**:** 次の手順を使用すると、選択した航跡がディスプレ イから永久に消去されます。先に進む前に、必ず保存して おきたいすべてのデータをメモリ カードにバックアップ することをお勧めします。

[ツールと設定] ページで、次の操作を実行します。

- 1. **[**バックアップとリセット**]** を選択します。
- 2. **[**システムからデータを消去**]** を選択します。
- 3. **[**システムから航跡を消去**]** を選択します。 航跡リストが表示されます。
- 4. 削除したい航跡を選択します。または
- 5. **[**すべて消去**]** を選択します。 確認ダイアログ ボックスが表示されます。
- 6. **[**はい**]** を選択して確定します。

ウェイポイントおよび航跡の **MicroSD** カードからの消去 削除するウェイポイント/航跡が保存されている MicroSD カー ドが、カード リーダーに挿入されていることを確認してく ださい。

**[**バックアップとリセット**]** メニューで、次の操作を実行し ます。

- 1. **[**カードから消去**]** を選択します。
- ファイルのブラウザが表示されます。
- 2. 削除するファイルに移動します。
- 3. 削除したいファイルを選択します。 確認ダイアログ ボックスが表示されます。
- 
- 4. **[**はい**]** を選択すると、ファイルが削除されます。

### メモリ カードへのユーザー設定の保存

メモリ カードがカード リーダーに挿入されていることを確認 します (海図カードと取り違えないように注意してください)。

[ツールと設定] ページで、次の操作を実行します。

- 1. **[**バックアップとリセット**]** を選択します。
- 2. **[**ユーザー設定**]** を選択します。
- 3. **[**バックアップ設定**]** を選択します。 完了すると、保存が完了したことを知らせるダイアログ ボックスが表示されます。
- 4. **[OK]** を選択して承認し、通常の操作に戻ります。
- 5. メモリ カードをカード リーダーから取り出したい場合 は、**[**装置の取り出し**]** を選択します。

### メモリ カードからのユーザー設定の取り出し

ユーザー設定が保存されているメモリ カードがカード リー ダーに挿入されていることを確認します。

- [ツールと設定] ページで、次の操作を実行します。
- 1. **[**バックアップとリセット**]** を選択します。
- 2. **[**ユーザー設定**]** を選択します。
- <span id="page-96-0"></span>3. **[設定の復元]** を選択します。 — 完了すると、復元が完了したことを知らせるダイアログ ーデックスが表示されます。
- 4. **[OK]** を選択して承認し、通常の操作に戻ります。
- 5. メモリ カードをカード リーダーから取り出したい場合 **は、[装置の取り出し]** を選択します。

### **システムのリセット**

— 必要に応じて、システムを工場出荷時の初期設定値にリセッ トすることができます。

3種類のリセット操作があります。

- 設定リセット
- 設定とデータのリセット
- ソナーのリセット

#### 設定リセット

このオプションは、セットアップ メニューを工場出荷時の初 ―期設定値にリセットします。ウェイポイントや航跡には影響 はありません。

#### 設定とデータのリセット

上記で詳しく説明した設定のリセットに加えて、設定とデー タをリセットすると、すべてのウェイポイントおよび航跡 データがシステムから失われます。

#### **ソナーのリセット**

このオプションを使用すると、ソナーが既定の設定にリセッ トされます。

#### システム設定のリセット

[ツールと設定] ページで、次の操作を実行します。

1. **[バックアップとリセット]** を選択します。

出荷時の初期設定値にリセットされます。

- 2. **[ユーザー設定]** を選択します。
- 3. **[設定のリセット]**を選択します。 — 操作を確認するメッセージが表示されます。
- 4. **[はい]** を選択して設定のリセットに進むか、**[いいえ]** を選 択して取り消します。 「はい」を選択すると、システムが再起動し、設定が工場

システム設定とデータのリセット

**┃注意:** 設定とデータのリセットを実行すると、すべての **丨ウェイポイントと航跡がシステムから消去されます。設定** とデータのリセットに進む前に、必ず保存しておきたいす べてのデータをメモリ カードにバックアップすることを ┃お勧めします。

[ツールと設定] ページで、次の操作を実行します。

- 1. **[バックアップとリセット]** を選択します。
- 2. **[ユーザー設定]** を選択します。
- 3. **[設定とデータのリセット]** を選択します。 — 操作を確認するメッセージが表示されます。
- 4. **[はい]** を選択して設定とデータのリセットに進むか、**[いい え]** を選択して取り消します。 「はい」を選択すると、システムが再起動し、設定が工場 出荷時の初期設定値にリセットされ、すべての使用デー

タは削除されます。

**ソナーのリセット** 

)ナーの設定を工場出荷時の初期設定値にリセットするこ とができます。

- [ツールと設定] ページで、次の操作を実行します。
- 1. **[システムの設定]** を選択します。
- 2. **[ソナー セットアップ]** を選択します。
- 3. **[ソナーのリセット]** を選択します。 |確認ダイアログ ボックスが表示されます。 4. **[はい]** を選択して、ソナーの設定をリセットします。

# <span id="page-97-0"></span>**11.4 Wi-Fi** 設定

**Dragonfly® Pro** 型式ディスプレイには、Wi-Fi が内蔵されて います。これを使用して、**Wi-Fish™** モバイル アプリを使用 することができます。

 $\overline{\mathbf{1}}$ 

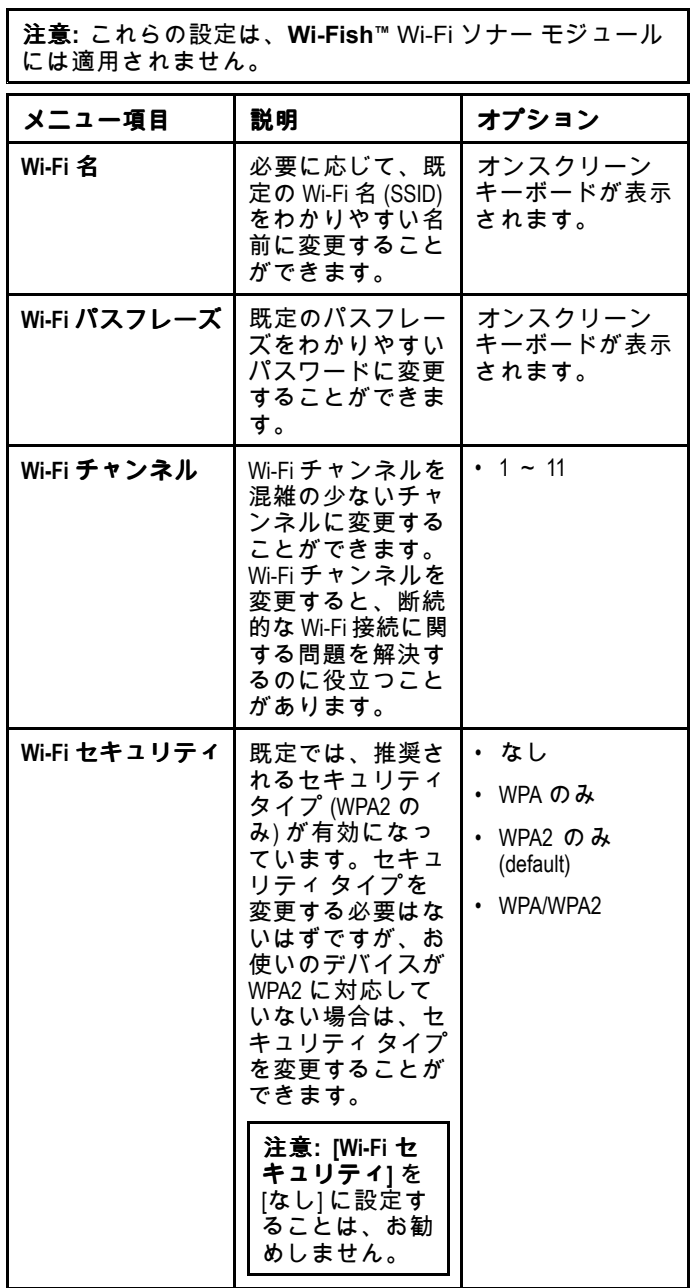

# 章 **12:** 保守

# 目次

- 12.1 [点検修理と保守](#page-99-0) ( [100](#page-99-0) [ページ](#page-99-0))
- 12.2 [製品のクリーニング](#page-99-0) ( [100](#page-99-0) [ページ](#page-99-0))
- 12.3 [トランスデューサのクリーニング](#page-100-0) ( [101](#page-100-0) [ページ](#page-100-0))

# <span id="page-99-0"></span>**12.1** 点検修理と保守

この製品には使用者が点検修理できる部品はありません。 保 守や修理はすべて Raymarine 認定販売店にお問い合わせく ださい。 無許可で修理すると、保証が無効になることがあ ります。

### 機器の定期点検

Raymarine では、お手元の機器を正しく安全にお使いいただ くために定期点検を実地することを強くお勧めしています。 次に挙げる項目を定期的に検査してください。

- ケーブルに損傷や磨耗、裂け目などの兆候がないか検査 する。
- ケーブルがすべてしっかり接続されていることを確認する。

# **12.2** 製品のクリーニング

最良のクリーニング方法

製品をクリーニングする際は、以下の点に注意してください。

- 製品にディスプレイ画面が含まれる場合は、ディスプレイ 画面を乾いた布で拭かないでください。画面のコーティン グに傷が付きます。
- 研磨剤や酸性の、またはアンモニアが入ったクリーニング 剤を使用しないでください。
- ジェット ウォッシュは使用しないでください。

## ディスプレイ ケースのクリーニング

ディスプレイ ユニットは密閉加工が施されているため、定期 的にクリーニングする必要はありません。ユニットのクリー ングが必要になった場合は、次の基本手順に従ってください。

- 1. ディスプレイの電源を切ります。
- 2. 清潔な柔らかい布でディスプレイを拭きます (マイクロ ファイバーの布が理想です)。

3. 必要であれば、中性洗剤を付けて付着油脂を除去します。

注意**:** 画面部分のクリーニングには溶剤・洗浄剤を使用 しないでください。

注意**:** ある特定の条件で、ディスプレイ画面の内側に結露が 付くことがあります。これでユニットが傷むことはありま せん。短時間ディスプレイの電源を入れれば消えます。

## ディスプレイ画面のクリーニング

ディスプレイ画面はコーティング加工されています。 これに よって撥水効果とぎらつき抑制効果が得られます。 このコー ティングを傷めないために、次の手順に従ってください。

- 1. ディスプレイの電源を切ります。
- 2. 画面を水洗いし、ほこりの粒子や付着塩分を取り除きま す。
- 3. 画面を自然乾燥させます。
- 4. 汚れが残っている場合は、清潔なマイクロファイバー製の 布 (眼鏡店で入手可能) 画面をそっと拭きます。

# <span id="page-100-0"></span>**12.3** トランスデューサのクリーニング

トランスデューサの底部に海藻類などが付着して、パフォー マンスを低下させることがあります。海藻類の蓄積を防ぐた め、水生の防汚塗料でトランスデューサをコーティングして ください。防汚塗料は地元の海事関連業者から入手できま す。6 カ月ごと、または航海シーズンの始めに塗料を塗布し 直してください。スマート トランスデューサの中には、防 ー<br>汚塗料の塗布場所について制限を設けているものがありま す。業者にご相談ください。

注意**:** 塗料を塗布した場合、温度センサーを装備したトラン スデューサが正常に機能しなくなることがあります。

注意**:** ケトンベースの塗料は絶対に使用しないでください。 ケトンは多くのプラスチックを攻撃することがあり、これ によってセンサーが損傷する可能性があります。

注意**:** 絶対にスプレー塗料をトランスデューサに使用しな いでください。スプレーを噴霧すると小さな気泡が生じ、 海事用トランスデューサが空気中を正しく伝播できなくな ります。

柔らかい布と家庭用洗剤を用いてトランスデューサをきれい にします。付着物が多い場合は、緑のスコッチ ブライト™ パッド (たわし) で付着物を落とします。トランスデューサ表 面を傷つけないように注意してください。

トランスデューサに外輪が装備されている場合、細粒度の ウェット&ドライペーパーを濡らしてやすりをかけること ができます。

注意**:** アセトンなどの強力な洗浄溶剤を使用すると、トラン スデューサが損傷することがあります。

# 章 **13:** トラブルシューティング

## 目次

- 13.1 [トラブルシューティング](#page-103-0) ( [104](#page-103-0) [ページ](#page-103-0))
- 13.2 [電源投入のトラブルシューティング](#page-104-0) ( [105](#page-104-0) [ページ](#page-104-0))
- 13.3 GPS [のトラブルシューティング](#page-105-0) ( [106](#page-105-0) [ページ](#page-105-0))
- 13.4 ソナー / DownVision [のトラブルシューティング](#page-106-0) ( [107](#page-106-0) [ページ](#page-106-0))
- 13.5 Wi-Fi [のトラブルシューティング](#page-108-0) ( [109](#page-108-0) [ページ](#page-108-0))
- 13.6 [その他のトラブルシューティング](#page-110-0) ( [111](#page-110-0) [ページ](#page-110-0))

# <span id="page-103-0"></span>**13.1** トラブルシューティング

トラブルシューティング情報は、海洋電子製品設置に関連し た考えられる原因と必要な是正策を提供したものです。

Raymarine 製品はすべて梱包・出荷前に厳密な試験と品質保 証プログラムを終了しています。しかし、 お手元の製品に問 題がある場合、本節を手がかりに問題の診断と修正を行うこ とで、正常な動作に戻せる場合があります。

本書を参照した後もユニットの問題が解決しない場合は、 The USA interval コール・プロセン かいじょうかい

# <span id="page-104-0"></span>**13.2** 電源投入のトラブルシューティング

### 製品の電源が入らない、または切れ続ける

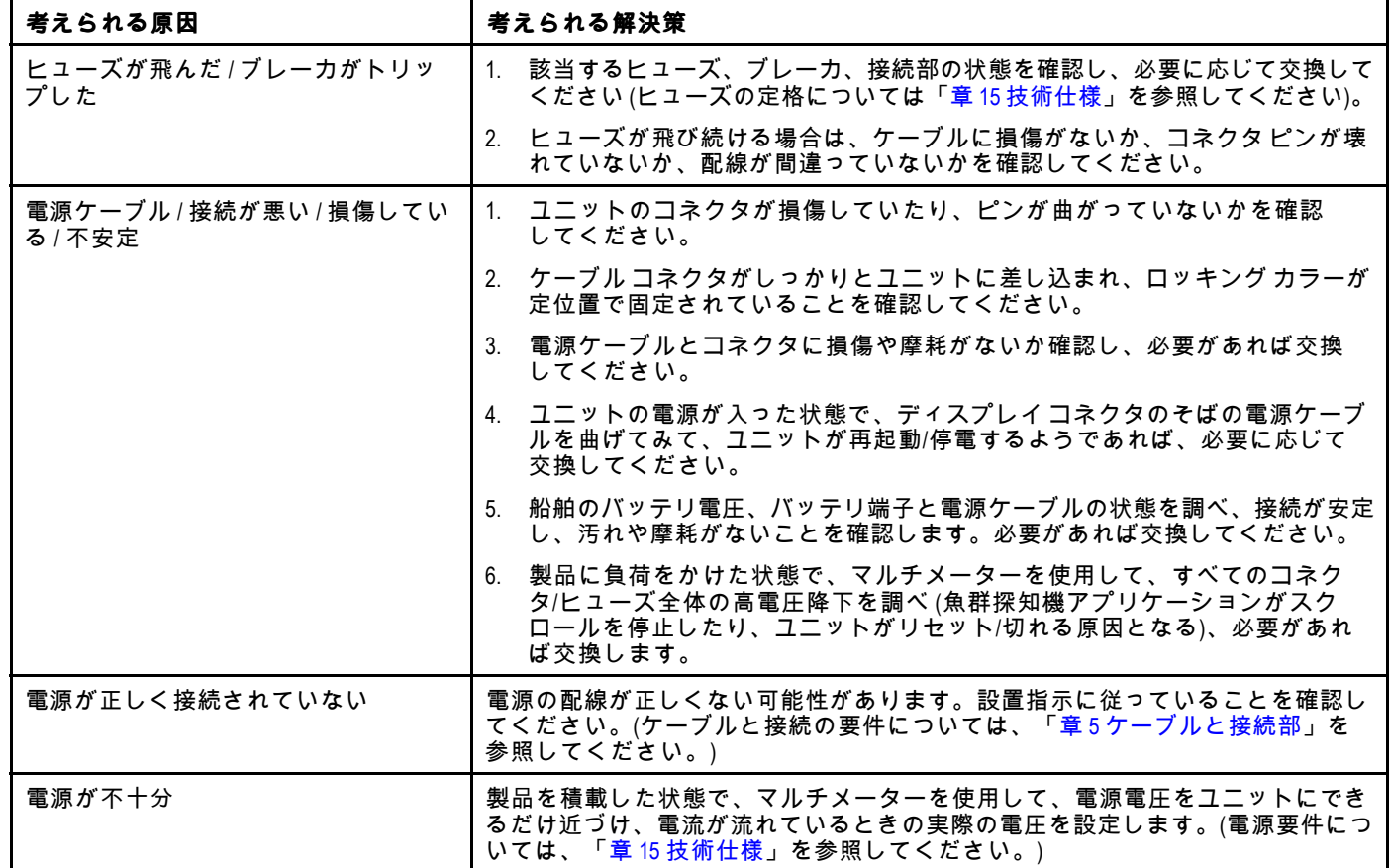

### 製品が起動しない **(**再起動ループ**)**

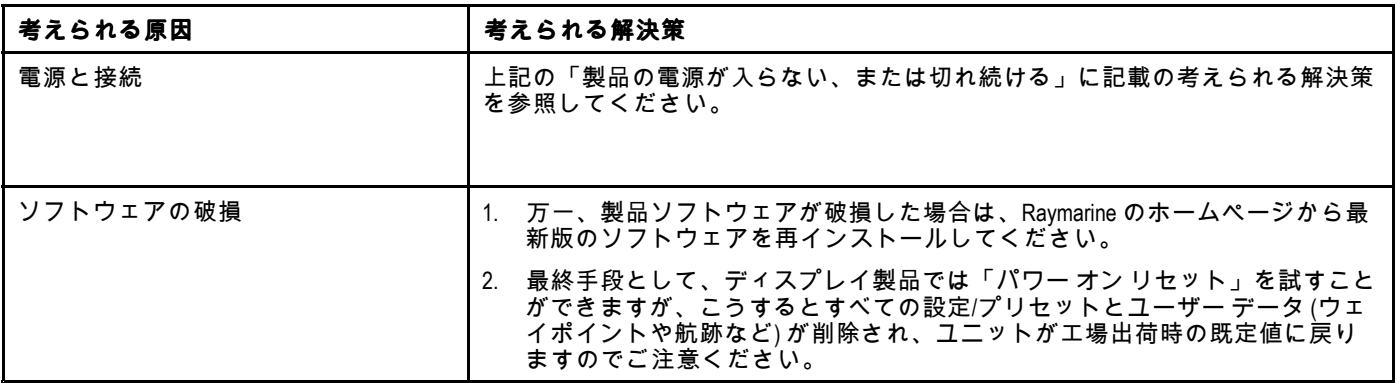

## パワー オン リセットの実行

「パワー オン リセット」を実行すると、すべての設定/プリ セットとユーザー データ (ウェイポイントや航跡など) が削除 され、ユニットが工場出荷時の既定値に戻ります。

- 1. ユニットの電源を切ります。
- 2. ユニットの電源を入れます。
- 3. **Dragonfly** のロゴが表示されたら、電源ボタンを長押し します。

Raymarine 初期化画面が表示されます。

- 4. 電源ボタンを再度押して、「1-工場出荷時の設定にリ セット」を選択します。 7 秒のカウントダウンが始まります。カウントダウンがゼ ロになると、ユニットは工場出荷時の設定にリセットさ れます。
- 5. カウントダウンのタイマーがゼロになる前に、電源ボタ 〜<br>ンを再度押して、リセット プロセスを停止することがで きます。

こうすると、2 番目のオプション「2– 終了してアプリケー ションを開始」が選択され、新しいカウントダウン タイ マーが始まります。

# <span id="page-105-0"></span>**13.3 GPS** のトラブルシューティング

GPS の問題をトラブルシューティングする前に、Raymarine の Web サイト ([www.raymarine.com](http://www.raymarine.com/view/?id=797)) の「Software Updates (ソ フトウェア アップデート)」ページを調べて、最新版のソフト ウェアが使われていることを確認してください。

### **GPS** で衛星の測位を取得できない

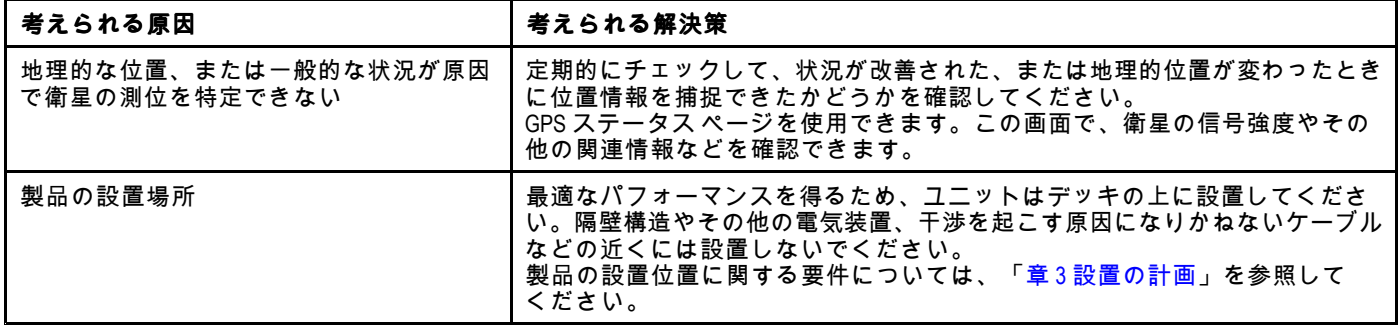

### **GPS** データを出力できない

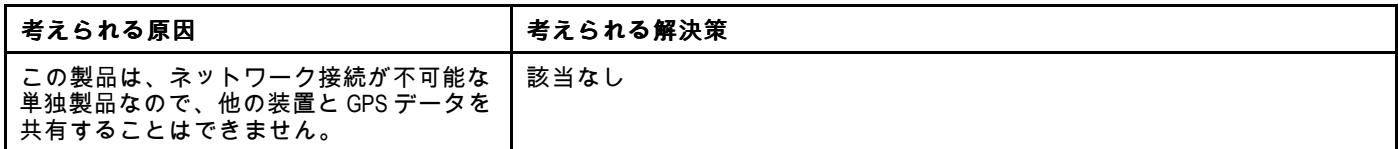

# <span id="page-106-0"></span>**13.4** ソナー **/ DownVision** のトラブルシューティング

ソナーまたは DownVision の問題と考えられる原因、およびその解決策を示します。

### スクロール画像が表示されない

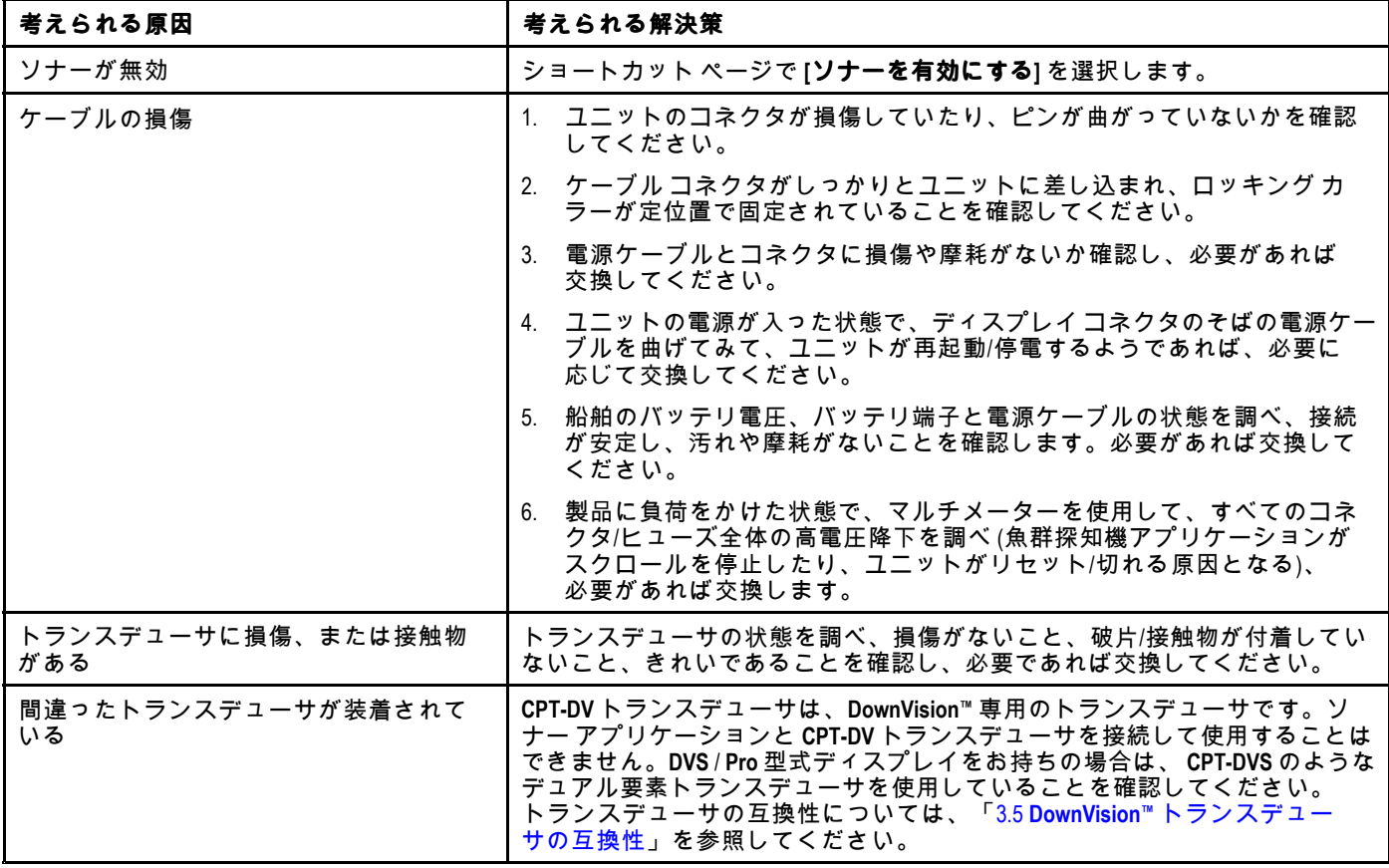

### 深度値が読み取られていない **/** 下部の固定が失われた

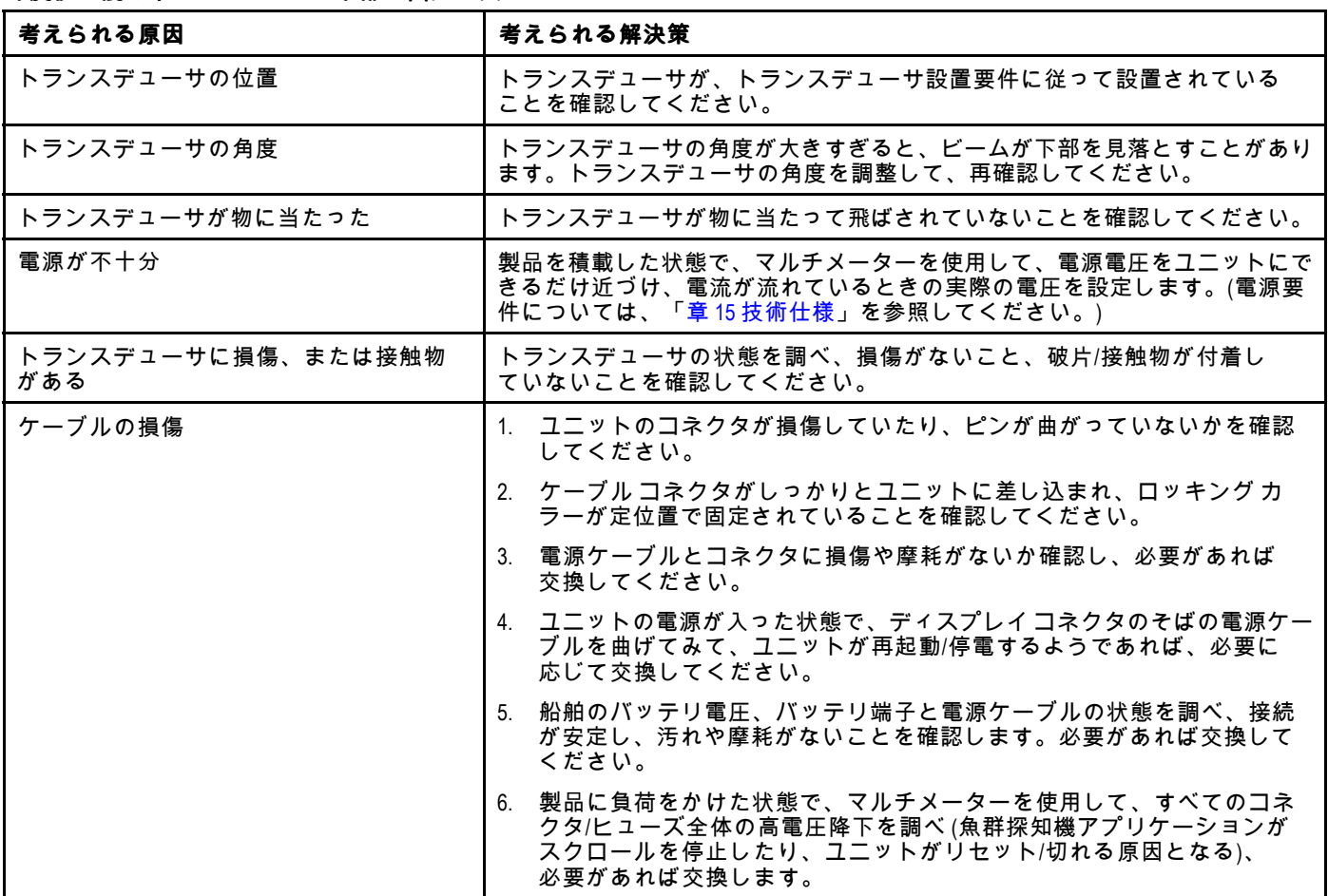

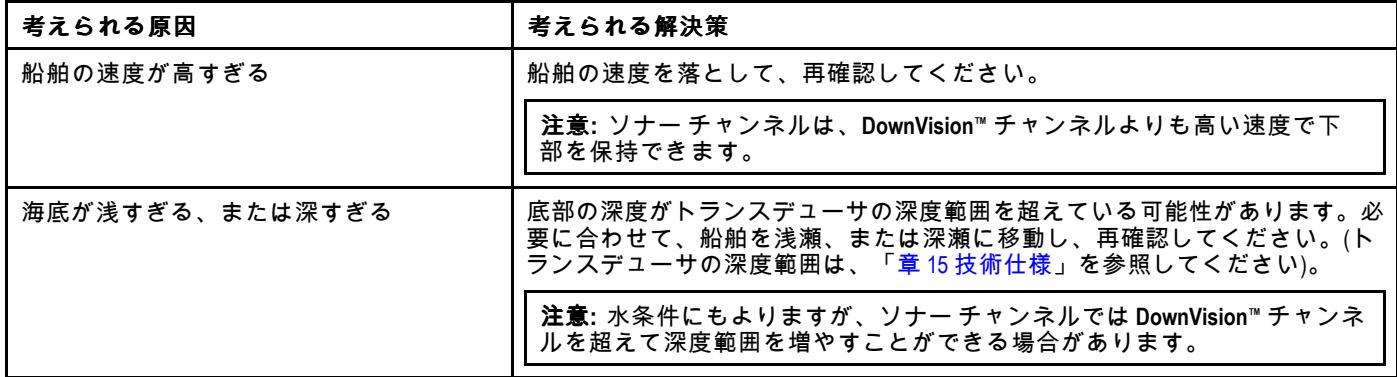

### 画像の低下 **/** 問題

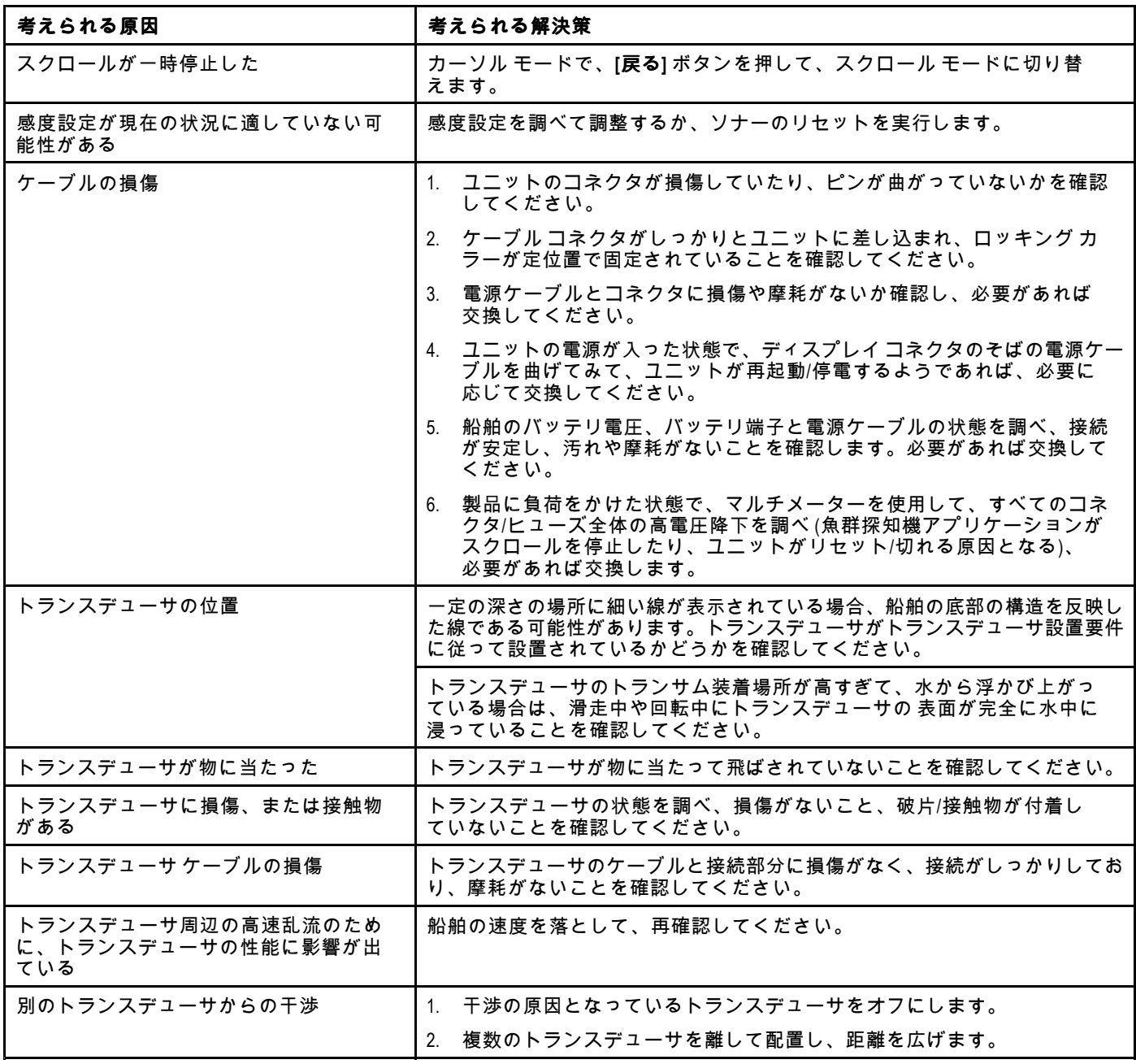
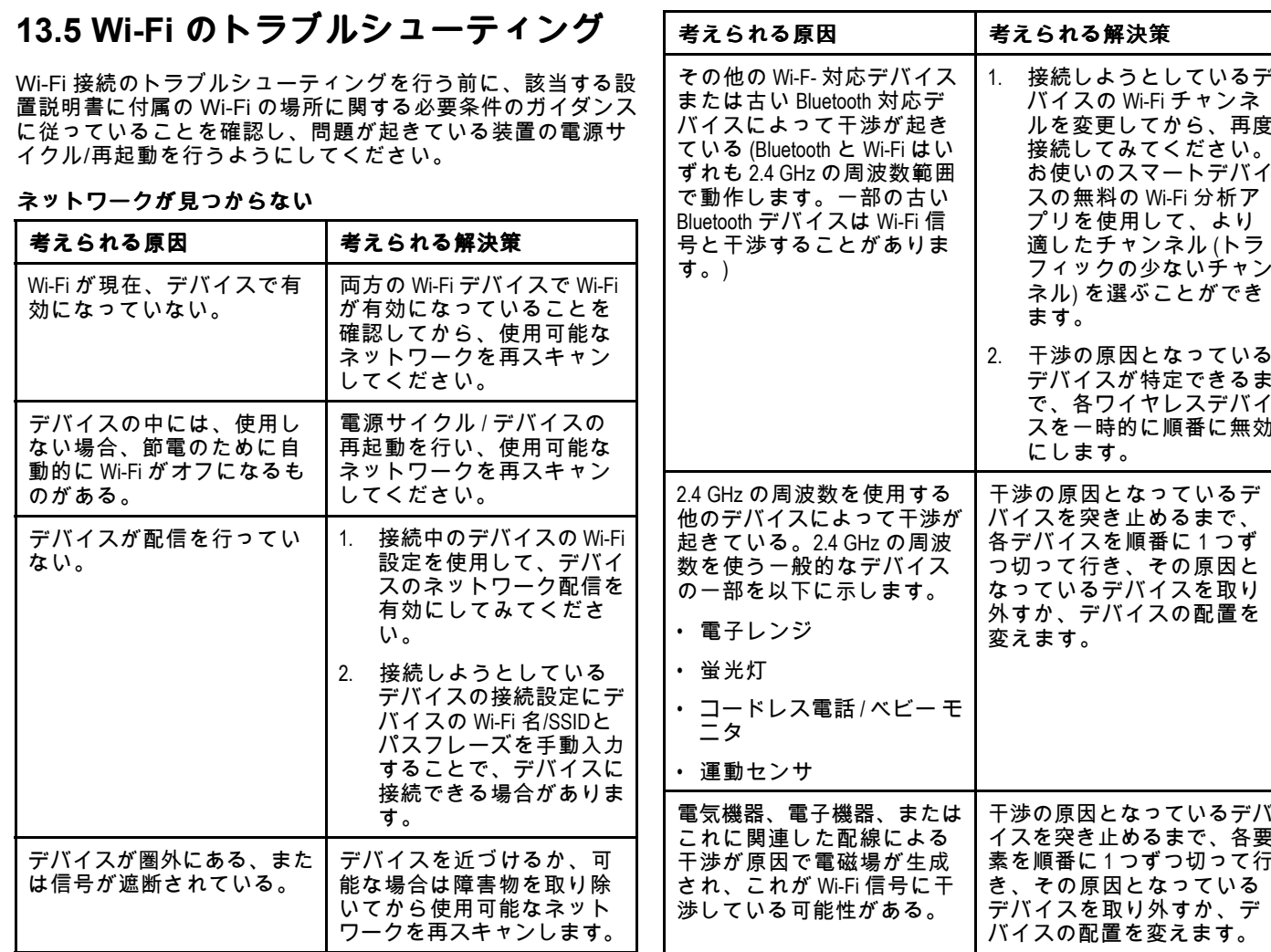

#### ネットワークに接続できない

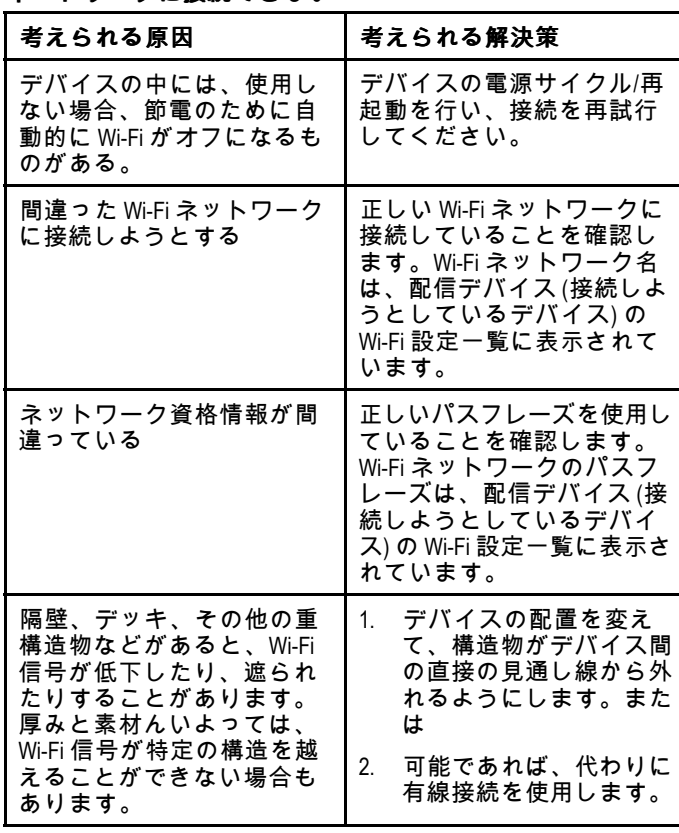

#### 接続が異常に遅いか、切断が多い

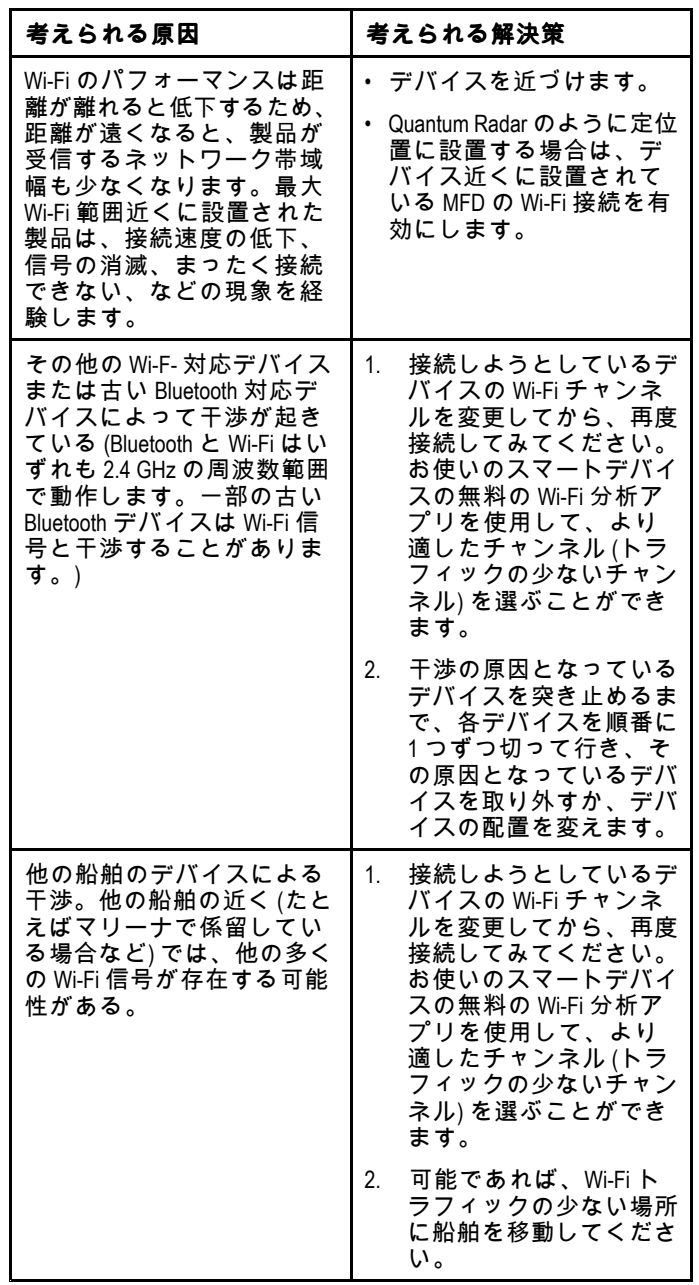

#### モバイル アプリケーションの実行速度が遅い、または実行 されていない

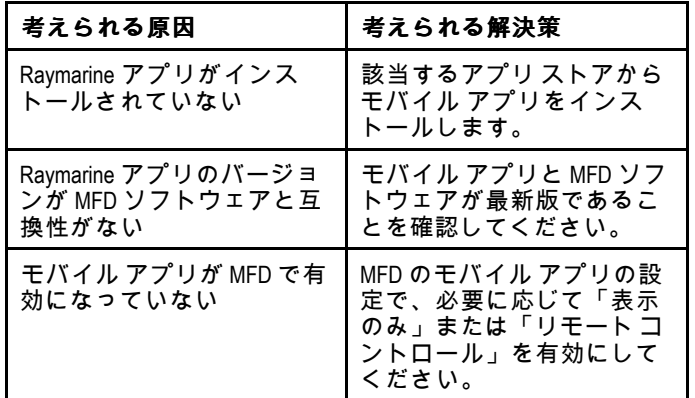

#### ネットワーク接続は確立されたが、データがない

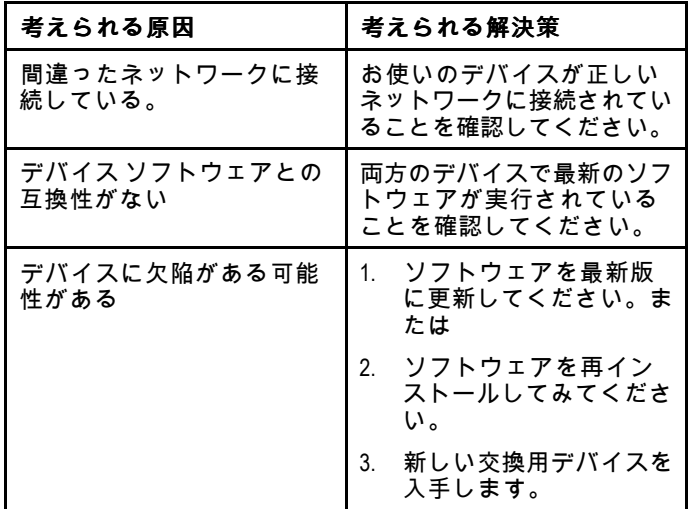

# **13.6** その他のトラブルシューティング

| 問題                                                                          | 考えられる原因                                | 考えられる解決策                                                                                               |
|-----------------------------------------------------------------------------|----------------------------------------|----------------------------------------------------------------------------------------------------|
| ディスプレイの動作がおかし                                                               | 電源とディスプレイの間に断続                         | 関連するヒューズとブレーカーを確認してください。                                                                               |
| い。<br>• 予期しないリセットが頻繁<br>に生じる。<br>・ システムがクラッシュする、<br>またはその他常軌を逸脱した<br>動作を示す。 | 的に問題が生じています。                           | 電源ケーブルが正常で、すべての接続がしっかりつな<br>がっており、磨耗などがないことを確認してください。                                                  |
|                                                                             |                                        | 電源の電圧と電流が正しく、十分であることを確認して<br>ください。                                                                     |
|                                                                             | 最新版のソフトウェアが使用<br>されていることを確認してく<br>ださい。 | お使いの製品のソフトウェアを更新するため、定期的に<br>Raymarine Web サイト www.raymarine.com をご確認ください。                             |
|                                                                             | データが破損しています/その<br>他の不明な問題が発生してい<br>ます。 | 設定とデータのリセットを実行してください。                                                                                  |
|                                                                             |                                        | 重要: この操作を行うと、製品に保存されていたすべ<br>ての設定とデータ (ウェイポイントなど) が失われま<br>す。リセットを行う前に、すべての重要なデータをメ<br>モリカードに保存してください。 |

その他の問題と考えられる原因、およびその解決策を示します。

# 章 **14:** テクニカル サポート

## 目次

- 14.1 Raymarine [製品サポートとアフターサービス](#page-113-0) ( [114](#page-113-0) [ページ](#page-113-0))
- 14.2 [学習リソース](#page-114-0) ( [115](#page-114-0) [ページ](#page-114-0))

## <span id="page-113-0"></span>**14.1 Raymarine** 製品サポートとアフ ターサービス

Raymarine では、包括的な製品サポート サービス、保証、ア フター サービス、修理を提供しています。これらのサービス には、Raymarine Web サイト、電話、電子メールにてアク セスできます。

#### 製品情報

アフターサービスやサポートをご希望される場合には、次の 情報をお手元にご用意ください。

- 製品名。
- 製品の ID。
- シリアル番号。
- ソフトウェア アプリケーションのバージョン。
- 系統図。

製品内のメニューを使って、これらの製品情報を入手でき ます。

#### アフターサービスと保証

Raymarine には、保証、アフターサービス、修理を担当する 専用のサービス部門があります。

ぜひ Raymarine Web サイトにアクセスして製 品登録を済ませ、延長保証をご利用ください [\(http://www.raymarine.co.uk/display/?id=788](http://www.raymarine.co.uk/display/?id=788))。

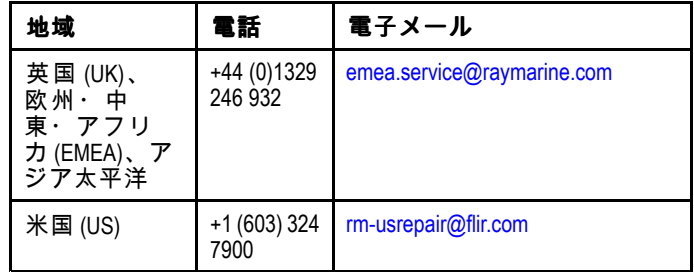

#### **Web** サポート

- 次のサポートをご希望の方は、Raymarine Web サイトの 「Support (サポート)」をご利用ください。
- マニュアル・ドキュメント [http://www.raymarine.co.uk/dis](http://www.raymarine.co.uk/display/?id=10125)[play/?id=10125](http://www.raymarine.co.uk/display/?id=10125)
- **FAQ (**よくある質問**)/** ナレッジベース [http://www.rayma](http://www.raymarine.co.uk/knowledgebase/)[rine.co.uk/knowledgebase/](http://www.raymarine.co.uk/knowledgebase/)
- 技術サポート フォーラム <http://raymarine.ning.com/>
- ソフトウェア更新プログラム [http://www.rayma](http://www.raymarine.com/software)[rine.com/software](http://www.raymarine.com/software)

#### 電話および電子メールによるサポート

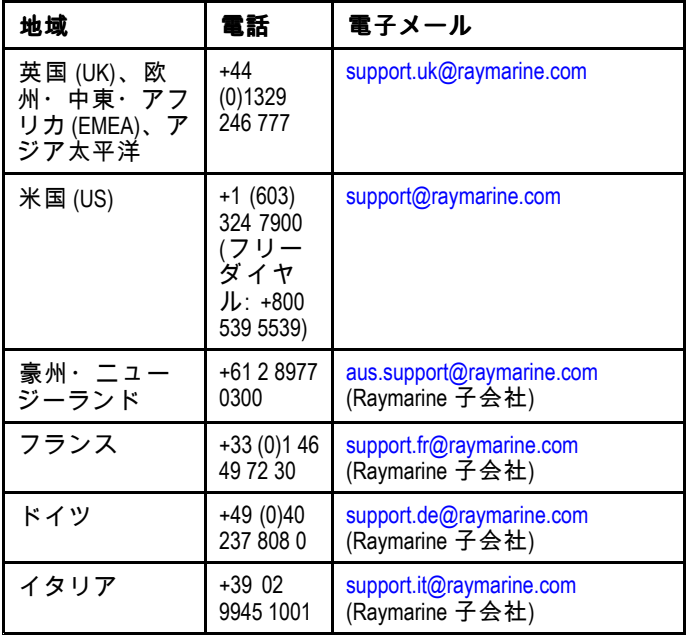

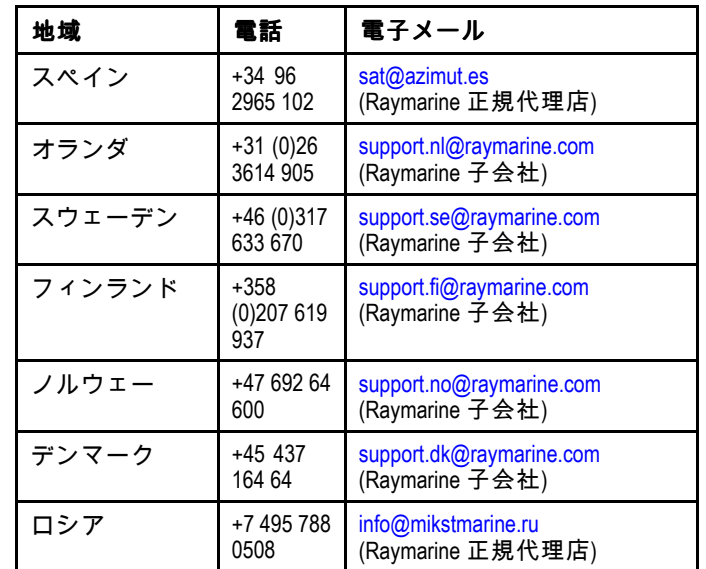

# <span id="page-114-0"></span>**14.2** 学習リソース

Raymarine では、お使いの製品を最大限に活用していただく ために、幅広い学習リソースをご用意いたしました。

#### ビデオ チュートリアル

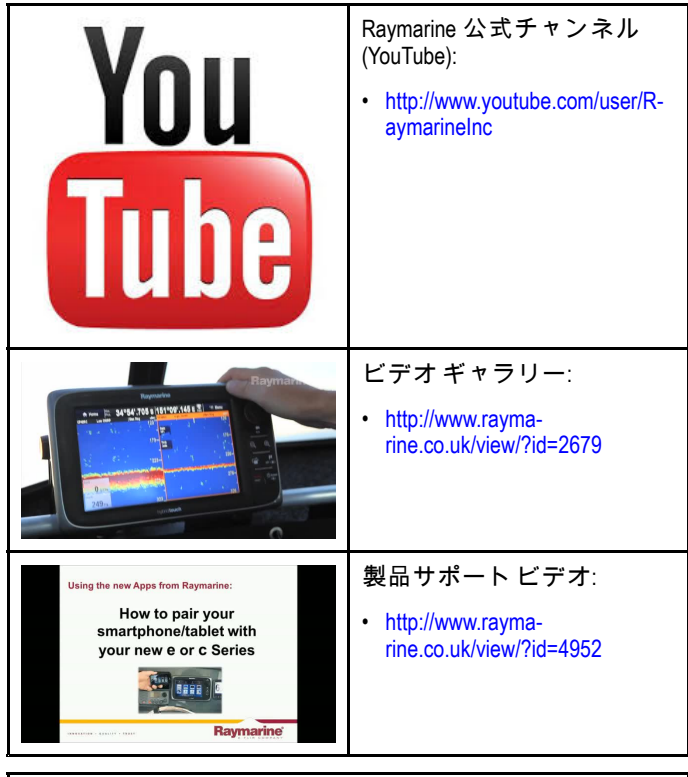

注意**:**

• ビデオを視聴するには、インターネット接続対応のデ バイスが必要です。

•一部、英語版のみのビデオもあります。

#### トレーニング コース

Raymarine では、お使いの製品を最大限に活用していただく ために、定期的に広範な詳細トレーニング コースを開催して います。詳細については、Raymarine Web サイトのトレー ニングのセクションをご覧ください。

#### • <http://www.raymarine.co.uk/view/?id=2372>

#### **FAQ (**よくある質問**)** とナレッジ ベース

Raymarine では、詳しい情報を見つけ出してあらゆる問題を 解決していただくために、広範囲に及ぶ FAQ (よくある質問) とナレッジ ベースをご用意しています。

• <http://www.raymarine.co.uk/knowledgebase/>

#### テクニカル サポート フォーラム

Raymarine の製品に関する質問をしたり、他のお客様が Raymarine の機器をどのように活用しているかをたずねるた めに、テクニカル サポート フォーラムを活用することができ ます。このリソースは、Raymarine のお客様やスタッフの投 稿によって、定期的に更新されています。

• <http://raymarine.ning.com/>

# 章 **15:** 技術仕様

## 目次

- •15.1 技術仕様 — [Dragonfly-4](#page-117-0) ( [118](#page-117-0) [ページ](#page-117-0))
- •15.2 技術仕様 — [Dragonfly-5](#page-118-0) ( [119](#page-118-0) [ページ](#page-118-0))
- •15.3 技術仕様 — [Dragonfly-7](#page-119-0) ( [120](#page-119-0) [ページ](#page-119-0))
- 15.4 [技術仕様](#page-120-0) Wi-Fish™ ( [121](#page-120-0) [ページ](#page-120-0))
- 15.5 [技術仕様](#page-120-0) CPT-DV / CPT-DVS ( [121](#page-120-0) [ページ](#page-120-0))

## <span id="page-117-0"></span>**15.1** 技術仕様 **— Dragonfly-4**

#### 物理的仕様 **— Dragonfly-4**

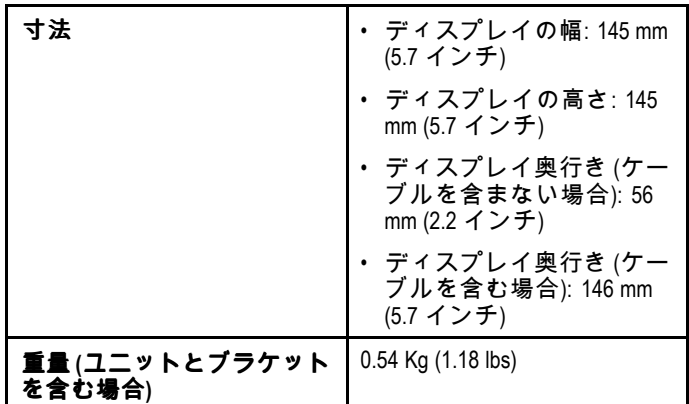

## 電力仕様 **— Dragonfly-4**

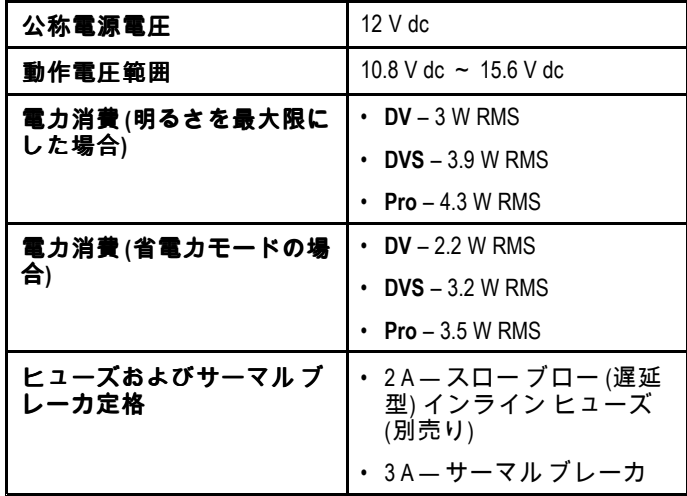

## ディスプレイ **LCD** の仕様 **— Dragonfly-4**

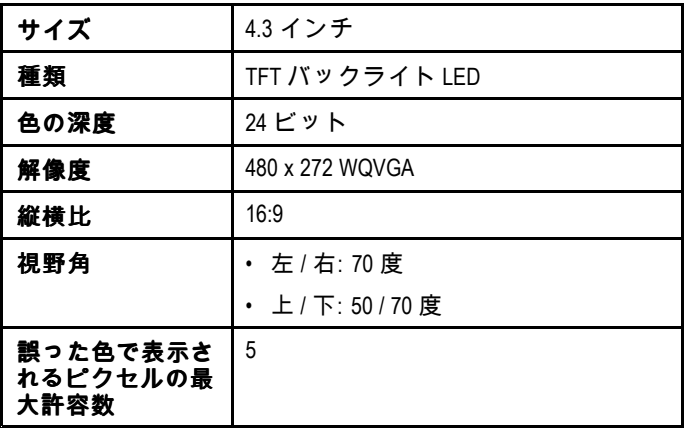

## ソナー **/ DownVision™** の仕様

次の仕様は、**DownVision™** 製品にのみ適用されます。

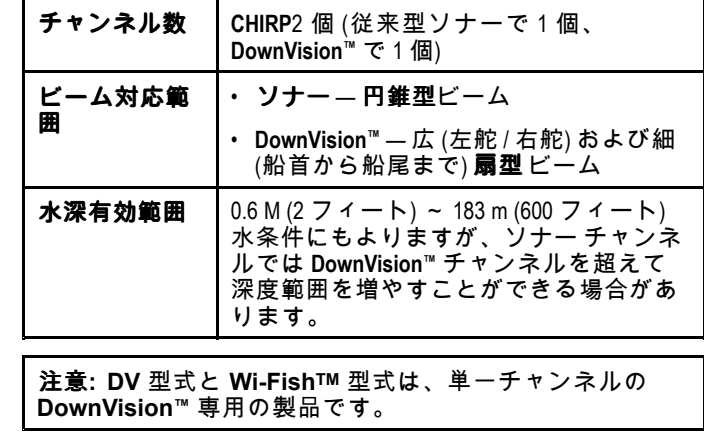

## **GNSS (GPS / GLONASS)** 内蔵受信機の仕様

次の仕様は、**Dragonfly®** 製品の **Pro** / **<sup>M</sup>**型式に適用されます。

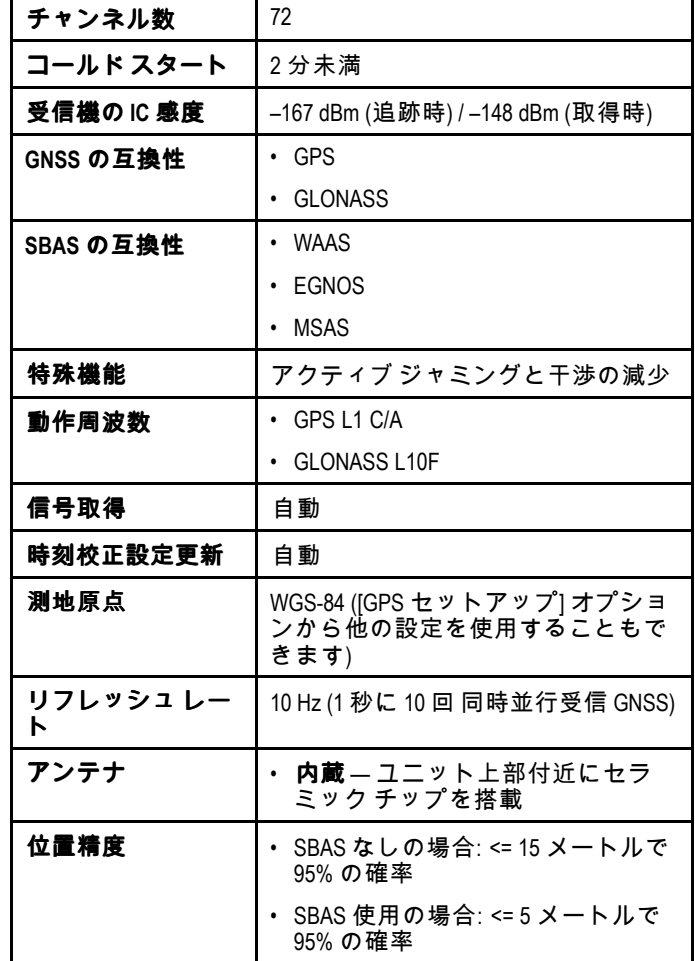

### ディスプレイ環境仕様

以下の環境仕様は、すべての型のディスプレイに適用され ます。

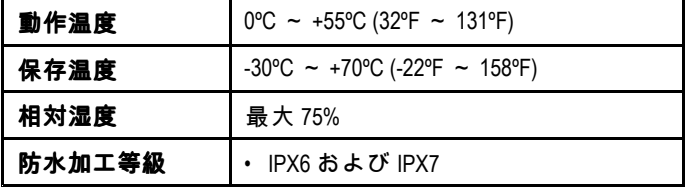

# <span id="page-118-0"></span>**15.2** 技術仕様 **— Dragonfly-5**

#### 物理的仕様 **— Dragonfly-5**

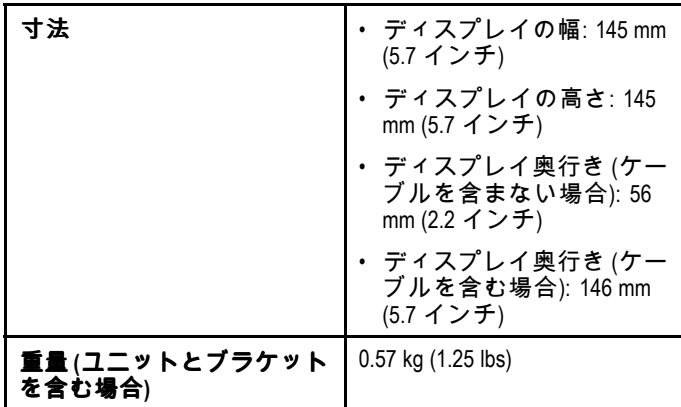

## 電力仕様 **— Dragonfly-5**

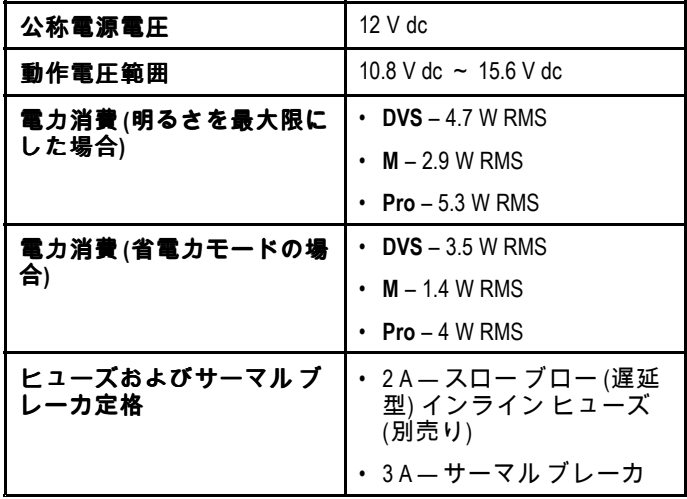

## ディスプレイ **LCD** の仕様 **— Dragonfly-5**

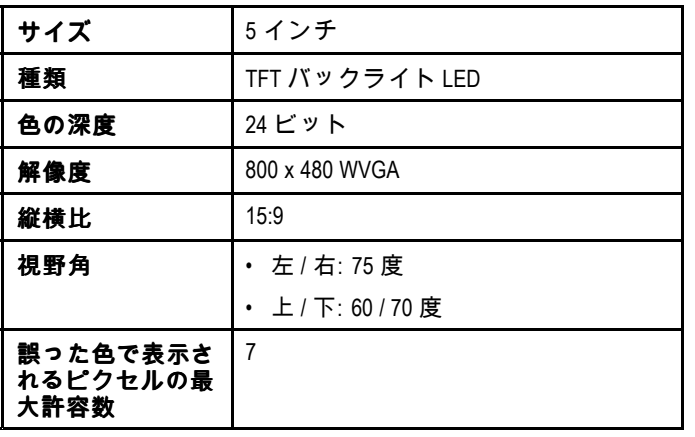

### ディスプレイ環境仕様

以下の環境仕様は、すべての型のディスプレイに適用され ます。

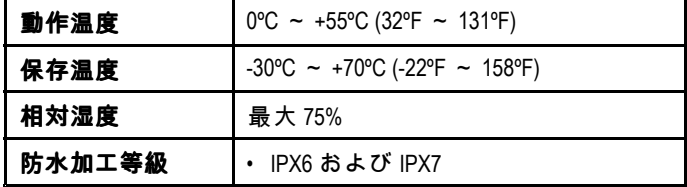

## ソナー **/ DownVision™** の仕様

次の仕様は、**DownVision™** 製品にのみ適用されます。

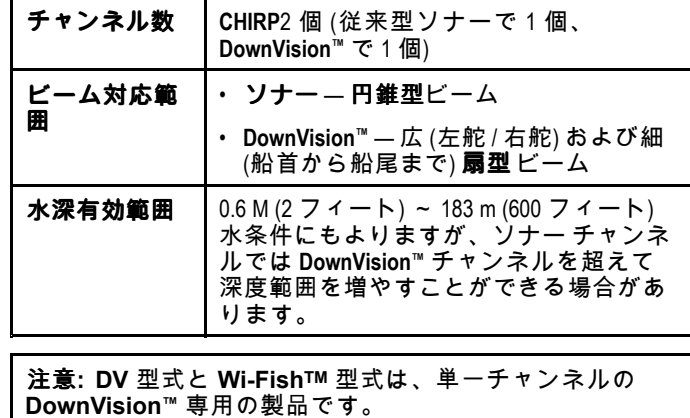

## **GNSS (GPS / GLONASS)** 内蔵受信機の仕様

次の仕様は、**Dragonfly®** 製品の **Pro** / **<sup>M</sup>** 型式に適用されます。

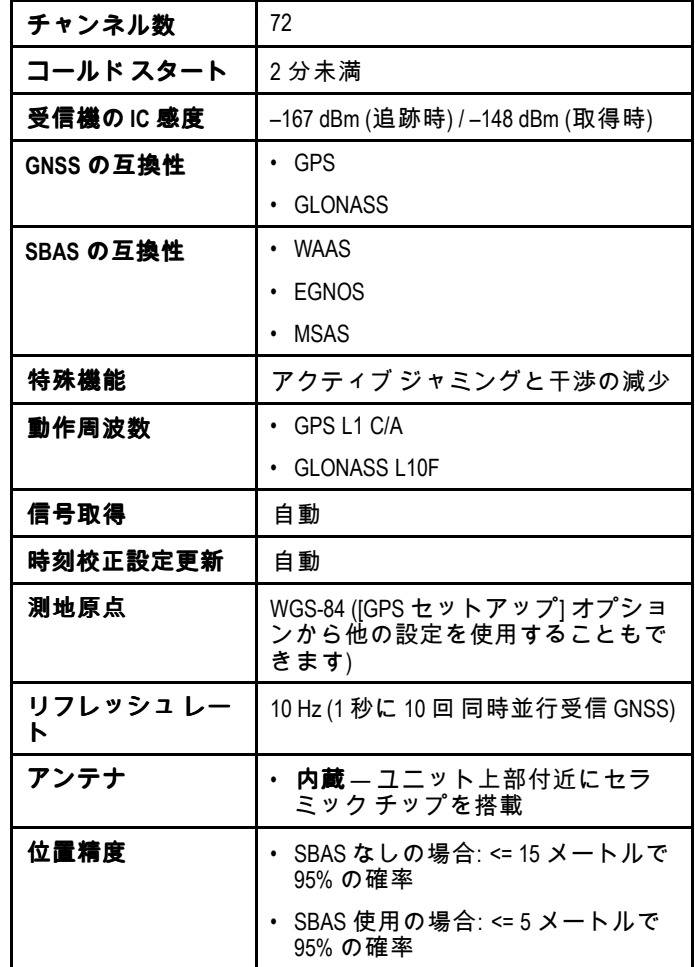

## <span id="page-119-0"></span>**15.3** 技術仕様 **— Dragonfly-7**

### 物理的仕様 **— Dragonfly-7**

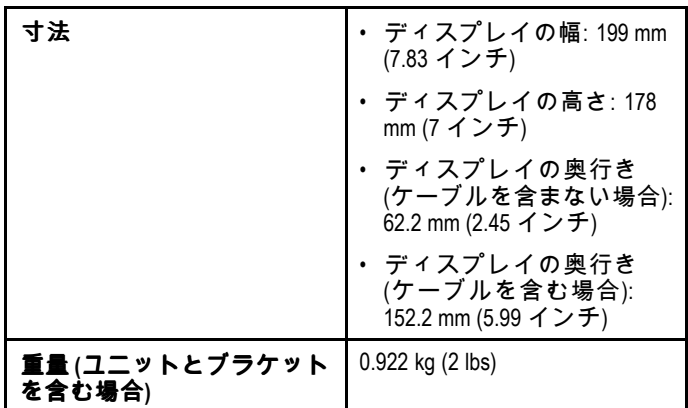

## 電力仕様 **— Dragonfly-7**

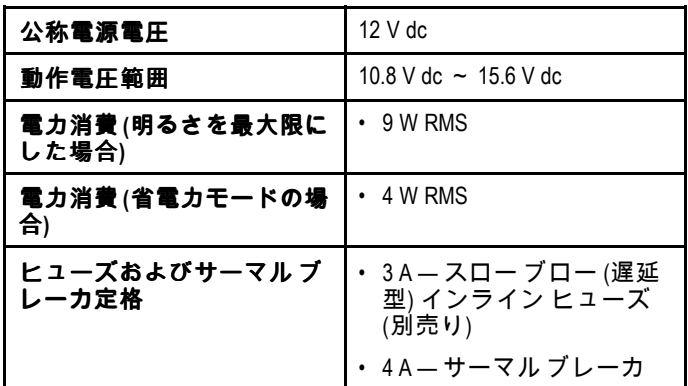

### ディスプレイ **LCD** の仕様 **— Dragonfly-7**

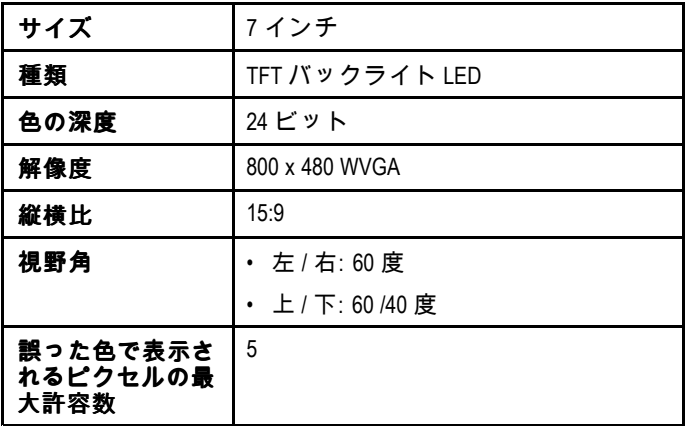

### ディスプレイ環境仕様

以下の環境仕様は、すべての型のディスプレイに適用され ます。

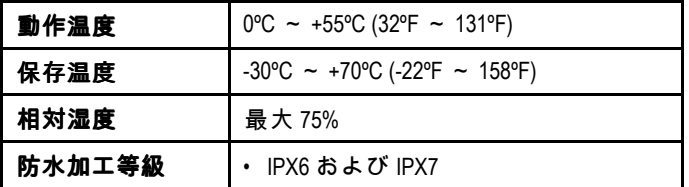

## ソナー **/ DownVision™** の仕様

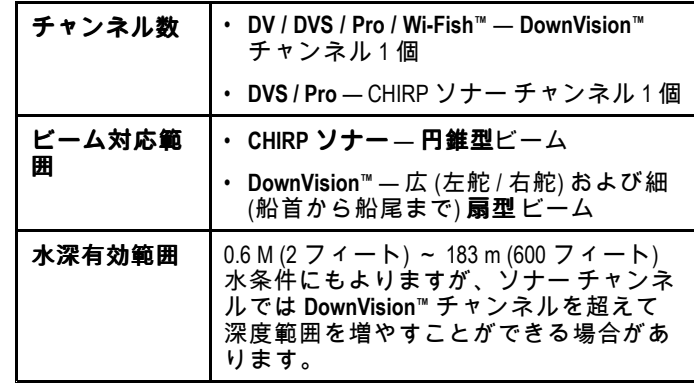

### **GNSS (GPS / GLONASS)** 内蔵受信機の仕様

次の仕様は、**Dragonfly®** 製品の **Pro** / **<sup>M</sup>**型式に適用されます。

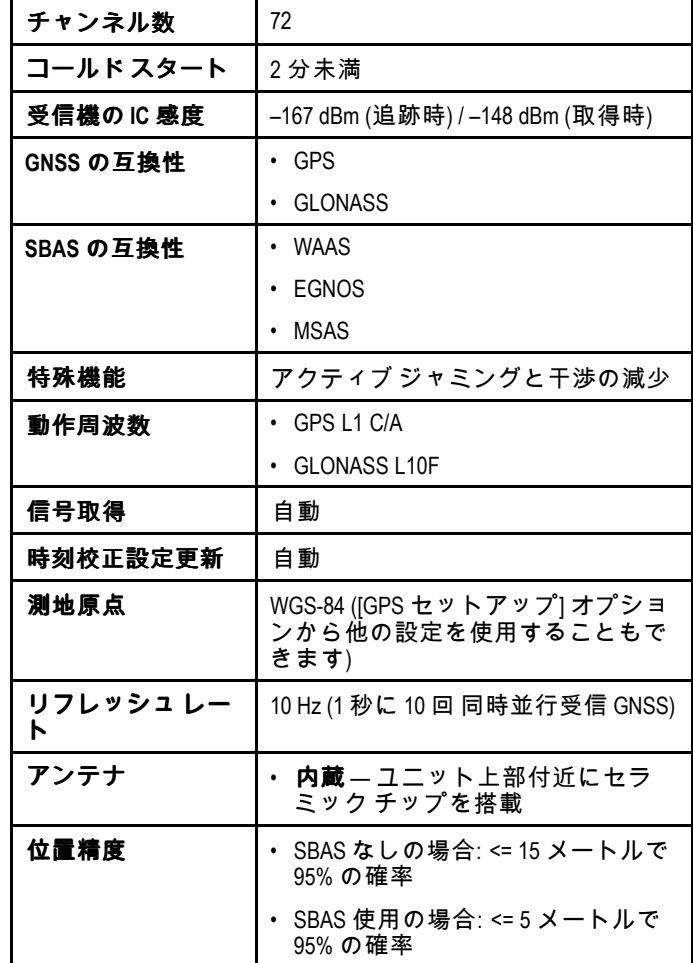

## <span id="page-120-0"></span>**15.4** 技術仕様 **— Wi-Fish™**

#### 物理的仕様 **— Wi-Fish™**

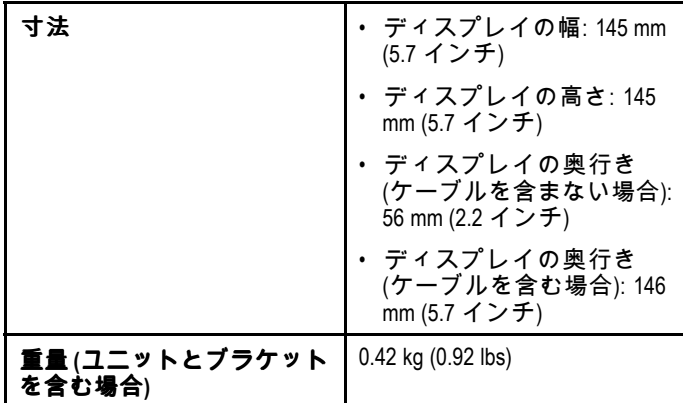

#### 電力仕様 **— Wi-Fish™**

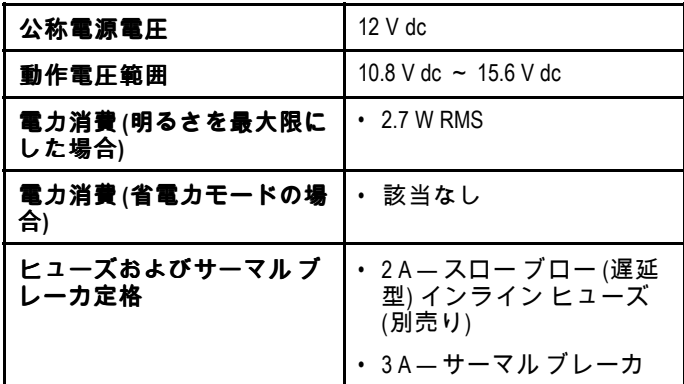

#### ディスプレイ環境仕様

以下の環境仕様は、すべての型のディスプレイに適用され ます。

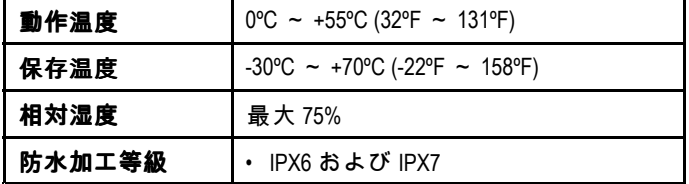

#### ソナー **/ DownVision™** の仕様

次の仕様は、**DownVision™** 製品にのみ適用されます。

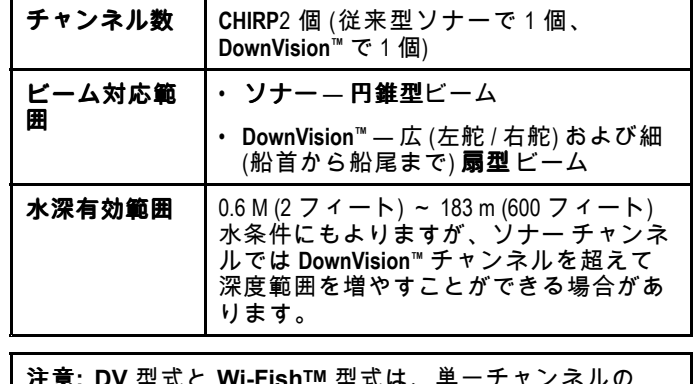

 $\overline{x}$ は、単一ナャンネルの **DownVision™** 専用の製品です。

## **15.5** 技術仕様 **— CPT-DV / CPT-DVS**

物理仕様 **— CPT-DV / CPT–DVS** トランス デューサ

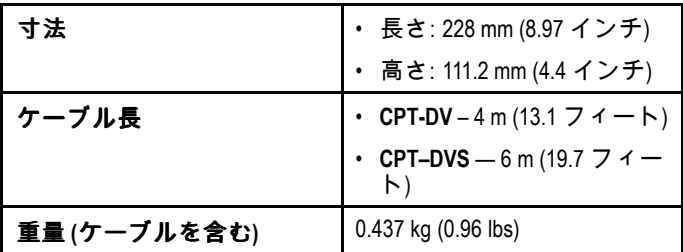

#### トランスデューサ環境仕様

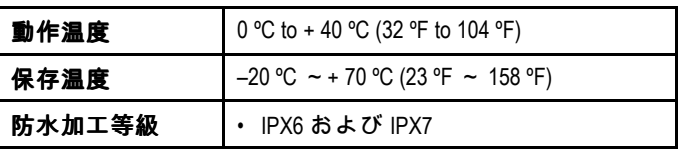

# 章 **16:** スペアおよび付属品

## 目次

• 16.1 [スペアおよび付属品](#page-123-0) ( [124](#page-123-0) [ページ](#page-123-0))

# <span id="page-123-0"></span>**16.1** スペアおよび付属品

#### 付属品

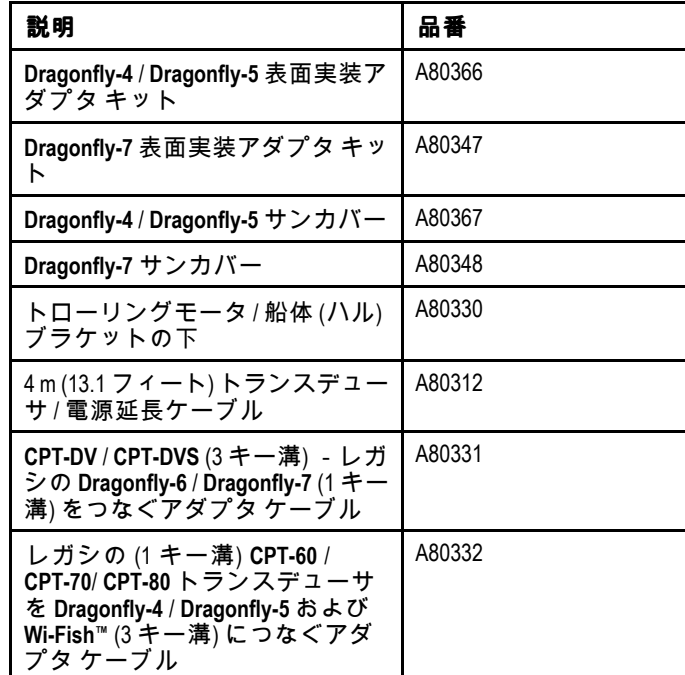

スペア

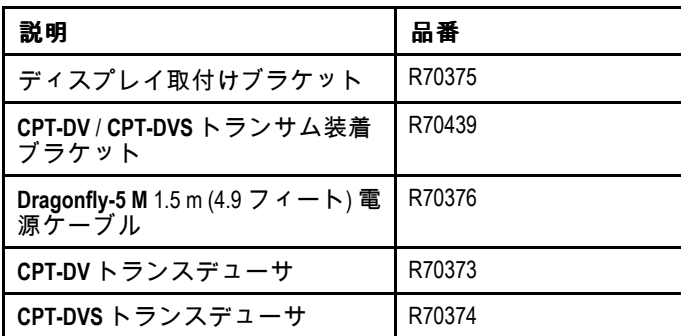

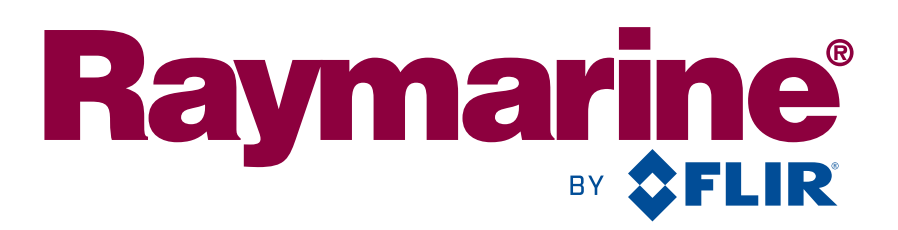

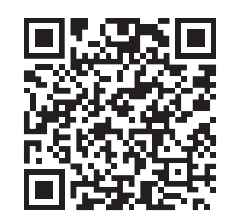

www.raymarine.com

 $C \in 0168 \, \textcircled$ 

Raymarine UK Limited, Marine House, Cartwright Drive, Fareham, PO15 5RJ. United Kingdom. Tel: +44 (0)1329 246 700